# **SHARP**

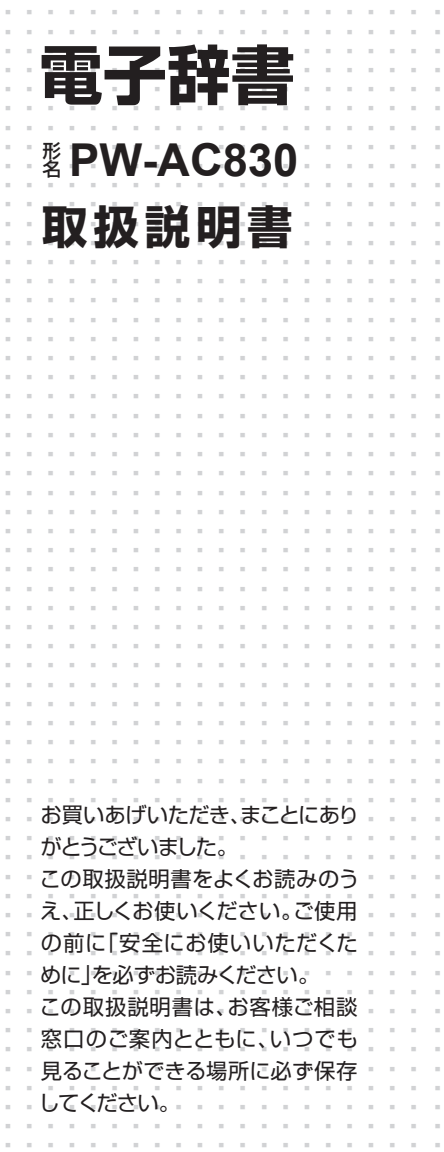

............................................................

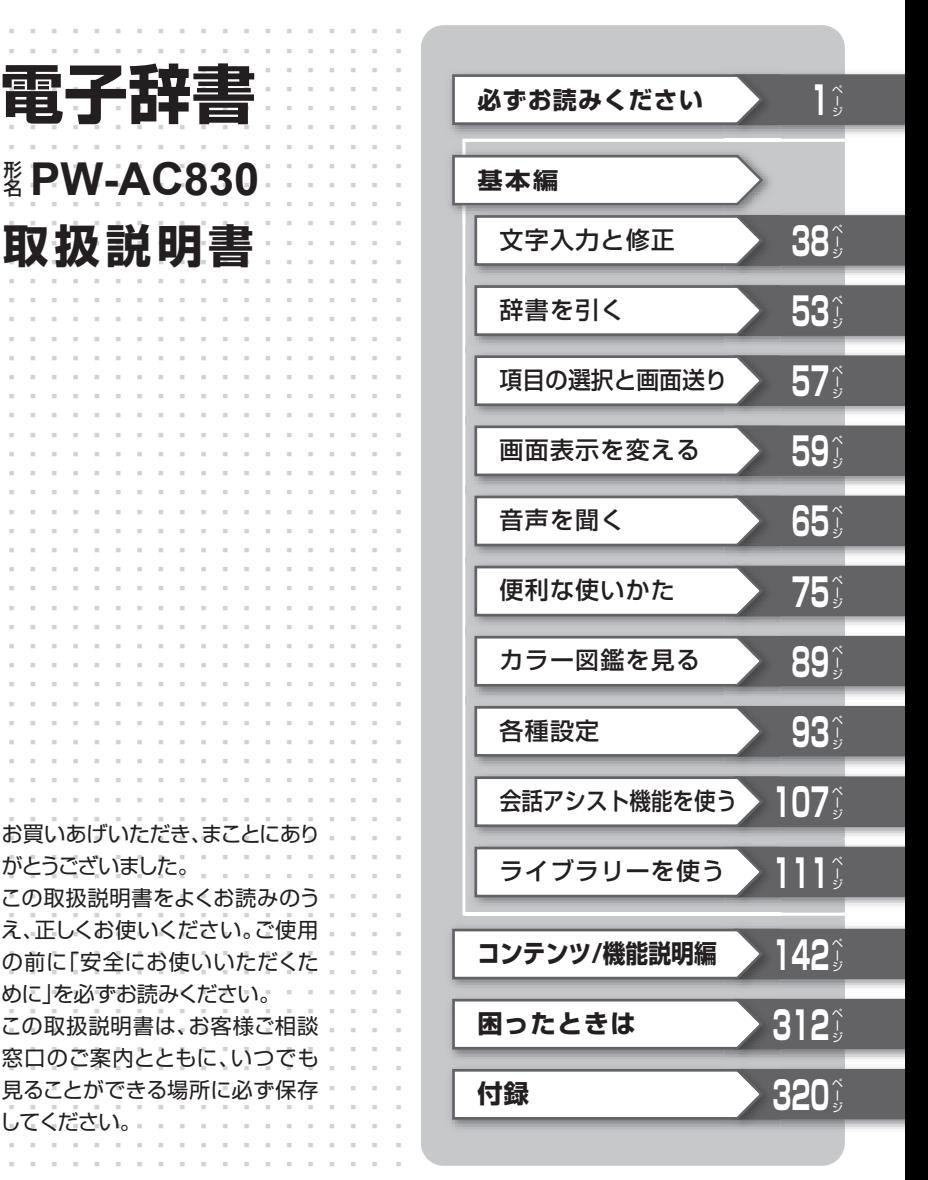

#### ご使用前のおことわり

- この製品は厳重な品質管理と検査を経て出荷しておりますが、万一故 障または不具合がありましたら、お買いあげの販売店またはシャープ お客様ご相談窓口までご連絡ください。
- お客様または第三者がこの製品および付属品の使用を誤ったことに より生じた故障、不具合、またはそれに基づく損害については、法令 上の責任が認められる場合を除き、当社は一切その責任を負いません ので、あらかじめご了承ください。
- この製品は付属品を含め、改良のため予告なく変更することがありま す。

#### 記憶内容保存のお願い

この製品は、別売のカードの使用時を含め、使用誤りや静電気・電気的 ノイズの影響を受けたとき、また、故障・修理のときや電池交換の方法 を誤ったときは、お客様が記憶させた内容などが変化・消失する場合 があります。

重要な内容は必ず紙などに控えておいてください。

#### TFT カラー液晶パネルについて

TFTカラー液晶パネルは非常に精密度の高い技術で作られております が、画面の一部に点灯しない画素や常時点灯する画素がある場合があ ります。また、見る角度によって色むらや明るさむらが見える場合が あります。これらは、故障ではありませんので、あらかじめご了承くだ さい。

### **安全にお使いいただくために**

この取扱説明書には、安全にお使いいただくためのいろいろな表示をして います。その表示を無視して誤った取り扱いをすることによって生じる内 容を、次のように区分しています。内容をよく理解してから本文をお読み になり、記載事項をお守りください。

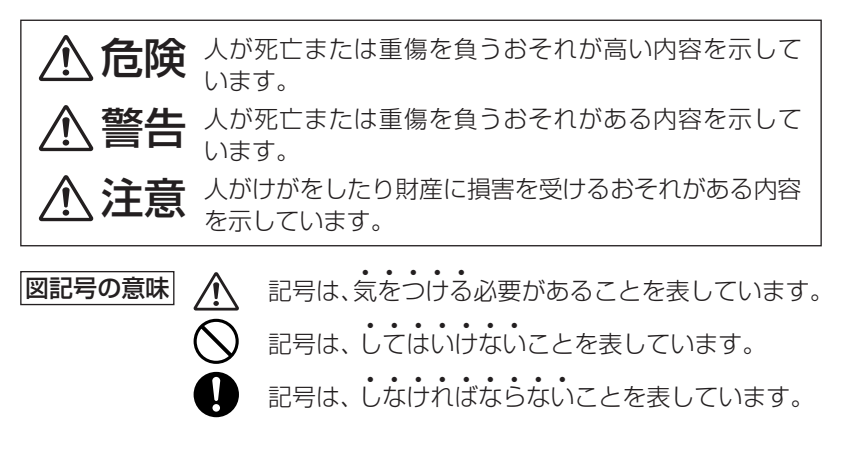

### **◎本体の取り扱いについて**

### **警告**

- 事故を防ぐため、自動車、バイク、自転車などの運転中や歩行中 は絶対に本製品を使わないでください。
- 万一、発熱していたり、煙が出ている、変な臭いがするなどの異 常状態のまま使用すると、火災や感電の原因となります。すぐ にACアダプターをコンセントから抜き、本体の電源を切り、充 電池を外し、お買いあげの販売店にご連絡ください。
- 万一、異物(金属片・水・液体)が製品の内部に入った場合は、 まずACアダプターをコンセントから抜き、本体の電源を切り、 充電池を外し、お買いあげの販売店にご連絡ください。そのま ま使用すると火災や感電の原因となります。
- 指定のACアダプターや充電池をご使用ください。指定以外の ACアダプターや充電池を使用すると、火災・事故の原因となり ます。

### **注意**

● 健康のため、この製品を連続して長時間使い続けないでくださ い。この製品を使用する場合は適度に (1時間ごとに10 ~ 15 /!) 分程度をめやすに)休憩をとって、目や手、腕など身体を休めて ください。 また、この製品を使用しているときに身体に疲労感、痛みなど を感じた場合は、すぐに使用を中止してください。使用を中止

しても疲労感、痛みなどが続く場合は、医師の診察を受けてく ださい。

### **◎ACアダプターの取り扱いについて**

#### **警告** ● 本製品に接続するACアダプターは、必ず付属のEA-80Aを使 用してください。他のACアダプターは使用しないでください。 ● 表示された電源電圧(AC100 〜 240V)以外の電圧で使用し ないでください。それ以外の電圧で使用されますと、火災の原 因になります。 ● 付属のACアダプターはコンセントに直接接続してください。 タコ足配線は過熱し、火災の原因になります。 ● ぬれた手でACアダプターを抜き差ししないでください。感電 のおそれがあります。 ● 使用されないときは、安全のため、ACアダプターをコンセント および本製品から外しておいてください。 ● 万一、発熱していたり、煙が出ている、変な臭いがするなどの異 常状態になっているとき、そのまま使用すると、火災や感電の 原因になります。すぐにACアダプターをコンセントから抜き、 本製品の電源を切り、充電池を外し、お買いあげの販売店にご 連絡ください。 ●雷が鳴りはじめたら、落雷による感電·火災の防止のため、本 製品の電源を切り、ACアダプターをコンセントから抜いてくだ さい。

### **警告**

- 次のことをお守りください。火災や感雷の原因になります。
	- ACアダプターを水やその他の液体につけたり、ぬらしたりし ないでください。
	- ACアダプターおよび本製品の上やそばに、液体の入った容 器を置かないでください。倒れて内部に水などが入りますと、 火災や感電の原因になります。
	- お客様による改造や分解・修理は行わないでください。
	- ACアダプターに強い衝撃を与えたり、投げつけたりしないで ください。
	- ACアダプターに針金などの金属を差し込んだりしないでく ださい。
	- コードを傷つけたり、破損したり、加工したりしないでくだ さい。また、重いものを載せたり、引っ張ったり、無理に曲 げたりするとコードを傷め、火災や感電の原因になります。

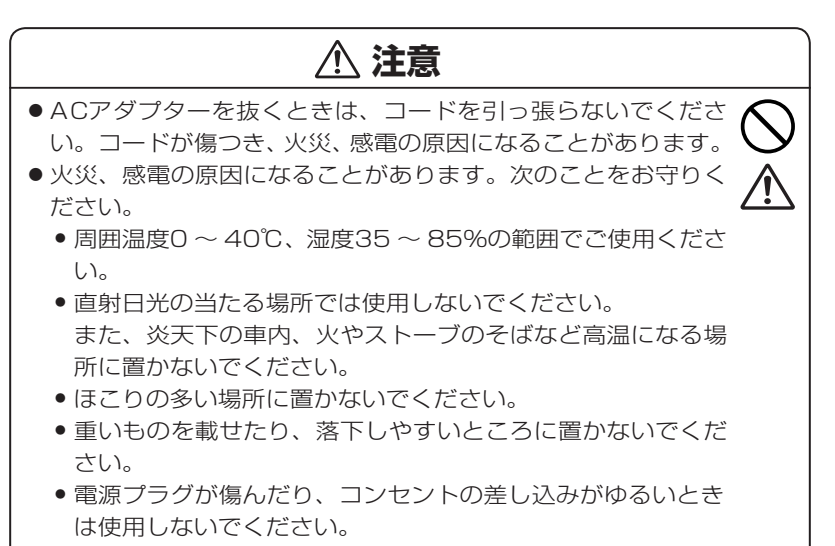

● 布などでくるまないでください。

必ずお読みください

必ずお読みください

### **◎充電池の取り扱いについて**

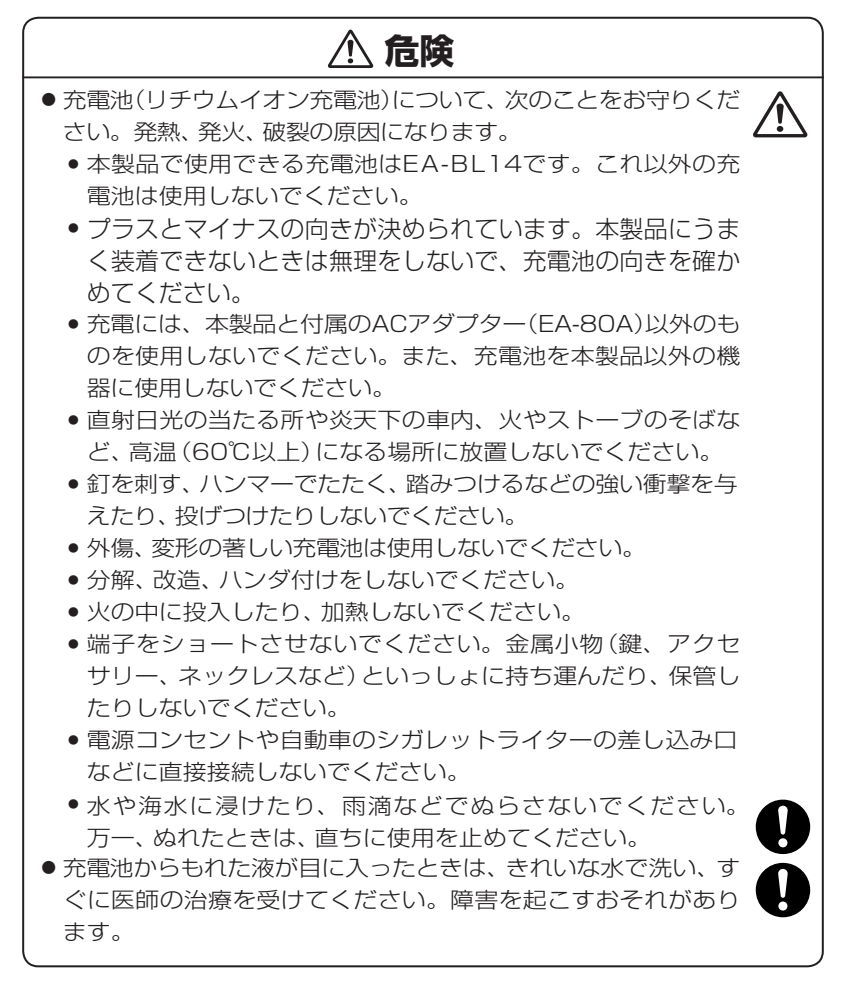

### **警告**

- 次のことをお守りください。液もれ、発熱、発火、破裂の原因に なります。
	- 電子レンジや高圧容器に入れないでください。
	- 充電池から液がもれたり異臭がするときは、直ちに火気から 遠ざけてください。
	- 液もれ、変色、変形など今までと異なることに気がついたと きは、使用しないでください。
	- 充電時に、所定の充電時間を超えても充電が終了しない場合 は、充電を止めてください。

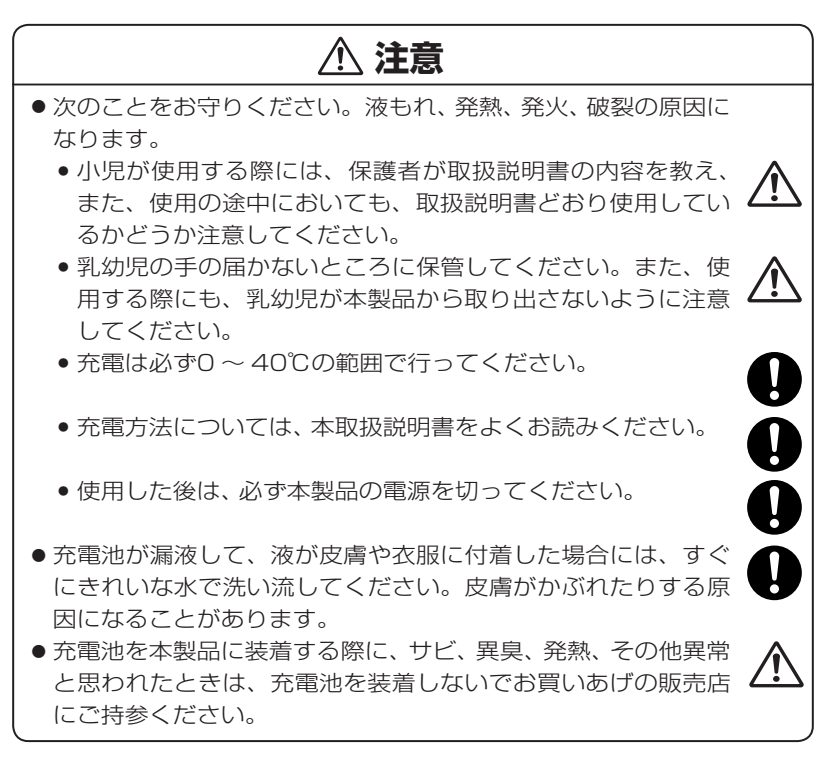

### **◎イヤホンの取り扱いについて**

### **警告**

事故を防ぐために、次のことをお守りください。

- 自動車やバイク、自転車などを運転中は、イヤホンを絶対に使 わないでください。
- 歩行中は周囲の音が聞こえなくなるほど、音量を上げ過ぎない でください。特に、踏切や横断歩道などでは、十分に気をつけ てください。

### **注意**

● イヤホンで聞くときは、音量の設定に十分気をつけてください。 思わぬ大音量が出て、耳を痛める原因になることがあります。ま た、耳をあまり刺激しないよう適度な音量でお楽しみください。

 $\mathbf{I}$ 

### **◎カードの取り扱いについて**

### **注意**

● SDメモリーカードやコンテンツカードの取り付け・取り外し をするときはカードの挿入口を顔のほうに向けないでくださ い。急に指を離すとカードが顔に向かって飛び出してくること があります。

### **◎付属のディスク(CD-ROM)の取り扱いについて**

**警告**

付属のディスクはCD-ROMです。一般オーディオ用プレーヤー では絶対に再生しないでください。

スピーカーを破損したり耳に障害を被る可能性があります。

### **付属品を確認する**

下記の付属品がそろっているか確認してください。

- イヤホン ● ● 取扱説明書 (本書)※
- タッチペン (本体に装着) ●クイックガイド
- 
- ACアダプター(EA-80A) お客様ご相談窓口のご案内
- 充電池 (EA-BL14) QUICK REFERENCE
	-
- USBケーブル(コネクタ:シリーズミニB←→シリーズA)
- PW-AC880/AC830用CD-ROM

※当商品は日本国内向けであり、日本語以外の説明書はございません。 This model is designed exclusively for Japan, with manuals in Japanese only.

### **初めてお使いになるときは**

この製品を初めてお使いになるときは、まず充電池を入れ、充電してから ご使用ください。

### 充電池を入れる

#### *1* 本体裏面の電池ぶたを外します。

電池ぶたの ママット 部分を押さえながら矢印①の方向に引き、矢印②の方向 に持ち上げて外します。

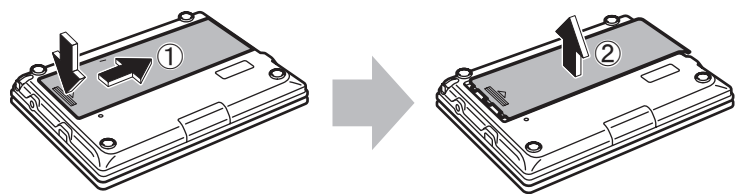

*2* 同梱されている充電池(EA-BL14)を入れます。 電池収納部に充電池を斜めに入れ、電池端子側に軽く押し付けながら、反対 側を上から軽く押さえて入れます。

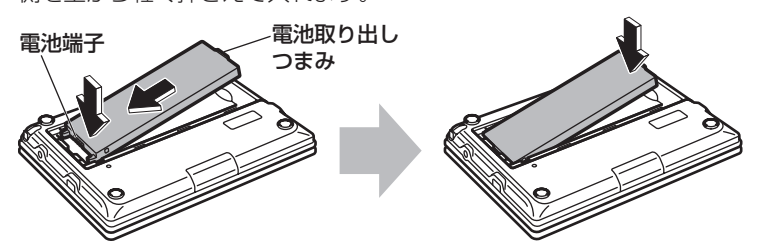

- 充電池および本体の電池端子には触れないでください。
- ●充電池は上下や左右が逆では入りません。よく確認し、無理やり入れよう としないでください。破損など不具合の原因になります。

*3* 電池ぶたをもとどおり取り付けます。

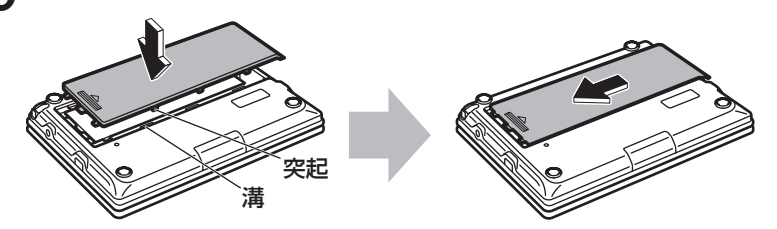

- $1$ この製品の電源が入っている(画面に何か表示している)ときは $\overline{A}^{A\vee B}$ を 押して電源を切ってください。
- *2* ①、②の順番でACアダプター EA-80Aを接続します。

充電ランプが赤く点灯して充電が始まります。

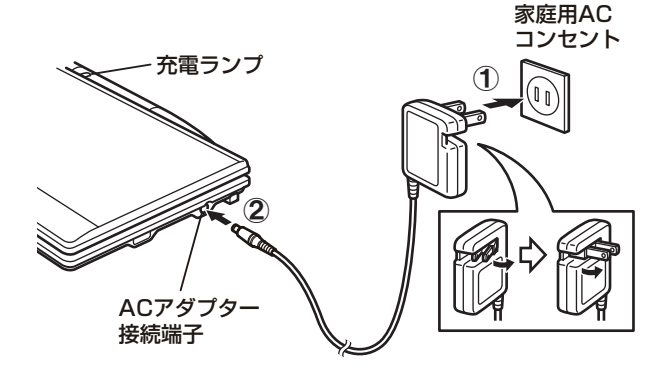

●充電ランプが赤く点灯しないときは、充電池が正しく挿入されているか、 ACアダプターが付属のEA-80Aか、正しく接続されているか、などを確 認して、入れ直しや接続し直してみてください。それでもなお点灯し ないときは、318ページのリセット操作を行ってみてください。

#### *3* 充電が終了すると充電ランプが消えます。

● 充電が終了するまでには約5時間半(約5時間30分)かかります (充電時 間は使用温度や使用状況によって変わります)。

#### *4* ACアダプターを接続端子およびコンセントから取り外します。

- ACアダプターの抜き差しは、必ず、電源が切れていることを確認して行っ てください。 <u>^^</u>® で電源を切ったとき「**データ保存中 しばらくお待ちください**」と表示 されてデータが保存されます。このときACアダプターを抜き差しすると追 加コンテンツや単語帳、しおり、マーカー、カードのデータや各種の設定な どが消えることがあります。 ● ACアダプターの取り扱いについては3 〜 4ページの「◎ACアダプターの取
	- り扱いについて」も十分お読みください。

#### ACアダプターで使用する

ACアダプターを正しく接続し、 を押して電源を入れれば本製品を使 用することができます。

- 本製品を使用しているときは、充電に長い時間がかかります。電源を切って おいたほうが早く充電できます。(ACアダプターで使用中は、充電ランプは 赤く点灯し、消灯しません。)
- ● ACアダプターを接続しているとき、正しく充電できない場合は充電ランプ が赤色で点滅して充電異常を知らせます。このときは、ACアダプターおよ び充電池を取り外し(322ページ参照)、充電池が破損していないか、指定 の充電池(EA-BL14)か、周囲温度が0℃〜 40℃か確認してください。 充電池の外観に異常がなく、指定の充電池が使用されている場合は、337 ページの「アフターサービスについて」をご覧のうえ、修理を依頼してくだ さい。
	- ACアダプターを接続して電源を入れたとき、充電池を装着していないと 「2電池が入っていません」と一時表示されます。
	- ACアダプターを市販の「電子変圧器」などに接続しないでください。ACア ダプターが故障することがあります。
	- 充電は、周囲の温度が0℃〜 40℃の場所で行ってください。0℃〜 40℃以 外の環境では温度異常と見なして充電を行わないことがあります。
	- 充電は途中で止めないで、終了するまで行ってください。
	- 長時間使用しなかった充電池の充電には、通常より長く時間がかかります。
	- 長時間使用しているときや、充電しているとき、ACアダプターや充電池が 温かくなりますが故障ではありません。
	- ACアダプターEA-80Aは、日本国内での使用を目的に設計されています。 海外では電源事情により電源供給が安定していない地域があります。海外 でACアダプターを使用したことに起因するトラブルに関しては当社では責 任を負いかねますので、あらかじめご了承ください。

**充電池は消耗品です。**充放電を繰り返すうちに劣化し、使用時間が 極端に短くなります。満充電にしても極端に使用時間が短くなった ときは、321 〜 323ページをご覧いただき、新しい充電池と交換し てください。

#### 充電池の残量の目安

充電池の残量は、画面右上に表示される電池マークおよび充電ランプを目 安にしてください。

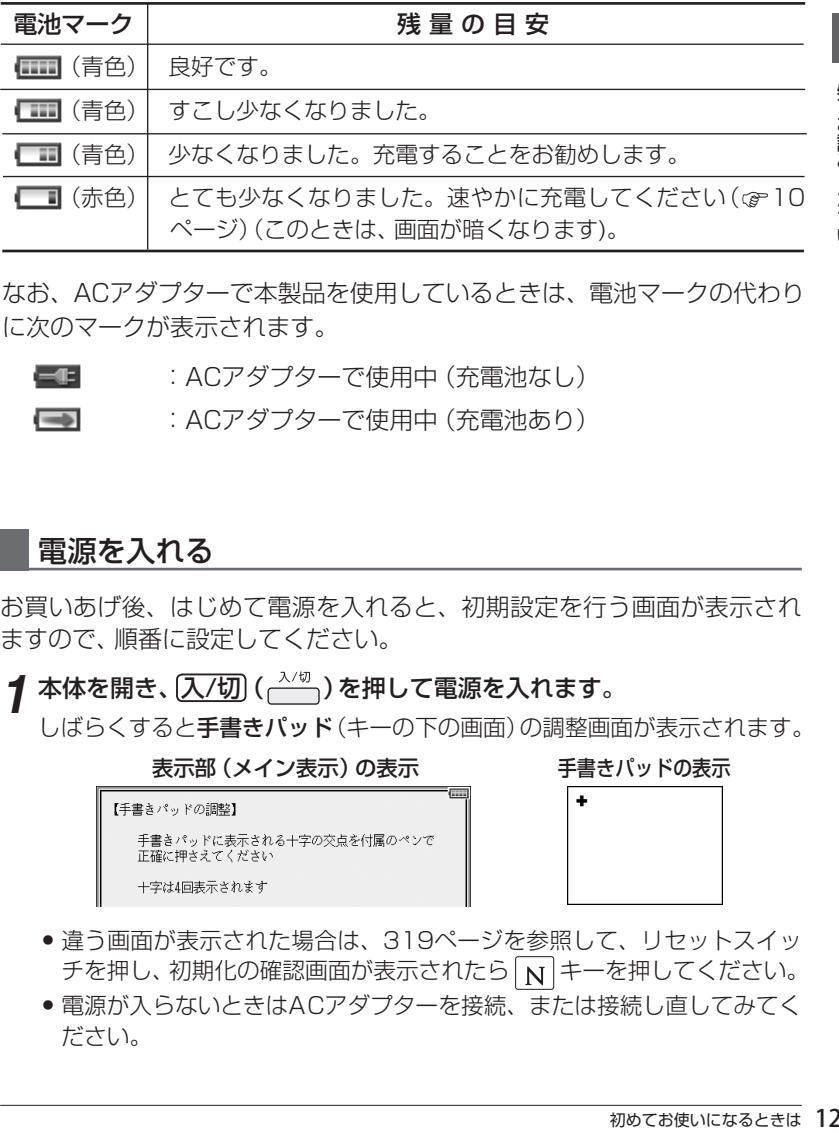

なお、ACアダプターで本製品を使用しているときは、電池マークの代わり に次のマークが表示されます。

- $=$ :ACアダプターで使用中(充電池なし)
- :ACアダプターで使用中(充電池あり)  $\longrightarrow$

#### 電源を入れる

お買いあげ後、はじめて電源を入れると、初期設定を行う画面が表示され ますので、順番に設定してください。

#### <mark>イ</mark> 本体を開き、 ス/切 ( ⌒<sup>\_\_\_\_\_</sup>\_) を押して電源を入れます。

しばらくすると手書きパッド(キーの下の画面)の調整画面が表示されます。

#### 表示部 (メイン表示) の表示 アイディスク 手書きパッドの表示

【手書きパッドの調整】 手書きパッドに表示される十字の交点を付属のペンで に押さえてください 十字は4回表示されます

- 違う画面が表示された場合は、319ページを参照して、リセットスイッ チを押し、初期化の確認画面が表示されたら N キーを押してください。
- 電源が入らないときはACアダプターを接続、または接続し直してみてく ださい。

**2** タッチペンを取り出して、手書きパッドに表示される+ (十字) マーク の交点に正確にタッチします。

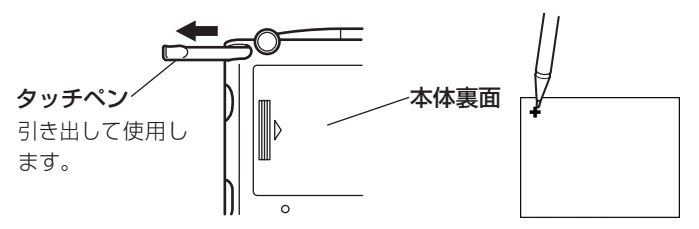

+マークは、タッチすると別の場所に表示されますので、順番にその交点に タッチしてください。+マークは4カ所に表示され、全てタッチすると手書 きパッドの表示濃度調整画面が表示されます。

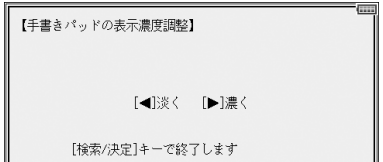

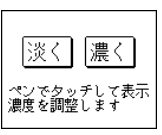

\_2 手書きパッドの <u>|淡〈 、濃〈 |</u> にタッチして(または \_\_\_、 <u>▶</u> キーを押し て)、手書きパッドの表示濃度を見やすい濃さに調整します。

▲ 濃度調整後 (検索/決定)を押しま 【キークッチ音】 す。 キータッチ音を鳴らしますか? (メニューの各種設定でも変更できます) キータッチ音(キーを押したとき "ピッ"と鳴る音)の設定確認画面が [Y]はい [N]いいえ 表示されます。  $\left| \mathbf{5} \right|$   $\mathrm{Y}$  または |  $\mathrm{N}$  | キーを押して、鳴 【かな入力方法】 らす/鳴らさないを選びます。 かな入力方法を設定します ローマ字入力にしますか? . - - - - の各種設定でも変更できます) かな入力方法の設定確認画面が表示 されます。 [Y]はい [N]いいえ *6* ローマ字入力に設定する場合は 【日付と時刻の設定】 キーを押し、50音入力に設  $\blacksquare$  20【09】年【01】月【01】日 定する場合は N キーを押しま C | AM(午前)| PM(午後) す。  $(12]$ 時【00】分 日付/時刻の設定画面が表示されま

す。

#### *7*「年」「月」「日」を入力し、「AM(午前)」「PM(午後)」を選んで、「時」「分」 を入れます。

例 2009年6月12日→「09 06 121を入力 PM(午後) → (▶)、(◀)で 「PM (午後)」を選択 3時45分 → ▼を押し、「03 451 を入力

- 数字は手書きパッドの数字ボタン 【日付と時刻の設定】 で入れます。  $C20[09]$  # [06] F [12]  $\Box$ 入力欄の上下移動は「■△○で行 **AM(午前) PM(午後)** い、左右移動は(下)、(4)で行いま  $\subset$ ⊃ ■【03】時【45】分 す。
- **8** 入力内容が正しいことを確認して「検索/決定」を押します。

メインメニュー画面(コンテンツ※等選択画面: 35ページ)が表示されま す。

#### ※コンテンツ

コンテンツは文章などの内容や項目を指す言葉です。収録されている辞 書、書籍等を特定せずに示すとき「コンテンツ」と記載します。

● ここで設定した内容は、後で変更することができます。( ☞93ページ 「各種 の設定」) ш

#### 電池が消耗した場合は

充電池の残量が少なくなると電源を入れたとき「Z電**池残量が少なくなり** ました 充電してください」と一時表示される、あるいは画面右上に表示さ れる雷池マークが"■■"(赤色)になり、画面は最小の明るさに(暗く)な ります。

この場合は、すぐにACアダプターを接続してください( 10ページ)。

- 充電池が消耗すると、次のような動作ができなくなります。 参考
	- 音声の再生 (MP3プレーヤーの再生、字幕リスニング等を含む)
	- 動画の再生
	- 手書きパッドのバックライトの点灯
	- •単語帳の削除、SDメモリーカードの初期化
	- 本製品の初期化など

### 操作説明について

本書は、基本編で本製品の基本的な使いかたを説明し、コンテンツ/機 能説明編で本製品を活用する使いかたを説明しています。 本書の基本編は必ずお読みください。

コンテンツ/機能説明編では、基本編に記載の操作方法は簡易に説明 していることがあります。

#### 市販のストラップを取り付けるときは

市販のストラップを取り付けることができます。 図のように裏面の取り付け穴に通して取り付けます。

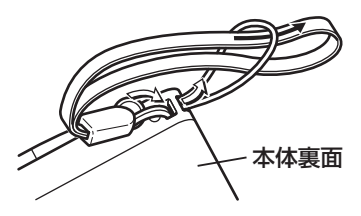

● ストラップを取り付けてストラップを持って振り回したり、強く引っぱるな ど、ストラップに過重がかかる行為は行わないでください。故障や破損の原 因となります。

## **使用上のご注意とお手入れ**

● 製品をズボンのポケットに入れたり、落と したり、強いショックを与えたりしないで ください。

大きな力が加わり、液晶表示部が割れた り、本体が破損することがあります。特に 満員電車の中などでは、強い衝撃や圧力が かかる恐れがありますので注意してくだ さい。

● ポケットやカバンに、硬いものや先のと がったものと一緒に入れないでください。 傷がついたり、液晶表示部が割れたりする ことがあります。

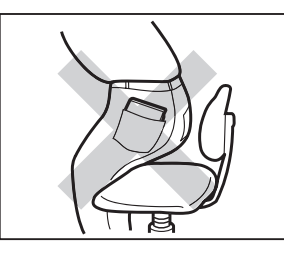

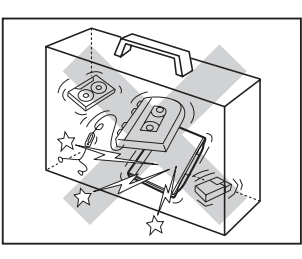

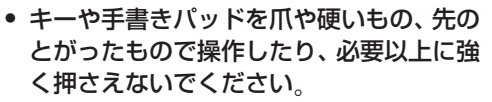

キーや手書きパッドを傷めることがあり ます。(手書きパッドは付属のタッチペン で操作してください。)

● 表示部を強く押さえないでください。 割れることがあります。

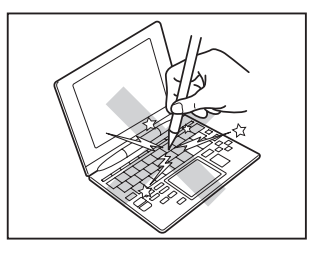

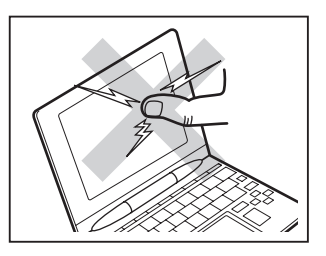

● 日の当たる自動車内・直射日光が当たる 場所・暖房器具の近くなどに置かないで ください。 高温により、変形や故障の原因になりま

す。

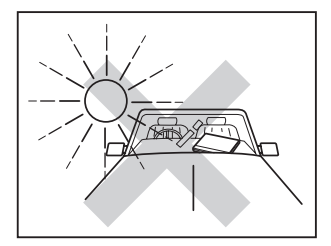

● 防水構造になっていませんので、水など液 体がかかるところでの使用や保存は避け てください。

雨、 水しぶき、 ジュース、 コーヒー、蒸気、 汗なども故障の原因となります。

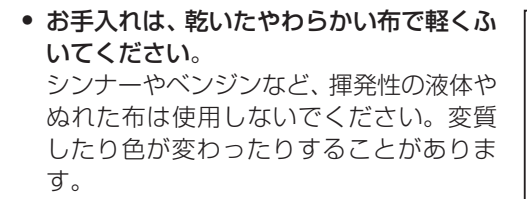

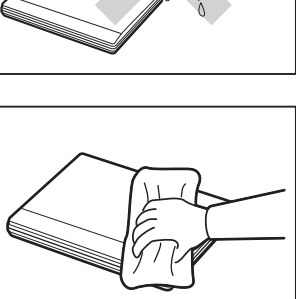

● キャッシュカードなど、磁気カードを近づけないでください。 データが消える恐れがあります。

この装置は、情報処理装置等電波障害自主規制協議会(VCCl )の基準に基づく クラスB 情報技術装置です。この装置は、家庭環境で使用することを目的とし ていますが、この装置がラジオやテレビジョン受信機に近接して使用されると、 受信障害を引き起こすことがあります。取扱説明書に従って正しい取り扱いを してください。

正しい取り扱いをしても、電波の状況によりラジオ、テレビジョン受信機の受信 に影響を及ぼすことがあります。そのようなときは、次の点にご注意ください。

- この製品をラジオ、テレビジョン受信機から十分に離してください。
- この製品とラジオ、テレビジョン受信機を別のコンセントに接続してください。
- 使用されるケーブルは指定のものを使用してください。

#### 著作権に関するご注意

本製品を利用して著作権の対象となっている著作物を利用することは、著作権法上、 個人的にまたは家庭内でその複製物や編集物を使用する場合に限って許されていま す。利用者自身が複製対象物について著作権などを有しているか、あるいは複製な どについて著作権者などから許諾を受けているなどの事情が無いにもかかわらず、 この範囲を超えて複製・編集や複製物・編集物を使用した場合には、著作権などを 侵害することとなり、著作権者などから損害賠償などを請求されることとなります ので、そのような利用方法は厳重にお控えください。

#### おことわり

この製品に収録されている辞書などの各コンテンツの内容は、それぞれの書籍版 コンテンツに基づいて、出版社より電子データとして作成、提供された著作物で あり、 著作権法により保護されております。したがって弊社において、その内容 を改変/改良することはできません。

それぞれのコンテンツにおける、誤記・誤植・誤用につきましては、判明したも のについて、出版社に連絡させていただいておりますが、修正の是非/時期につ いては、出版社の意向によるため、改善しかねることがございますので、あらか じめご了承ください。

#### 商標・登録商標

- 「漢字検定」・「漢検」 は財団法人 日本漢字能力検定協会の商標です。
- Microsoft、Windows、Windows Vistaは、米国 Microsoft Corporationの米 国及びその他の国における登録商標または商標です。
- 本書中の社名、団体名、商品名は各社の登録商標または商標です。
- **SDS** SDロゴは商標です。

この製品では、シャープ株式会社が液晶画面で見やすく、読 みやすくなるよう設計したLCフォントが搭載されています。 LCフォント/ LCFONTおよびLCロゴマークは、シャープ株 式会社の登録商標です。

ただし記号など、一部LCフォントでないものもあります。

◆この製品では、JIS第1水準、第2水準の9ドットの文字に縦、横1ドットずつの空白 領域を含めた「10×10ドットLCフォント」を採用しています。

### **本書での表記のしかた**

- キーは ◯ ◯ で囲んで表します。
- 例 ぶーム : 【文字大】、「文字小」と記載 大 また、緑色の"ズーム"は 【機能】 [文字大] (ズーム) と記載 文字 ( 機能 : 下記参照) л

ただし計算例の数字などは枠で囲まずに記載します。

● 2種類以上の機能が書かれているキーは、そのとき使用する機能のみを 記載します。

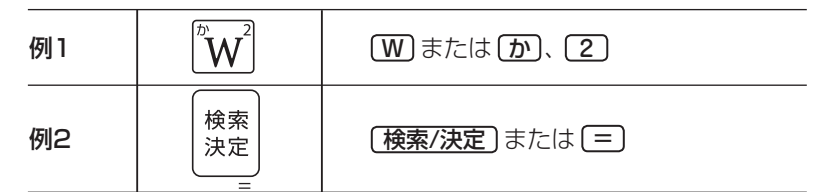

● 緑色で書かれた機能は [機能] を押して離したあと、それぞれのキーを押 します。

例: (機能) (後退) (削除)、 (機能) (X) (?) と記載

- 手書きパッドのボタン、手書きパッドに表示されるボタンは ■■ で囲ん で表します。
	- 例 精神 : 候補拡大 と記載

#### 画面例について

本書に記載されている画面例は、実際の製品で表示される画面と異なる場 合があります。

#### 記号について

- …… 故障の原因になる注意事項および注意していただきたいことを 記載しています。
- 参考 …… 参考情報や関連事項、操作上の制限事項などを記載しています。

# **もくじ**

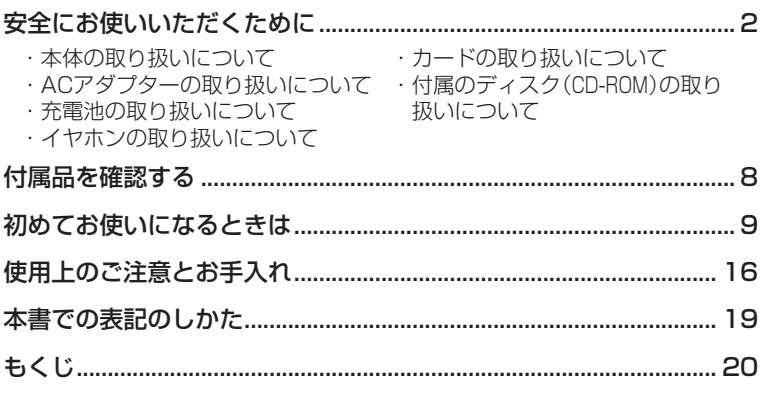

### **基 本 編**

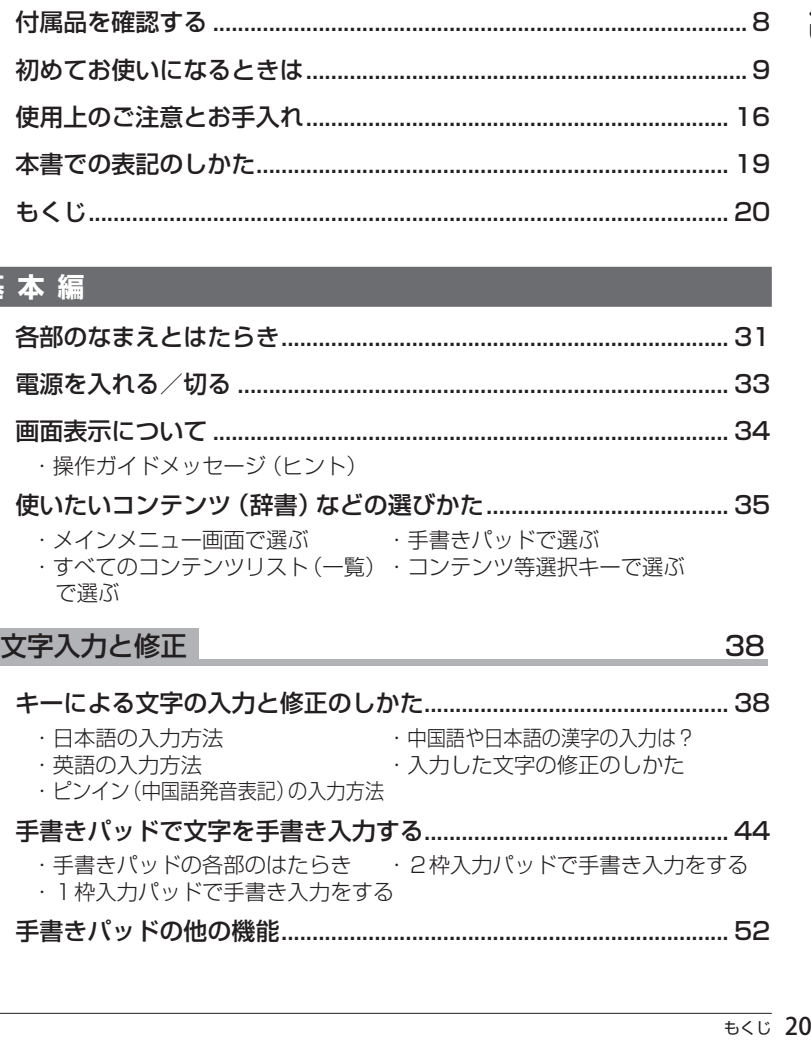

**一もくじ** 

もくじ 20

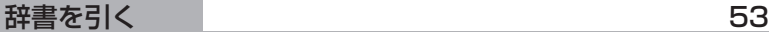

・文字を入力して調べる ・リストの項目を選んで調べる

#### 項目の選択と画面送り すいしゃ ちんしょう しゅうしょく ちんしょう

- リスト表示画面などでの項目の選択と画面送り................................. 57 詳細画面などでの画面送り.................................................................... 58
- オートスクロール機能での自動画面送り............................................. 58

#### 画面表示を変える 59

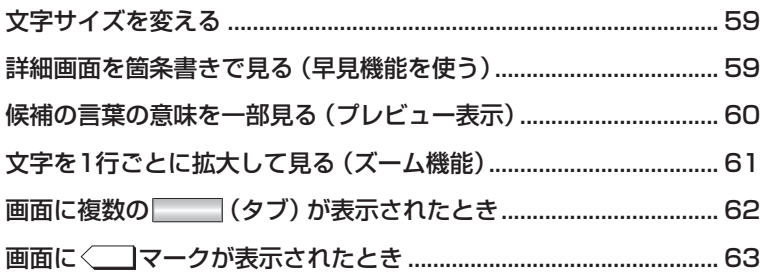

#### 音声を聞く 65

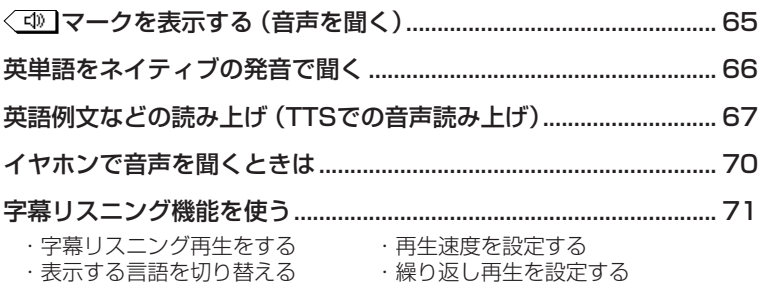

### 便利な使いかた 75 読みやスペルの一部を省略して検索する............................................. 75 複数の辞書を一括して調べる(一括検索)............................................ 76 詳細画面から別の語を調べる(W検索を使う).................................... 78

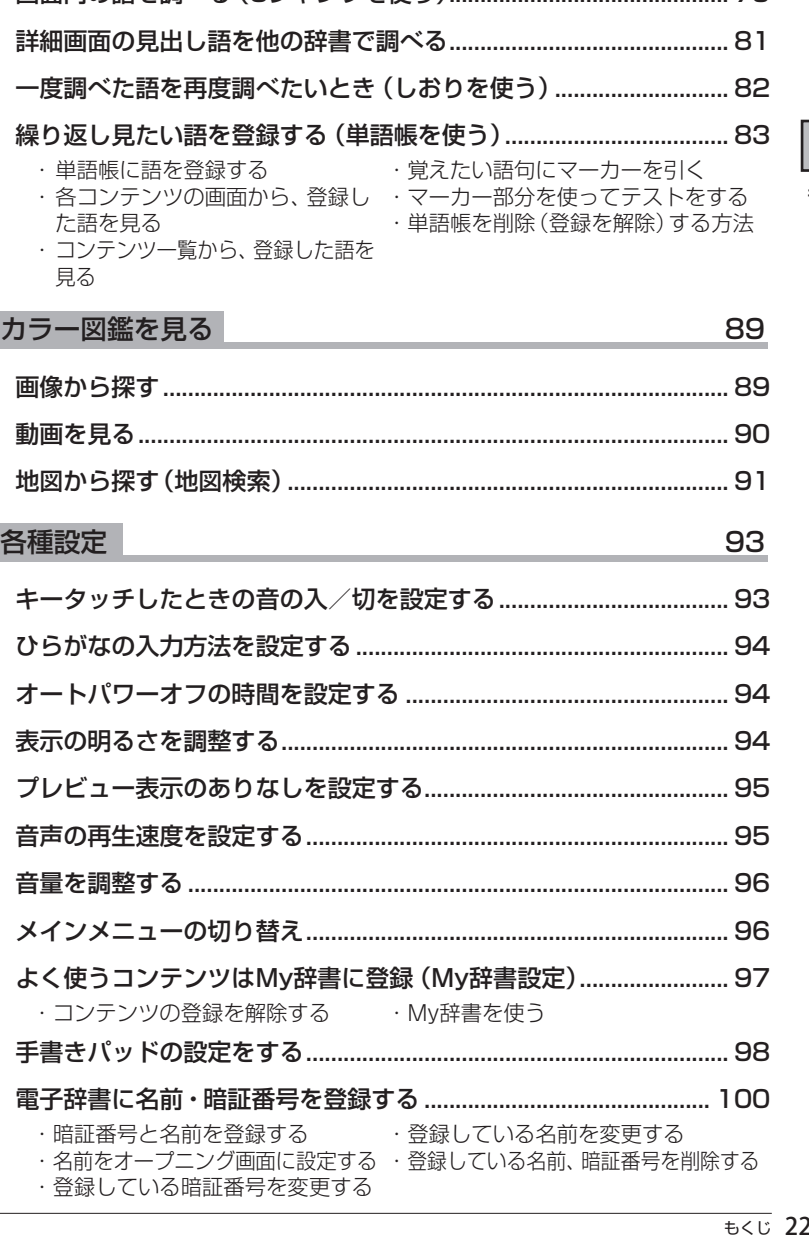

画面内の語を調べる(Sジャンプを使う)............................................. 79

よく使うコンテンツはMy辞書に登録(My辞書設定)........................ 97 ・コンテンツの登録を解除する ・My辞書を使う

手書きパッドの設定をする.................................................................... 98

メインメニューの切り替え.................................................................... 96

電子辞書に名前・暗証番号を登録する .............................................. 100 ・暗証番号と名前を登録する ・登録している名前を変更する ・名前をオープニング画面に設定する ・登録している名前、暗証番号を削除する ・登録している暗証番号を変更する

もくじ 22

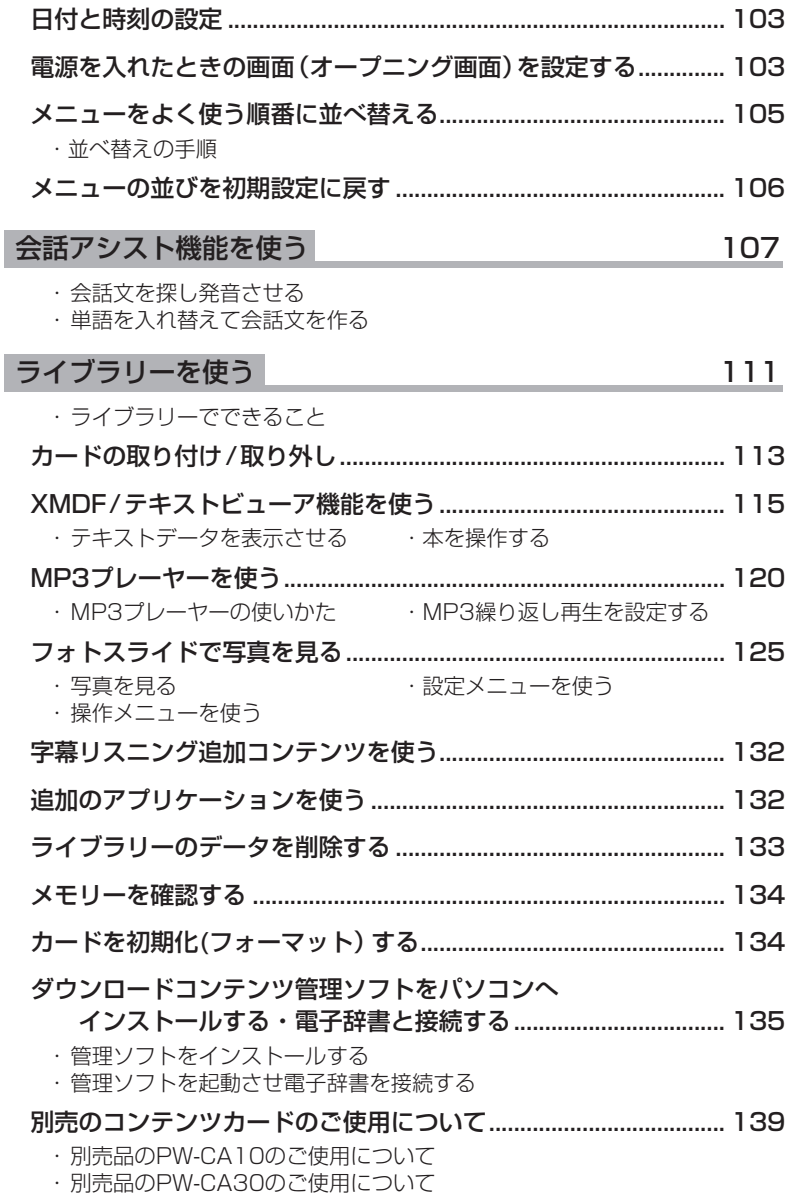

### **国語系** 143

もくじ

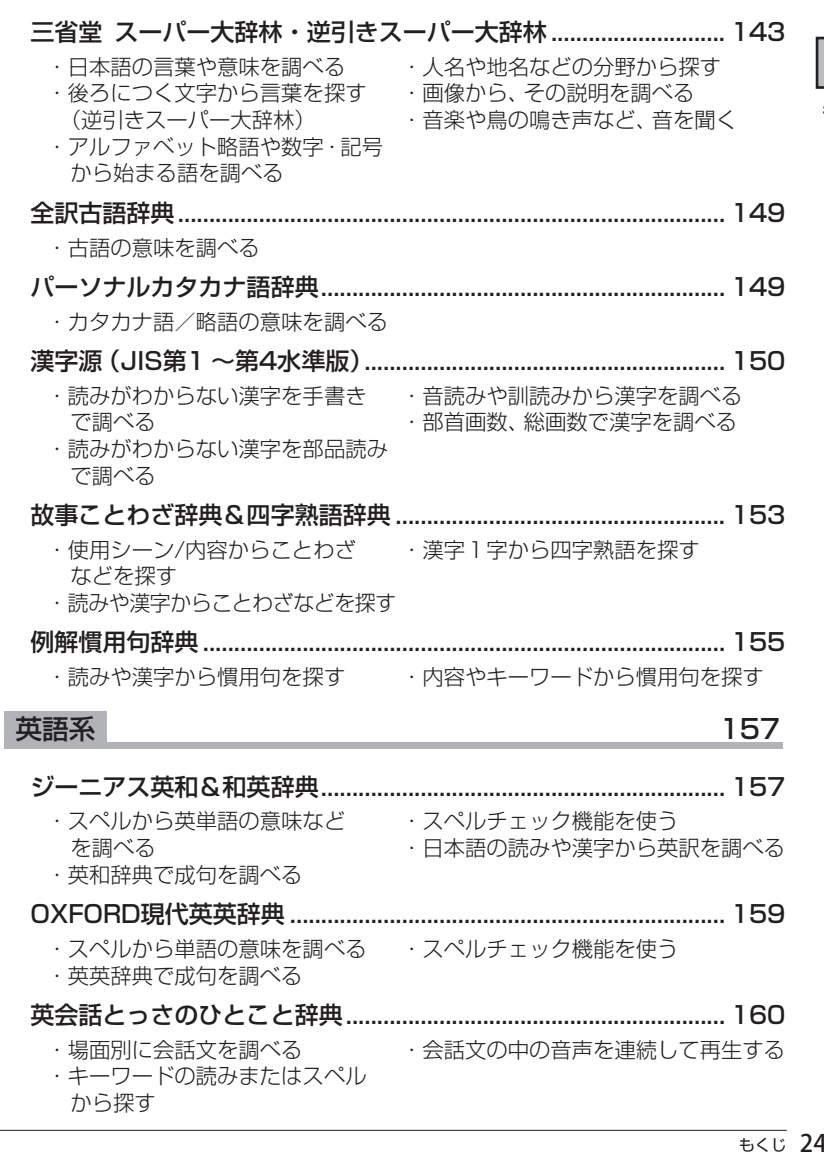

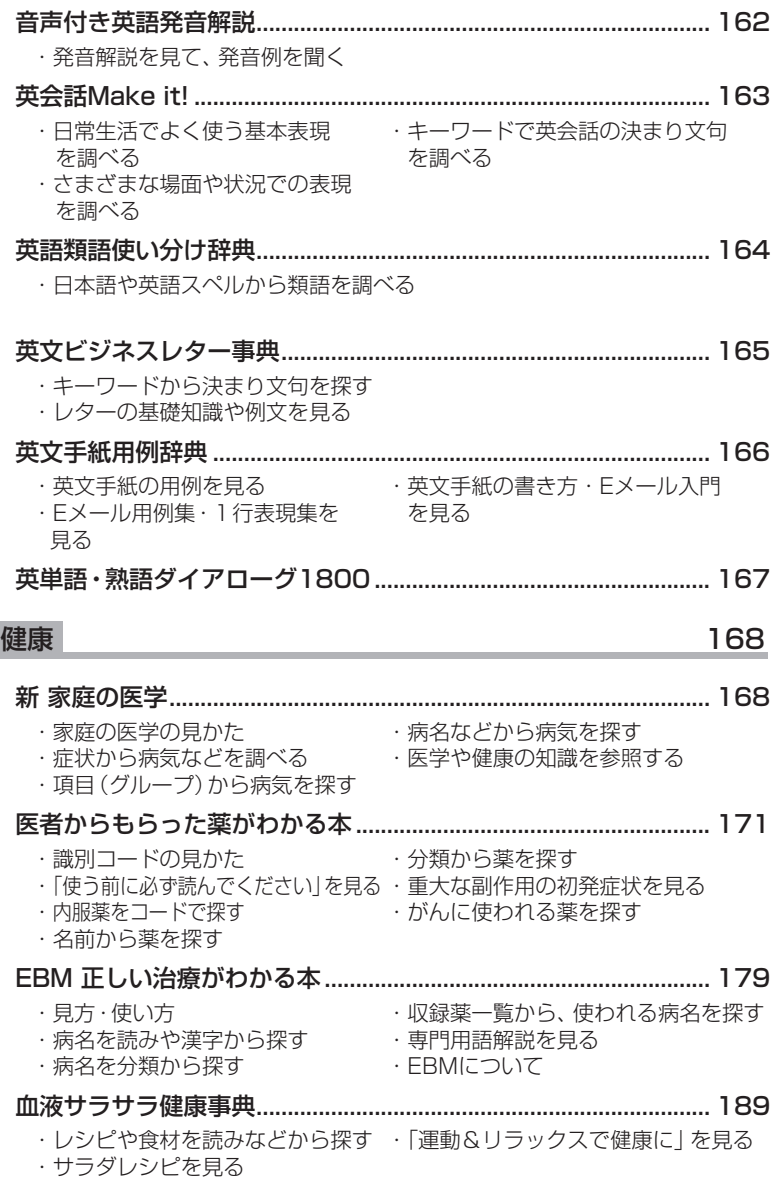

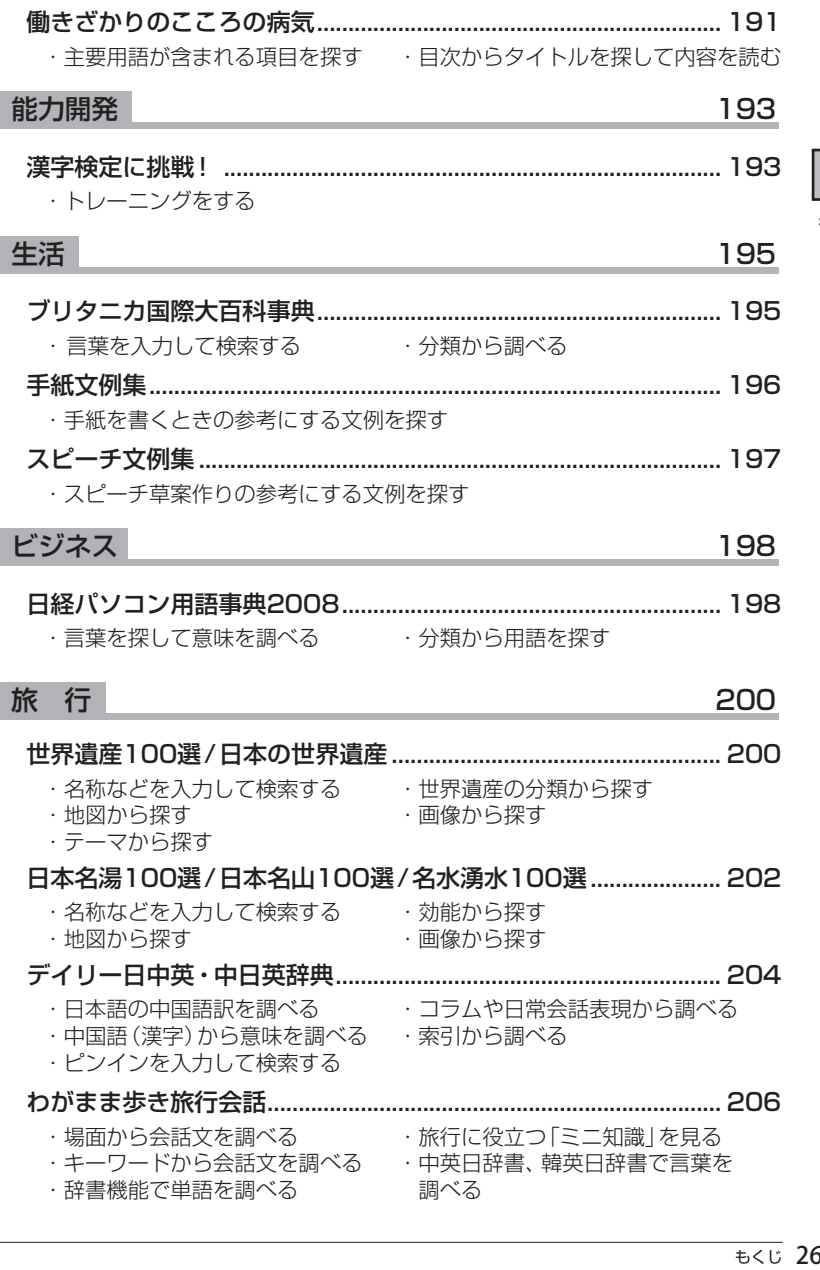

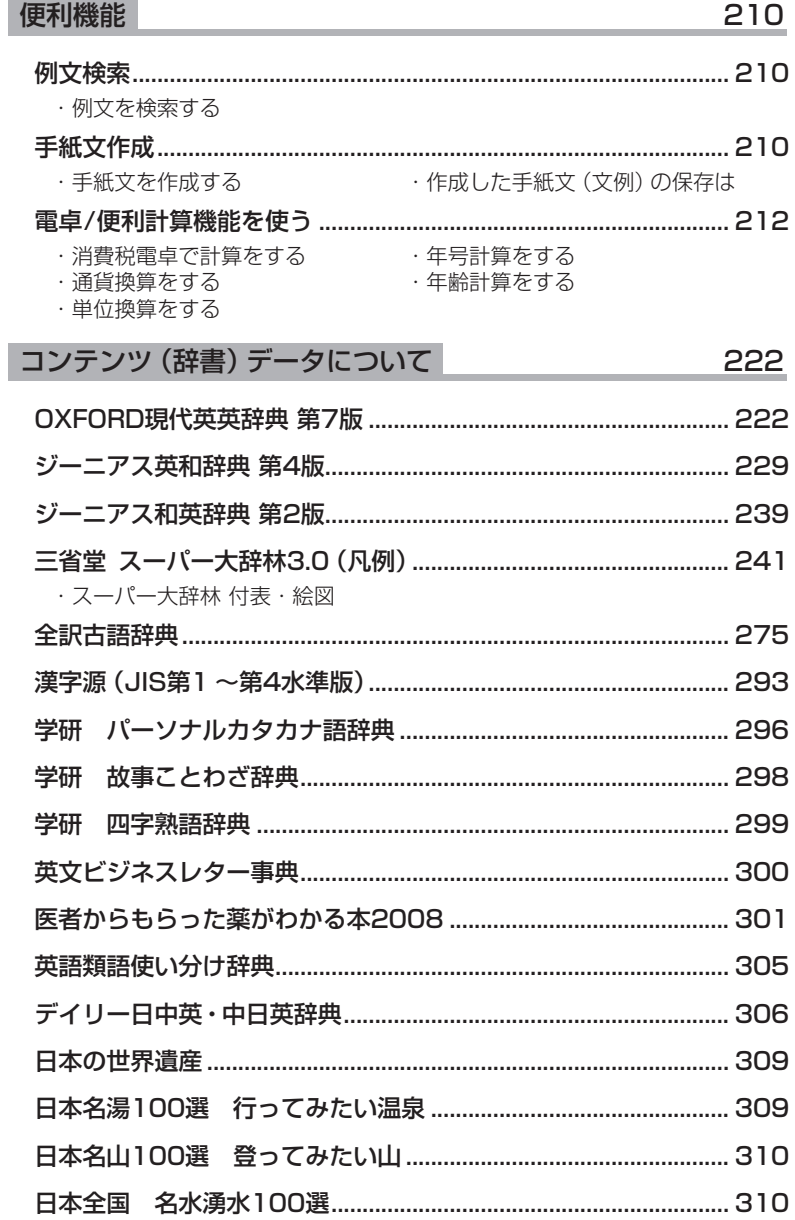

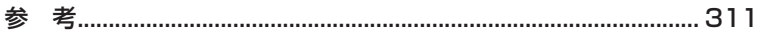

### 困ったときは

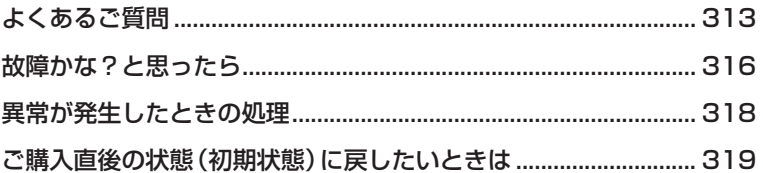

### 付録

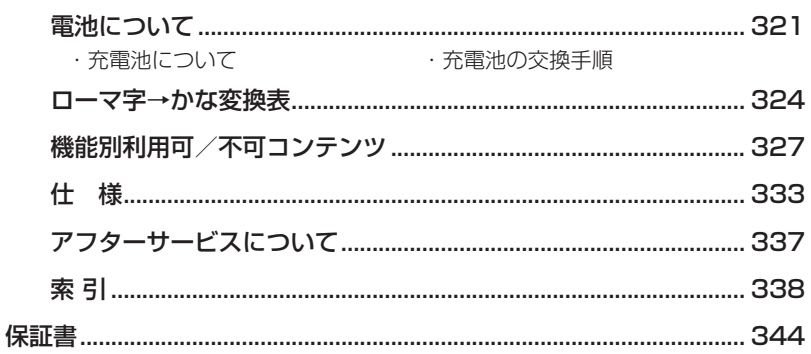

**一もくじ** 

# $=\times$   $\pm$   $=$

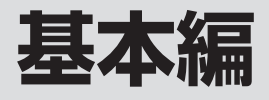

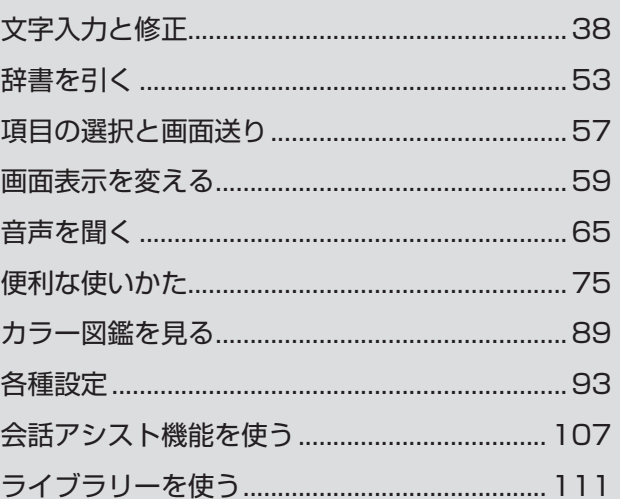

基本編

### **各部のなまえとはたらき**

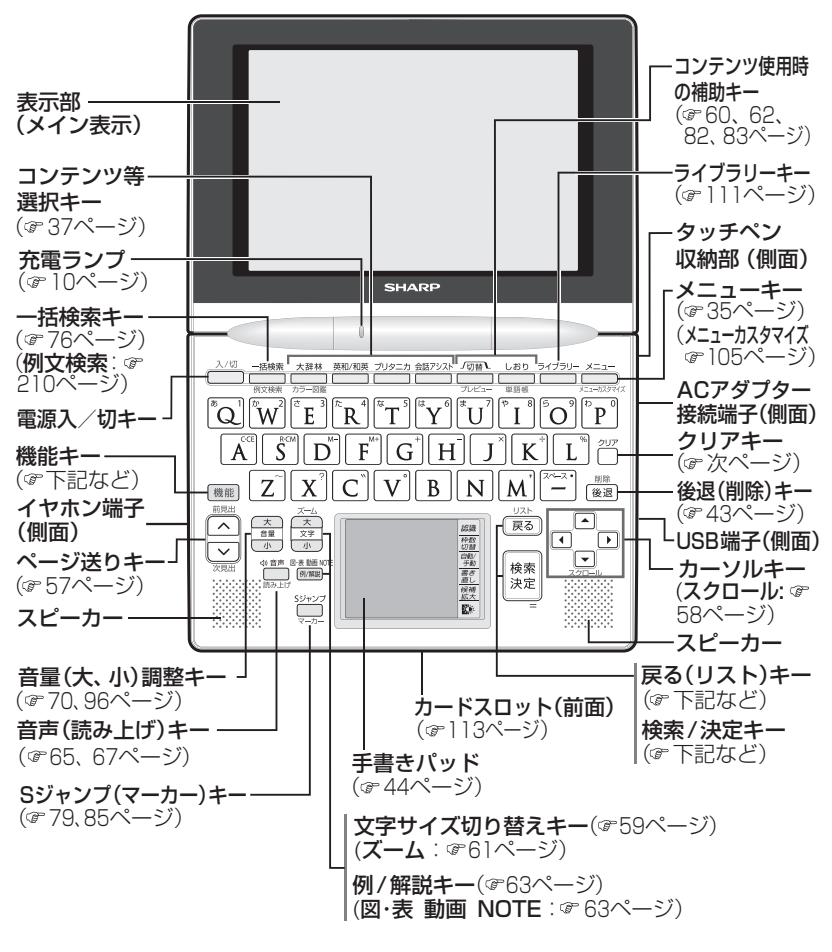

[機能] …………… 2種類以上の機能が書かれているキーの、緑色で書か れている機能を使うときに押します。

**「戻る** ・・・・・・・・・・・前の画面に戻ります。

[機能] [戻る] (リスト)…表示していた見出し語などから始まるリスト(一 覧表示)画面が表示されます。

**「検索/決定``** ……メニュー選択や文字入力を確定するときに押します。

[クリア]…………各コンテンツの入力画面や最初の画面などに戻ります。 キーの動作は、コンテンツにより異なる場合があります。

- ■参考 詳細画面などに複数のタブ(62ページ)があるとき、 の替えでタブ(画面) を切り替えていた場合や、画面を送っていた場合でも、「戻る」を押すと前 のリスト画面などに戻ります。
	- テスト機能があるコンテンツなどでは、テスト中に (戻る)や (クリア)を 押すと、中断や終了の確認画面が表示される場合があります。 このときは、画面に従って [Y] または [N] を押します。 Y を押したときは、前のリスト画面やコンテンツの最初の画面などに戻り ます。

### **電源を入れる/切る**

下表のキーを押すと電源が入り、押したキーに対応した画面が表示されま す。

電源を切るときは「入/切」を押します。

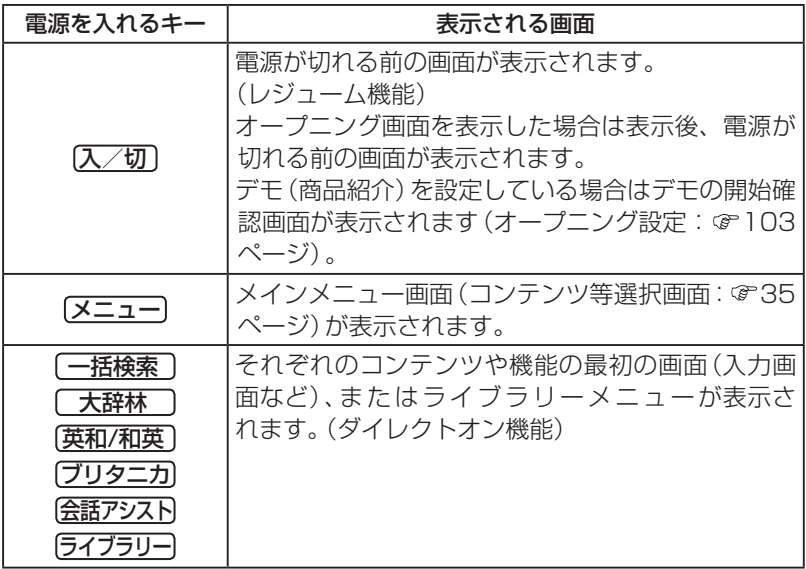

#### 自動的に電源が切れたときは・暗くなったときは

上表に示すキーを押して電源を入れます。

この製品は電池の消耗を防ぐため、キー操作が一定時間ないと自動的に電 源が切れます(オートパワーオフ機能)。この時間は最初5分間に設定され ていますが、94ページの方法で変更することができます。

また、電池で使用しているとき、約30秒間キー操作をしないと画面が暗く なります。このときは、何かキーを押せば元の明るさに戻ります。

#### 手書きパッドのバックライトを点ける/消す

手書きパッドの トート にタッチすると、手書きパッドのバックライトが点灯 /消灯します。

なお、電池で使用しているとき、バックライトは30秒間キー操作がないと 自動的に消灯します。

# **画面表示について**

画面の端などに表示される表示シンボルやマークは、製品の状態などを示 します。

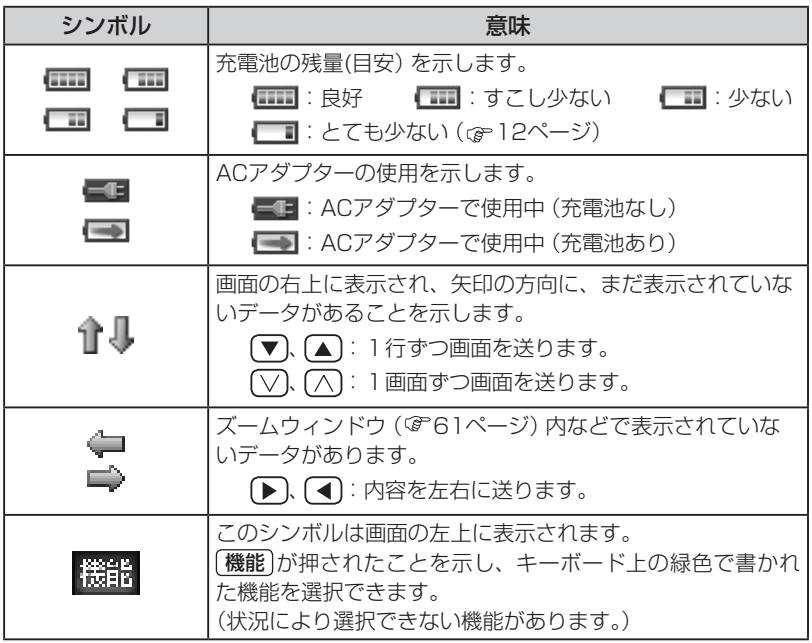

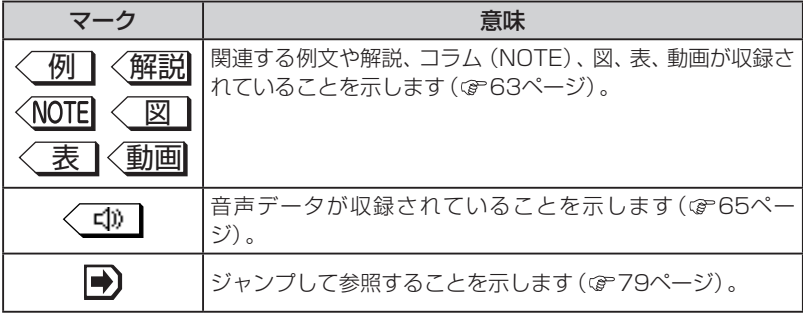

基本編 基本編

### **操作ガイドメッセージ(ヒント)**

画面下に操作ガイドメッセージが表示されることがあります。 操作ガイドメッセージには、状況に応じた簡単な使いかたが記載されてい ます。操作が分からなくなったときなどに利用します。

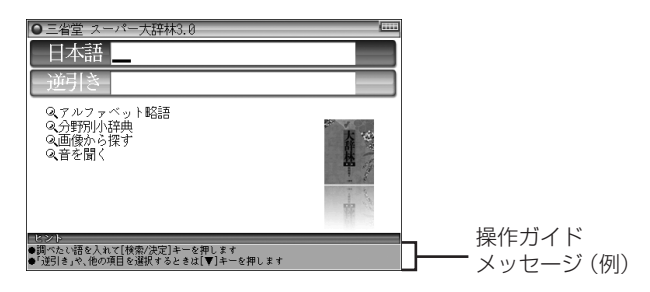

### **使いたいコンテンツ(辞書)などの選びかた**

### **メインメニュー画面で選ぶ**

メニュー を押してください。 次のメインメニュー画面が表示されます。

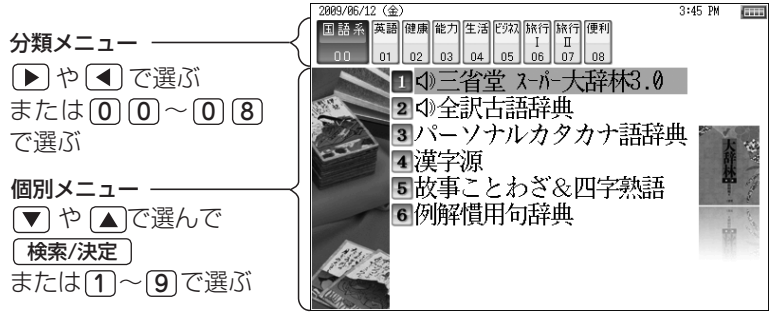

メインメニュー画面(コンテンツ等選択画面)
メニューの選びかた

**1** [メニュー]を押します。

# **2 選びたい分類メニューの項目を▶ . < で選びます。** または分類番号(00 ~ 08)を 0 ~ 8 キーで入力して選びます。 選んだ分類メニューの個別メニューが表示されます。

2 個別メニューでは、コンテンツなどを▼)、▲で選び (検索/決定)を押 します。

またはコンテンツ名の前の番号(1~9)を[1]~[9]キーで入力して選 びます。

選んだコンテンツなどの画面が表示されます。

以降、上記と同様の操作は、次のように説明します。 例: [メニュー]を押し、「生活」から「ブリタニカ国際大百科事典」を選び ます。

# **すべてのコンテンツリスト(一覧)で選ぶ**

「メニュー を押し、「便利」(便利機能)から「すべてのコンテンツを見る」を 選ぶと、すべてのコンテンツリスト(一覧)が表示されます。

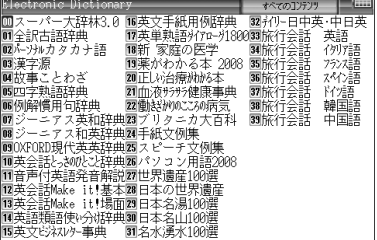

選択したいコンテンツに、▼、▲ (■)、■ でカーソル(数字の反転表示) を移して「検索/決定 |を押すとコンテンツの画面が表示されます。

- $\overline{\blacktriangleright}$  コンテンツ名の前に表示されている番号 $(00\!\sim\!39)$ を $[0]\!\sim\![9]$ キーで入力 しても、コンテンツを選ぶことができます。
- ■■■●「漢字検定に挑戦!」機能などはコンテンツに含みません。
	- 使いたいコンテンツ (辞書) などの選びかた  $\,$   $3$

基本編 基本編

# **手書きパッドで選ぶ**

手書きパッドにコンテンツリスト(My辞書)が表示されているときは、コ ンテンツ名をタッチすると、そのコンテンツの画面が表示されます。

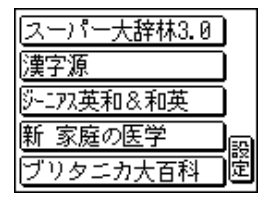

# **コンテンツ等選択キーで選ぶ**

コンテンツ等選択キーは、直接コンテンツなどを選びます。

- 大辞林 | :スーパー大辞林の入力/選択画面 (最初の画面) を開きます。
- 英和/和英 :ジーニアス英和&和英辞典の入力/選択画面(最初の画面) を開きます。最初は英和辞典が選ばれ、以降、キーを押すた びに英和辞典と和英辞典が切り替わります。
- ブリタニカ :ブリタニカの入力/選択画面(最初の画面)を開きます。
- 会話アシスト :会話アシスト機能の入力画面(最初の画面)を開きます。

# **文字入力と修正**

# **キーによる文字の入力と修正のしかた**

# **日本語の入力方法**

キーによる日本語の入力方式は、「ローマ字かな入力」と「50音かな入 力」の2種類があります。 入力方式を切り替えるときは94ページを参照してください。

キーで文字を入力する練習をしましょう。

● 入れまちがえたときは43ページを参照して直してください。

● 漢字は手書きで入力します ( @ 44ページ)。

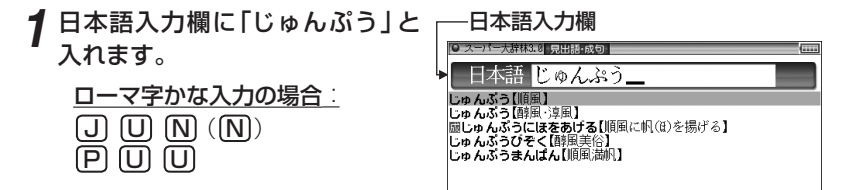

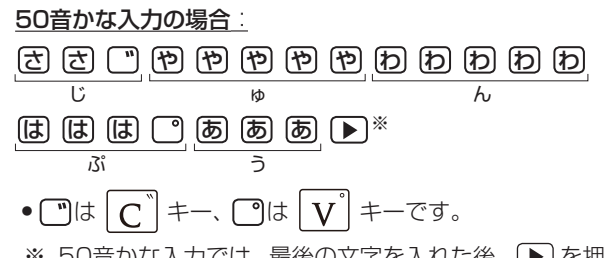

※ 50音かな入力では、最後の文字を入れた後、▶ を押して文字を確定 させます。

● 新しい言葉を引くときは、[クリア]を押して前に入れた文字をすべて消しま 参老 す。

#### ローマ字かな入力方式での入力について

ローマ字のスペルでひらがなを入力する方法は、「ローマ字→かな変換表」 ( 324ページ)を参照してください。

• ゐは W Y I N 、ゑは W Y E と押して入れます。

#### 50音かな入力方式での入力方法

50音によるひらがなの入力では、例えば あ を押していくと、次の順番で 表示が変わります。

あ→い→う→え→お→ぁ→ぃ→ぅ→ぇ→ぉ→あ・・・・ 入力したい文字を表示させて、次の文字を入れるか、 うを押すと入力文字 が確定されます。

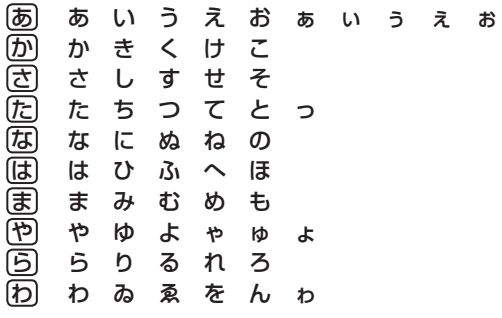

1. 濁音、半濁音は清音の後に「『、「『を押して入れます。

ざっぴ → き □ た た た た た た た は は □ (▶) ΙL ΙL ざ さっ ついじん びっ

2. 同じ行(あ行など)の文字が続くときは、 ▶ で文字を確定させます。

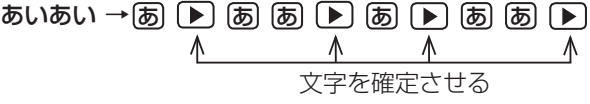

3. 長音符は – を押して入れます。 あーち → あ  $\Box$  (た) (た) (下))

## スペースやアポストロフィ( ')、ハイフン(−)は入る?

スペースやアポストロフィ(')、ハイフン(−)、中点(・)などは入れるこ とができません。探したい語にこれらの文字・記号がある場合は、省いて 入力してください。

#### ひらがな、カタカナを切り替えて入れる方法は?

キーで入力する場合、コンテンツによってひらがなが入力されるかカタカ ナが入力されるか決まっていて、切り替えることはできません。

手書きパッドを使った手書き入力( &44ページ) では、ひらがな、カタカナ の両方を入れることができます。

ただし、検索はひらがな、カタカナを区別せずに行いますので、どちらを入 れて検索しても同じ言葉が探し出されます。

# **英語の入力方法**

英字などの入力のしかたを練習しましょう。入れまちがえたときは43ペー ジを参照して直してください。

- 1 スペル入力欄に「clean」と入れ<br>ます。 スペル入力欄 ます。
	- **[C] [L] [E] [A] [N]** と押します。
- 新しい言葉を引くときは、 クリア を押して前に入れた文字をすべて消しま す。

# スペル入力時の参考

- 1. 見出し語にスペース、「一」、「'」、「/」、「.」などがある場合、これら は省いて入力し、検索します。
	- (例)fast food → fastfood で検索する weak-kneed → weakkneed で検索する let's → lets で検索する
- 2. キーで入力する場合、大文字と小文字は切り替えられません。検索は大 文字と小文字を区別せずに行われます。
- 3. 数字は英語のスペルで検索します。
- 4.「&」は「and」と入力します。

基本

参考 M、『ニ キーの使いかた

- [<u>м</u>] キーの" " は、テスト機能があるコンテンツで、答えにアポストロフィー<br>- " " が含まれているときに、〔機能〕[м] と押して入力します。
- " , " が含まれているときに、[<u>機能] | м</u>] と押して入力します。<br>● | ニ] キーは各検索画面の読み入力で、長音符 (ー) を入力するときや、電卓 / 便利計算機能で小数点を入力するときに使用しますが、テスト機能があるコ ンテンツで、答えが2語以上になるときに、このキーで区切りのためのスペー スを入力します。

アポストロフィーやスペースは英和や英英などの辞書では入力できません。

# **ピンイン(中国語発音表記)の入力方法**

ピンイン(pinyin)は中国語の漢字の発音をローマ字表記する方法です。 ローマ字はアルファベットで表しますが、母音に四声を表すマークが付く 場合があり、その場合は下記の方法で指定します(四声の指定をしなくても 検索することはできます)。ピンイン入力は一括検索、W検索でも使用でき ます。

## 【例】 [zǎofàn] (早饭) と入れてみましょう。

- <mark>1</mark> (<u>メニュー</u>)を押し、「旅行Ⅰ」から「デイリー日中英・中日英辞典」を選 びます。
- $2<sup>(</sup>$ で】を2回押し、カーソルをピン インの入力欄に移し、「zǎofàn」 と入れます。
	- $Z$  A  $A$  A  $A$   $A$   $O$   $F$  $A A A A A A M$

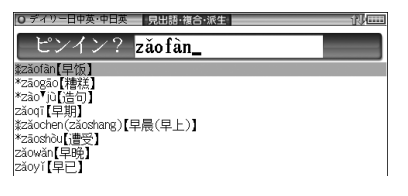

■参考 ● 新しい言葉を引くときは[クリア]を押して前に入れた文字をすべて消します。

#### ピンインの入力について

ピンインで使用する、通常のアルファベット以外の文字の入力および四声 の指定のしかたを説明します。

#### 四声の指定

中国語の声調は、軽声、1声、2声、3声、4声があり、母音( a、o、e、i、u、 ü )に次のような記号を付けて表します。なお、1声~ 4声をまとめて四 声と呼びます。

a. e など……軽声 a、e など……第1声 **á.** é など……第2声  $\mathsf{\check{a}}$ .  $\mathsf{\check{e}}$  など……第3声 **à è** など……第4声

四声の指定(入力)は次の操作で行います。 例えば <a | 回押すと "a" が表示されます。続けて <a | を押していくと 次の順で表示が変わります。

a→a→a→a→a→a

入力したい文字を表示させて、次の文字を入れるか、 ト を押すと入力文 字が確定されます。

同じ種類の文字が続くときは、前の文字を入れ ▶ で確定させてから次 の文字を入れます。

 $d\acute{a}$ 'àn→ $\Box$  [A] [A] [A] [ $\Box$  [A] [A] [A] [A] [N]

( 'などの記号は省略して入れます。)

● 声調記号(- · · · )は、母音の上に付きます。

ü の入力: üは $(V)$ を押すと入力されます。

# **中国語や日本語の漢字の入力は?**

中国語の漢字(簡体字)や、日本語の漢字は手書き入力します。44~51 ページをお読みのうえ、手書き入力をしてください。 漢字をキーで入力することはできません。

基本

# **入力した文字の修正のしかた**

入力した文字の修正のしかたを練習しましょう。

# 余分な文字を削除する

1 3. 图で削除したい文字の後 ろにカーソルを移します。

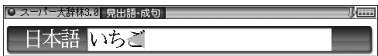

2 後退 を押します。 カーソルの前(左)の文字が削除さ れます。

## カーソル位置の文字を削除する

カーソル位置の文字は 【機能】 (後退)(削除) と押すと削除されます。

## 入力した文字をすべて削除する

クリア を押すと入力した文字がすべて削除されます。

## 文字を追加する

**1 3. ▶ で文字を追加したい位** 置にカーソルを移します。

∣∪ນ≓

旧本語 いちご

- *2* 追加したい文字を入力します。 カーソルのある位置に、入力した文 字が追加されます。
- |参考| 50音かな入力では文字が確定するまでカーソル ( ◀ または\_\_) が表示され ません。 ▶ で確定させてください。

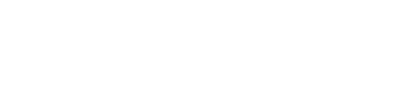

日本語 いご

# **手書きパッドで文字を手書き入力する**

各コンテンツの入力画面では、手書きパッドを使って文字などを手書き入 力することができます。(ピンインは除く)

複雑な漢字は大きな1枠入力パッドで、文字を連続して入力するときは2枠 入力パッドで、というように目的に応じて使い分けられます。

# **手書きパッドの各部のはたらき**

各コンテンツの入力画面などで入力欄にカーソルがあると、手書きパッド に手書き入力パッドが表示されます。

【1枠入力パッド】

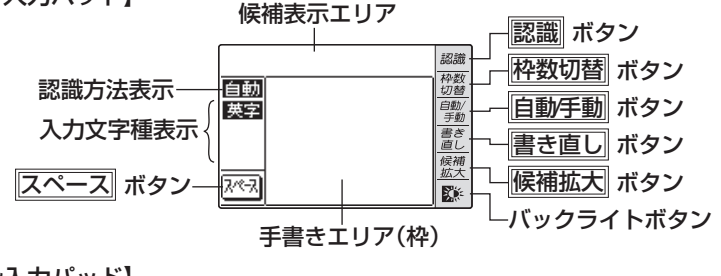

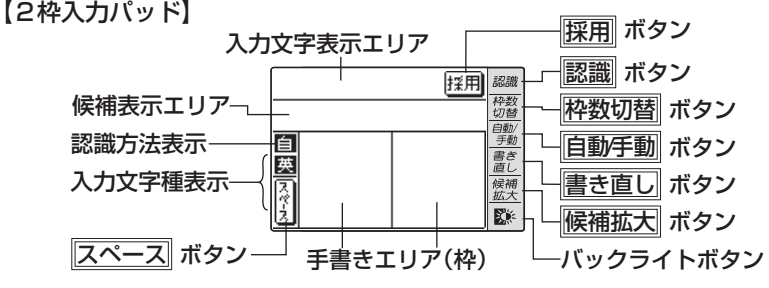

手書きエリア(枠): 枠内にタッチペンで文字を手書きします。

枠数切替 で1枠と2枠の入力パッドが切り替わります。

**候補表示エリア : 1枠入力パッド**では、手書きした文字の候補となる文字 が表示されます。このとき、左端(第一候補)の文字がコ ンテンツの入力欄にも入ります。違う候補を入れたいと きは、その候補の文字にタッチします。 2枠入力パッドでは、第一候補の文字が入力文字表示エ リアに入り、その文字にタッチすると、候補表示エリア に候補文字が表示されます。違う候補を入れたいときは、 その候補の文字にタッチします。

基本編

入力文字表示エリア: 2枠入力パッドで表示されます。調べたい文字・言葉を いったんここへ入力した後、 |||||||||||でコンテンツの入力欄 へ移して検索します。

認識方法表示 : 手書きした文字が自動で認識されるか、手動で認識させ るのかを表示します。 自動/手動 で切り替えます。

- 自動 、自 自動で認識されます。
- 手動 、手 手動で認識させます。
- 入力文字種表示 : 入力できる文字種が表示されます。
	- 漢字 、漢 漢字が入力できます。
	- 仮名、仮 ひらがな、カタカナが入力できます。
	- 英字、英 英字が入力できます。
	- 中国、中 中国語 (簡体字) が入力できます。
	- 韓国、韓 韓国語 (ハングル) が入力できます。
- スペース : テスト機能で、解答にスペースを入れるときにタッチし ます。スペースを入れられるときにのみ、このボタンが 表示されます。
- バックライトボタン( ):手書きパッドのバックライトを点灯/消灯さ せます。
- **候補拡大 また : 候補表示エリアの候補を拡大して表示させるときや、元** に戻すときにタッチします。 拡大した文字は手書きエリアに表示されます。
- 
- ■き直し :手書き文字が正しく認識されなかったときにタッチして 候補を消去します。または、書きかけの文字を消去しま す。手書き文字を書き直すときに使用します。
	- 入力文字表示エリアに複数の文字が入っているときは、 一番右の文字を消去します。
- 自動/手動 : 手書きした文字を認識させる方法を切り替えます。タッ チするたびに自動認識と手動認識が切り替わります。
- 杯数切替 :手書き入力パッドを切り替えます。タッチするたびに1 枠入力パッドと2枠入力パッドが切り替わります。
- ||認識| またまままままです。 まきした文字を認識させたいときにタッチします。自 動認識に設定されている場合でも、このボタンにタッチ すると直ちに認識が開始されます。
- 採用 : 2枠入力パッドで表示されます。入力文字表示エリアに 入力された文字・言葉をコンテンツの入力欄へ移して、 検索を行います。
- ■参考 手書きパッドは、手書き入力以外にも使用します ( の52ページ)。

# **1枠入力パッドで手書き入力をする**

# 【例】「持つ」を入れます。

1 手書きエリアにタッチペンで「持」 候補表示エリアの左端の文字が入力欄<br>アキキキオス<br>「こも入り、辞書の検索が行われます。 と書きます。

自動認識の場合、手書きパッドから ペンを離して1〜2秒で手書き文字 が認識され、候補の文字が候補表示 エリアに表示されます。

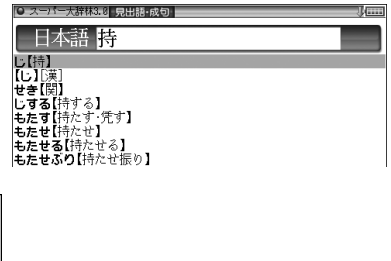

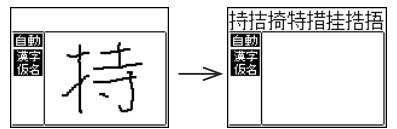

- ● 手動認識の場合や、書き終わってから直ぐに認識させるときは |認識| にタッ チします。
- *2* もし、右のように入力欄に、目的 ではない文字が入ったときは、候 補表示エリアの目的の文字にタッ チペンでタッチ(選択)します。

入力欄の文字が選択した文字に入れ 替わります。

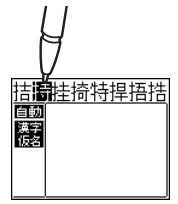

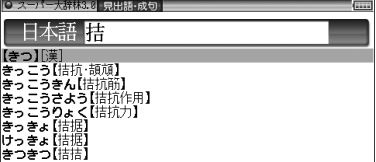

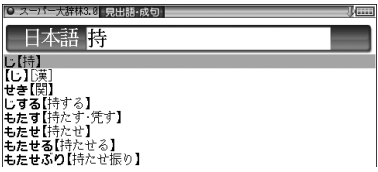

- ■参考● 候補にないときは、 書き直し または 後退 で消して、もう一度手書きして ください。
	- 韓国語文字 (ハングル) には、書体によって違った文字に見えるものがあり ます (例: ふと かは スと スが異なって、違う文字に見えますが、同じ文字 です)。

ハングルを手書き入力するときにはご留意ください。

同様にして「つ」を書き、入力欄に 入れます。

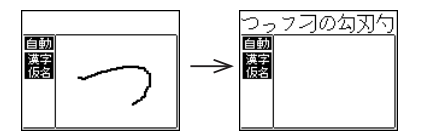

新たに書き始めると、前の文字が確定<br>され、候補が消えます。<sup>※</sup>

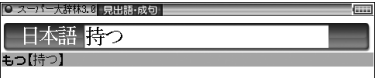

※ スペーストスを入れたときや、キーで文字を入れたとき、また ● 、▶ で入力欄のカーソルを移動させたときなどにも、文字が確定さ れて候補が消えます。

● 文字を書くときは、強く押さえないで軽く書いてください。 手書きパッド表面やペン先にゴミが付着している状態で使用すると、タッチ パネルに傷がついたり、破損の原因になります。

次のような場合は手書きパッドの位置調整をしてみてください( 98ページ)。

- 手書きしている文字とペンの位置がずれている。
- 候補の文字にタッチしても、 ずれた位置で選択される。
- ボタンが、タッチした位置とずれた位置で働く。

#### 候補の文字を大きく表示させたいときは

候補表示エリアに候補が表示されているとき <mark>候補拡大</mark> にタッチすると、候 補が手書きエリアで拡大表示されます。

拡大表示された候補にタッチすれば、候補表示エリアでタッチしたときと 同じように選択されて入力欄に入り、通常の画面に戻ります。

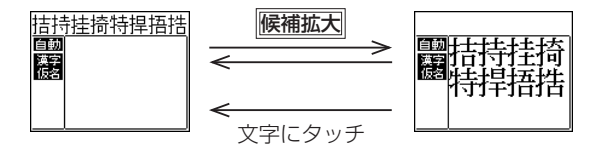

● 新たに文字を書くときは通常の画面に戻してから書いてください。

## 手書き入力のご注意

● 自動認識の場合、文字は途中で止めないで速やかに書いてください。 タッチペンで文字を書いて、手書きパッドからペンを離すと、約1秒後に 認識が行われます。ただし、英字や漢字など、文字によって認識が行なわ れる時間は異なります。また、2枠入力のほうが1枠入力よりも早く認識 を開始します。

早く認識させたいときは 認識 で認識させてください。

自動認識の場合、文字を書いている途中でペンを離して間をおくと、そ の時点で文字が書き終わったものとみなして認識されてしまいますの で、途中で止めないで速やかに書いてください。 また、紙などに書かれている文字を確認しながら書く場合は、自動/手動 で手動認識に設定し、文字を書き終えてから認識にタッチして認識さ

せてください。

- 漢字や仮名は楷書で1字ずつ丁寧に書いてください。 行書など続け字は認識されない場合があります。
- 数字や文字などは 1 字ずつ書いて認識させてください。 1つの枠に数字を2桁以上書いたり、アルファベットを筆記体で続けて書 いたりすると違う文字と認識されます。
- 文字は手書きエリア(枠)内からはみ出さない範囲で、大きく書いてくだ さい。

ただし、仮名の小さい文字は、小さく書いてください。

- なるべく正しい筆順で書いてください。
- 文字の1画(線)が途切れないように書いてください。
- 文字が傾きすぎないように書いてください。
- はねやかざりをつけすぎないように書いてください。
- ●文字を仮名で入れて漢字に変換する機能はありません。

#### 参考 手書きパッドで認識する文字について

- 日本語はJIS X 0213-2004に基づくJIS第一水準、JIS第二水準、JIS第 三水準、JIS第四水準、およびJIS X 0212-1990に基づく補助漢字を認識 します。「JIS X 0213」の改定前の漢字と改定後の漢字の字形が異なる場 合、どちらで書いても改定後の漢字と認識します(例: "祇"と書いても"祇" と認識します)。
- 中国語は簡体字GB2312に準拠の漢字を認識します。 ピンインを手書きで 入力することはできません。
- ハングル(韓国語)はKSC5601に準拠の字を認識します。「○」(ieung)が 認識されにくい場合は、○の部分を左回りで書いてください。

# 手書き入力で辞書を引くときのご注意

JIS第1~第4水準の漢字に対応している辞書は「漢字源」のみです。 本製品の手書きパッドは、JIS第1~第4水準の漢字を手書き入力で 認識しますが、「漢字源」以外の辞書はJIS第3・第4水準に対応して いないため、検索できない場合があります。

基本

## 手書き認識について

手書き入力の際には、次のような点に気をつけていただくと認識されやすく なります。

続け字にならないように(画数が はっきりとわかるように)書きま す。

崩さず、ていねいに書きます。

あまり傾かないように書きます。

「C」と「c」など大文字と小文字が 同じような文字は、区別がつきや すいように、小文字を小さく書き ます。

「っ」などの小さい文字も小さく 書きます。

ただし、2枠入力パッドでは小さく 書いても、大文字(大きい文字)と認 識しますので、小文字(小さい文字) は候補の中から選んでください。

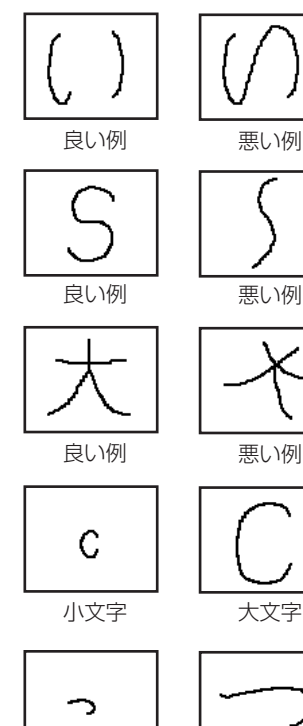

小さい「っ」 大きい「つ」

# **2枠入力パッドで手書き入力をする**

【例】「案山子」(かかし)を入れます。

*1* 枠数切替 で2枠入力パッドに切り替えます。

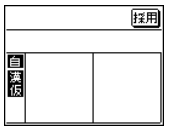

# *2* 左右どちらかの枠内にタッチペンで「案」と書きます。

自動認識の場合、手書きパッドからペンを離して1 〜 2秒で文字が認識され、 候補の文字が入力文字表示エリアに入ります。

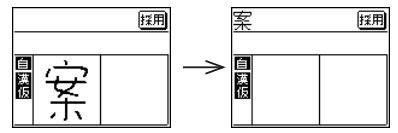

2文字以上入れるときは、文字を1つの枠に書いた後、すぐにもう1つの枠 に書き始めると、先に書いた文字の認識が開始されます。 手動認識に設定しているときは、最後の文字を書いた後 認識 にタッチして 認識させます。

# *3* もし、目的と違う文字が入ったときは、タッチペンでその文字にタッチ し、候補表示エリアに表示される候補の中から目的の文字にタッチ(選 択)します。

入力文字表示エリアの文字が選択した文字に入れ替わります。

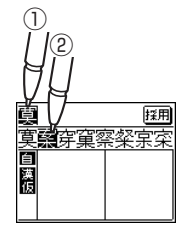

● 候補にないときは、 ■き直し で消して、 もう一度、 枠内に手書きしてくださ 参考 い。

# *4* 手順2 <sup>~</sup> 3と同様の操作で「山」「子」を入れます。

長い言葉は6文字ごとに |採用 でコンテンツの入力欄に移します。

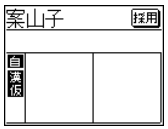

# *5* 文字を入れ終わったら、 採用 にタッチしてコンテンツの入力欄に移し ます。

辞書などの検索が行われます。

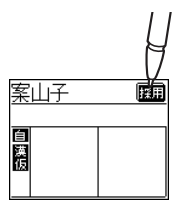

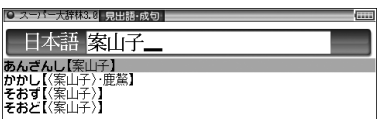

- 入力文字表示エリアの文字を変更するときは 入力文字表示エリアの文字にタッチすると、文字が 反転し、候補表示エリアに候補が表示されるので、 選び直すことができます。 書き直し は、入力文字表示エリアの一番右の文字を 百 消去します。書き直すときに利用します。
	- 採用 莫案穿窠察粲宗寀
	- 2枠入力の場合、入力した文字は 保用 にタッチするまでコンテンツの入力 画面には表示されません。

# **手書きパッドの他の機能**

手書きパッドは、手書き入力以外にも、状況に応じて機能が切り替わります。 下記に主に表示される画面を示します。

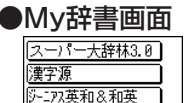

新 家庭の医学 リタニカ大百科 My辞書に設定されているコンテンツ名が表示されま す。コンテンツ名にタッチすると、そのコンテンツの 画面が表示されるので、よく使うコンテンツを登録し て利用します。

設定 にタッチするとMy辞書の設定画面が表示され ます( ぷ97ページ)。

# ●詳細画面操作画面

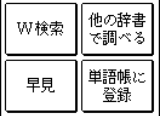

வளவை រាចាតា× ורכור ∩⊟ר∍ו

コンテンツの詳細画面で表示されます。 それぞれタッチすれば、機能を利用することができま す。なお、画面によって利用できない機能は薄く表示 されます。

# ●数字入力・計算画面

消費税電卓など、計算を行うことができるときに表示 されます。

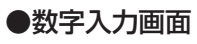

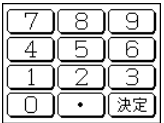

数字を入力する場面で表示されます。 場面に合わせて少しずつ違った画面が表示されます。

## ●再生速度設定画面

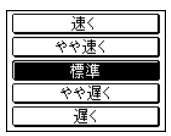

音声など、再生速度が変えられるときに表示されます。

この他にも設定画面や選択画面などが表示されます。

基本編

辞書の引きかたは、大きく分けると2種類になります。

# 文字を入力して調べる

 ● 見出し語や、その読み、スペルなど、文字を入力して言葉を調べます。 一般的には、文字を入力していくと、その文字が先頭に含まれる見出 し語を検索してリスト(一覧)表示します。リストから目的の語を選 んで、説明内容などを見ます。

**辞書を引く**

● 逆引きスーパー大辞林や、"?"、"~"を用いた検索、複数の検索語を 入力して行う検索などでは、文字を入力した後 [検索/決定] を押して 検索を行います。

## リストの項目を選んで調べる

リストから項目を選んでいって目的の言葉などを調べます。

■参考 ● テストなどを行う場合は操作が異なりますので、それぞれのコンテンツの説 明を参照してください。

# **文字を入力して調べる**

# 【例1】スーパー大辞林で「ひまわり」を調べる

*1* メニュー を押し、「国語系」から 「三省堂 スーパー大辞林 3.0」を 選びます。

日本語入力欄にカーソルが表示され ます。 漢字は手書き入力します。 ( @ 44ページ)

*2* 日本語入力欄に「ひま」と入れます。

「ひま」を先頭に持つ語が候補とし てリスト表示されます。

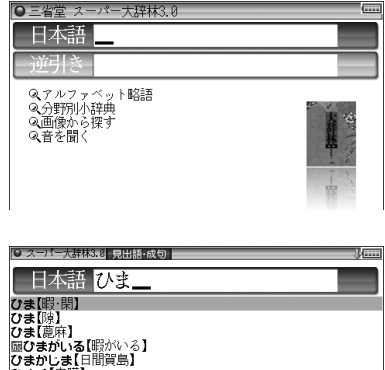

再加草 ひまく【被膜】 *3* 続いて「わり」と入れます。

候補が絞り込まれて表示されます。

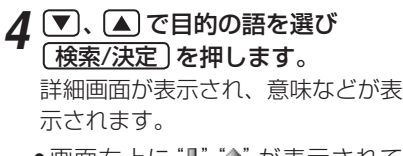

●画面右上に"↓" "1" が表示されて いるときは ♡ (へ)や(▼)(▲ で画 面を送って隠れている内容を確認 します。

ひまわり ひまわり【火回り】 ひまわり【〈向日葵〉】<br>ひまわりいろ【〈向日葵〉色】 まわりサービス

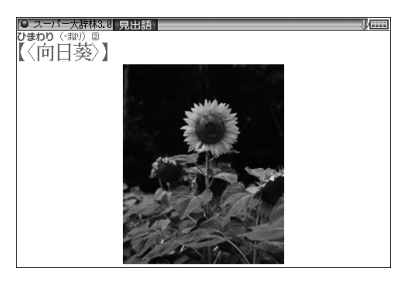

- [戻る] を押すと前の画面に戻ります。
- [機能] [戻る](リスト)と押すと辞書順 (収録順) リスト表示になります。

【例2】逆引きスーパー大辞林で後ろに「ブルー」が付く語を調べる

- *1* メニュー を押し、「国語系」から「三省堂 スーパー大辞林 3.0」を選び ます。
- *2* ▼ でカーソルを逆引き入力欄に<br>移し、「ぶるー」と入れます。

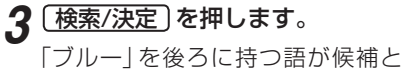

してリスト表示されます。

4 (▼)、△で目的の語を選び |検索/決定 |を押します。

詳細画面が表示され、意味などが表 示されます。

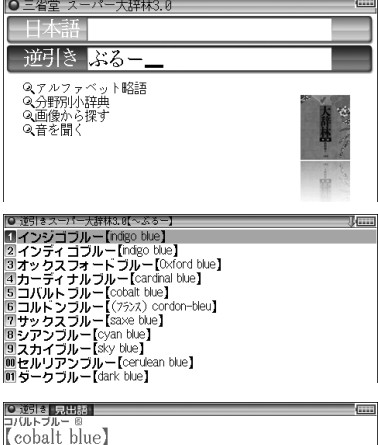

CODaLL DIUC』<br>青色顔料の一。酸化コバルトと酸化アルミニウムを混合 加熱して<br>つくる。また.その顔料の緑色を帯びた濃い青色をいう。コバルト。<br>コバルト色。「一の海」

辞書を引く

辞書を引く 5

## 新しい言葉を引くときは

クリア を押して入力画面に戻り、読みなどを入れます。 詳細画面では、キーで文字を入れると入力画面に戻りますので、読みなど を入れます。

### 中国語(簡体字)や日本文字、スペルを入力中に候補がなくなると

文字を入れていくと候補が絞り込まれていく検索では、該当する候補がな くなると次のような画面を表示します。

(1)スーパー大辞林の例

(中国語、日本語の漢字入力時)

(2)スーパー大辞林の例

(仮名入力時)

(3)英和辞典の例

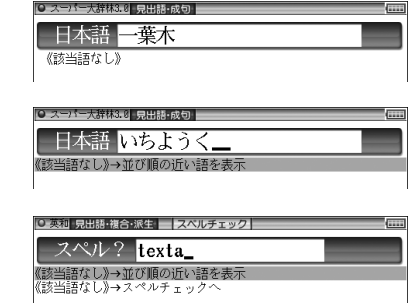

「戻る」を押したときは、入力画面に戻ります。

(2)、(3)の例で、 「検索/決定] を押すと、50音順またはアルファベット順 で、入力した仮名(読み)またはスペルよりも後の語がリスト表示されます。 (3)の例で、▼「検索/決定 と押す(または 「切替 を押す)と、スペル チェック画面が表示されます(スペルチェック: 158ページ)。

# 【検索の種類】

検索には次の種類があり、コンテンツによって使い分けられています。

- 絞り込み検索 : 文字を1文字入れるごとに候補が絞り込まれていきま す。
- 頭出し検索 : 入れた文字が先頭に含まれる語を探し、その語から始ま る収録順リストを表示します。該当する語がないときは、 並び順で次の語から始まるリストを表示します。
- キーワード検索 : 入れた文字(単語)が含まれる文を探します。英和辞典の 成句検索などで用いられます。
- 完全一致検索 : 入れた文字と読みや見出し語、またはスペルが完全に一 致する語を探します。一括検索( の 76ページ) で用いら れます。
- ■参考 検索する語によっては検索に時間がかかることがあります。

# **リストの項目を選んで調べる**

## 【例】慣用句辞典で調べる

*1* メニュー を押し、「国語系」から 「例解慣用句辞典」を選びます

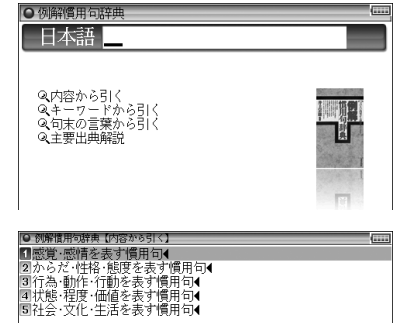

# 2 ワ、△で項目(例えば「内容か ら引く」)を選び [検索/決定] を押 します。

リストが表示されます。

後ろに◀があるリストの項目は、選 ぶともう一段リストが表示されま す。

# *3* 手順2と同様にリストの項目を選 んでいき目的の言葉を表示させま す。

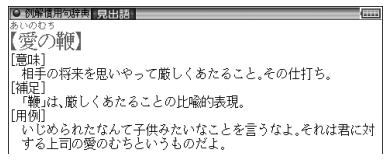

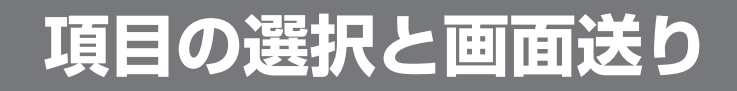

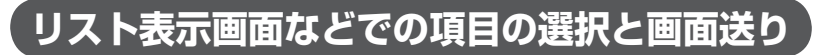

スーパー大辞林などの辞書の最初の画面で何も入力せずに [検索/決定] を 押すと、リスト(一覧表示)画面が表示されます。 ここでは例として、「大辞林」「検索/決定」と押し、スーパー大辞林のリスト画 面を表示させています。

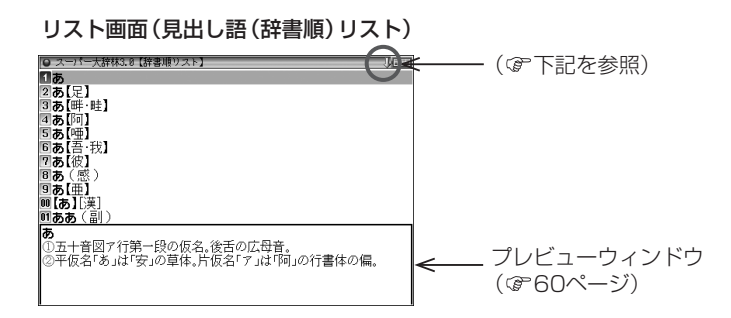

# 各項目(各語)を選択する方法

▼ 、 ▲ でカーソル(反転表示)を目的の項目へ移動させて 検索/決定 を押します。

#### 画面を送って別の内容を見る方法

画面右上に "↓"や "↑" が表示されたときは画面外に隠れている内容があ ります。

- (1) ▼、▲でカーソルを1行ずつ移動させていくと、最下(上)行以降 は画面が1行分ずつ送られます。
- (2) [√]、 △ で1画面分ずつ送られます。
- 上記キーを押したままにすると、連続して画面が送られます。

# **詳細画面などでの画面送り**

前ページのリスト画面で、【▼】で「【あ】[漢] 」を選び (**検索/決定**) を押して ください。

「【あ】[漢]」(見出し語)の詳細画面が表示されます。

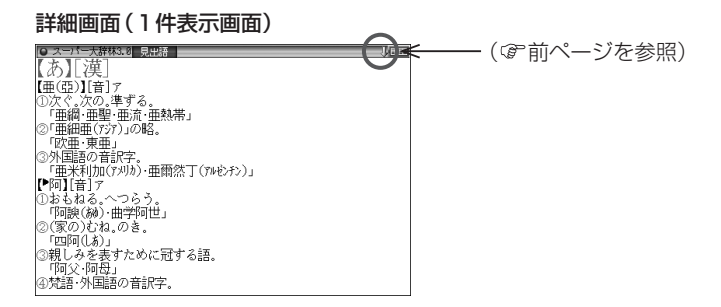

# 次 (前) の見出し語の内容を見る

「機能 ハーハ(次見出)、 (機能 へー (前見出)と押すと、並び順で次または前 の見出し語などが表示されます。

# **オートスクロール機能での自動画面送り**

▼ 、 ▲ や 、 で画面を送っていく代わりに、自動的に画面を送る こともできます。

"⇒" シンボルが表示されている画面で、 [機能] (▼)(スクロール) と押すと、 自動的に画面(カーソル)が順方向に送られていきます。送られている方向 と逆向きの ○ または ○ を押すと、送り方向を変更することができます。 また、送り方向と同じ向きの 「▽ または 「へ を押すとスピードが速くなり、 もう一度押すと元の速さに戻ります。

目的の語や内容が表示されたときは ▼ を押して自動送りを止めます。

# **画面表示を変える**

# **文字サイズを変える**

リスト画面や詳細画面で 文字小、 文字大 を押すと表示される文字の大きさ が切り替わります(切り替えられる文字サイズ、コンテンツは327ページ をご覧ください)。

● 文字サイズは、次に切り替えるまで保持されます。

# **詳細画面を箇条書きで見る(早見機能を使う)**

早見機能は、コンテンツの詳細画面の例文や補足説明などを省略し、意味 などを箇条書きで表示させることができます。

# 【例】 英和辞典の画面で早見機能を使ってみましょう。

<mark>1</mark> [英和/和英] [検索/決定] と押し、 ▼ で [a', an] を選び [検索/決定] を 押します。

英和辞典の詳細画面になります。

*2* 詳細画面で手書きパッドの 早見 をタッチします。

早見画面が表示されます。

● 英国 見出語 ■注早見  $\Pi a^1$  $2\overline{3}$ ßп **国■**<br>国● ある, ひとつの<br>国● どの, どれも, …というものは<br>国● ひとつの, 1人の  $70$  $\overline{B}$   $\overline{B}$  a)  $\overline{9}$  b) -<br>T…につき、…ごとに 種の;1杯の **ii ◎** 一種の,ある ■● ある量の 0 m **国画 …という人** 

# *3* 、 で見たい語(意味)を選び 検索/決定 を押します。

選んだ語(意味)を先頭に表示した詳細画面が表示されます。

■ ● 早見機能が使えないコンテンツは328ページをご覧ください。

# **候補の言葉の意味を一部見る(プレビュー表示)**

用語を調べるとき、多くの言葉がリスト表示されて目的の言葉がどれか迷 うことがあります。

このようなときに、説明などの一部を見る機能です。

大辞林 検索/決定 と押してください。スーパー大辞林の辞書順リストが 表示され、先頭の言葉の説明の一部が下側の窓(プレビューウィンドウ)に 表示されます。もし、窓が表示されないときは 【機能】 (砌替) (プレビュー) と 押してください。

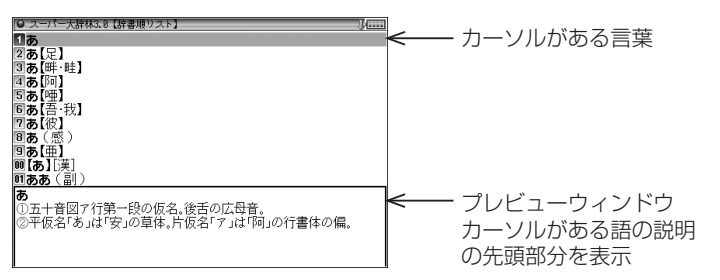

- ●「▼、▲ でカーソルを別の語へ移すと、その語の説明などが表示されま す。
- [機能] |5個 (プレビュー)と押すごとに、プレビュー表示の入(下表示) / 入(右表示)/切(なし)が切り替わります。 プレビュー表示入(下表示/右表示)のときは、リスト画面下側または右 側にプレビューウィンドウが表示されます(漢字源や、タイトルなどの項 目を選んでいく形式のリスト画面、窓(ウィンドウ)に表示されるリスト 画面などを除く)。
- プレビュー表示は95ページの方法でも設定する(切り替える)こと ができます。

# **文字を1行ごとに拡大して見る 画 (ズーム機能)**

詳細画面 (例えば [大辞林] [検索/決定] と押し、 ▼ で 「ああ」 を選び 「検索/決定] を押します) で [機能] [文字大] (ズーム) と押してください。画 面下にズームウィンドウ(窓)が表示され、対象行の文字が最大の文字サイ ズで表示されます。 ▼ 、 ▲ で行を選び、 ▶ 、 ◀ で左右に送って見たい ところを表示させます。

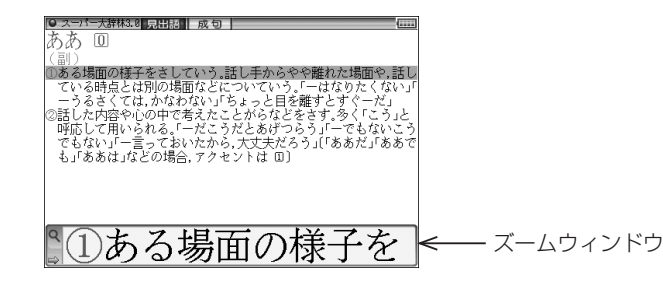

- ●ズームウィンドウ内は "⇒"、"⇔" シンボルの表示に従って [▶]、 [◀] で1 文字ずつ左右に送ることができます。
	- また ▼ 、 ▲ で 1行ずつ送ることができます。
- ウィンドウを閉じるときは (戻る) を押します。
- ■参考●ズーム機能が使えるコンテンツは328ページをご覧ください。

# **画面に複数の (タブ)が表示されたとき**

英和辞典などでは、詳細画面の上部に マーマーク (タブ) が表示されま す。

タブは、現在の表示の種類(見出語など)を示します。

タブが複数表示されているときは、関連する内容があることを示し、「切替 で切り替えて内容を見ることができます。

ここでは例として、| 英和/和英 || 検索/決定 || 検索/決定 |と押し、英和辞典の 詳細画面を表示させています。

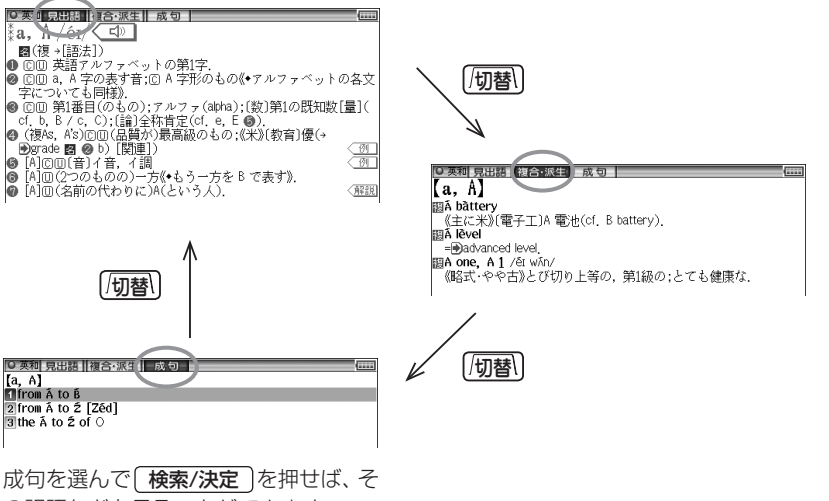

の訳語などを見ることができます。

基本編画面表示を変える

画面表示を変える

基本

# **画面に マークが表示されたとき**

型マークは下記の種類があり、関連する例文や解説、コラム(NOTE)、 図、表、動画が収録されていることを示します。

このマークが表示されている画面で 例/解説 を押すとマークが反転表示に なります。

マークが複数あるときは ▼ 、 ▲ 、 ▶ 、 ■ で反転表示を調べたいマーク に移します。「検索/決定]を押すと、収録されている内容が表示されます。

- ●例や解説マークを選んだ後に、違う例や解説を ▶ や ◀ で順番に表示 させることができます。(例や解説マークが複数あるとき)
- 図や表マークを選んだ後に、違う図や表を表示させるときは、 [戻る] で図 などを閉じ、マークを選び直して「検索/決定]を押します。(図や表マーク が複数あるとき)

終了するときは 展る を2回押します。

#### マークの種類と、表示されるコンテンツ例

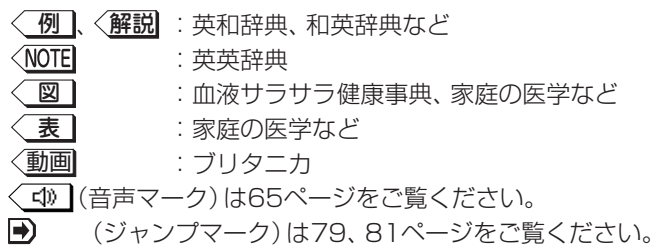

【例】 英和辞典の画面で例や解説を見ましょう。

# **(英和/和英) (検索/決定) と押し、 (▼) で [a1, an」を選び (検索/決定) を** 押します。

*2* 例/解説 を押します。

マークが反転表示されます。

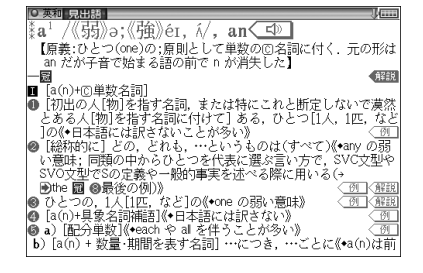

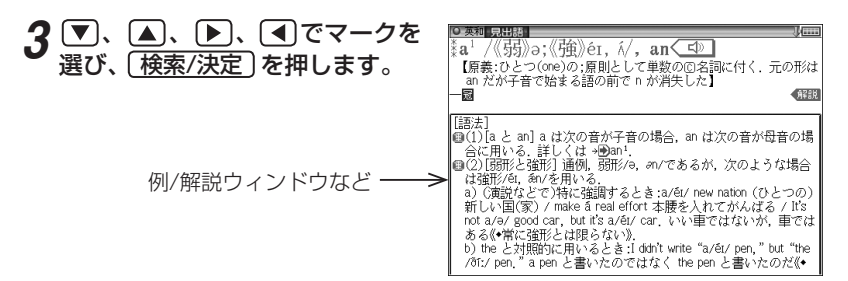

画面右上に "↓" や "1 が表示されたときはウィンドウ内に表示されていない 部分があります。 、 や 、 で送って確認します。

# 1 別の例や解説があるときは ▶ や < で表示させます。

#### **4 終了するときは 〔戻る 〕を2回押します。**

1回目で例/解説ウィンドウが閉じ、2回目でマークの反転表示が解除され ます。

#### 【例】 ブリタニカで動画を見ましょう。

- **[ブリタニカ]を押し、「かるでらこ」と入れて [検索/決定] を押します。**
- *2* 例/解説(動画)を押します。 動画 マークが反転表示されます。

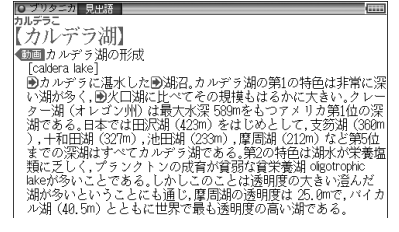

## *3* 検索/決定 を押します。

動画の再生が開始されます。

- 動画再生中に 展る を押すと再生 が停止します。
- 再生停止または終了後 [戻る] を押 すとマークの反転が解除されます。

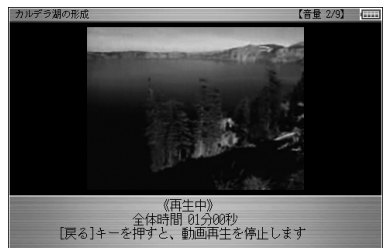

■ ● 動画再生時に音声も再生されるとき、音量は (音量小)、 (音量大) で調整でき ます(ぽ70、96ページ)。

画面表示を変える

◆ 音量小、 音量大 で適正な音量に調整してください ( @ 70、96ページ)。

**音声を聞く**

# **マークを表示する(音声を聞く)**

メインメニュー画面で fl マークが付いているコンテンツにはMP3形式の 音声データが収録されている画面があり、その箇所に〈【40】 マーク (音声 マーク)が表示されます(字幕リスニングのコンテンツを除く)。

#### 【音声再生方法】

# *1* 例えばジーニアス英和辞典で「nearly」の詳細画面を表示させます。

マークが再生対象の語や文の後ろ等に表示されます。

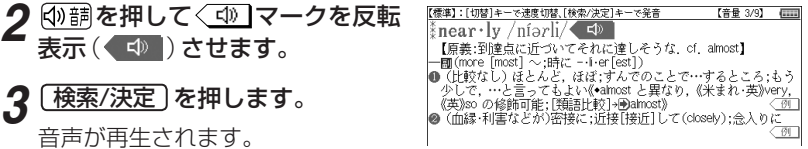

- 反転表示( ( < 1) されているときは 「検索/決定 〕を押すたびに、音声が再 生されます。
- 〈 < 1) が複数あるときは手順2の後、【▼】、【▶】などで反転を目的のマー クへ移して 検索/決定 を押します。
- マークを〈<
(1) に戻すときは [戻る] を押します。
- 音声再生を途中で止めるときは [戻る]を押します。
- ■参考 上記手順2で (4) 請 を押すと音声再生が始まるコンテンツもあります。(例 えば で 162ページ)
	- < < 1) マークが反転表示しているとき、または次項で説明のように英単語な どが反転しているときは、一度音声を再生した後、 [切替] (または手書きパッ ド)で音声の再生速度を切り替えることができます。また、95ページの方 法で切り替えることができます。

MP3形式の音声データは各国のネイティブスピーカー(native speaker)の音 声を収録しています。

「スーパー大辞林3.0」は、鳥、虫などの動物の声や、クラシック音楽(一部)を収 録しています。

# **英単語をネイティブの発音で聞く**

各辞書の詳細画面に表示されている英単語などをジーニアス英和辞典の音 声データを利用して発音させることができます。

#### *1* 和英辞典などで詳細画面を表示させます。

例えば「英和/和英〕を押し、日本語入力欄に「こうしん」と入れ、こうしん【行 進】を選んで [検索/決定] を押して詳細画面にします。

## 2 5000 を押します。

先頭の英単語などにカーソルが表示されます。(〈 <♥ マークがあるとマー クが反転表示されます。)

*3* 、 などで発音させたい単 【標準】:[切替]キーで速度切替、[検索/決定]キーで発音 【普量 3/9】 (二二) こうしん【行進】 語にカーソルを移し [検索/決定] march 100行進,進軍;行進の行程[距離,歩調]  $\textcircled{\tiny{1}}$ parade /pareid/ を押します。 parade *- porces*<br>| ©回行列,パレード,(示威)行進<br>**procession** 《正式》 回行列, 列; 回(行列の)行進, 前進  $\bigcirc$ 英和辞典が参照され、選んだ英単語 副行進曲 英和:\*pro·ces·sion /presé[an/《 4》 などの音声データが表示されます。 (右の例では音声も再生されます。)

= [検索/決定]キー:音声再生

- ●音声データが収録された英単語などが1つだけ見つかったときは 先の例のように、自動的に音声を再生します。
- 英単語などが複数見つかったときは 選択ウィンドウに候補が表示され 再生する音声を選択してください 英和:\*march /mɑ́:rtl/ ます。 英和:March /mártf/ <del>※ru.smarch</del><br>TTS音声:march **[▼]、[▲]で選んで[検索/決定]を** 押すと音声が再生されます。
- ●音声再生を途中で止めるときや、画面を戻るときは 展る を押します。
- ネイティブ音声データが収録されていない英単語が見つかったときは 選択ウィンドウに、先頭に「TTS音声:」と表示した候補が表示されます。 「▼)、<
▲ で選んで (検索/決定)を押すとTTS音声で読み上げられます。
- ■参考 TTS音声により、単語などが読み上げられているときは、画面右上に TTS シンボルが表示されます。 TTS:合成された音声での読み上げ(67、69ページ)。

基

未在

音声を聞く

# **英語例文などの読み上げ(TTSでの音声読み上げ)**

多くの収録コンテンツで、表示される英単語や英語例文、数字などをTTS (Text To Speech:合成音声)で読み上げさせることができます。( 69 ページ「TTSによる音声読み上げ機能について」)

範囲を指定して読み上げさせる

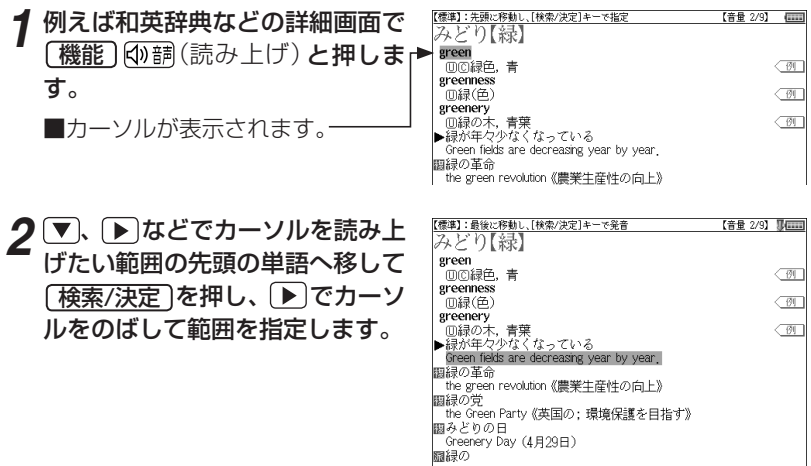

# **3** [検索/決定]を押します。

範囲指定した文が読み上げられます。

● 再生中に 【戻る】を押すと再生が中止されます。 読み トげ終了後に 【戻る】を 1回押すと範囲指定が解除され、もう1回押すと■カーソルが消えます。

■参考●範囲指定できるのは、半角のアルファベット、数字です。それ以外の文字や 記号があると、範囲を広げることができません。また、文末の改行を超えて 範囲を広げることはできません。 なお、英文の途中にカッコで囲まれた部分がある場合、カッコで囲まれた部 分を含んだ範囲を指定できる場合がありますが、カッコ内は発音しません。

- 選択できる範囲は画面に表示されている内容のみです。範囲指定中に画面 を送ることはできませんので、必要な文全体を画面に表示させてから範囲指 定をしてください。
- ●単語などの音声の再生速度は、 「砌替 や95ページの方法で切り替えること ができます。

*1* 詳細画面に <sup>例</sup> が表示されてい るときは 例/解説 を押し、 「検索/決定 を押して例文を表示 させます。

2 [機能] <br />
[読み上げ) (または (の調)と押します。 詳細画面に用例が表示され、■カー

ソルが表示されます。

*3* 、 などで読み上げさせる 例文の例文マーク(1)へカーソル を移します。

*4* 検索/決定 を押します。

例文が読み上げられます。

- 読み上げ終了後 【戻る】で前の画面に戻ります。
- ■参考 例文マーク (1) にカーソルがあるとき、その例文を読み上げます。 ただし、例文内のカッコで囲まれた語は読み上げません。
- 上の例では、 〈 例 ┃マークに例文が収録されている場合について説明しまし たが、詳細画面の解説などの中に例文が収録されている場合は、手順1の操 作は行いません (各コンテンツの例文マーク: GP69ページ)。 ります。<br>、その例文を読み上げます。<br>ま読み上げません。<br>ほおしげません。<br>ほされている場合は、手順1の操いないでいる場合は、手順1の操い収録されている場合は、手順1の操い<br>アク:*(*F69ページ)。<br>アスト画面では、読み上げ機能は<br>テスト画面では、読み上げ機能は<br>デスト画面では、読み上げ機能は

(●麻泥湖 日中語・複合・派生 みどり[緑] green 1010緑色、青

職色の淡い色合い a thin shade of green

「緑色の淡い色合い a thin shade of green

「線色の淡い色合い a thin shade of green

「緑が彼女の部屋の基調になっている Green is the prevailing color in her room.

【標準】:先頭に移動し、[検索/決定]キーで指定<br>【用1例】

職款彼女の部屋の基調になっている Green is the prevailing color in her room.

【療薬】:先頭に移動し、[検索/決定]キーで指定<br>【用例】<br>『緑が彼女の部屋の基調になっている

Green is the prevailing color in her room.

greenness 【用例】

例

【普量 2/9】 【……

【音量 2/9】 (三三)

## TTSの読み上げ機能が働かないコンテンツ

◆次のコンテンツではTTSでの読み上げ機能は働きません。

● (漢字検定に挑戦!)

また、テスト機能があるコンテンツのテスト画面では、読み上げ機能は 働きません。

# 例文を読み上げ可能なコンテンツと例文マーク

◆英語例文の読み上げ可能なコンテンツと、《 》内に例文マークを示します。

- 故事ことわざ辞典《英語》
- ジーニアス英和辞典《¶》
- ジーニアス和英辞典《¶》
- OXFORD現代英英辞典《◇》
- 英会話とっさのひとこと辞典《・》、《▷》、《▶》、《↔》、《→》
- 英会話Make it!《・》、《A:》、《B:》、《C:》
- 英語類語使い分け辞典《・》
- デイリー日中英・中日英辞典《英》
- 旅行会話《 英 》

# TTSによる音声読み上げ機能について

TTSによる音声読み上げ機能は音声合成技術により英単語等を読み上 げます(会話アシストでは、中国語も読み上げます)。 音声読み上げ機能は、英単語や英語例文を一切の誤りなく読み上げるこ とを保証するものではありません。また、

- 英語以外 (ドイツ語など) を読み上げた場合、英語と見なして読み上 げるため発音は正しいものではありません。
- 同じつづりで意味合いにより発音が異なる語などは正しく発音され ないことがあります。

なお、お客様または第三者が本機能の使用により生じた損害、逸失利益 につきましては、法令上賠償責任が認められる場合を除き、当社および 使用許諾権者は一切責任を負いませんので、あらかじめご了承ください。

# **イヤホンで音声を聞くときは**

付属のイヤホンで音声を聞くときは、イヤホンのプラグを本体左側面のイ ヤホン端子に接続します。

◆ 「音量小 を数回押して、小さい音量にしておいてください。

*1* 入/切 を押して電子辞書の電源を切ります。

*2* イヤホンのプラグをイヤホン端子に接続します。

- プラグは奥まで完全に差し 込んでください。
- プラグの抜き差しは必ずプ ラグを持って行ってくださ い。コードを引っ張ると故 障の原因になります。

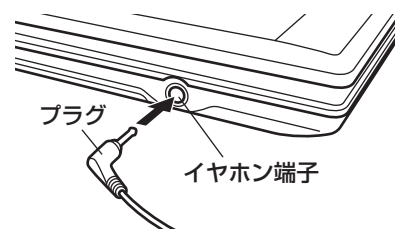

*3* 電子辞書の電源を入れ、音声を再生します(65、67ページ参照)。

● [音量小]、[音量大]で、適正な音量に調整してください。

■ 内蔵スピーカーで音声などを聞くときはイヤホンのプラグをイヤホン端子 から抜いておいてください。

## **音量を調整する**

● 音量小 を押すごとに、音量が下がります。 百量大を押すごとに、音量が上がります。 音量を上げすぎるとスピーカーやイヤホンからの音が割れたり、歪んだり することがありますので、聞きやすい音になるように調整してください。

## 音声が聞けるのは・・・

65ページに記載の音声再生、67ページに記載の音声読み上げ機能での 読み上げなどにより音声を聞くことができます。 また、別売の電子辞書専用コンテンツカードの中には音声データが含ま れているものがあり、それらの音声を再生して聞くことができます。な お、これらの音声データはモノラルの場合があります。

#### 注意 • スピーカーで聞くときは

MP3データはコンテンツによって音の大きさが異なります。 スピーカーで聞いたとき、音量調整を大きくしても音が小さい/音が歪む場合 は、付属のイヤホンで聞いていただくことをお勧めします。

# **字幕リスニング機能を使う**

本製品には、会話文を音声で読み上げながら、画面にその文章を表示させ ていく、字幕リスニング機能があります。字幕リスニング機能対応コンテ ンツとして「英単語・熟語ダイアローグ1800」を本体に収録しています。 (追加コンテンツを使う: 132ページ)

# **字幕リスニング再生をする**

*1* メニュー を押し、「英語系」から 「英単語・熟語ダイアローグ1800」を 選んで「検索/決定」を押します。

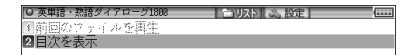

再生方法の選択画面が表示されます。

前回のファイルを再生:前回再生していると濃く表示され、選択すると前回再 生していた項目(ファイル)を再生します。

**目次を表示**:分類(フォルダ)、項目(ファイル)を選んでいって再生させます。

クここでは「目次を表示」を選び、「検索/決定]を押します。 分類(フォルダ)の選択画面が表示されます。

2 分類(フォルダ)を選び、[検索/決定]を押します。

項目(ファイル)が表示されます。

**△ 再生したい項目(ファイル)を選び、 後索/決定)を押します。** 選んだ項目(ファイル)が再生されます。

- ■参考 音声再生される文がカラーの線で示され、1文単位で移動していきます。
	- 再生中に再生速度を切り替えるときは、手書きパッド に表示されるボタンにタッチするか、「切替」を押します。 95ページの方法で切り替えることもできます。

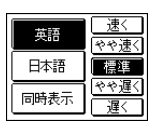

#### 再生の操作

次のキーで再生時の操作をします。

- :再生中のデータ(ファイル)の先頭へ戻って再生します。先頭から3 秒以内に押すと同じフォルダ内で並びが前のデータ※1を再生します。
- :同じフォルダ内で並びが次のデータ※2を再生します。
- :再生中のデータを少し(約10秒分)戻って再生します。データの先 頭に近く、1回分戻れないときはデータの先頭から再生します。
- :再生中のデータを少し(約10秒分)送って再生します。データの最 後を超えるときは、「繰り返し再生を設定する」(で73ページ)の設 定に従って、次のデータの再生や同じデータの再生を行います。
- :再生中のデータ(ファイル)内で、一文前に戻ります。ただし、文の 再生開始から3秒を超えているときは、再度その文の先頭から再生し ます。
- :再生中のデータ(ファイル)内で、一文次へ進みます。
- 戻る :再生を中止して、前の画面に戻ります。
- 検索/決定 :再生の一時停止、解除を交互に行います。
- ※1 繰り返し再生設定を「全ファイル(選択フォルダー内)」に設定している場 合( 73ページ)で、フォルダ内の先頭のデータを再生しているときは、 並び順で最後のデータを再生します。
- ※2 繰り返し再生設定を「全ファイル(選択フォルダー内)」に設定している場 合で、フォルダ内の最後のデータを再生しているときは、並び順で先頭の データを再生します。
- 再生中はオートパワーオフ機能が働きません。電池が消耗しますので、再生 状態のままで放置しないでください。

# **表示する言語を切り替える**

*1* コンテンツ再生中に、手書きパッドの 英語 <sup>や</sup> 同時表示 などをタッチ します。

タッチした表示画面に切り替わります。

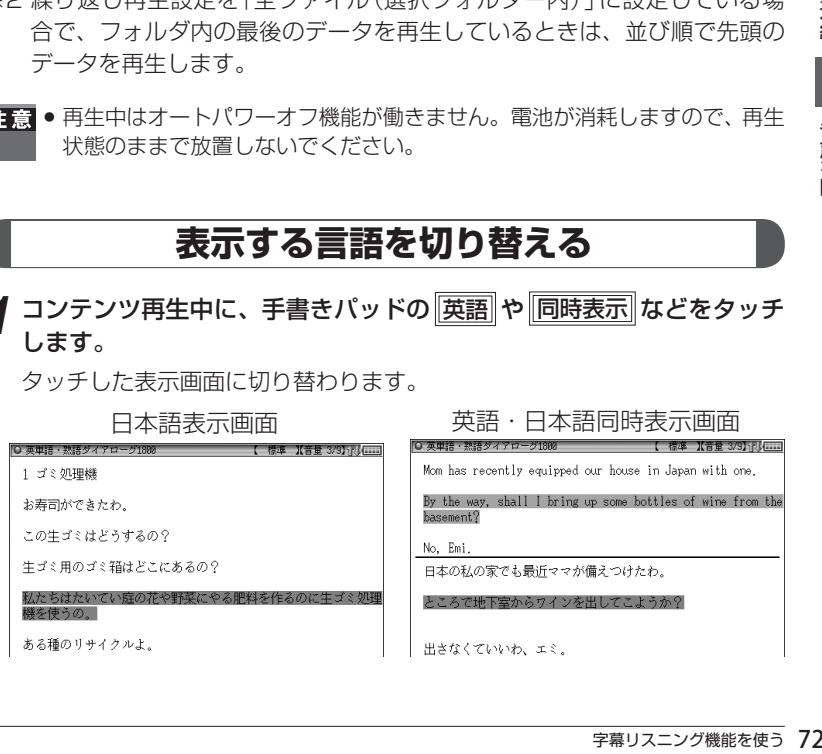

# **再生速度を設定する**

字幕リスニングの再生速度を設定することができます。

*1* 字幕リスニングの各選択画面(リ スト画面)で 「切替 を押します。

○ 子幕リスニング設定 ■字幕リスニング再生速度設? 2 字幕リスニング繰り返し再生設定

字幕リスニング設定画面が表示されます。

*2*「字幕リスニング再生速度設定」を 選び、「検索/決定]を押します。 再生速度設定画面が表示されます。

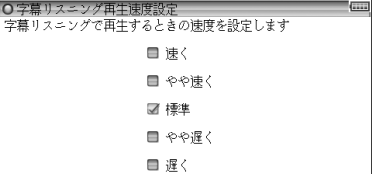

<mark>?</mark> "✔"を設定したい項目へ移し [検索/決定] を押します。

再生速度が設定され、字幕リスニング設定画面に戻ります。

**△ 「切替」を押して、もとの選択画面(リスト画面)に戻ります。** 

# **繰り返し再生を設定する**

次の繰り返し再生を設定することができます。

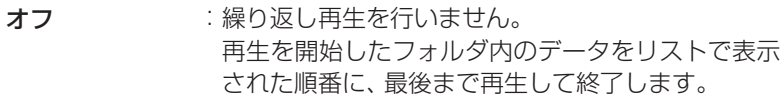

- 1ファイル :再生を開始したデータ(ファイル)を繰り返し再生し ます。
- (選択フォルダ内) 全ファイル :再生を開始したフォルダ内のデータをリストで表示 された順番に繰り返し再生します。

*1* 上記の字幕リスニング設定画面で 「字幕リスニング繰り返し再生設定」 を選び、「検索/決定]を押します。 繰り返し設定画面が表示されます。

○字幕リスニング繰り返し再生設定 イルの繰り返し再生を設定します 図オフ ■ 1ファイル ■ 全ファイル(選択フォルダ内)

# <sup>"</sup>✔"を設定したい項目へ移し 〔<u>検索/決定</u>〕を押します。

再生速度が設定され、字幕リスニング設定画面に戻ります。

# ${\mathcal{3}}$   $\overline{{\mathbb{S}}^{[\![0]\!]}}$ を押して、もとの選択画面(リスト画面)に戻ります。

■ ● 字幕リスニングコンテンツはWebからダウンロードしてご購入いただき、 本体またはSDメモリーカードに入れてご利用いただくことができます。 詳しくは132ページの「字幕リスニング追加コンテンツを使う」をご覧く ださい。

**便利な使いかた**

言葉を探すいろいろな方法を説明します。

# **読みやスペルの一部を省略して検索する**

読みや単語の一部を"?"(ワイルドカード)または"〜"(ブランクワード) に置き換えて検索することで、はっきりしない語も探すことができます。

ワイルドカード: "?"は文字数がわかっているとき、不明な文字の代わ りに入力します。(読み:最大12個、スペル:最大19個)

(例)「う???ざくら」「se????y」

ブランクワード: "〜"は文字数もわからないとき、複数の文字の代わり に1個だけ入力します。

(例)「う〜ざくら」「se 〜 y」「〜 men」

- "?"は (機能) (X) (?)、"~"は (機能) [Z] (~) と押して入れます。
- "?"は先頭に使えません。 "〜"は最後に使えません。
- "?"と "〜"を同時に使うことはできません。

また、329ページの「"?"、"〜"が使えるコンテンツ」で示すコンテン ツの入力画面および一括検索の入力画面で、次の場合に利用できます。 これ以外では利用できません。

- 「日本語 | 入力欄、「読み | 入力欄に入力する場合 ただし、漢字を入力したときは利用できません。 また、スーパー大辞林の逆引き、分野別小辞典でも利用できません。
- 「スペル | 入力欄に入力する場合 ただし、スペルチェックや成句検索の入力画面では利用できません。 なお、デイリー日中英・中日英辞典の「ピンイン」入力欄で、ピンイン入 力時にもご利用いただけます。
- *1* 例えばスーパー大辞林の入力画面 で「みず??り」と入れます。

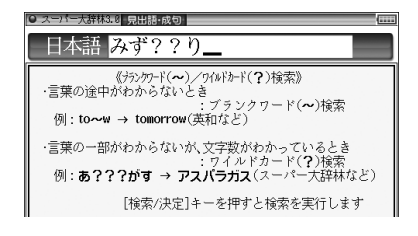

#### **2 | 検索/決定 を押して検索します。**

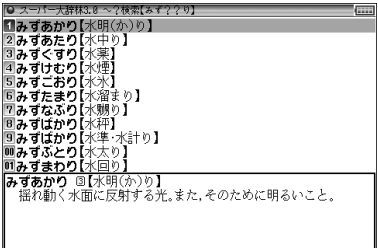

### *3* 、 で目的の語を選択し 検索/決定 を押します。

詳細画面が表示され、意味などが表示されます。

- 展る を押すと前の画面に戻ります。
- [機能][戻る](リスト)と押すと辞書順 (収録順)のリスト表示になります。

# **複数の辞書を一括して調べる(一括検索)**

複数のコンテンツ(辞書など)を対象にして言葉を調べることができます (一括検索できるコンテンツ: 329ページ)。

ピンイン以外(「日本語」、「スペル」、「中国語」、「韓国語」)を入力中は1字 ごとに候補を絞り込む絞り込み検索で探し、候補が多い場合などには、完 全一致検索に切り替えて探すことができます。

また、日本語の読み(仮名)やスペルで検索するときは、"~"や"?"を使 用することもできます ( の 75ページ)。

### 【例】「かいけい」を一括検索しましょう。

この例ではプレビュー表示を「切」にして説明しています。

### *1* 一括検索 を押します。 一括検索の入力画面が表示されま す。  $\lambda$ 力する文字種に合わせて、 </u>■で入力欄を選びます。

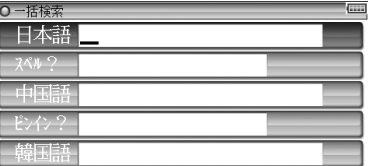

### *2* 例えば日本語入力欄に「かいけい」 を入れます。

1字入れるごとに候補が絞り込まれ ていきます。

日本語の漢字、中国語(簡体字)、韓 国語(ハングル)は手書き入力しま す。(『44ページ)

●ピンイン入力時は (検索/決定)で 検索を行います。この場合、手順 **3**の画面切り替えはできません。

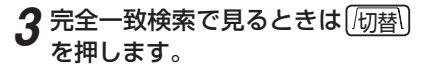

入力した文字と一致する見出し語が リスト表示されます。

● 入力した文字を変更するときは [切替]を押して絞り込みの画面に 戻って行います。

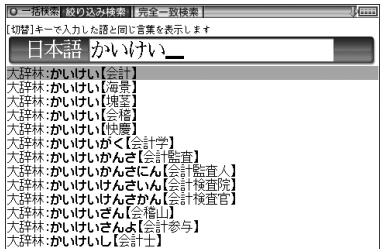

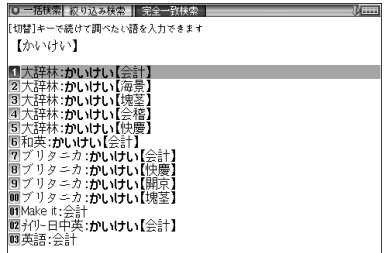

4 (■)、△で目的の語を選び [検索/決定]を押します。

辞書などの詳細画面が表示され、意味などが表示されます。

● 戻る を押すと前の画面に戻ります。

#### 候補がないときは

手順2で文字を入れていったとき、絞り込む候補がなくなると《該当語なし》 と表示されますので、文字を修正・変更するか、「クリア」を押してから新た に入力してください。

また、「阪替 を押して完全一致検索に切り替えようとしたとき、該当する語 がない場合は「見つかりません」と一時表示をして、もとの画面に戻ります。

### 一括検索について

- 目的の語を選択した後は、通常の調べかたで表示させたときと同じ動作 になります。
- 目的の語を選択した後の画面で [クリア] を押したときは、一括検索の入力 画面に戻ります。

# **詳細画面から別の語を調べる(W検索を使う)**

詳細画面に別のウィンドウを開いて、別の語を調べることができます。調 べる語は、画面に表示されている必要はありません。

- *1* 例えば英和辞典で「apple」と入れ、 検索/決定 を押して「apple」の詳 細画面を表示させます。
- **2 手書きパッドの W検索 をタッチします。**

W検索ウィンドウが表示されます。

*3* 検索する言葉(例えば「ぶどう」) を入れます。

入力する文字種に合わせ、 ▼、 ▲ で入力欄を選んで入力します。

ैap∙ple / anl/ ( जिल् ● リンゴ《\*fruit の中で最も典型的なものとされる》;リンゴの木(へ tree) 例文解説

**0 英和 見出版■複合・派生Ⅱ 成 句 ┃** 

W检索: 日本語 ぶどう 中国語

基本編

便利な使いかた

- **4** (検索/決定)を押します。 ○ 英和 見出語 |複合・派生 | 成 ≹ap∙ple / âpl/⊂⊅∐ -■(複~s/-z/) (C) W検索ウィンドウに候補が表示され ● リンゴ《•frut の中で最も典型的なものとされる》;リンゴの木(へ tree) 例保説 ます。 ■ W検索【ぶどう】 - 『大辞林:ふどう【葡萄】<br>【2大辞林:ふどう【武道】<br>『久天辞林:ふどう【無道・不道】<br>『久辞林:ふどう【舞童】<br>『三大辞林:ふどう【舞童】 W検索ウィンドウー ■和英: ブドウ【葡萄】<br>■和英: ぶどう【武道】 ■ブリタニカ:ぶどう【武道】<br>图 #小日中英:ぶどう【葡萄】 *5* $ワ、△で表示させたい語を選$ |○ 英和 見出誌||複合 派生||成句 || ँap∙ple / ∉pl/**⊂**® び「検索/決定 |を押します。 -■(複~s/-z/) (0) ❶ リンゴ《◆fruit の中で最も典型的なものとされる》;リンゴの木(へ tree) 例保説 W検索ウィンドウに詳細画面が表示 和英:ブドウ【葡萄】 されます。 grape ID《\*緑色のものは'white',暗紫色のものは'black' と呼ばれる》  $\frac{\theta}{2}$ vine ・……。<br>- ①ブドウの木; [the 〜; 集合的に] ブドウ<br>闘ブドウ色  $\bigcirc$ grape ( 闘ブドウ園 vineyard /vinjard/ C
- **6** (検索/決定)を押すと、W検索ウィンドウに表示されているコンテンツ (辞書など)の詳細画面が表示されます。

圏ブドウ狩り

● 展る を押すと前の画面に戻ります。

# **画面内の語を調べる(Sジャンプを使う)**

辞書を引いた内容(詳細画面)の中にわからない言葉があると、その言葉を コンテンツ間を飛び越えて調べることができます(ジャンプできるコンテ  $29: 7331$ ページ)。

漢字、ひらがな、カタカナの語は、カーソルで範囲指定して調べます。 英単語やジャンプマーク(A))が示す語は、カーソルまたは [Sジャンプ] で選 んで (ぽる1ページ)調べることができます。

*1* 例えば メニュー を押し、「国語系」から「パーソナルカタカナ語辞典」 を選んで「ロココ」と入れ 検索/決定 を押して詳細画面にします。

◆ジャンプしたい語の先頭で[検索/決定]キーを押します **ク 詳細画面で (Sジャンプ) を押しま**  $77$ す。 rococo フランス】 、<br>《芸》バロックの後を受けて,18世紀フランスに興った芸術様式.優<br>美な曲線装飾に特色がある.ルイ15世の宮廷を中心にヨーロッパ ■カーソルが表示されます。 各地に広まった ☆ACに広るラル.<br>◆同時期に装飾的で軽快なロココ音楽も興った.

# **3 回、国、国、国でカーソルを移して、調べたい語を選びます。**

● 英単語や "➡)" マークが示す語は、その語全体が選ばれます ( @ 81ペー ジ)。

「バロック」を範囲指定する場合

先頭文字「バ」にカーソル "■"を移して 【検索/決定】を押し、続いて 「▶ で 最後尾の文字「ク」までカーソル"■"を移動させます(1文字の指定では この操作は不要です)。

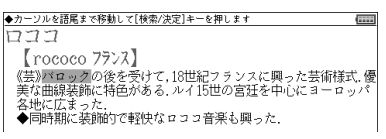

- 範囲指定について、81ページも参照ください。
- 指定を解除するときは 戻る や クリア を押します。

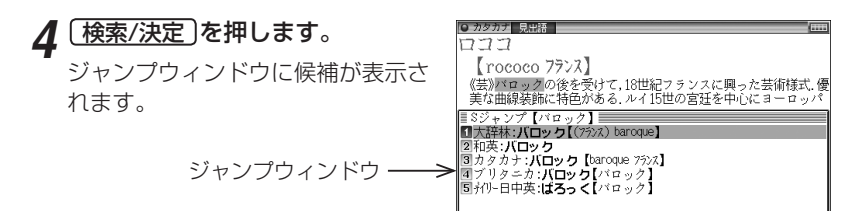

- ● 候補は、選択した語と一致する語、一致する語がないときは選択した語を 先頭に含む語(英単語は一致する語のみ)が表示されます。 なお ➡ 〕 が示す 語や、1 語だけ一致するときはウィンドウに詳細画面が表示されます。
	- 候補になる語が1語もないときは「見つかりません」と一時表示されます。
	- ●候補は最大150件まで検索されます。

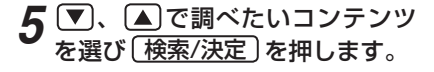

ジャンプウィンドウに詳細画面が表 示されます。

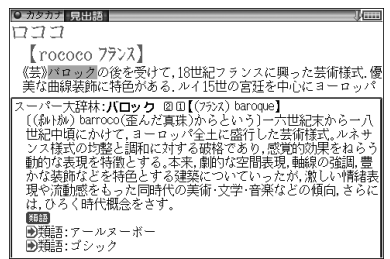

画面右上に "––" や "1" が表示されているときは 「▽ 、 「へ などでウィンド ウ内を送ることができます。

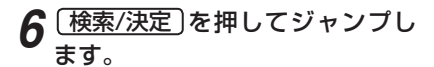

選択した語の詳細画面が表示されます。

● スーパー大統格形 見出語 (ロック 20)  $(77)$  baroque .<br>((ホルトルw) barroco(歪んだ真珠)からという)一六世紀末から へは、2019年に調べたり、本来の新社にのプールの大学を紹介した。<br>的な表現を特徴とする。本来、鄭的な空間表現、輔線の強調、豊かな<br>源動感をもった同時代の美術・文学・音楽などの傾向,さらには,ひ く時代概念をさす。 るく|<br>画面 D類語: ア ールヌーボー ■類語:ゴシック ■類語:古典主義(ごん)。》 ■類語:摂政様式(せんょうけんき)

■参考 ● 展る を押すと前の画面に戻ります。

### コンテンツを指定してジャンプするには

● 手順4で 検索/決定|の代わりに [大辞林]や [英和/和英] を押す*とそ*のコンテ ンツ(ジャンプ対象コンテンツ)のみが検索対象になります。

#### ジャンプについて

- ジャンプした後は、通常の調べかたで表示させたときと同じ動作になり ます。
- ジャンプした先の画面で (クリア)を押したときは、ジャンプを始める前に 使用していたコンテンツの入力画面などに戻ります。
- ジャンプ先でジャンプをする、というようにジャンプを重ねた場合、 戻る で最大10回までは戻ることができます。10回を超えてジャンプ を重ねた場合、11回目の戻りでリスト画面などへ戻ります。

#### ジャンプマークのジャンプ

● 各コンテンツの詳細画面で"→"マークの後に示される語は同じコンテ ンツ内でジャンプします。

#### マークで示す語や英単語の選択

● 画面内に"→"マークで示す語や、英単語が表示されている場合は、 「Sジャンプ を押すたびに、表示されている"■"カーソルより後の、"■" マークで示す語、および英単語へカーソルが移っていきます。 表示されている最後の語までカーソルが移った後は、1行ずつ画面を送 り、対象の語が出てくれば、その語にカーソルが移ります。 行き過ぎたときは ▲ や ■ でカーソルを戻してください。

### 範囲指定について

- 範囲指定できるのは、漢字、ひらがな、カタカナが連続している場合です。 英字、数字、記号、マークなどがあると、そこで範囲指定は止まります。
- 範囲指定をしているとき、画面を送ることはできません。 範囲指定したい語が、すべて画面に表示されていることを確認してから 範囲指定の操作をしてください。

# **詳細画面の見出し語を他の辞書で調べる**

詳細画面に表示されている見出し語を他の辞書で調べます ( **「他の辞書で調** べる」で調べられるコンテンツ: で332ページ)。

詳細画面が表示されているとき、見出し語を他の辞書で調べられる場合は 手書きパッドに「他の辞書で調べる」が表示されます。

他の辞書で調べる にタッチすると検索が行われ、候補があればウィンドウ が開いて候補のコンテンツなどが表示されます。

【▼)、 <■ で候補を選んで 【検索/決定】を押すと詳細画面が表示されます。

# **一度調べた語を再度調べたいとき(しおりを使う)**

この製品では、一度調べた語は"しおり"として、各コンテンツで新しいも のから100件まで自動的に記憶されます。もう一度同じ語を調べたいとき は、しおりのリスト(一覧)表示から調べることができます。

### *1* 各コンテンツを選んでから しおり を押します。

しおり表示画面が表示され、各コンテンツで調べた語が、新しいものから順 にリスト表示されます (しおり機能があるコンテンツ: @330ページ)。

#### 2 (▼)、△ で目的の語を選び (検索/決定) を押します。

選択した語の詳細画面が表示されます。

- ■参考 しおりの表示のされかたはコンテンツにより異なる場合があります。
	- しおりの記憶件数が100件を超えるときは、古いものが消されます。
	- XMDFコンテンツのしおり機能は、ここでの説明と異なる場合がありますの で、117ページをご覧ください。また、しおりがない場合もあります。

#### しおりを1件ずつ削除する方法

- *1* 各コンテンツの画面で しおり を押し、しおり表示画面にします。
- 2 < . △ (漢字源は ▶ 、 (4)、 (\*)、 (4) で、削除したい語にカーソル を移し「後退」を押します。

削除の確認画面が表示されます。

**3** 2キーを押します。

選択した語が削除されます。

#### しおりをまとめて削除する方法

- *1* メニュー を押し、「便利機能」から「各種設定」を選びます。
- **|▼ 、 ▲ で「しおり削除」を選び** 検索/決定 あ押します。
	- ●右の画面は「▽「へ」で切り替えます。

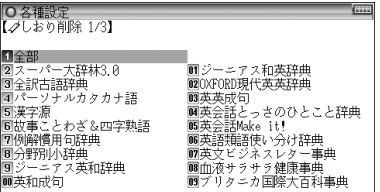

基本編

便利な使いかた

### 2 (▼)、△ 、
<del>■</del>)、 <
3 (▼)、 <
3 (■) 選び 検索/決定 を押します。

削除の確認画面が表示されます。

#### **4** √キーを押します。

選択したコンテンツのしおり、またはすべてのしおりが削除されます。

# **繰り返し見たい語を登録する(単語帳を使う)**

この製品には、繰り返し見たい語や覚えたい語などを登録しておく「単語 帳」があります。単語帳があるコンテンツは331ページをご覧ください。

### **単語帳に語を登録する**

#### *1* 登録したい語の詳細画面にします。

例えば英和辞典の画面で、「text」と入れて「検索/決定 を押します。

### *2* 手書きパッドの 単語帳に登録 にタッチします。

単語帳に登録した旨のメッセージを一時表示し、詳細画面の語が単語帳に 登録されます。

- 例文検索( & 210ページ) の検索後の画面では、上記操作で例文の前に "➡" が表示された例文選択画面になりますので、(▼)、(▲)で登録したい 例文を選択して 検索/決定 存押します。
- ■参考 単語帳の詳細画面からは登録できません。
	- ●単語帳は各コンテンツで最大500件、全体で5,000件まで登録できます。 なお、単語帳以外の詳細画面でマーカーを付けた場合、その語も単語帳に登 録されます ( 85ページ)。

# **各コンテンツの画面から、登録した語を見る**

#### 【例】 英和辞典の単語帳に登録した語を見ましょう。

#### *1* 英和辞典の入力/選択画面にします。

(見たい辞書などの画面にします。)

2 [機能] [しおり] (単語帳) と押しま す。

英和辞典の単語帳が表示されます。

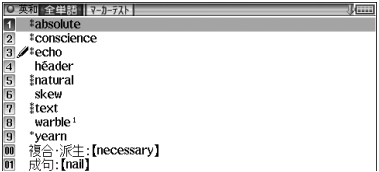

### 2 V. △で目的の語を選び (検索/決定)を押します。

選んだ語の詳細画面が表示されます。

- ●単語帳はコンテンツ(辞書など)のリスト表示や1件表示画面で[機能] しおり(単語帳)と押しても表示されます。
- データは各コンテンツと同様の順番で並びますが、成句などは見出し語 よりも後に並びます。

# **コンテンツ一覧から、登録した語を見る**

登録した単語帳のデータをコンテンツ一覧から見ることができます。

*1* メニュー を押し、「便利機能」か ら「すべての単語帳を見る」を選 びます。

単語帳がある分類の一覧が表示され ます。

● [メニュー] (機能] [しおり] (単語帳) と押しても、単語帳がある分類の一覧を表 示することができます。

2英語系 ■笙活<br>■ビジネス 画<br>|<br>|7例マ

2 ◯ 、 ▲ で目的の分類を選び 検索/決定 を押します。

選んだ分類のコンテンツ一覧が表示 されます。

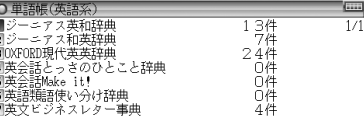

*3* 、 で目的のコンテンツを選び 検索/決定 を押します。

選んだコンテンツの単語帳が表示されます。

4 (▼)、△で目的の語を選び (検索/決定)を押します。

選んだ語の詳細画面が表示されます。

● 扫意のコンテンツカード内のコンテンツは、このコンテンツ一覧には表示さ れませんので、前ページの方法で単語帳を見てください。

# **覚えたい語句にマーカーを引く**

覚えたい語句にマーカーを引いて登録し、その部分を集中的に覚えたり、 マーカー部分を隠しておいて、その部分を言い当てるテストができます。

### 【例】 英和辞典の「header」の意味にマーカーを引きます。

*1* 英和辞典で「header」と入力し、詳細画面を表示させます。

- 2 (機能) (Sジャンプ)(マーカー)と押 héad·er
	- カーソルが表示されます。
- | **図**①<br>● (コンピュータ)へッグー《文書のページ上部に印刷する日付・標<br>| 題:電子メールの先頭にある件名・受信者・送信者など》.<br>|❷〔サッカー〕ヘディング.
- 2 ト、4)などでカーソル "■"を先頭の文字「文」に移します。
- **△ 必要に応じ、手書きパッドでマーカーの色(緑、黄、ピンク)を選びます。** カーソルが選んだ色になります。

**B**O

*5* 検索/決定 を押します。

します。

6 レ)でカーソル "■" を最後尾の文 字「ど」まで移します。(1文字の 指定では、この操作は不要です。)

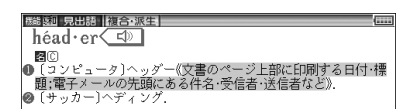

#### *7* 検索/決定 を押します。

単語帳に登録した(またはマーカーを追加した)旨のメッセージが一時表示 され、登録されます。

- **参考 •** マーカーの色は手順5で「検索/決定 を押すまでに選んでください。
	- マーカーは1回で最大120文字まで引くことができます。
	- マーカーは1つのデータに5カ所まで引くことができます。
	- 項目の終わり (改行) を超えてマーカーを引くことはできません。
	- 今引いているマーカーを消したいときは [戻る]を押します。 もう一度 [戻る] を押すと、カーソル"■"が消えます。

#### 登録したマーカーを消すときは

● 手順**1** 〜 **3**と同様の手順でマーカーが引かれている文字にカーソルを移し て 検索/決定 または 後退 を押します。 画面に表示されるマーカー削除の確認メッセージに従って Y を押します。

1つのデータに引かれている全てのマーカーを消すときは マーカーテストのリスト画面(@次ページ)で、語を選んで[**後退**]を押し、 画面に表示されるマーカー削除の確認メッセージに従って Y を押します。

コンテンツごとに、または全コンテンツのマーカーをまとめて消すときは 88ページを参照してください。

# **マーカー部分を使ってテストをする**

### 【例】 英和辞典の単語帳でテストをします。

### *1* 英和辞典の入力画面などで

「機能」(しおり)(単語帳)と押し ます。

英和辞典の単語帳が表示されます。

# 2 [500 を押します。

マーカーテストのリスト画面に、 マーカーを付けた語が表示されま す。

### **3 テストしたい語を選び「検索/決定)** を押します。

詳細画面が表示されます。このとき、 マーカーを引いた箇所の文字が隠さ れています。

- *4* 隠されている内容を言います(または考えます)。
- *5* 手書きパッドで、表示させたい部分のマーカーと同じ色を選ぶと、その 色のマーカーで隠れている内容が表示されますので、言った(考えた) 答えと一致しているか確認します。
	- もう一度手書きパッドで同じ色を選ぶと表示された内容が隠れます。
	- 別の色のマーカーが引かれているときも、同様に手書きパッドでその色 を選べば、表示させたり、隠したりできます。
	- 手書きパッドの 全部表示 全部隠す にタッチすれば、全てのマーカーが 引かれている個所の内容を表示させたり、隠したりできます。
- ● 単語帳の画面などで、前に"∥"マークが表示されている語は、マーカーが 付けられていることを示します。
	- 別の語でテストするときは 戻る を押してマーカーテストのリスト画面に 戻って、選びなおします。

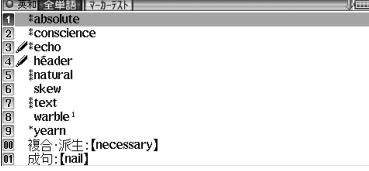

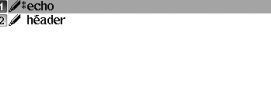

和 수법話 同声误对

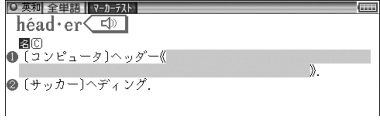

便利な使いかた

# **単語帳を削除(登録を解除)する方法**

単語帳は、1件ずつの削除、コンテンツ別にすべて削除、製品内のすべての 削除ができます。単語帳を削除しても、元の辞書などのデータは削除され ません。

ただし、削除した語にマーカーが引かれていた場合、そのマーカーは消去 されます。

#### 単語帳を1件ずつ削除する方法

次の手順で削除します。

- *1* 各コンテンツの画面で 機能 しおり(単語帳)と押して単語帳を表示 させます。
- 2 ▽ 、 ▲ (漢字源は ▶ 、 ◀ 、 ▽ 、 ▲ )で削除したい語の番号にカー<br>ソルを移します。
- **3** 後退き作します。 削除の確認画面が表示されます。
- **4** √キーを押します。

選択した語が削除されます。

● 単語帳の詳細画面で、上記**3**以降の操作を行っても削除することができます。

#### 単語帳をまとめて削除する方法

次の手順で削除します。

*1* メニュー を押し、「便利機能」から「各種設定」を選びます。

2 立. △で「単語帳削除」を選び 「検索/決定] を押します。

●右の画面は「▽コへ」で切り替えます。

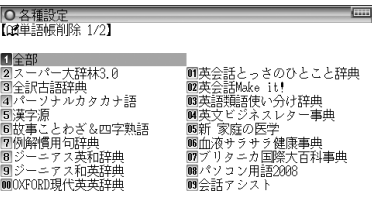

# 3 <sup>(エ)、</sup>(▲)、(ト)、(4)で単語帳を削除するコンテンツ、 または「全部」 を選び 検索/決定 を押します。

削除の確認画面が表示されます。

### **4** √キーを押します。

選択したコンテンツの単語帳またはすべての単語帳が削除されます。

● ライブラリーに追加したXMDFコンテンツの単語帳データは、カードまた は本体に記憶されます。これらの単語帳データを削除する場合は、上記の方 法で「XMDF(本体メモリー)」または「XMDF(カード)」を選んで削除しま す。XMDFコンテンツごとに削除することはできません。

#### マーカーだけをまとめて消去(削除)する方法

次の手順で消去(削除)します。

*1* メニュー を押し、「便利機能」から「各種設定」を選びます。

- *2* 、 で「 マーカー削除」を選び 検索/決定 を押します。
- **3** (V)、(A)、(A)でマーカーを消去するコンテンツ、または「全部」 を選び 検索/決定 を押します。

削除の確認画面が表示されます。

**4** √キーを押します。

選択したコンテンツのマーカーまたはすべてのマーカーが消去されます。

■参考 ● 上記操作でマーカーは消去されますが、単語帳のデータは削除されません。

#### コンテンツカードの単語帳をすべて削除するときは

別売のコンテンツカードで提供される辞書などに単語帳がある場合に、そ れらの単語帳をすべて削除するときは、手順**3**で「コンテンツカード」を選 んで削除してください。

この場合、カードの辞書などの単語帳がすべて削除されます。

β3意 • コンテンツカード内の辞書などの単語帳データは、カードではなく、本体に 記憶されます。

基本編

便利な使いかた

# **カラー図鑑を見る**

搭載コンテンツに収録されている写真や地図などから、画像や内容を探す ことができます。

メニュー画面などで [機能] [大辞林] (カラー図鑑) と押すと、カラー図鑑メ ニュー画面が表示されます。

このメニュー画面から、カラー図鑑 を利用します。

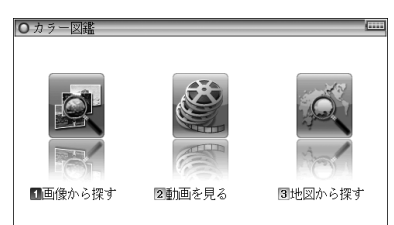

# **画像から探す**

画像から、その説明内容などを探します。

1 カラー図鑑メニュー画面で「画像から探す」を選び (検索/決定) を押し ます。

コンテンツ選択画面が表示されます。

2 コンテンツ (例えば「ブリタニカ大百科」)を選び [検索/決定] を押しま す。

分野選択画面が表示されます。

● 収録内容がない分野は、画像の代わりにグレーの枠で示されます。

*3* 分野(例えば「世界地名」)を選び [検索/決定] を押します。

項目選択画面が表示されます。

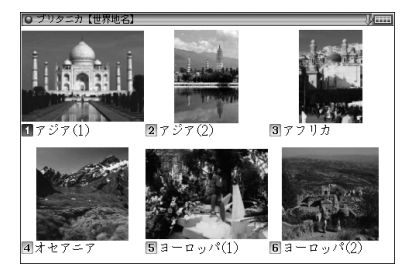

 $A$  ○ 、 △ や ▶ 、 **4** などで見た い項目(例えば「アジア(1)」)を 探して選び 「検索/決定」を押しま す。

画像が表示されます。

5 (▽) (ヘ) や (▼) (▲) で目的の画 像を表示させます。

*6* 検索/決定 を押します。

説明などが表示されます。

■■■ ●「画像から探す」で表示される画像は、各コンテンツに含まれる画像の中から 抜粋しています。すべてを表示することはできません。

# **動画を見る**

ブリタニカ国際大百科事典に収録されている動画を見ます。

*1* カラー図鑑メニュー画面で「動画 を見る」を選び 「検索/決定」を押 します。

項目選択画面が表示されます。

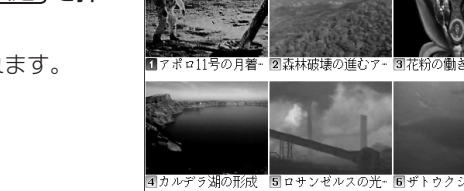

同ザトウクジラの眼

基本編

カラー図鑑を見る

2 ○、△や▶、●などで見たい項目を探して選び、[検索/決定]を 押します。

動画の再生が開始されます ( 64ページ)。

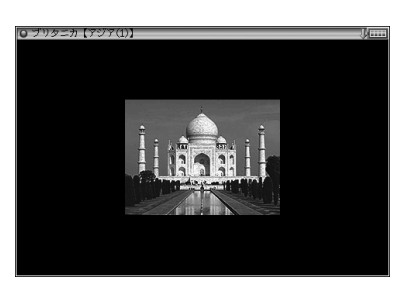

# **地図から探す**(地図検索)

日本地図から、日本の世界遺産や名山、名湯などを調べることができます。 世界地図から、世界遺産を調べることができます。

◆ 次が地図検索対象コンテンツです。

〈日本地図〉 ・日本の世界遺産

・日本名山100選 ・日本名湯100選 ・名水湧水100選 〈世界地図〉 ・世界遺産100選

# 【例】日本地図から調べます。

<u></u>↑ カラー図鑑メニュー画面で「地図から探す」を選び (検索/決定) を押し ます。

検索する地図選択画面が表示されます。

*2* 検索する地図(ここでは「日本地図 から探す」)を選び 「検索/決定」を 押します。

日本の地図(地域選択画面)が表示 されます。

 $m\overline{m}$  ic

<br /> **3** ● ひとで地域(例えば「近畿」) を選び 「検索/決定」を押します。 県名等選択画面が表示されます。

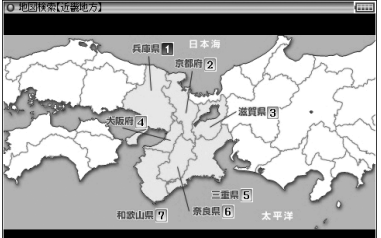

4 ▶ などで県名など (例えば「京都府」)を選び [検索/決定] を押します。 世界遺産などの名称選択画面が表示されます。

### 5 名称を選んで [検索/決定] を押します。

詳細画面に写真や説明が表示されます。

【例】世界地図から調べます。

### 1 カラー図鑑メニュー画面で「地図から探す」を選び (検索/決定) を押し ます。

検索する地図選択画面が表示されます。

*2* 検索する地図(ここでは「世界地図 から探す」)を選び 「検索/決定」を 押します。

世界地図(エリア選択画面)が表示 されます。

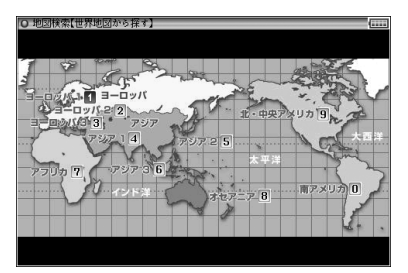

### **3** ▶ などでエリア(例えば「ヨーロッパ1」)を選び [検索/決定] を押し ます。

遺跡等選択画面が表示されます。

 $A$  ▶ などで画面内の番号(例えば 「1」)を選びます。 最下行に遺跡名などが表示されま す。  $f + 124$ 78900010203 04 05 06 Ⅲデンマーク クロンホ

5 (検索/決定)を押します。

詳細画面に写真や説明が表示されます。

カラー図鑑を見る

ここでは、使いやすく設定を変える方法を説明します。

#### *1* メニュー を押し、「便利機能」か ら「各種設定」を選びます。

各種設定リスト画面が表示されま す。

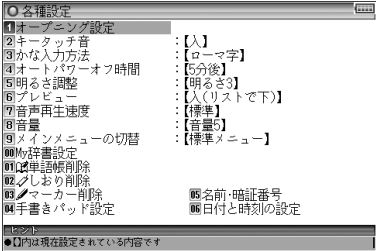

2 <sup>1</sup> ● で各種設定リスト画面の各項目を選び、 (検索/決定)を押しま す。また、数字キーで選ぶこともできます。

**各種設定**

設定や切り替えなどを行う画面が表示されます。

### 以降、上記と同様の操作は、次のように説明します。 例:各種設定リスト画面で「キータッチ音」を選び 検索/決定 あ押しま す。

- オープニング設定:☞ 103ページ しおり削除:☞ 82ページ
- My辞書設定:☞97ページ マーカー削除:☞88ページ
- 単語帳削除: ☞87ページ
- 
- 
- 名前・暗証番号設定等: で 100ページ
- ■参考 各種設定リスト画面からメインメニュー画面に戻るときは (戻る)を押しま す。

# **キータッチしたときの音の入/切を設定する**

キーを押したとき「ピッ」と鳴るキータッチ音の「入」、「切」を設定します。

*1* 各種設定リスト画面で「キータッチ音」を選び 検索/決定 を押します。

キータッチ音の設定画面が表示されます。

2 < . △で"v"を移動させて入/切を選び 後索/決定 を押します。 「入」「切」が設定され、各種設定リスト画面に戻ります。

# **ひらがなの入力方法を設定する**

ひらがなの入力方法を**ローマ字かな入力方式**または**50音かな入力方式**に 設定します。

<sup>1</sup> 各種設定リスト画面で「かな入力方法」を選び(検索/決定)を押します。

かな入力方法設定画面が表示されます。

*2* 、 で" "を移動させて入力方法を選び 検索/決定 を押します。

入力方法が設定され、各種設定リスト画面に戻ります。

● 文字入力:☞38ページ

# **オートパワーオフの時間を設定する**

キー操作がなかったとき自動的に電源が切れる時間を設定します。(初期状 熊では「5分後」に設定されています。)

*1* 各種設定リスト画面で「オートパ ワーオフ時間 | を選び 検索/決定) を押します。 オートパワーオフ時間設定画面が表 示されます。

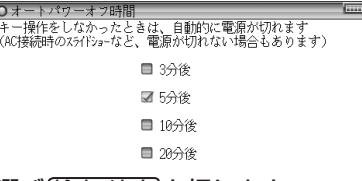

2 < . △で"v"を移動させて時間を選び (検索/決定)を押します。 時間が設定され、各種設定リスト画面に戻ります。

# **表示の明るさを調整する**

- *1* 各種設定リスト画面で「明るさ調 整」を選び 検索/決定 を押します。
- 2 3. Dまたは数字キー(1)~ 5 )で明るさを調整し 検索/決定 を押します。

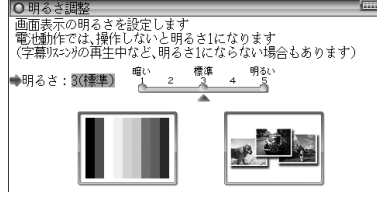

● 充電池で使用しているとき、電子辞書の画面では約30秒間キーの操作をし 参老 ないと画面が" 明るさ1"相当になります。何かキーを押せばもとの明るさ に戻ります。

# **プレビュー表示のありなしを設定する**

プレビュー表示( 60ページ)の入/切および表示位置を設定します。

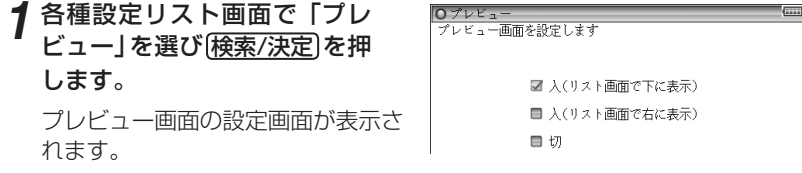

### 2 ▽ 、△で "v" を移動させて表示位置または「切」を選び (検索/決定)を 押します。

表示位置などが設定され、各種設定リスト画面に戻ります。

● プレビュー表示ができる画面で 【機能】 | 研替 | (プレビュー)と押して切り替え ることもできます。

# **音声の再生速度を設定する**

音声再生( 65、67ページ)の速さを切り替えます。

*1* 各種設定リスト画面で「音声再生 <mark>○ 音声再生速度設定<br>|音声の再生速度を設定します</mark> 速度」を選び 検索/決定 を押しま 日读く す。 ■ やや速く ■ 標準 音声再生速度設定画面が表示されま ■ やや遅く す。 ■ 遅く

### 2 (▲). v で"v"を移動させて速度を選び (検索/決定)を押します。

再生速度が設定され、各種設定リスト画面に戻ります。

● 音声を再生したあとの画面などで [切替] を押して (または手書きパッドで) 切り替えることもできます。

# **音量を調整する**

音声を再生できるコンテンツやMP3プレーヤー機能(@120ページ)な どの音量を調整します。

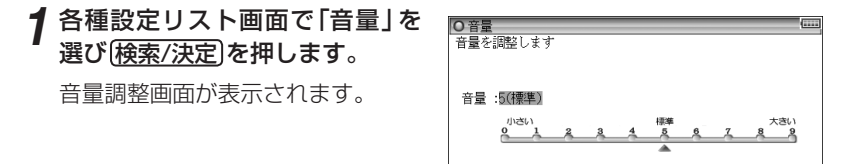

*2* 、 で音量を選び 検索/決定 を押します。 音量が設定され、各種設定リスト画面に戻ります。

■ 春声の再生画面で 音量大 、 音量小 を押して音量を調整することができま す(ぽフロページ)。

# **メインメニューの切り替え**

メインメニュー画面の表示を切り替えます。

- 標準メニュー :出荷時(初期)のデザインのメニュー画面です。
- フォトメニュー :デフォルトの写真またはお客様が設定した写真を表示 します(写真の設定:129ページ)。
- *1* 各種設定リスト画面で「メインメニューの切替」を選び 検索/決定 を押 します。

メニューの設定画面が表示されます。

▲ で "v" を移動させてメニューの種類を選び (検索/決定)を押し ます。

メニューが設定され、各種設定リスト画面に戻ります。

基本編

各種設定

**よく使うコンテンツはMy辞書に登録(My辞書設定)**

よく使うコンテンツを登録し、手書きパッドから選べるようにできます。

*1* 各種設定リスト画面で「My辞書 設定 | を選び (検索/決定) を押しま す。

登録されている5コンテンツが表示 されます。

● 別のコンテンツを登録するとき は、この5コンテンツの中のあま り使用しないコンテンツと入れ 替えます。

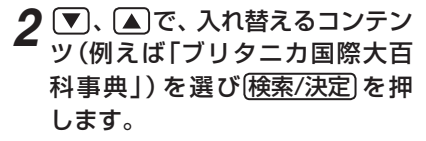

コンテンツの選択画面が表示されま す。

 $3$  <a>  $\sqrt{3}$ <a>  $\sqrt{3}$ <a>  $\sqrt{3}$ <a>  $\sqrt{3}$ ツを探し、 ▼ 、 ▶ などで選んで 検索/決定 を押します。

コンテンツが登録され、My辞書設 定画面に戻ります。

● 続けて登録する場合は、手順2、 3を繰り返します。

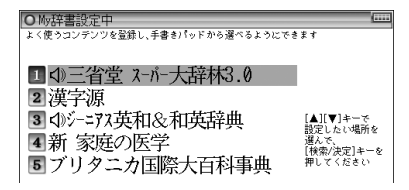

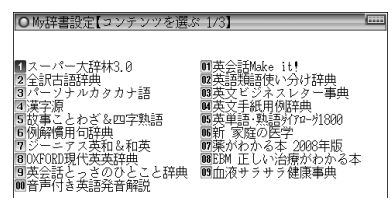

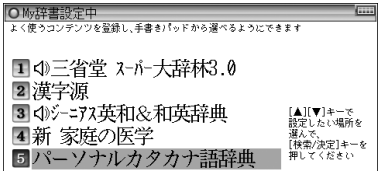

<u>1 (メニュー)、〔戻る</u>〕などを押して終了します。

## **コンテンツの登録を解除する**

コンテンツの登録を解除する場合は、次の手順で行います。

### *1* 先の登録手順の2で、解除したいコンテンツを選び 検索/決定 を押しま す。

コンテンツの選択画面が表示されます。

 $2^{(\vee)}$ を押して画面を送り、「(未登録に戻します)」の項目を表示させて 選び 検索/決定 を押します。

選択したコンテンツの登録が解除され、My辞書設定画面に戻ります。

# **My辞書を使う**

手書きパッドにMy辞書が表示されているとき、コ remi<del>nitat</del>al ンテンツ名にタッチしてコンテンツを選びます。

● 設定 にタッチするとMv辞書の設定画面が表示さ れます。

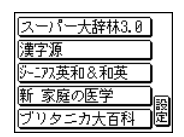

● My辞書からコンテンツを選んだ場合でも、 [戻る] でメニューに戻った場合は メインメニュー(分類メニュー)に戻ります。

# **手書きパッドの設定をする**

#### 手書きパッドの位置調整をする

手書きパッドは、ボタンなどが表示される位置と、実際にタッチしたと認識 される位置がずれる場合があり、このずれが小さくなるように調整します。

○手書きパッド設定

‼于書さハッドの調登<br>2手書きパッドの表示濃度調整<br>3手書きパッドの枠数<br>4手書きパッドの認識

:【1枠】<br>:【自酬】

*1* 各種設定リスト画面で「手書き パッド設定」を選び (検索/決定)を 押します。

設定項目選択画面が表示されます。

2 –、△で「手書きパッドの調整」 を選び 検索/決定 を押します。

手書きパッドに + マークが一つ表示されます。

*3* 付属のタッチペンで、+ マークの中心(線の交点)に正確にタッチして 離します。

タッチして離すと別の位置に + が表示されるので、同様に中心にタッチし ます。+ は4カ所に表示されます。調整が終了すると各種設定リスト画面 に戻ります。

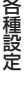

#### 手書きパッドの表示濃度を調整する

*1* 先の設定項目選択画面で「手書き パッドの表示濃度調整」を選び 検索/決定 を押します。

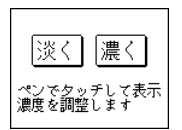

手書きパッドに濃度調整ボタンが表 示されます。

**ク**手書きパッドの ※< | 濃く にタッチして見やすい濃度に調整します。

- (◀). (▶ キーでも調整できます。
- **2** 検索/決定 を押して終了します。 各種設定リスト画面に戻ります。

#### 手書きパッドの枠数を設定する

手書きパッドで手書きする枠の数を設定します。

*1* 先の設定項目選択画面で「手書きパッドの枠数」を選び 検索/決定 を押 します。

枠数設定画面が表示されます。

2 (▼)、(▲) で "v" を移動させて「1枠」、「2枠」を選び 検索/決定 を押し ます。

選択した項目が設定され、各種設定リスト画面に戻ります。

#### 手書き文字の認識方法(自動←→手動)を切り替える

#### *1* 先の設定項目選択画面で「手書きパッドの認識」を選び 検索/決定 を押 します。

認識方法設定画面が表示されます。

#### 2 ▼)、▲ で "v" を移動させて「自動」、「手動」を選び <u>検索/決定</u>)を押 します。

認識方法が設定され、各種設定リスト画面に戻ります。

■参考● 手書きパッドの 自動/手動 ボタンでも切り替えられます ( @ 45ページ)。

# **電子辞書に名前・暗証番号を登録する**

電子辞書をまちがえて他の人が使用したり、他の人の電子辞書を使用した りしないように、ご自身の名前を登録し、電源を入れたときのオープニン グ画面として表示させることができます。また、MP3プレーヤー機能(GP 120ページ)で、暗号化されたデータを再生するときに使用します。 名前は暗証番号(パスワード)で保護され、暗証番号が分からないと変更や 消去ができません。

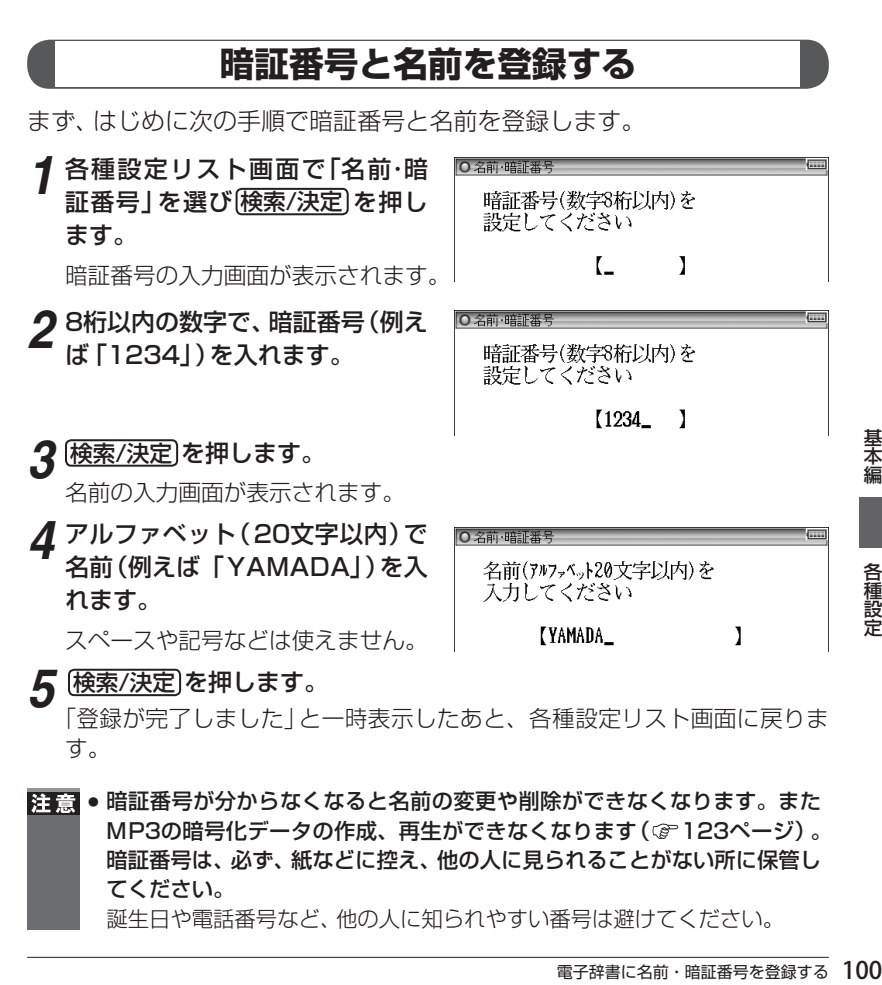

「登録が完了しました」と一時表示したあと、各種設定リスト画面に戻りま す。

β事章 ● 暗証番号が分からなくなると名前の変更や削除ができなくなります。また MP3の暗号化データの作成、再生ができなくなります(@123ページ)。 暗証番号は、必ず、紙などに控え、他の人に見られることがない所に保管し てください。 誕生日や電話番号など、他の人に知られやすい番号は避けてください。

# **名前をオープニング画面に設定する**

名前をオープニング画面として表示させるには、オープニング設定画面で、 「名前」を選択して設定します。

オープニング画面の設定方法は103ページをご覧ください。

### **登録している暗証番号を変更する**

暗証番号を変更するときは次の手順で行います。

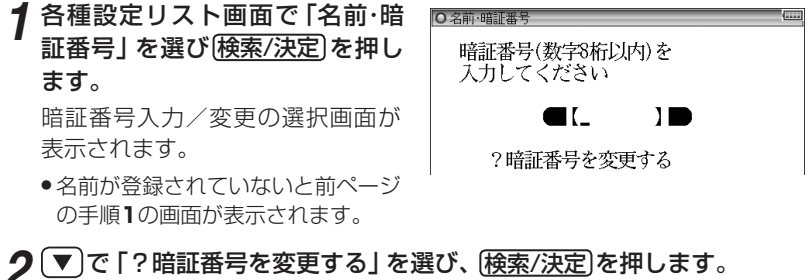

暗証番号の入力画面が表示されます。

2 現在の暗証番号を入れ、 ▼ で カーソルを下に移して新しい暗証 番号(例えば「4321」)を入れま す。

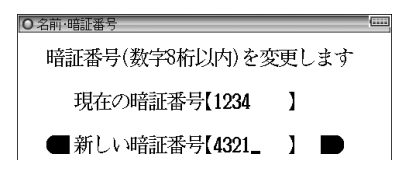

### *4* 検索/決定 を押します。

「暗証番号を変更しました」と一時表示したあと、各種設定リスト画面に戻りま す。

# **登録している名前を変更する**

登録している名前を変更するときは次の手順で行います。

*1* 各種設定リスト画面で「名前・暗証番号」を選び 検索/決定 を押します。

暗証番号入力/変更の選択画面が表示されます。

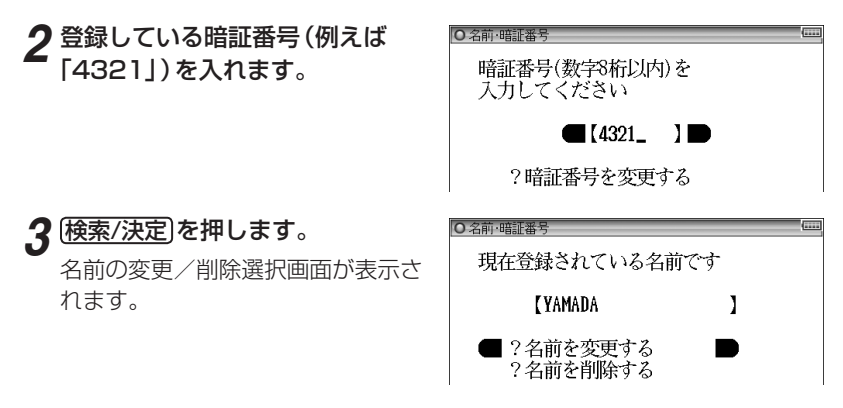

# **4** (▼)、▲ で「?名前を変更する」を選んで (検索/決定) を押します。

名前の入力画面が表示されます。

*5* アルファベット(20文字以内)で 名前(例えば「SUZUKI」)を入れ ます。

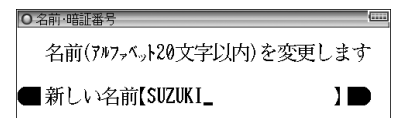

*6* 検索/決定 を押します。

「名前を変更しました」と一時表示したあと、各種設定リスト画面に戻ります。

# **登録している名前、暗証番号を削除する**

登録している名前、暗証番号を削除するときは次の手順で行います。名前 を削除すると暗証番号も削除されます。

*1* 先の「登録している名前を変更する」の手順1 〜 3を行います。

*2* ∑、(▲) で 「?名前を削除する」<br>を選んで (検<u>索/決定</u>) を押します。

名前削除の確認画面が表示されます。

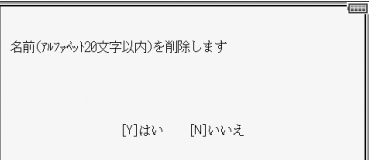

### **3** 2 を押します。

「名前を削除しました」と一時表示したあと、各種設定リスト画面に戻ります。

● [N] キーを押したときは削除を中止して各種設定リスト画面に戻ります。

各種設定

# **日付と時刻の設定**

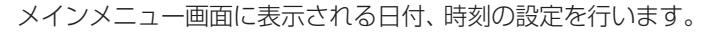

*1* 各種設定リスト画面で「日付と時 刻の設定」を選び 検索/決定 を押 します。

日付、時刻の設定画面になります。

### *2* 日付、時刻を入力します。

○日付と時刻の設定 日付と時刻を設定します ● 20【09】年【06】月【14】日 ○ AM(午前) PM(午後)  $(109]$ 時【12】分

例えば、 2009年6月23日午後12時5分(お昼の12時5分)に設定する場 合の操作

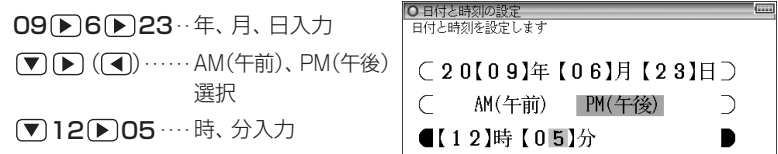

● 数字は手書きパッドから入力できます。

● カーソルは自動的に次の欄へ移る場合があります。

### **3** 検索/決定 を押します。

日付・時刻が設定され、各種設定リスト画面に戻ります。

■参考 ● 設定できる範囲は次のとおりです。 日付:2000年1月1日~ 2099年12月31日 時刻:AM(午前)12時00分~ AM(午前)11時59分 PM(午後)12時00分~ PM(午後)11時59分 これらの範囲外の入力、あるいは「4月31日」など、存在しない日付の入力 をした場合、手順3の操作で「入力に誤りがあります」とメッセージが表示さ れますので、入力内容を確認してください。

# **電源を入れたときの画面(オープニング画面)を設定する**

入/切 で電源を入れたときに一定時間表示される画面(オープニング画 面)を設定します。(初期状態では「表示なし」に設定されています。)

世界遺産 :「世界遺産100選」に収録の写真をランダムに表示します。 オートデモ(商品紹介):商品の紹介をデモ形式で、または写真をスライ ドショーで表示します。

「写真」の1枚の画面:写真データを入れたSDメモリーカードを装着し、 カード内の図または写真から1枚を設定して表示させます。※

表示なし :電源が切れる前の画面またはメニュー画面を表示します。

名前 :登録した名前を表示します。

- ※ 画面の設定方法は129ページをご覧ください。画面を設定すると、その画 面データが本体に保存され、カードがなくても表示できるようになります。 なお、保存される画面データは1枚のみです。
- 図や画面を設定したとき、オープニング設定もそれを表示するように自動 的に切り替わります。

### *1* 各種設定リスト画面で「オープニ ング設定」を選び 検索/決定 を押 します。

初期状態では「表示なし」になって います。

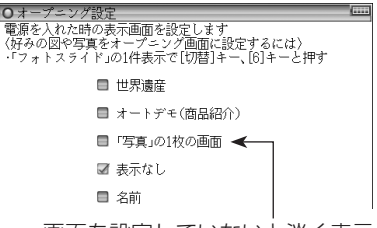

画面を設定していないと淡く表示 されます。( 129ページ)

## 2 (▼)、△ で "v"を移動させてオープニングの設定を選び (検索/決定)を 押します。

- ●「オートデモ(商品紹介) |以外を選んだ場合は、各種設定リスト画面が表 示されます。
- ●「オートデモ(商品紹介)」を選んだ場合は、デモの開始確認画面が表示さ れます。 1, 2 でデモの種類を選ぶとデモが始まり、「検索/決定 を押す とメインメニュー画面が表示されます。 次回から [入/切] で電源を入れると、デモの開始確認画面が表示されるよ うになりますので、同様に種類を選択してオートデモを表示させます。
- ● 本製品をACアダプターで使用している場合、オートデモ表示中はオートパ ワーオフ機能が働きません。

### オープニング画面を停止してコンテンツを使いたいときは

オープニング画面表示中に [メニュー]や [クリア] など、いずれかのキーを押し ます。

### オープニング画面を表示しないようにするには

手順2で「表示なし」を選んで「検索/決定」を押します。

基 未編

# **メニューをよく使う順番に並べ替える**

メインメニューの個別メニューに表示されるコンテンツなどの順番を、各 分類の中で並べ替えることができます(便利機能を除く)。よく使用するコ ンテンツなどを前に配置して、利用しやすくすることができます。

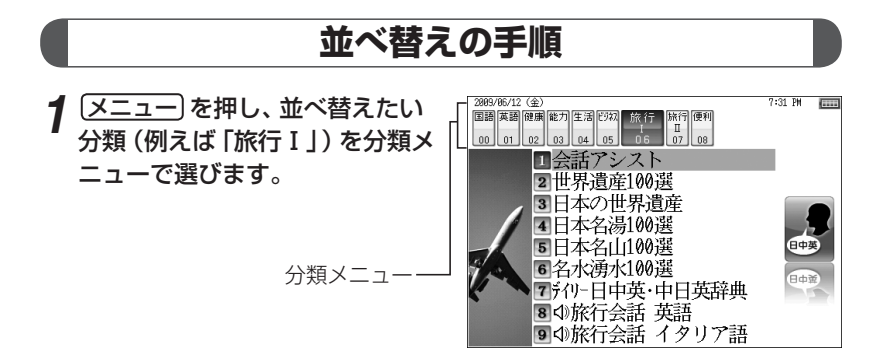

● 分類が小分類(例えば、旅行Ⅰ~旅行Ⅱ)に分かれている場合は、どの小分類 を選んでも同じ操作で並べ替えができます。

**2** [機能] [メニュー](メニューカスタマイ ズ)と押します。

メニューカスタマイズ画面が表示さ れます。

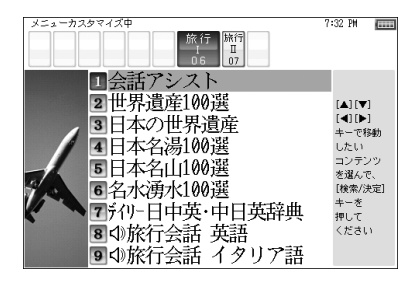

**3** ( ). ( ). ( ). ( ) で移動させ たいコンテンツにカーソルを移 し、「検索/決定]を押して確定さ せます。

(ここでは「旅行Ⅱ」の「旅行会話 中国語」を移動させるコンテンツと して確定させます。)

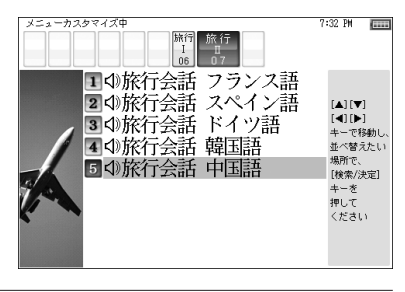

### 4 <del>▼</del> 、 ▲ 、 ▶ 、 ● 、 イ \* で 、確定さ せたコンテンツを移動させます。

1行ずつ入れ替わりながら移動して いきます。

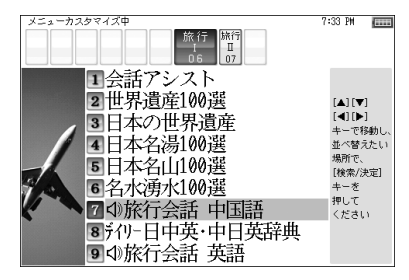

*5* 目的の位置まで移動させた後、 検索/決定 を押して確定させま す。

● 続けて移動させる場合は、手順**3** 〜 **5**を繰り返します。

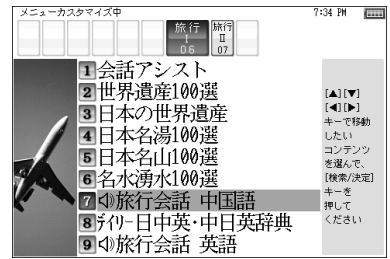

**6** すべて並べ替えたら[戻る]を押して終了します。

- ※ [▶]、 [◀]は小分類間 (Ⅰ、Ⅱ画面) を移動するときに使用します。
- **陪意 •** 本取扱説明書では、メインメニューの並びは初期の設定 (お買いあげ時の設 定)になっているものとして説明しております。メニューを並べ替えている 場合は、本書のキー操作と異なる場合がありますのでご注意ください。

# **メニューの並びを初期設定に戻す**

メインメニューのコンテンツなどの並びを初期設定(お買いあげ時の設定) に戻します。

*1* メニュー を押し、「便利機能」か ら「メニューの並びを初期設定に 戻す」を選び 検索/決定 を押しま す。

メニューの並びを初期設定に戻していいですか? [Y]はい [N]いいえ

基本編

各種設定

確認画面が表示されます。

2 Y を押します。

メニューの並びが初期の設定に戻って、メニュー画面に戻ります。

**会話アシスト機能を使う**

キーワードから日本語例文を探し、対応する英文または中文を発音させま す。なお、発音はTTS(音声合成)での読み上げになります。

### 本機能ご使用時のご留意点

- 本製品の文例抽出、生成、翻訳、発音はすべてが正しく行われるものではあり ませんので、100パーセント正しい結果を保証するものではありません。
- 本製品はキーワードの組み合わせによって文章が抽出されます。キーワード が少ない場合や、キーワードの組み合わせが適切でない場合は、文章的また は意味的に正しくない文章が抽出される場合があります。

例 キーワード「飛行機、駅」→ 例文「駅で飛行機を待ちます。」など キーワードは、より適切で詳しいものを選ぶほうが目的に近い文例を抽出す ることができます。

- ●言葉の表現の微妙な違いによりキーワードの候補が出てこない場合や、抽出 される例文が異なる場合がありますので、目的の候補や例文が出てこない場 合は表現を変えて入力してみてください。
	- 例 「どれくらい」、「どのくらい」(キーワードの候補にありません) 「どれぐらい」、「どのぐらい」(抽出される例文数が異なります)
- 例えば「行く」、「行きたい」、「行きます」のように、語形が変化する語は、現 在形の終止形で入力してください。 例えば「いく」と入力して「行く」をキーワードに選びます。 また、願望や疑問の文を探すときは「行く」と、「たい(願望)」または「ますか(疑 問)」をキーワードにすると、目的により近い例文を抽出することができます。
- 例えば「料理、牛肉」、「料理、鶏肉」のように、同種のキーワードを入力した 場合でも、文例の表現や抽出数が異なることがあります。 本製品では、キーワードに対してより適した文章を抽出するようになってい るため、似たキーワードでも異なる文例になることがあります。
- 本製品はお客様の利便性を考慮し、現在では不適切とされている言葉(「ス チュワーデス」「看護婦」など)も収録しています。 (現在では「スチュワーデス」は客室乗務員やフライトアテンダント、キャビンアテ ンダント、「看護婦」は看護師と呼ばれています。)
- データとして収録されていない名字は出力できません。すべての名字の収録 には対応しておりません。
- 単語によっては、仮名遣いをまちがって入力しても候補が出るように配慮し ております。
	- 例 「遠い」の場合 : とおい、とうい、とーい 「偏頭痛|の場合 : へんずつう、 へんづつう 「縮む」の場合 : ちぢむ、ちじむ

#### **会話文を探し発音させる**

【例】「タクシー」、「ポーチ」で会話文を探し、英語で発音させます。

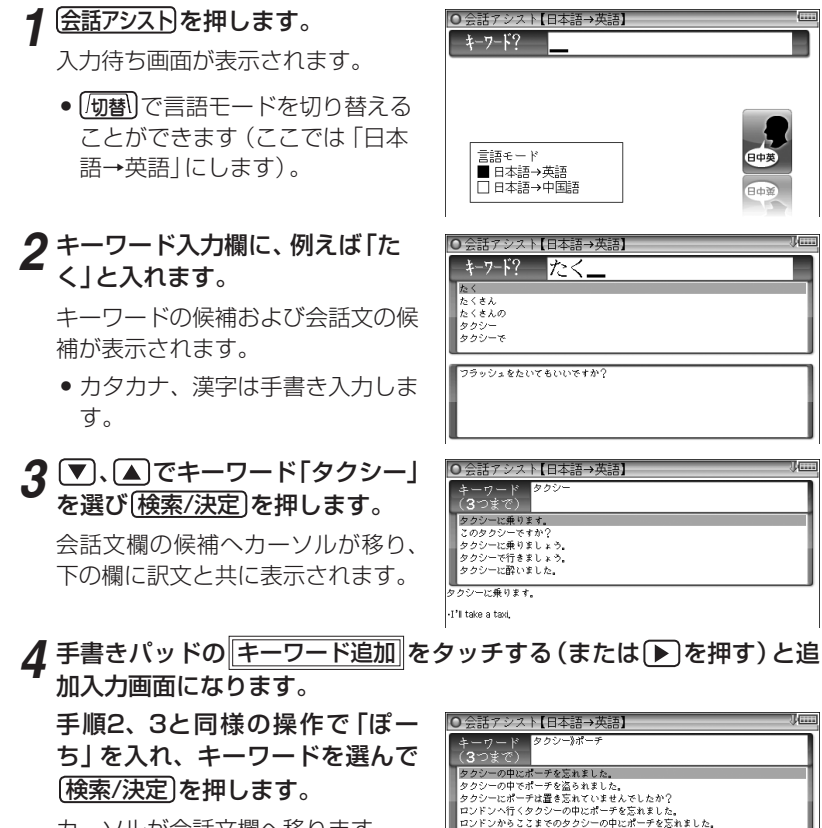

男クシ -I left

カーソルが会話文欄へ移ります。 \*キーワード欄の"》"はキーワードの区切 りを示すマークです。

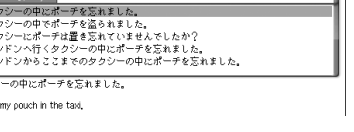

会話アシスト機能を使う

#### 5 (■)、△で会話文を選んで (検索/決定)を押します。

.<br>「ンからここまでの図タクシーの中に国ポーチを忘れました」 left my pouch in the taxi that came here from London,

会話文の1件表示画面になります。

#### *6* を押すと英会話文がカラーでマーキングされます。

#### *7* 検索/決定 を押すとTTSで読み上げられます。

読み上げ終了後、[戻る]で1件表示画面に戻ります。

- ■参考 音声読み上げ中に 音量大、 音量小 を押すと音量の調整ができます。
	- 会話文をカラーマーキングしたとき、手書きパッドに再生速度の選択ボタン が表示され、再生速度が変更できるようになります。
	- ●1件表示画面で手書きパッドの 英→ 中切替 にタッチすると言語モードが切 り替わります。
	- 1件表示画面になったとき、例文がしおり (@82ページ) に登録されます。
	- キーワード追加で頭に 類推 が表示される例文候補は、入力したキーワード のいずれかを含まない候補です。
	- 手順4などの画面で キーワード消去 にタッチし、消去確認画面で Y を押す と、後から入れたキーワードが消去されます。
	- 例文の中の 団、 2 、 3 など、 口囲みの数字や英字は、 その後ろの単語が入れ替 えられることを示します(下記参照)。
	- 本製品の翻訳語は、米語および北京語(中国標準語)です。

## **単語を入れ替えて会話文を作る**

日本語例文の中の単語を入れ替えて会話文を作り、対応する英文または中 文を読み上げさせます。

【例】上記の1件表示画面で「ロンドン」を「ホテル」に入れ替えます。

*1* 1件表示画面で、手書きパッドの 単語入替 にタッチします。 単語入れ替え画面が表示されます。

2  $\Box$ 、<br /> **2 おかい エスカ**替えたい単語(こ こでは 「ロンドン」) を選び 検索/決定 を押します。

● キーワード入力欄と、選んだ単語 に関連する語(入れ替え候補)が 表示されます。

|● 会話アシスト【日本語→英語】<br>|||ロンドンからここまでの図タクシーの中に図ポーチを忘れました。 -I left my pouch in the taxi that came here from London.

ソドンかるここも木の回々カシーの曲が図書ーチを忘れました。 .<br>I left my pouch in the taxi that came here from London,

キーワード? ロンドン

おもちゃ屋 。。。。。。<br>スナック(店) プリーマーケット<br>フリーマーケット アンカレッジ

#### *3* キーワード入力欄に「ほてる」と 入れます。

入れ替え候補が表示されます。

● カタカナ、漢字は手書き入力しま す。

#### 4 → 、△で入れ替え候補を選び 検索/決定 を押します。

単語(日本語および対応する英語、 中国語の単語)が入れ替わります。

アシスト【日本語→英語】<br>「ンからここまでの図タクシーの中に図ポー チを忘れました。 Tigft my nough in the tavi that come here from London ほてる. .<br>ホデル・キャプデン・クック<br>ホデル・クラリオン・ケペック ・ヤント・ウォア ホテル・クラレンドン デル・グランド・チャンセラー

|O 芸話アンスト【日本語→英語】<br>|||ホテルからここまでの図タクシ の中に図ボーチを忘れました。 I left my pouch in the taxi that came here from the hote

- *5* 手順2 <sup>~</sup> 4と同様の操作で、必要な単語をすべて入れ替えます。入れ替 え終わったら 戻る を押して1件表示画面に戻ります。
- *6* を押し、 検索/決定 を押して英会話文(または中国語会話文)を読 みトげさせます。
- ■参考 入れ替える語が、数字または英字の場合は入れ替え候補は表示されません。
	- 入れ替え可能な単語を示す番号は 1、22~ 0、A、B の種類があり、それぞ れ対応する数字、英字キーで単語を選択することができます。

#### 例文を単語帳に登録する

例文の1件表示画面で 単語帳に登録 にタッチすると、表示されていた例文 が単語帳に登録されます。

登録された例文は、会話アシストの画面で [機能] [しおり](単語帳) と押し て、リストから選んで表示させることができます ( @ 83ページ)。

■参考 ● 会話アシストの例文にはマーカー機能は使用できません。

会話アシスト機能を使う

## **ライブラリーを使う**

メニュー画面などで「ライブラリー、ライブラリーメニュー画面が表 示されます。このメニュー画面から、ライブラリーの各機能を使用します。

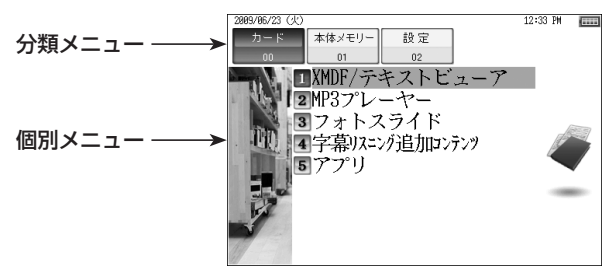

## **ライブラリーでできること**

ライブラリーでは、別売のコンテンツカードや、ダウンロードしたコンテ ンツ、写真データなど、追加したコンテンツやデータを扱います。

00 カード(カードメニュー)

カードメニューは、カードで追加したデータやコンテンツ、機能などを 扱います。

別売のコンテンツカードが装着されているときは、個別メニューにその カード内コンテンツの選択項目などが表示されます。

市販のSDメモリーカードが装着されているときは、下記のメニューが 表示され、カード内のデータなどに応じて各機能が使用できます。

1 XMDF/テキストビューア

XMDF形式の電子書籍、またテキスト形式のデータを表示・ 利用することができます。

2 MP3プレーヤー

語学学習用などのMP3データの再生を行います。

3 フォトスライド

デジタルカメラなどで撮影した写真などの表示を行います。

#### 4 字幕リスニング追加コンテンツ

ダウンロードした字幕リスニング用追加コンテンツを再生し ます。

5 アプリ

ダウンロードしたアプリ(アプリケーションプログラム)を 使用します。

#### 01 本体メモリー(本体メモリーメニュー)

付属のパソコン用ソフト SHARP ダウンロードコンテンツ管理ソフト ( 135ページ)を用いて、パソコンから電子辞書本体のメモリーに転 送したデータやコンテンツ、アプリなどをカードメニューの場合と同様 に扱います。

- 1 XMDF/テキストビューア
- 2 字墓リスニング追加コンテンツ
- 3 アプリ

02 設定(設定メニュー)

1 カードのメモリー確認

SDメモリーカードのメモリー使用状況を表示します。

2 本体のメモリー確認

本体(ユーザーエリア)のメモリー使用状況を表示します。

3 カードの初期化

SDメモリーカードの初期化を行います。

4 パソコン接続

パソコンと接続するときは、接続前にこの項目を選んでパソ コン接続画面にします。

- 雷子書籍 (XMDFデータ) および字幕リスニング追加コンテンツは、"ブレー ンライブラリー"(電子辞書用コンテンツ購入サイト)でご購入いただき、パ ソコンから電子辞書に転送してご利用ください。コンテンツのご購入、転送 には付属のパソコン用ソフト SHARP ダウンロードコンテンツ管理ソフト を用いてください。
- XMDF(モバイル・ドキュメント・フォーマット)はシャープ株式会社が開 発した電子書籍のフォーマットです。

基本編

## **カードの取り付け/取り外し**

- 8日 カードの取り付け、取り外しは (メニュー) を押してメインメニュー画面に なったことを確認してから行ってください。 メインメニュー画面以外で行うと、カードのデータが消える、動作しなく なる、などの異常が発生することがあります。
	- たて続けにカードの取り付け/取り外し操作を行わないでください。デー タが消えたり、故障したりすることがあります。

#### カードを取り付ける

- **1** [メニュー]を押してメインメニュー画面にします。
- *2* カードスロットのスロットカバーを開き、図のように電子辞書の裏面と カードの裏面が同じ方向になるようにして、奥まで確実に挿入します。

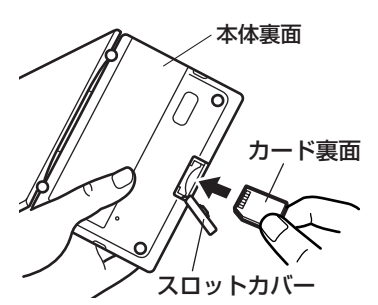

本体裏面 カードの裏表や前後をまちがえない でください。まちがえると、故障し たりカードが取り出せなくなったり します。

> スロットカバーを引っぱらないでく ださい。無理に引っぱると取り付け 部が切れ、取り付けられなくなりま す。

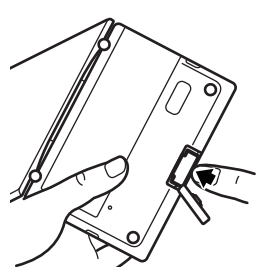

カードの取り付け、取り外し時に、爪でカー ドを弾くように指を離すと、カードが飛び 出すことがありますので、ゆっくり押し、 ゆっくり離してください。

#### **3** スロットカバーを閉じて ライブラリー)を押します。

ライブラリーメニューに装着しているカードのメニューなどが表示されま す(カードにより表示される内容は異なります)。 それぞれの説明書等を参照してご使用ください。

別売の電子辞書専用コンテンツカードの取扱説明書に、「カード内へは、 1回だけジャンプすることができます」との説明をしている場合があり ますが、それらのカードを本電子辞書に装着したときは、本体と同様の ジャンプ機能をご使用いただけます。

■参考 • カードの使用に関するメッセージが表示された場合は

■■カードが装着されていません。カードを正しく 装着してください ( ー 113ページ)。 日このカードでは使用できません この電子辞書で扱えないカード、データが壊れて いるなどで、この電子辞書で使用することができ ません。使用できるカードを装着してください。 ■カードがロックされていま<br>(書き込み禁止状態) SDメモリーカードがロックされているため、書 き込みや消去、初期化ができません。カードの LOCKスイッチでロックを解除してください。

● 電源が切れたり、カードが使えないときは カードを取り付けて電源を入れると、すぐに電源が切れたり、正しいコンテ ンツカードを取り付けていても「カードが入っていません」と表示される場 合は、電子辞書の電池が消耗している場合があります。10ページを参照し て電池を充電、またはACアダプターで使用してみてください。

カードを取り外す

**1** [メニュー]を押してメインメニュー画面にします。

*2* スロットカバーを開き、カードの端を指で押し込み、ゆっくり離します。 ロックが外れ、カードが少し出てきます。

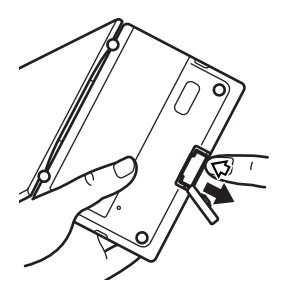

爪でカードを弾くように指を離すと、カードが 飛び出すことがありますので、ゆっくり押し、 ゆっくり離してください。

#### *3* カードを抜き取り、スロットカバーを元どおりかぶせます。

## **XMDF/テキストビューア機能を使う**

ダウンロードコンテンツ管理ソフトで、SDメモリーカードまたは本体メモ リーに転送した電子書籍(XMDFデータ)を表示させます。

● SDメモリーカードをご使用の場合、カードの取り付け/取り外しは、113 ページを参照して行ってください。

また、しおりの登録などを行いますので、LOCKスイッチは、ロックを解除 しておいてください。

*1* ライブラリー を押し、「カード」または「本体メモリー」を選びます。

*2*「XMDF/テキストビューア」を選 び (検索/決定)を押します。

本のタイトル画面が表示されます。

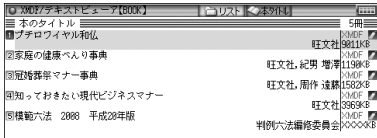

本のデータ容量が4桁を超えると XXXXKB と 表示されます。

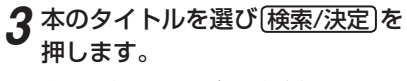

本の最初のページなどが表示されま す。

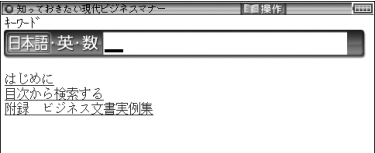

● 入力欄の前に複数の文字種が表示されている場合、操作メニューの「キー入力 文字1で入力文字種の切り替えができます(@118ページ)。

#### **4** ○. △ や ▶. ● などで画面を送りながら読んでいきます。

- ■参考 ダウンロードコンテンツには、辞書コンテンツや、図鑑コンテンツなどもあ り、操作方法が異なります。
	- 辞書系のコンテンツは、基本的に本体に搭載の辞書コンテンツと同様の機能 を使用することができます。ただし、早見機能、マーカー機能など、一部の 機能が使えません。また、動作が異なることがあります。
	- パスワード付きコンテンツは、手順3でパスワード入力画面が表示されます ので、パスワードを入力してください。
	- XMDF/テキストビューアを選んだとき、以前テキストデータを開いていた 場合などに、それらのタイトル画面になることがあります。その場合は、次 の「テキストデータを表示させる」と同様の操作で「BOOK」フォルダを開 いて「砌替 を押すと、ダウンロードしたコンテンツなどのタイトル画面にな ります。

## **テキストデータを表示させる**

ダウンロードコンテンツ管理ソフトで、パソコンから電子辞書に装着して いるSDメモリーカードに転送したデータは、「BOOK」という名前のフォ ルダに保存されます。

テキストデータなどをSDメモリーカード内の他のフォルダなどに入れて いる場合は次の方法で表示させます。

#### **1 本のタイトル画面で [切替] を押してファイルリスト画面にします。**

**2** 医るを押します。

上位のフォルダへ移ります。

*3* 目的のデータがあるフォルダなど を選んで、データを表示させます。

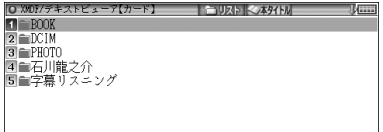

- ■参考 テキストデータ(ファイル)はパソコンのメモ帳やワープロソフトなどでも作 成でき、次のファイルが表示可能です。
	- 拡張子が .txt のテキストファイル
	- JIS第1・第2水準漢字、仮名、数字、英字を使ったテキストファイル ※ファイル名やフォルダ名にも同様の文字を使用してください。全角記号 などを使用した場合、リストに表示されない場合があります。
		- ※表示できない文字や記号は、半角スペースに(全角文字は□に)置き換え て表示されます。
- ◆ XMDFコンテンツの中に特別な形式の音声が含まれる場合、一部の音声デー タが再生できない場合があります。また、特別な形式の画像など、一部の画 像データは表示されない場合があります。
	- XMDFコンテンツのデータ形式によっては、本製品で見ることができない 場合があります。
	- XMDFコンテンツの説明の中に、タッチ、スクロール、縦持ち表示など、本 製品で使用できない機能や、操作が異なる説明がなされているものがありま すが、これらはPDA(携帯情報端末)を想定した説明ですので、本製品に合 わないことがあります。
	- XMDFの辞書コンテンツなどのしおりや単語帳は、そのコンテンツがカー ドに収録されている場合はカードに記憶・登録されます。カードの空き容 量が少ないと、これらが記憶・登録できない場合があります。また、カード のLOCKスイッチがロックされていると記憶・登録できませんので、ロック は解除しておいてください。

基 未編

#### **本を操作する**

本を開いているとき、「切替 を押すと画面 アンクロン 操作メニュー 右上の操作タブが選ばれて、操作メニュー が表示されます。 この操作メニューを使用して操作します。

> ※表示している本または画面 で操作できない項目は淡い 表示になります。

#### ◆「目次を見る」

「目次」がある本では、目次が表示されます。目次の中の項目を選べば、そ の項目のページを開くことができます。

#### ◆「先頭のページを見る」

先頭のページを開きます。

#### ◆「最後のページを見る」

最後のページを開きます。

#### ◆「ページ位置の移動」

ページを移動します。この項目を選ぶと移動指定画面が表示されます。 移動する(開く)ページを先頭から何パーセント位置にするかを数字で入れ [検索/決定] を押して移動します。

なお、漫画本など、コマのみで構成されている場合は「コマの移動」指定画 面が表示され、全コマの何パーセントの位置に移動するか指定して移動し ます。

#### ◆「しおりをはさむ」※

現在開いている場所をしおりとして登録します。登録したしおりは、その 本を開いて、またはタイトル画面でしおりマークが付いているタイトルに カーソルを移して (しおり)を押すとリスト表示されます。

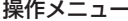

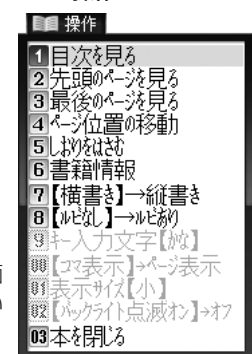

表示されたリストから、開きたい箇所を選んで「検索/決定」を押すと、その 箇所が表示されます。

- しおりは1冊の本につき9カ所まで登録できます。 9カ所を超えて登録しようとすると、古いしおりが消され、新しいしおりが登 録されます。なお、上記とは別に、本を閉じたときや辞書など他の機能に移っ たとき、最後に開いていた1カ所が自動的に登録されます。
- しおりを消したいときは82ページを参照してください。
- ※辞書系のコンテンツでは「しおりをはさむ|は淡く表示されて選択でき ない場合があります。

このときは82ページで説明しているしおり機能をご確認ください。なお、コ ンテンツによってはしおりがない場合があります。

#### ◆「書籍情報」

開いている本に著者や出版社などの情報が付けられている場合に、これを 表示します。 展る で前の画面に戻ります。

● 「配布時の刻印情報 | は本の商品番号などであり、日付ではありません。

#### ◆「【縦書き】→横書き」 (「【横書き】→縦書き」)

縦書き表示と横書き表示を切り替えます。

#### ◆「【ルビあり】→ルビなし」 (「【ルビなし】→ルビあり」)

ルビ(振りがな)表示のあり/なしを切り替えます。「ルビあり」では行間が 広くなります。

#### ◆「キー入力文字【かな】(「キー入力文字【英】)(「キー入力文字【数】)

文字入力ができるコンテンツで、例えば英字と数字のように複数の文字種 が入力できるとき、入力する文字の種類を設定します。 この項目を選択すると文字種選択画面が表示されますので (▼)、 $[ \blacksquare]$ で文

字種を選び 検索/決定 を押します。

#### ◆「【コマ表示】→ページ表示」 (「【ページ表示】→コマ表示」)

漫画本などのようにコマで構成された書籍において、コマごとに表示させ るか、ページごとに表示させるかを切り替えます。

#### ◆「表示サイズ【小】」 (「表示サイズ【中】」) (「表示サイズ【大】」)

漫画本などで、表示するページサイズを設定します。 この項目を選択すると表示サイズ選択画面が表示されますので ▼ 、 ▲ でサイズを選び 検索/決定 を押します。

#### ◆「【バックライト点滅オン】→オフ」 (「【バックライト点滅オフ】→オン」)

漫画本などで、バックライトの点滅を行うような設定があるとき、それを 有効(オン)にするか、無効(オフ)にするかを切り替えます。

#### ◆「本を閉じる」

本を閉じて、タイトル画面になります。

#### その他の操作

#### リンクの操作

本の中には文中の文字や図などにリンクが張られていて、リンク先の内容な どを見ることができるものがあります。

リンクされている文字は青色で表示され、下線が引かれています。また、選 択されているときは青色の四角の中に白文字で示されます。図にリンクが 張られている場合は、図が青色の線で囲まれています。

|▼、 ▲ 、 ▶ 、 (■ でリンクされている文字または図を選択し 検索/決定) を押すとリンク先に移動して表示します。

戻るときは 戻る を押します。リンク先からリンク先へ移動をくり返して いる場合、最高20回まで戻ることができます。

#### マスクの操作

英単語などの学習用文書など、本によっては、文中の文字の一部が などの四角で隠されているものがあります。

選択されているときは ■■ のようになります。

▼、▲ つ、■ でマスクを選択し 検索/決定 を押すとマスクが外れ 文字が表示されます。

もう一度 [検索/決定] を押すと再びマスクがかかります。

#### 文字サイズの切り替え

文字大、文字小を押して、表示される文字の大きさを12/16/24ドット文 字に切り替えます。

#### オートスクロール(自動送り)で本を読む

機能 (スクロール)と押すと、オートスクロールが始まり、自動的に1

行ずつ文章が送られます(オートスクロールの使いかたは58ページを参照 ください)。

Sジャンプで言葉の意味などを調べる

本の中に意味などが分からない言葉が出てきた場合、ジャンプ機能を使って 辞書へジャンプして調べることができます(ジャンプ機能の使いかたは79 ページを参照ください)。

## **MP3プレーヤーを使う**

パソコンなどで市販のSDメモリーカードにMP3形式の音声データ(MP3 データ)を入れ、そのSDメモリーカードを本製品に装着して再生すること ができます。

語学学習などにご利用いただけます。

- ||**参考||•** パソコンなどからSDメモリーカードにMP3データ (ファイル) を入れる方 法は、パソコンなど使用機器の説明書をご覧ください。
	- 本製品へのSDメモリーカードの取り付け・取り外しは113ページを参照し て行ってください。
	- ●本製品では、2GBを超える容量のSDメモリーカードはご使用になれませ ん。なお、動作確認済みのSDメモリーカードは次のWebサイトでご確認く ださい。

http://www.sharp.co.jp/brain/

SDメモリーカードのフォーマット(初期化)について

SDメモリーカードのフォーマット(初期化)を行う場合は、この電子辞 書で行ってください。パソコン等でフォーマットを行うと、カードが使 えなかったり、データの読み取りに通常より多くの時間がかかったりす る場合があります。

#### MP3データについて

SDメモリーカードに、本製品で再生するためのMP3データを入れる場合、 次の内容をお守りください。

- 1 1フォルダには200件を超えてMP3データ(ファイル)を入れないでく ださい。本製品では200件までしか表示されません。
- 2 ファイル名の長さは、一番上のフォルダからファイルまでの、フォルダ 名やファイル名の文字数を加えていった合計文字数が拡張子を含めて 248文字以下になるようにしてください。また、数字、英字、全角ひら がな・カタカナ、漢字をお使いください。特殊な記号や文字は表示され ません。
- 再生可能ビットレート: 32 ~ 256kbps

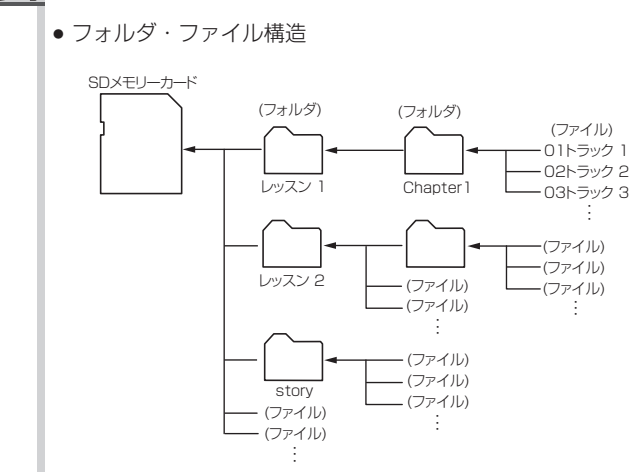

**参考 •** 可変ビットレートのMP3データは再生できません。

カードに入れたMP3データは、誤操作・事故・カードの紛失などによ り失われることがあります。MP3データは必ずパソコンに保存してお いてください。

## **MP3プレーヤーの使いかた**

#### MP3データを再生する

● MP3データが入ったSDメモリーカードの取り付け/取り外しは、113ペー ジを参照して行ってください。

#### *1* ライブラリー を押し、「カード」を選びます。

カードのライブラリーメニュー画面が表示されます。

#### *2*「MP3プレーヤー」を選び 検索/決定 を押します。

カード内のMP3データ(ファイル) やフォルダがリスト表示されます。

#### *3* 再生したいMP3データを選び 検索/決定 を押します。

MP3データの再生が開始されます。

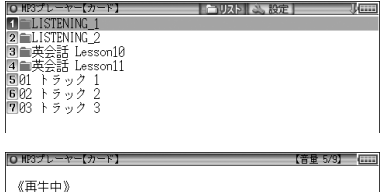

再生時間/全体時間 00:00:05/00:01:34 繰り返し再生:【オフ】

01 トラック 1

- ||参考||● フォルダ内のデータを選ぶ場合は、フォルダを選び ||検索/決定 ||を押して、 表示されるMP3データやフォルダのリスト表示から選んでください。
	- イヤホンで聞く場合や、音量調整は70、96ページを参照してください。

#### 再生の操作

次のキーでMP3再生時の操作をします。

- :再生中のデータ(ファイル)の先頭へ戻って再生します。先頭か ら3秒以内に押すと同じフォルダ内で並びが前のデータ※1を再 生します。
- :同じフォルダ内で並びが次のデータ※2を再生します。
- :再生中のデータを少し(約10秒分)戻って再生します。データ の先頭に近く、1回分戻れないときはデータの先頭から再生しま す。
- :再生中のデータを少し(約10秒分)送って再生します。データ の最後を超えるときは、「MP3繰り返し再生設定」( で 124ペー ジ)の設定に従って、次のデータの再生や同じデータの再生を行 います。

基本編

戻る :再生を終了して、前の画面に戻ります。

検索/決定 :再生の一時停止、解除を交互に行います。

- 本プレーヤーは、SDメモリーカードを一つのフォルダと見なして、フォ ルダと同様に扱います。
- ※1 フォルダ内の先頭のデータを再生しているときは、並び順で最後のデータ を再生します。
- ※2 フォルダ内の最後のデータを再生しているときは、並び順で先頭のデータ を再生します。
- 再生中はオートパワーオフ機能が働きません。電池が消耗しますので、再生 状態のままで放置しないでください。
- 本プレーヤー機能では、音声再生速度を変更することはできません (95ペー ジの「音声の再生速度を設定する」で再生速度を切り替えても、本プレーヤー 機能の再生速度は切り替わりません)。

#### =暗号化データの再生=

下記のWebサイトで、CDのリスニング教材などを本製品で再生できるよ うにデータ変換をするソフトウェア「CDデータ転送ソフト」をご案内して います。

http://www.sharp.co.jp/brain/

このソフトウェアは著作権保護のため、データ(ファイル)を作成するとき に、ご自身の名前を登録して暗号化します。

この暗号化データは、100ページで本製品に登録した名前と一致した場合 にのみ再生することができます。

もし、名前の一致しない暗号化データを再生しようとすると、次のような メッセージを一時表示して再生を行いません。

#### このファイルに設定されている名前が本体の設定と異なるため 再生できません

正しく再生させるために、名前は正しく登録してください。

## **MP3繰り返し再生を設定する**

次の繰り返し再生を設定することができます。

- オフ :繰り返し再生を行いません。 再生を開始したフォルダ内のMP3データや暗号化データ※ をリスト表示で表示された順番に、最後まで再生して終了し ます。
- 1ファイル: 再生を開始したMP3データ(ファイル)を繰り返し再生しま す。
- 全ファイル(選択フォルダ内):再生を開始したフォルダ内のデータ※を リスト表示で表示された順番に繰り返し再生します。
- ※ 順番にデータを再生しているとき、名前が一致しない暗号化データがあると、 その時点で再生を終了します。

*1* ファイルなどのリスト表示画面で [切替]を押し、「MP3繰り返し再 生設定」を選んで (検索/決定)を押 します。

OMP3繰り返し再生設定 ファイルの繰り返し再生を設定します 図オフ ■ 1ファイル ■ 全ファイル(選択フォルダ内)

2 "√" を設定したい項目へ移し[検索/決定]を押します。

選択した繰り返し再生が設定され、前の画面に戻ります。

## **フォトスライドで写真を見る**

フォトスライドはデジタルカメラで写した写真データ、またはパソコンか ら写真データや画像データを別売のSDメモリーカードに入れて、この電子 辞書で見ることができる機能です。写真を1枚ずつ見たり、スライドショー で(自動的に切り替えながら)見ていくことができます。

表示できる画像データの形式:JPEG形式<sup>※</sup>(拡張子:.JPEG、.JPG) ※一部のデータを除く 表示できる画像データの最大容量:約 10MB(メガバイト) 表示できる画像データの最大サイズ:5000×5000ドット SDメモリーカードの最大容量:2GB(ギガバイト)

**注:**2GBを超える容量のSDメモリーカードはご使用になれません。

- デジタルカメラがSDメモリーカードを使用している場合は、そのカード をこの電子辞書に装着して写真を見ることができます。デジタルカメラ が他のカードを使用している場合は、パソコンを利用して、DCIMフォル ダごとSDメモリーカードにコピーし、そのSDメモリーカードを電子辞 書に装着して写真を見ます。なお、フォルダ名は"DCIM"以外も使用可 能です。
- ◆ カード取り付け、取り外しは113 ~ 114ページを参照ください。 また、ファイルやフォルダについては121ページも参照ください。

写真などのデータは、必ずパソコンなどで保存してください。 使用誤りや静電気、強度の外来ノイズ、カードの破壊などでカードのデー タが消えたり読み出せなくなることがあります。

## **写真を見る**

#### 1枚ずつ見る

- 写真が入ったSDメモリーカードの取り付け/取り外しは、113ページを参 照して行ってください。
- *1* ライブラリー を押し、「カード」を選びます。

カードのライブラリーメニュー画面が表示されます。

*2*「フォトスライド」を選び 検索/決定 を押します。

> カード内の写真がアルバム表示され ます。または写真データ(ファイル) やフォルダがリスト表示されます。

> • 「切替 を押すごとに、アルバム表 示→設定メニュー→リスト表示 →アルバム表示と、画面が切り替 わります。

#### アルバム表示画面

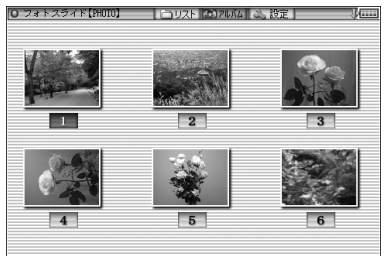

#### リスト表示画面

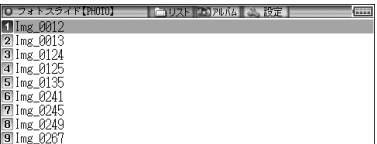

#### *3* 表示させたい写真データを選び 検索/決定 を押します。

写真1件表示画面が表示されます。

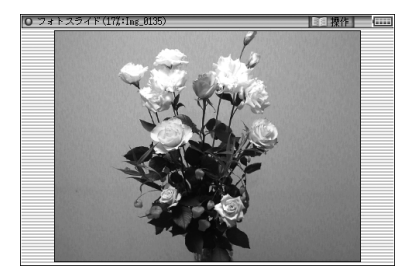

- ■参考● 別のフォルダ内の写真データを選ぶ場合は、リスト表示画面でフォルダを選 んで「検索/決定】を押して開き、表示される写真データを選んでください。開 いたフォルダを閉じる (上のフォルダへ移る)ときは (戻る)を押します。
	- 写真1件表示画面で 【機能】(▽)、 [機能](へ)と押すと、写真を1枚ずつめくっ て見ることができます。
	- 装着されているカードを交換するまでは、以前、フォルダやアルバムを開い ていると「フォトスライド」を選んだとき、そのフォルダやアルバムが開き ます。なお、カードを交換しても、カードの名前やフォルダ名などが同じと きは、同じカードと見なしてフォルダやアルバムが開く場合があります。
	- ●「表示できません」と表示されるときは、ファイルサイズが大きすぎたり、対 応していない形式のデータのため、写真を表示できません。
	- アルバム表示で、表示できない写真や、描画を中断したときの写真はグレー (灰色)表示になります。

※■ ● 大きな容量のデータは表示に時間がかかることがあります。 また、一部のデジタルカメラの写真や、パソコン等で扱った写真データは、 アルバム表示に時間がかかることがあります。 アルバム画面で、画像を描画中に【▼)、(▲)、(▶)、(◀)などを押すと描画を 中断することができます。

#### 画面のサイズを変えて見る

通常の1件表示画面では、画面サイズより小さい写真はそのまま、大きい 写真は画面サイズに入るように縮小して表示されます。このときのサイズ を基準にして、1.5倍(×1.5)、 2倍(×2)に拡大して表示させることがで きます。

1件表示画面で 文字大 を押すと拡大され、 文字小 を押すと戻ります。

●写真が画面サイズより大きくなると、▼、▲、▶、《マークで写真の一 部が隠れていることを示します。 このときは(▼)、(▲)、(▶)、(◀)および(▽)、(∧)で隠れた部分を見るこ とができます。

#### スライドショーを見る

写真が含まれるフォルダ内の写真を順番に、自動的に表示させることがで きます。

*1* 写真データのリスト表示画面やアルバム表示画面で、最初に表示させる 写真データを選び(カーソルを移し)ます。

写真1件表示画面からでも行えます。

#### *2* 手書きパッドの スライドショー開始 にタッチします。

選んだ写真を先頭に、フォルダ内の写真データが順番に一枚ずつ表示され ていきます。

- フォルダ内の写真データを全て表示すると、繰り返し最初から表示します。
	- ●スライドショーを停止させるときは (検索/決定)を押します。
	- ●フォルダの中にフォルダがあるとき、中のフォルダ内の写真データは表 示されません。そのフォルダを開いて表示させてください。
- ■ スライドショーで1画面を表示させる時間は、131ページの方法で設定で きます。

● ACアダプターで使用しているとき、スライドショー実行中はオートパワー オフ機能(@94ページ)が働きません。電源を切り忘れないようにご注意 ください。

#### **操作メニューを使う**

写真1件表示画面で 切替 を押すと、 右の操作メニューが表示されます。 この操作メニューで、次のことがで きます。

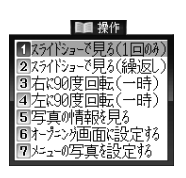

[1] スライドショーで見る(1回のみ)

この項目を選択すると、表示している写真を先頭に、同じフォルダ内 の写真を並び順で最後まで1回表示し、スライドショーを終了しま す。

[2] スライドショーで見る(繰返し)

この項目を選択すると、表示している写真を先頭に、同じフォルダ内 の写真全てを順番に繰り返し表示します。スライドショーを停止さ せるときは (検索/決定)を押します。

[3] 右に90度回転(一時)

この項目を選択すると、表示している写真を右に90度回転させて表 示します。

- ■参考●同じ操作をくり返せば写真を90度ずつ回転できます。
	- 写真1件表示画面で、手書きパッドに表示されている 画像回転 にタッチす ると右(時計回り)に90度回転します。
	- 回転は他の写真を表示させるなど、画面を切り替えると解除されます。
	- 写直を回転させると、写直の縮小率の指定は解除され、画面に合わせたサイ ズで表示されます。ただし回転後、縮小率を変えて見ることができます。

#### [4] 左に90度回転(一時)

表示している写真を左に90度回転させて表示します。

#### [5] 写真の情報を見る

写真のファイル名や画像サイ ズ、ファイルサイズなど、写真 の情報が表示されます。

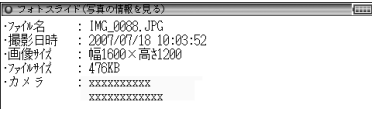

■参考 ● 「カメラ」の項目は、メーカー名や機種名が表示されます。

● 写真に情報が付加されていない場合や、パソコンで登録しなおす等により情 報が失われている場合などには表示されないことがあります。

#### [6] オープニング画面に設定する

表示されている写真を、電源を入れたときに表示されるオープニング 画面に表示させるよう設定することができます。

この項目を選択すると、右の設 定画面が表示されます。

この画面で 1 を押すと、確認 画面が表示されますので(Y)を 押します。メッセージが表示さ れて写真が登録されます。

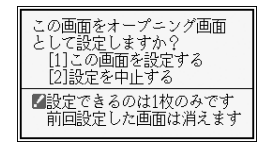

以降、「入/切」で電源を入れたとき、表示されるようになります。 設定した写真を表示させたくないときは、104ページの「オープニン グ設定」を参照して『表示なし』などに設定してください。

#### [7] メニューの写真を設定する

表示されている写真を、メインメニュー画面に表示させるよう設定す ることができます。

メインメニュー画面は96ページの方法で標準メニューとフォトメ ニューを切り替えることができます。

フォトメニューには、ご自身で撮影した写真などを表示させることが できます。

*1*「メニューの写真を設定する」 を選び (検索/決定) を押します。 設定画面が表示されます。

この写真をメニュー画面に表示しますか?

[1]この画面を設定する(縦方向にフィット)<br>[2]この画面を設定する(横方向にフィット) 131設定を中止する

- 2 1または(2)で写真を表示 エリアの縦横どちらのサイズ に合わせるかを選択します。 設定するメニューの分類項目 選択画面が表示されます。
- *3* 設定する分類項目を選び [検索/決定]を押して選択しま す。

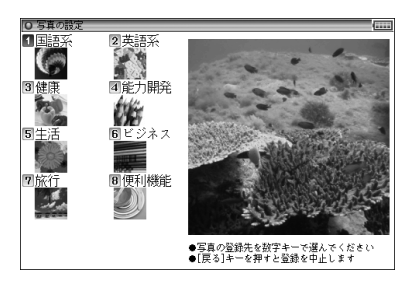

写真の上書き確認画面が表示されます。

**4 7** を押します。

メッセージが表示されて写真が登録され、メインメニュー画面が フォトメニューに切り替わります。

- ■参考 メインメニュー画面の表示の切り替えは96ページをご覧ください。
	- 写真は1つの分類項目に1枚設定できます。1つの分類項目が2つに分か れている場合でも、同じ写真が表示されます。
	- 写真を上書きすると、前の写真は表示できなくなります。(本製品出荷時の 写直は、本製品を初期状態( &319ページ)にすると表示されます。)

日台紙の変更 2写真の表示方向<br>3写真の表示時間

#### **設定メニューを使う**

リスト表示画面やアルバム表示画面 で「切替」を押して、右の設定メニュー を表示させます。この設定メニュー で、次の設定ができます。

#### [1] 台紙の変更

アルバム表示画面や写真1件表示画面で、写真の下(バック)に表示さ れる台紙を変更することができます。

項目を選択すると、右の台紙の 選択画面が表示されますので、 数字キーで選択、またはカーソ ルを移動させて選び 検索/決定) を押して選択します。

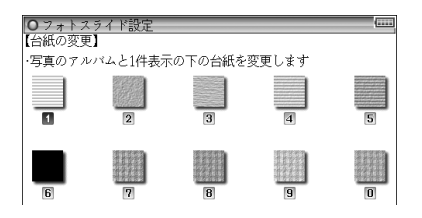

台紙を変更した旨のメッセージを表示して、設定メニューに戻ります。

#### [2] 写直の表示方向

携帯電話で写した写真など縦型の写真が多いときに、すべての写真を 常に90度回転して表示するように設定できます。

この項目を選択すると、右の表 0フォトスライド設定<br>【写真の表示方向】 示方向設定画面が表示されます。 ・カメラつき携帯電話で撮った写真など、縦型の写真が多いときに、<br>すべての写真を標準に対して左右に90度回転できます 数字キーで選択、またはカーソ ■写真の表示方向:【標準方向】→右に90度<br>図写真の表示方向:【標準方向】→左に90度 ルを移動させて選び 検索/決定 を押して選択します。

選択した方向にする旨のメッセージを表示して、設定メニューに戻り ます。

● 標準に戻す場合、あるいは、反対向きに回転させる場合も、同様の操作 で行います。

#### [3] 写真の表示時間

スライドショーで1枚の写真を表示する時間を設定します。

この項目を選択すると、右の表 示時間設定画面が表示されます。 カーソルを移動させて選び [検索/決定] を押して選択します。 表示する時間を設定した旨の メッセージを表示して、設定メ ニューに戻ります。

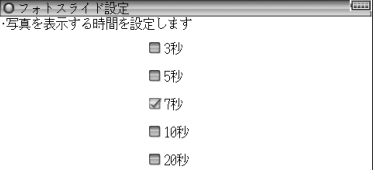

■ ● 容量が大きい写真は、表示に時間がかかることがあります。

## **字幕リスニング追加コンテンツを使う**

コンテンツ購入サイトで購入し、パソコンから本体メモリーまたはSDメモ リーカードへ転送した字墓リスニング追加コンテンツを使用します。

● SDメモリーカードをご使用の場合、カードの取り付け/取り外しは、113 ページを参照して行ってください。

*1* ライブラリー を押し、「カード」または「本体メモリー」を選びます。

*2*「字幕リスニング追加コンテンツ」 を選び 検索/決定 を押します。

分類(フォルダ)画面が表示されま す。

**3** 分類 (フォルダ) を選び[検索/決定]を押します。

項目(ファイル)が表示されます。

**4** 再生したい項目(ファイル)を選び、[検索/決定]を押します。

選んだ項目(ファイル)が再生されます。

- ◆ 字幕リスニング機能の操作方法など、詳しい使いかたは71ページをご覧く ださい。
- 追加コンテンツの再生には 「前回のファイルを再生 | 機能はありませんので、 「前回のファイルを再生/目次を表示」の選択画面は表示されません。

## **追加のアプリケーションを使う**

コンテンツ購入サイトで購入し、パソコンから本体メモリーまたはSDメモ リーカードへ転送したアプリ(アプリケーションプログラム)を使用します。

● SDメモリーカードをご使用の場合、カードの取り付け/取り外しは、113 ページを参照して行ってください。

#### アプリケーションの起動方法

*1* ライブラリー を押し、「カード」または「本体メモリー」を選びます。

#### **ク「アプリ」を選び (検索/決定)を押します。**

アプリケーション名のリスト画面が表示されます。

ライブラリーを使う

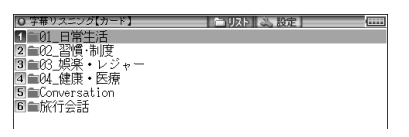

#### **3** 使いたいアプリケーションを選び「検索/決定 を押します。

アプリケーションが起動します。

以降の動作はアプリケーションによって異なります。アプリケーションの 使いかたは、それぞれの説明書等をご参照ください。

#### アプリケーションの終了方法

基本的には、【メニュー】や 【一括検索】、【大辞林】などのキーを押すと、アプリケー ションを終了して、それぞれのキーの機能が働きます。 ただし、アプリケーションによっては、これらのキーでは終了しない場合 がありますので、アプリケーションの説明書等をご確認ください。

お願い

追加のアプリケーションについてのご質問等は、各アプリ ケーションソフトの開発元にお問い合わせください。

## **ライブラリーのデータを削除する**

本体メモリー、SDメモリーカード内の本のデータなどを削除するときは、 ファイル名やタイトルのリスト表示画面で、削除したい本のデータを選び (カーソルを移し)、 [**後退**]を押します。 削除確認の画面が表示されますので、 Y を押すと削除されます。

- ● 字幕リスニング以外のデータ(アプリ)は、1データ(1アプリ)ずつ削除で きます。字幕リスニングのデータは1データ、1フォルダずつ削除できます。
	- 字幕リスニングを除いて、フォルダを削除することはできません。全データ を削除する場合は、カードを初期化します( GP 134ページ)。 また、電子辞書をリセットすると本体メモリーの全データが削除されます。
	- コンテンツ購入サイトで購入したコンテンツを消去後、再度必要になった場 合は、パソコンから転送してください(パソコン内のデータを消去している と、再購入しないと転送できません)。
	- カードのLOCK(ロック)スイッチがLOCK側(書き込み禁止)になっている ときやファイルがロック(読み取り専用)になっているときは、削除できま せん。
- ■■ → データ削除中にACアダプターを抜き差ししないでください。カード内の データが壊れて使えなくなる恐れがあります。

## **メモリーを確認する**

本体およびSDメモリーカードのメモリーの容量や空き容量を確認します。

#### *1* ライブラリー を押し、「設定」を選びます。

#### *2*「カードのメモリー確認」または「本体のメモリー確認」を選び [検索/決定]を押します。

メモリーの容量など、使用状況が表示されます。

## **カードを初期化(フォーマット)する**

他で使用していたSDメモリーカードを使用したい場合や、内容をすべて消 去する場合に初期化(フォーマット)します。

- ■ 初期化するとカード内のすべての内容が消去されますので、注意してくだ さい。
- *1* ライブラリー を押し、「設定」を選びます。

#### *2*「カードの初期化」を選び 検索/決定 を押します。

初期化の確認画面が表示されます。

#### **3** 2 2を押します。

カードが初期化されます。

● カードのLOCK(ロック)スイッチがLOCK側(書き込み禁止)になっている ときは、初期化できません。 また、電池が消耗しているときは初期化できません。

## **ダウンロードコンテンツ管理ソフトをパソコンへ インストールする・電子辞書と接続する**

付属のCDには、電子辞書をパソコンに接続するためのソフトウェア(ドラ イバ)と、コンテンツ購入サイトへの接続、コンテンツ購入・ダウンロード、 電子辞書への転送を管理する『ダウンロードコンテンツ管理ソフト』(以 降、「管理ソフト」と記載)が入っています。

これらのソフトのパソコンへのインストールのしかたと、パソコンと電子 辞書の接続のしかたを説明します。

### **管理ソフトをインストールする**

#### 動作環境および対象OS

『管理ソフト』 をご使用いただくには、以下の動作環境が必要となります。

電子辞書:本製品

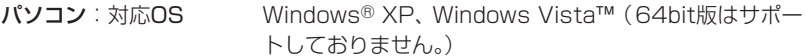

 CPU (XPの場合) 500MHz以上の32bit (x86)プロセッ サ搭載のIBM PC/AT互換機

- (Vistaの場合)1GHz以上の32bit (x86) プロセッサ搭 載のIBM PC/AT互換機
- メモリー (XPの場合) 128MB以上(256MB以上を推奨)
	- (Vistaの場合)512MB以上(1GB以上を推奨)
- ハードディスク空き容量 30MB以上の空き容量とコンテンツ保 存用の空き容量が必要
- ディスプレイ SVGA(800×600ドット)以上およびハイカラー (65,536色)以上の解像度を持つカラーディスプレイ
- 必要な周辺機器 CD-ROMドライブ、USBインターフェース

インターネット接続

本ソフトウェアの使用にあたっては、インターネット接 続環境が必須

本管理ソフトは1台のパソコンに1本のみインストールできます。ご使用 いただけるのはインストールしたアカウントユーザーのみです。ご使用に なるアカウントでログインしてからインストールしてください。

インストールの手順

*1* 他のソフトウェアを使用しているときは、すべて終了させます。 *2* 付属のPW-AC880/AC830 CD-ROMをパソコンのCD-ROMドライ ブまたはDVDドライブにセットします。

ランチャー画面が自 動的に表示されま す。

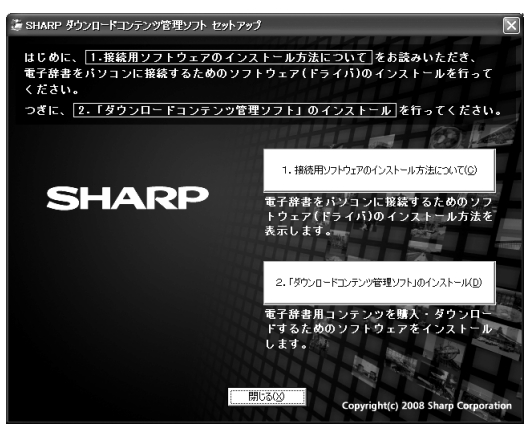

● もし、ランチャー画面が自動的に表示されない場合は、次の操作で表示させ ます。

#### Windows XPの場合

- 1 「スタート」メニューから「マイコンピュータ」を選択します。
- 2 CD-ROMまたはDVDドライブのアイコンを右クリックし「開く」 を選択します。
- 3 Launch.exeアイコンをダブルクリックします。

#### Windows Vistaの場合

- 1 「スタート」メニューから「コンピュータ」を選択します。
- 2 CD-ROMまたはDVDドライブのアイコンを右クリックし「開く」 を選択します。
- 3 Launch.exeアイコンをダブルクリックします。

#### **3** 電子辞書をパソコンに接続するためのソフトウェア (ドライバ) をイン ストールします。

- *1* [1. 接続用ソフトウェアのインストール方法について]ボタンをクリック してインストール方法の説明を表示させてください。
- *2* 電子辞書の ライブラリー を押し、「設定」を選びます。
- **3 「パソコン接続」を選び 検索/決定 を押します。** 
	- パソコン接続画面が表示されます。

其 未編

ライブラリーを使う

*4* 電子辞書に付属のUSBケーブルで、パソコンと電子辞書を接続します。

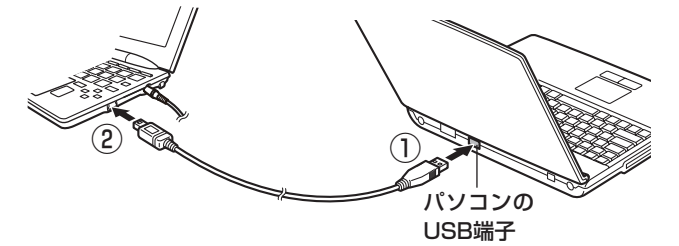

パソコンと電子辞書を接続するとパソコンに、新しいハードウェアの検 出ウィザードが表示され、ソフトウェア(ドライバ)のインストールが開 始されます。

- *5* 先に表示させたインストールの説明を参照しながら、インストールを 行ってください。
- *4* ダウンロードコンテンツ管理ソフトをインストールします。
	- *1* ランチャー画面で[2.「ダウンロードコンテンツ管理ソフト」のインス トール]ボタンをクリックします。 インストーラーが起動します。
	- *2* インストーラーの指示に従って、インストールを行ってください。

#### **管理ソフトを起動させ電子辞書を接続する**

#### *1* 管理ソフトを起動させます。

 インストール時にショートカットをデスクトッ プに作るよう設定していると、右のアイコンが デスクトップに表示されます(標準設定で作成 されます)。 このアイコンをダブルクリックします。

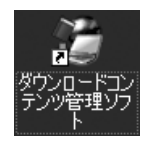

● アイコンが表示されていない場合は、「スタート」メニューから「すべての プログラム」→「SHARP ダウンロードコンテンツ管理ソフト」と選び「ダ ウンロード管理ソフト」をクリックしてください。

#### *2* 初回起動時は、XMDFリーダー ID取得画面が表示されますので、画面 の説明に従って取得します。

XMDFリーダー IDと、XMDFリーダー ID復旧ファイルが提供されます。 これらは、SDメモリーカードやUSBメモリーなどで保存しておくことをお 勧めします。

- × XMDFリーダー IDは、ダウンロードしたXMDF形式の電子書籍を表示・再 生させるときに必要な著作権保護のためのIDです。
- *3* パソコンと電子辞書を接続します。
	- *1* 電子辞書の ライブラリー を押し、「設定」を選びます。
	- 2「パソコン接続」を選び「検索/決定」を押します。 パソコン接続画面が表示されます。
	- *3* 電子辞書に付属のUSBケーブルで、パソコンと電子辞書を接続します。
	- *4* 接続されると電子辞書に「パソコンと接続中!」と表示され、パソコンに 電子辞書の登録確認画面が表示されますので、[登録]ボタンをクリック して登録します。
		- 登録確認画面は、接続した電子辞書が管理ソフトに登録されていないとき にのみ表示されます。すでに登録されているときは表示されません。

#### *4* 管理ソフトを操作して、コンテンツの購入や電子辞書への転送などを行 います。

- ◆ ダウンロードコンテンツ管理ソフトの使用方法は、管理ソフトのヘルプ を参照してください。
- キュ パソコンとの接続中は、USBケーブルを抜かないでください。データの破 壊や故障の原因になります。 電子辞書を取り外すときは、必ず管理ソフトを終了させてから行ってくださ い。
	- パソコンとの接続中は、電子辞書の画面は暗く (明るさ 「1 | ) なります。
	- パソコンとの接続中は、電子辞書のキーは働きません。
- ● パソコンとの接続中に電池が消耗すると、転送などを中止し、パソコンとの 接続が切れます。できるだけACアダプターを接続してご使用になられるこ とをお勧めいたします。

## **別売のコンテンツカードのご使用について**

本製品で従来機用電子辞書専用コンテンツカード(PW-CA01 ~ PW-CA14、PW-CA30)をご使用いただく場合、次の点が異なりますので、ご 留意の上ご使用ください。

●カードの取扱説明書では、リスト(一覧)画面で項目を選択するときは、 基本的に数字キーで選択するよう説明していますが、本製品に装着した 場合、入力欄と選択項目が同時に表示される画面では、項目を数字キー で選択することができません(項目の前に付いていた番号がなくなる場 合や、 マークになる場合があります)。

この場合は、 へ、 へで項目を選び、 (検索/決定)を押してください。

## **別売品のPW-CA10のご使用について**

本製品で別売のPW-CA10(TOEICカード)を使用することができます。 ただし、「別売のコンテンツカードのご使用について」に加えて、使用方法 が変わる部分があります。

#### 「TOEIC®テスト 英単語・熟語 パーフェクト攻略」の使いかた

本コンテンツをご使用いただく場合はカードに付属の取扱説明書の「音声 再生対応の電子辞書で使う」の項をご覧ください。

基本的な操作はカードの取扱説明書のとおりですが、次の点が変わります。

1 カードメニュー画面で「TOEICⓇテスト 英単語・熟語 パーフェクト攻略」 を選び機能選択画面を表示させます。機能選択画面はリスト画面にな り、「学習をする」「テストをする」にあった「つづき」「新規」の選択項目 がなくなっています。

本製品で使用するときは、「学習をする」または「テストをする」を選択 すると、「つづき」か「新規」かを選択する確認画面が表示され、 Y を押 すと「つづき」、 N を押すと「新規」を選択できます。 ただし、はじめて使う場合は、確認画面は表示されず、「新規」になります。

2「TOEICⓇテスト 英単語・熟語 パーフェクト攻略」では、テスト問題の 順番をランダムに並べ替えて20問出題するシャッフルテストができる ようになります。機能選択画面でシャッフルテストを選び、「テストを する」と同様の操作で問題を表示させて解答していきます。

## **別売品のPW-CA30のご使用について**

本製品で別売のPW-CA30(中国語カード)を使用することができます。た だし、「別売のコンテンツカードのご使用について」に加えて、使用方法が 変わる部分があります。

#### 中日辞典の使いかた

- 1 本製品の中国語漢字の手書き入力機能を利用するため、「中国語」入力欄 が設けられました。 中国語入力欄にカーソルを移し、漢字を手書き入力して読みや意味を調 べます。
- 2 同じ画面に「日本語読み」入力欄がありましたが、選択項目「日本語読み 検索」を設け、この項目を選択すると「日本語読み」入力欄が表示されて、 日本語読みで検索できるようにしております。
- 3 選択項目に「熟語検索」機能があり、漢字を読みや部首、総画で検索して 熟語を検索する機能がありましたが、この機能は画面から削除されまし た。本製品に装着した場合、漢字を手書きで直接入力して熟語などを検 索することができます。
- 4「部首や画数で検索」では、従来機では、「部首読み」、「部首画数」、「総画数」 をそれぞれ単独に使用して検索していましたが、本製品に装着した場合、 2項目を組み合わせた検索もできるようになりました。 「部首読み」と「総画数」または「部首画数」と「総画数」の入力項目に検索 条件を入力して検索します。

なお、「部首画数」の入力において、画数を入力して「検索/決定]を押すと 部首一覧が表示され、部首一覧から部首を選ぶと漢字の候補が表示され ていましたが、本製品の場合は同じ操作で部首画数入力欄に部首が入力 されます。

続いて総画数を入力するときは【▼】でカーソルを移して入力します。 総画数を入れずに検索するときは (検索/決定)を押します。

#### しおり機能について

● PW-CA30の取扱説明書には、しおり機能が利用できないことの記述が ありませんが、本製品にPW-CA30を装着した場合は、しおり機能は働 きません。

#### 単語帳の削除機能

● PW-CA30の取扱説明書に、「中日辞書」、「日中辞典」、「らくらく旅の中 国語」の単語帳を各コンテンツごとにまとめて削除する場合、メインメ ニュー画面で「各種設定」を選び「単語帳削除」を選んで表示される単語 帳削除画面で、それぞれのコンテンツ名を選んで削除できるように記載 されていますが、本製品にPW-CA30を装着した場合は、各コンテンツ ごとには削除できません。

本製品でPW-CA30のコンテンツの単語帳を削除するときは、単語帳削 除画面で「カード」を選んで削除してください。

#### TTSによる音声読み上げ機能

● PW-CA30は、本製品のTTSによる音声読み上げ機能に対応していませ んので、音声読み上げ機能は働きません。

# コンテンツ

# 機能説明編

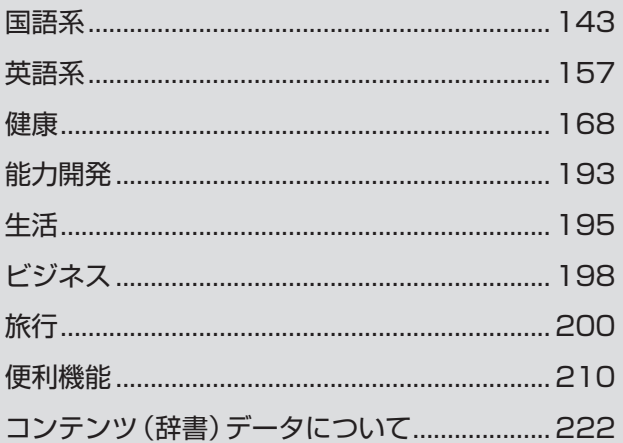

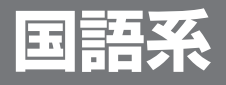

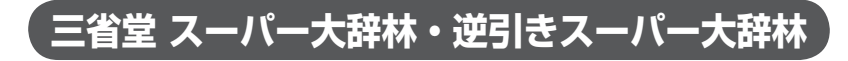

## **日本語の言葉や意味を調べる**

 $1$  (メニュー)を押し、「国語系」から 「三省堂 スーパー大辞林 3.0」を 選びます。

スーパー大辞林の入力/選択画面が 表示されます。

*2* 日本語入力欄に調べたい言葉を入 れます。

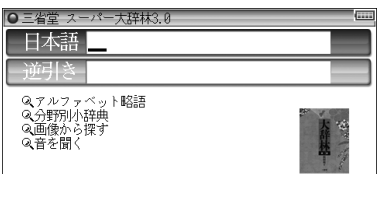

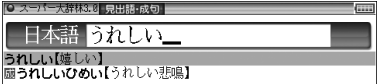

**2 目的の語を選び** (検索/決定)を押します。 詳細画面に意味などが表示されます。

## 後ろにつく文字から言葉を探す (逆引きスーパー大辞林)

「〜つばき」や「〜じだい」など、後ろにつく文字から語を探します。

*1* スーパー大辞林の入力/選択画面で、逆引き入力欄へカーソルを移します。

*2* 調べたい言葉の後ろにつく文字を 入れます。

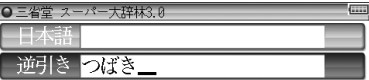

**3** 検索/決定 を押します。

入れた文字が後ろにつく言葉がリスト表示されます。

**1** 目的の語を選び 検索/決定 を押します。 詳細画面に意味などが表示されます。
#### 参考 ● 見出し語

スーパー大辞林3.0では関係のある言葉が検索できるように、いくつかの見 出し語で工夫がされています。

例 「篭」を入力すると「籠」がリストに表示される。 ※篭は籠の異体字です。

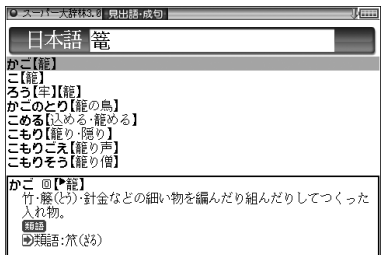

#### ● 類語表示

スーパー大辞林3.0には類語が収録されている見出し語があります。意味の 似た言葉や関係のある言葉を表示するので、別の言葉に言い換えたいときな どに役立ちます。

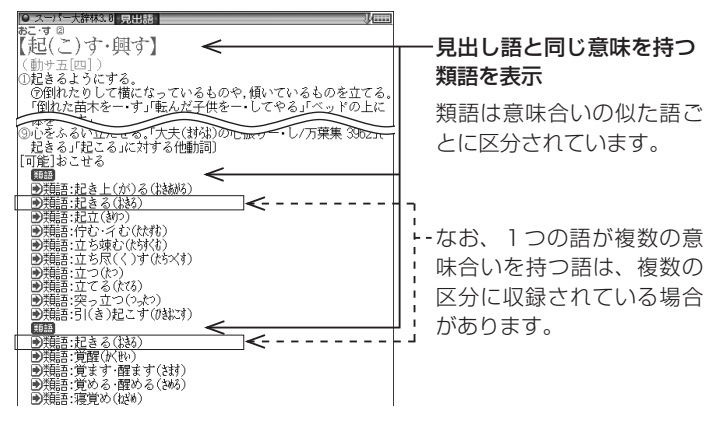

国語安

## **アルファベット略語や数字・記号から始まる語を調べる**

### アルファベット略語を調べる

*1* スーパー大辞林の入力/選択画面 で、「アルファベット略語」を選び [検索/決定]を押します。

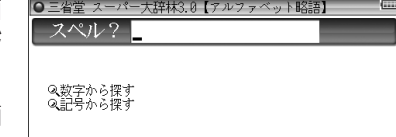

アルファベット略語の入力/選択画 面が表示されます。

*2* スペル入力欄に調べたい語(例:「SIM」)を入れます。 候補が表示されます。

**2** 目的の語を選び [検索/決定] を押します。 詳細画面に意味などが表示されます。

### 数字や記号で始まる語を調べる

*1* アルファベット略語の入力/選択画面で、「数字から探す」または「記号 から探す」を選び「検索/決定」を押します。

用語がリスト表示されます。

**2** 目的の語を選び (検索/決定)を押します。 詳細画面に意味などが表示されます。

### **人名や地名などの分野から探す**

次ページ表の分野に分類されている内容をグループと読みから探します。

### グループから調べる

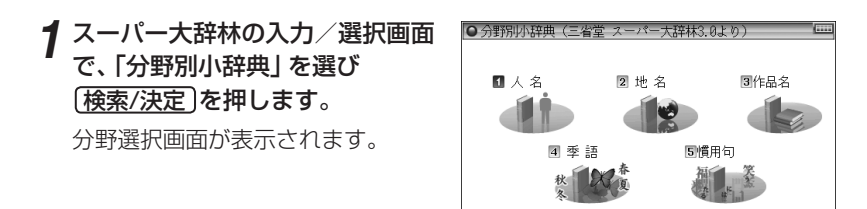

**ク**分野 (例:「人名」)を選び [検索/決定] を押します。

### **3** 範囲 (例:「日本」)を選び [検索/決定] を押します。

### *4* 名前の読みを入れます。

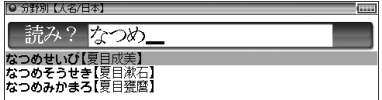

#### *5* 目的の名前を選び 検索/決定 を押します。

詳細画面に解説などが表示されます。

■ ■「地名」、「作品名」、「季語」で検索をするときも、「人名」と同様、内容ごとに グループ分けされた項目を次々と選び、候補を絞り込んでいきます。

#### 分野別小辞典のグループ一覧

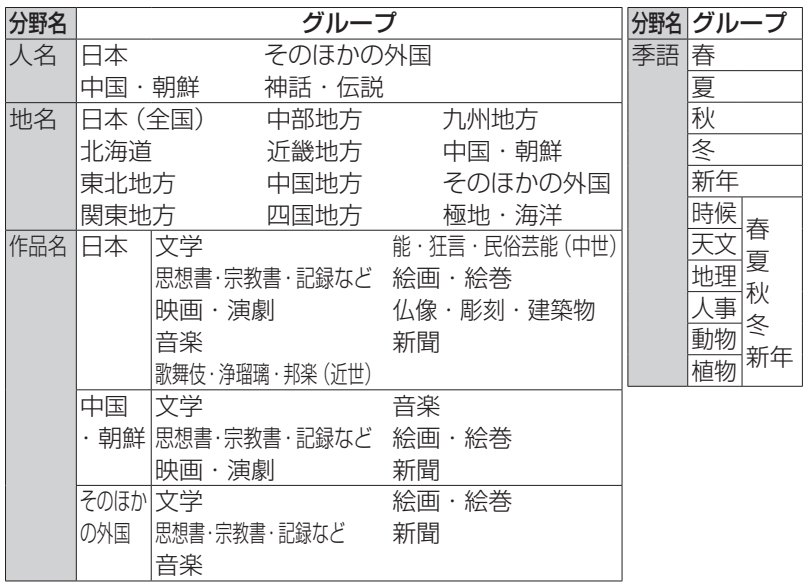

### 慣用句を調べる

スーパー大辞林に収録されている慣用句(成句)を探します。 読み検索 : 慣用句の読みの先頭2文字から検索 キーワード検索 :慣用句に関連する語 (10文字以内) を3種類まで指定

して検索

*1* 分野選択画面で「慣用句」を選び 検索/決定 を押します。

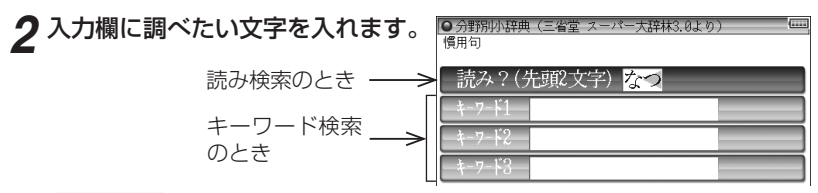

**3** (検索/決定)を押します。

慣用句(成句)がリスト表示されます。

**1** 目的の慣用句を選び [検<u>索/決定</u>] を押します。 詳細画面に慣用句と意味などが表示されます。

■参考 ● 読み検索で該当する慣用句がない場合、収録順で次の慣用句が表示されます。

### **画像から、その説明を調べる**

*1* スーパー大辞林の入力/選択画面で 「画像から探す」 を選び 検索/決定 を押します。

分野選択画面が表示されます。

- **2 分野 (例:「動物」)を選び [検索/決定] を押します。** 種類などの分類選択画面が表示されます。
- 2 分野 (例:「鳥類1」)を選び (検索/決定)を押します。 画像が表示されます。
- *▲*  $\Gamma(\sqrt{2})$  や  $\Gamma(\sqrt{2})$ で目的の画像を表示させます。
- *5* 検索/決定 を押して説明を表示させます。

■参考 ● 音声が収録されているとき、画像の上に案内が表示されます。

## **音楽や鳥の**音楽や鳥 **鳴き声など、音を聞く**

クラシック音楽のさわりや、鳥、虫などの鳴き声を聞くことができます。

■ ■ スピーカーで音声を聞くとき 「スーパー大辞林3.0」に収録している音声は、自然の中での録音のため電子 辞書本体のスピーカーの音響特性上聞き取りにくい場合があります。 スピーカーの音量を大きくしても音が小さい場合は、付属のイヤホンで聞い ていただくことをお勧めします。

*1* スーパー大辞林の入力/選択画面 ■クラシック音楽▲ 2鳥の鳴き で 「音を聞く」 を選び [検索/決定] 圖虫の鳴き声● 4その他 を押します。

ク音の種類(例:「鳥の鳴き声」)を選び (検索/決定)を押します。

名前の範囲選択画面が表示されます。

- ■おきには、「虫の鳴き声」「その他」を選んだときは、名前の範囲選択画面は表示されな いで、名前リストが表示されます。
- **2 名前の範囲 (例:「あ~えで始まる鳥」)を選び (検索/決定) を押します。** 名前リストが表示されます。

**4 目的の名前を選び [検索/決定] を押します。** 

再生中画面が表示され、再生が開始されます。

- ■参考 再生が終わると、名前リストに戻ります。
	- 再生中に [検索/決定] を押すと再生を中止して詳細画面が表示され、 [戻る] を押すと名前リストに戻ります。
	- 再生中に 【▼ )、 【▲ を押せば、名前リストの順番で再生を切り替えることが できます。

**コンテンツ/機能説明編**  $14$ 

収録音声データ著作権保有者

クラシック音楽: Ⓒ 2007 Naxos Japan, Inc.

鳥・虫などの鳴き声: Ⓒ 2007 上田秀雄ネイチャーサウンド

# **全訳古語辞典**

## **古語の意味を調べる**

日本語の読みから古語を探し、その意味(語義)や成句(慣用句)などを調べ ます。

*1* メニュー を押し、「国語系」から「全訳古語辞典」を選びます。

全訳古語辞典の入力画面が表示されます。

*2* 調べたい言葉を入れます。

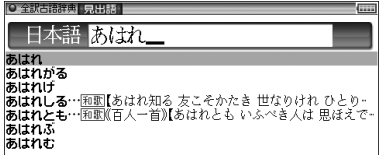

**2** 目的の語を選び [検索/決定] を押します。

詳細画面に意味などが表示されます。

# **パーソナルカタカナ語辞典 パーソナルカタカナ語辞典**

## **カタカナ語/略語の意味を調べる**

カタカナ語(外来語など)や、アルファベット略語の意味などを調べること ができます。

*1* メニュー を押し、「国語系」から 「パーソナルカタカナ語辞典」を選 びます。

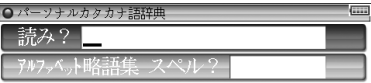

- *2* 入力欄に調べたい言葉や文字を入れます。 候補が表示されます。
- 2 目的の語を選び [検索/決定] を押します。

詳細画面が表示されます。

## **漢字源**(JIS第1~第4水準版)

漢字源ではJIS第1~第4水準の漢字を次の方法で探すことができます。

漢字検索 : 漢字を手書き入力し、その漢字を探す。 部品読み検索 : 漢字を構成する部品の読みから探す。 音訓読み検索 : 漢字の音読み、または訓読みから探す。 部首画数検索 : 部首の画数から部首を探し、その部首を持つ漢字を探す。 総画数検索 : 総画数から漢字を探す。

また、漢字検索以外は組み合わせて探すこともできます。

## **読みがわからない漢字を手書きで調べる**

手書きで漢字を入力し、読みなどを調べます。

*1* (メニュー)を押し、「国語系」 から 「漢字源」 を選びます。

漢字源の条件入力画面が表示されます。

*2* 漢字入力欄にカーソルがあることを確認し、手書きパッドに調べたい漢 字を書きます。

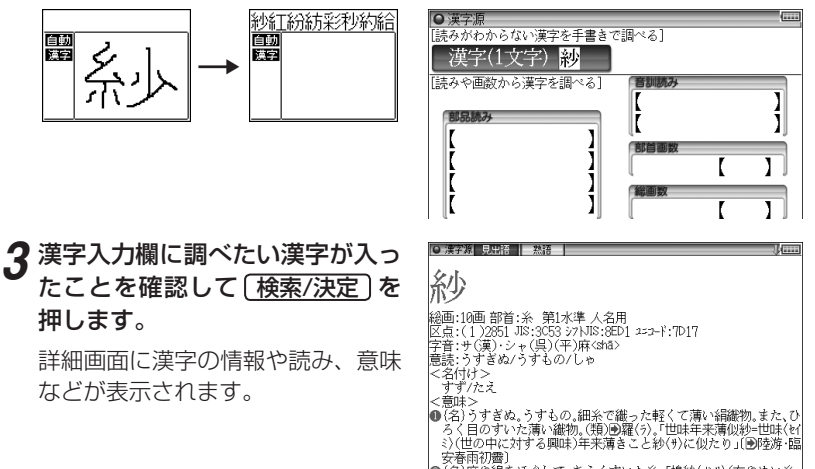

国語系

### 漢字の熟語を調べる

画面の上部に 熟語 タブが表示されているときは、漢字に関連した熟語を調 べることができます。

#### 1 例えば上記の詳細画面で *[*切替] を押します。

熟語のリスト(一覧)が表示されます。

**2** 目的の熟語を選び [検索/決定] を押します。

詳細画面に熟語の意味などが表示されます。

## **読みがわからない漢字を部品読みで調べる**

#### 部品読みについて

例えば「辞」は下のような部品に分けることができます。これらの部品の 読みから漢字を探すことができます。(形から連想される読みや、省略した 読みで探せる場合もあります。)

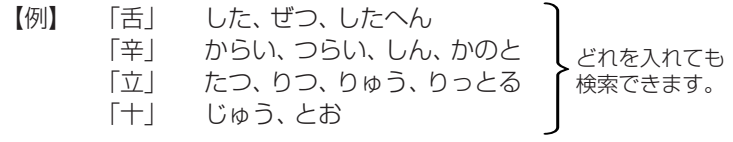

*1* 漢字源の条件入力画面で、カーソルを部品読み欄へ移します。

*2* 部品読み欄に部品の読み(例:「寧」 を調べるため「うかんむり」と「こ ころ」)を入力します。

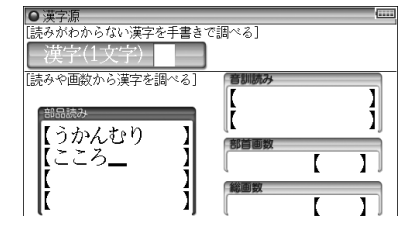

### **3** (検索/決定)を押します。

条件に合った漢字(候補)がリスト表示されます。

#### **1** 目的の漢字を選択し [検索/決定] を押します。

詳細画面に読みや意味などが表示されます。

## **音読みや訓読みから漢字を調べる**

 漢字源の条件入力画面で、カーソルを音訓読み欄へ移します。 読み(音読み、訓読み)(例:「ねい」と「やすらか」)を入力します。 [検索/決定] を押します。 条件に合った漢字(候補)がリスト表示されます。 目的の漢字を選択し [検索/決定] を押します。 詳細画面が表示されます。

### **部首画数、総画数で漢字を調べる**

*1* 漢字源の条件入力画面で、カーソルを部首画数欄へ移します。

*2* 部首画数を入力します。

*3* 検索/決定 を押します。

[検索/決定] を押します。

表示されます。

れます。

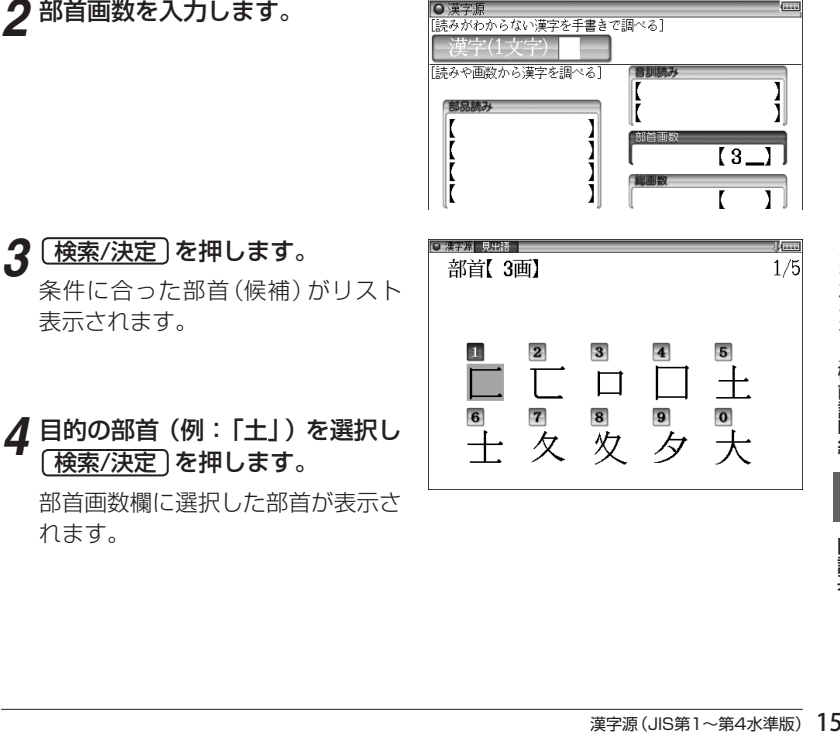

コンテンツ/機能説明編

5 → でカーソルを総画数欄へ移 総画数を入力します。

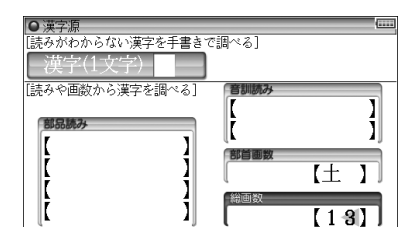

#### *6* 検索/決定 を押します。

条件に合った漢字(候補)がリスト表示されます。

### **7** 目的の漢字を選択し [検索/決定] を押します。 詳細画面が表示されます。

# **故事ことわざ辞典&四字熟語辞典**

## **使用シーン/内容からことわざなどを探す**

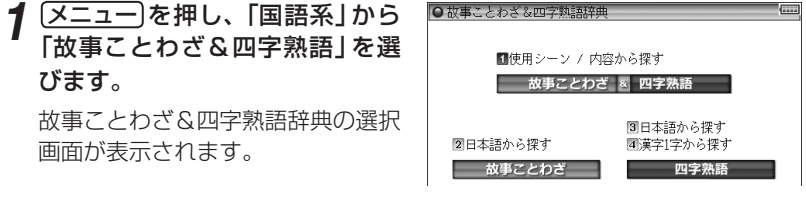

ク「使用シーン/内容から探す」を選び [検索/決定] を押します。 シーンや内容の選択画面が表示されます。

**3 調べたいシーンや内容を選び** [検索/決定] を押します。

タイトルがリスト表示されます。

**1** タイトルを選び (検索/決定)を押します。 故事やことわざなどがリスト表示されます。

**5** 目的の故事やことわざなどを選び [検索/決定] を押します。

詳細画面に故事ことわざ、意味などが表示されます。

## **読みや漢字からことわざなどを探す**

- *1* 故事ことわざ&四字熟語辞典の選択画面で、故事ことわざの「日本語から探 す | または四字熟語の 「日本語から探す」 を選び (検索/決定) を押します。 検索の入力画面が表示されます。
- *2* 日本語入力欄に調べたい言葉(例:「きん」)を入れます。 候補が表示されます。
- **2** 目的の故事ことわざなどを選び [検索/決定] を押します。 詳細画面に故事ことわざ、意味などが表示されます。

### **漢字1字から四字熟語を探す**

150ページの「漢字源」と同様の操作で漢字を探し、その漢字を含む四字熟 語を調べることができます。

*1* 故事ことわざ&四字熟語辞典の選択画面で、四字熟語の「漢字1字から 探す」を選び、 [検索/決定] を押します。

漢字検索の入力画面が表示されます。

- *2* 漢字を検索する条件を入れます。
- **3** (検索/決定)を押します。

条件に合った漢字 (候補) がリスト表示されます。

- ■参考● 漢字の探しかたについてくわしくは、150ページをご覧ください。
- **⊿ 目的の漢字を選び** [検索/決定] を押します。

四字熟語が表示されます。

*5* 目的の四字熟語を選び 検索/決定 を押します。

詳細画面に意味や例などが表示されます。

# **例解慣用句辞典**

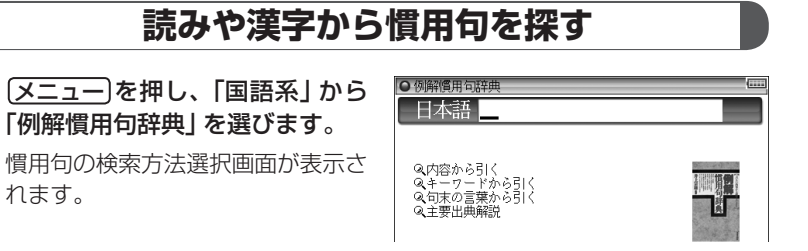

*2* 日本語入力欄に慣用句の先頭から数文字(例:「あい」)を入れます。 入れた文字から始まる慣用句がリスト表示されます。

2 目的の慣用句を選び [検索/決定] を押します。

詳細画面に意味や用例などが表示されます。

## **内容やキーワードから慣用句を探す**

「内容」「キーワード」「句末の言葉」の各分類から慣用句を調べることができ ます。

### 慣用句を調べる

*1* 検索方法選択画面で、慣用句を引く方法(例:「句末の言葉から引く」) を選び「検索/決定」を押します。

文字行(あ行、か行などの分類)がリスト表示されます。

- ク 末尾の語が含まれる文字行を選び [検索/決定] を押します。 末尾の語の先頭文字(あ、い、うなどの分類)がリスト表示されます。
- 2 末尾の語の先頭文字を選び [検索/決定] を押します。 末尾の語がリスト表示されます。
- **1 末尾の語を選び 〔検索/決定〕 を押します。** 慣用句がリスト表示されます。

### $\sqrt{\frac{4}{\pi}}$ 慣用句を選び [検索/決定] を押します。

詳細画面に意味や用例などが表示されます。

■参考 ●「内容から引く」「キーワードから引く」では、分類項目は異なりますが、同様 にリストを選んでいって慣用句を表示させます。

### 主要出典解説を見る

 $\overline{\mathbf{1}}$  検索方法選択画面で、「主要出典解説」を選び [検索/決定] を押します。 出典がリスト表示されます。

### $2$  出典を選び [検索/決定] を押します。

詳細画面が表示されます。

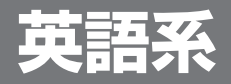

# **ジーニアス英和&和英辞典**

# **スペルから英単語の意味などを調べる**

*1* メニュー を押し、「英語系」から 「ジーニアス英和&和英辞典」を 選びます。

入力/選択画面が表示されます。

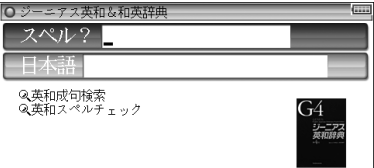

- *2* スペル入力欄にスペル(例:「read」)を入れます。 候補が表示されます。
- 2 目的の語を選び [検索/決定] を押します。

詳細画面に意味などが表示されます。

■参考 • スペル入力中に [切替]を押せば、スペルチェック画面になります。

### **英和辞典で成句を調べる**

3つ以内の単語を入力して、それらの単語をすべて含んだ成句(熟語)を検索 することができます。

<u>┩</u> 入力/選択画面で 「英和成句検索」 を選び <u>( 検索/決定 )</u> を押します。 成句検索のスペル入力画面が表示されます。

*2* 単語を入れます。 スペルの入力欄は3枠ありますので、複数の単語を入れるときは【▼】でカー ソルを移動させて入れます。

**3** (検索/決定)を押します。

成句の候補がリスト表示されます。

<u>1</u> 目的の成句を選び [ 検索/決定 ] を押します。

その成句の訳語などが表示されます。

### **スペルチェック機能を使う**

探したい単語のスペルがはっきりわからないときなどにはスペルチェック 機能で目的の単語を探すことができます。

**1 入力/選択画面で、「英和スペルチェック」を選び (検索/決定)を押します。** 

スペルチェック機能の入力画面が表示されます。

*2* 単語のスペル(例:「skate」)を入れます。

**3** [検索/決定] を押します。

検索が開始され、入力したスペルと一致した単語、または類似した単語がリ スト表示されます。

**4** 目的の単語(またはそう思われるもの)を選び [検索/決定] を押します。 詳細画面に意味などが表示されます。

#### ■ ■ スペルチェック機能について

- 入力したスペルと同じスペルの単語がある場合は、リスト内の「該当:」 欄に表示されます。また、類似した単語がある場合は「候補:」欄に表示さ れます。
- 候補は、該当語を含めて最大100件まで検索されます。
- 思った単語がなかなか出てこない
	- 入力したスペルにより、検索に時間がかかることがあります。
	- 該当語や候補が1件もない場合は「見つかりません」と表示して入力画面 に戻ります。スペル(入力したアルファベット)を変更して、再度検索をし てみてください。
- 検索中に目的の単語を見つけたときは
- ができます。このと<br>その意味などを表示<br>ます。<br>-と、検索を再開しま<br>-<br>ペルチェックがあり<br>スペルでチェックを<br>フーニアス英和&和英辞典 15 ● 検索中に [検索/決定] を押すと検索を一時止めることができます。このと き、表示されている候補を選び [検索/決定] を押すと、その意味などを表示 させることができます。

詳細画面で [戻る] を押せば、候補のリスト画面に戻ります。

- 候補のリスト画面(検索停止中の画面)で 展る を押すと、検索を再開しま す。
- 中止するときは [戻る] または [クリア] を押します。
- キング品には、英和辞典、英英辞典、それぞれを用いたスペルチェックがあり ます。

それぞれの辞典により収録語・語数が異なるため、同じスペルでチェックを 行っても同じ結果が得られない場合があります。

# **日本語の読みや漢字から英訳を調べる**

- *1* 入力/選択画面で、日本語入力欄 へカーソルを移します。
- *2* 日本語入力欄に調べたい言葉(例: 「きぼう」)を入れます。

候補が表示されます。

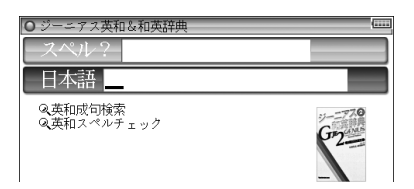

2 目的の語を選び [検索/決定] を押します。

詳細画面に見出し語を意味に持つ単語や解説などが表示されます。

# **OXFORD現代英英辞典**

## **スペルから単語の意味を調べる**

単語のスペルを入れ、その意味(英語表記)を調べます。

*1* メニュー を押し、「英語系」から 「OXFORD現代英英辞典」を選び ます。

入力/選択画面が表示されます。

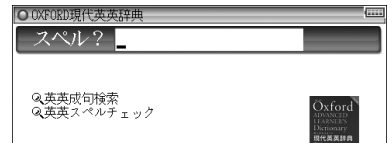

*2* スペル入力欄にスペル(例:「advance」)を入れます。 候補が表示されます。

2 目的の語を選び [検索/決定] を押します。

詳細画面が表示されます。

### **英英辞典で成句を調べる**

英和辞典と同様の操作で成句(熟語)を検索することができます。

### *1* 入力/選択画面で「英英成句検索」を選び 検索/決定 を押します。

成句検索のスペル入力画面が表示されます。

以降は「英和辞典で成句を調べる」の手順**2**以降と同様ですので157ページ を参照ください。

## **スペルチェック機能を使う**

英和辞典と同様、スペルチェック機能で目的の単語を探すことができます。

*┫* 入力/選択画面で「英英スペルチェック」を選び〔検索/決定 〕を押します。 スペル入力画面が表示されます。 以降は、英和辞典の「スペルチェック機能を使う」の手順**2**以降と同様の操 作ですので158ページを参照ください。

# **英会話とっさのひとこと辞典**

日常生活の中での「とっさのひとこと」を、生活場面ごとに分けて収録した 英会話表現集です。英会話の音声を連続して再生することができます。

## **場面別に会話文を調べる**

*1* メニュー を押し、「英語系」から 「英会話とっさのひとこと辞典」 を選びます。

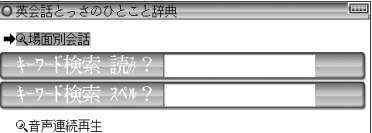

入力/選択画面が表示されます。

- ク「場面別会話」を選び [検索/決定] を押します。 大分類画面が表示されます。
- 2 目的の大分類を選び [検索/決定] を押します。 中分類画面が表示されます。
- **1** 目的の中分類を選び (検索/決定) を押します。 小分類画面が表示されます。
- 5 目的の小分類を選び [検索/決定] を押します。 詳細画面に会話文が表示されます。

参考 • 詳細画面に表示される説明の構成  $(1)$ 【賛成する<br>『替成です ② -I agree -I agree.〈<u>\_\_\_</u>\_\_<br>-\*やや固い表現。  $\circled{3}$   $\Box$ →I think it's very important. (とても大切なことだと思います) )I agree.(賛成です)  $\circled{4}$ I agree with that I'm with you ⑤ \*「よしよし」「いいですね」「賛成します」「OK」などにあたる。 I'm for it  $(F)$ ├─ oI don't agree. (反対です) ①見出し文 :日本語の会話文による見出しです。 ②英語見出し文 : ①に対応する英語会話文です。 3)文・語彙の説明 : ②のニュアンス・用法・発音・単語や熟語の意味 を解説しています。日本人が用いるときに、注意す べきことなども含みます。 ④会話例 :②を用いた会話例。対話・問答になっているので、 どのような場面での会話か、より具体的にわかりま す。 ▶が英語見出し文を使った例文です。 ⑤類似表現 :①②とほぼ同じ意味をもつ言い換え表現。ニュア ンスの異なるときは、\*や( )の日本語訳で説明 しています。この言い換え表現は、①②とまったく 同じ意味とはかぎりませんので注意してください。 同じような場面で用いたときに、ほぼ同じ内容を表 現できるものです。  $(6)$ 反意文( $\leftrightarrow$ で示す) : ①②の文とほぼ対をなす表現です。 応答表現(→で示す): ①もしくは⑤に答えるときの決まった表現です。

## **キーワードの読みまたはスペルから探す**

会話文に含まれるキーワードから探します。

|注意 ● コラムの内容は検索しません。

*1* 入力/選択画面で入力欄へカーソ ルを移します。

読みで探すときは読み入力欄へ、ス ペルで探すときはスペル入力欄へ カーソルを移します。

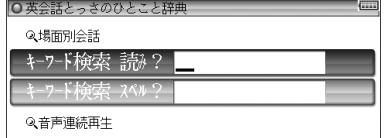

### *2* 入力欄に調べたい語(例:「あす」)を入れます。 候補が表示されます。

2 目的の語を選び [検索/決定] を押します。

詳細画面に会話例が表示されます。

# **会話文の中の音声を連続して再生する**  $\blacktriangleleft$  入力/選択画面で、「音声連続再生」を選び [検索/決定] を押します。 *2* 160ページの手順3~5と同様の操作で詳細画面を表示させます。 **2 ①調を押します。** 先頭の〈【の】が反転し音声再生が始まります。

- ■参考 表示されているデータ内の〈【10】で示される音声データが順番に再生され ます。このとき、再生中の音声データの〈ひ】が反転します。 が隠れているときは、自動的に画面を送って表示させ、再生します。
	- 再生を途中で止めるときは 戻る を押します。
	- 再生中止後、 を押すと画面に表示されている先頭の で示され る音声データから再生されます。
	- しおりや単語帳には、場面別やキーワードから調べた会話文と、音声連続再 生で調べた会話文は、別のデータとして登録されます。 音声連続再生で登録された会話文は、しおりや単語帳のリスト画面で、タイ トルの前に"[連続]"と表示されます。

# **音声付き英語発音解説**

**吾発音解説**<br>)解説と、アメリカ発音、イギリス発<br>く)<br><del>発音例を聞く<br><sup>0番者子前略</sup><br><sup>3番子な歌:</sup>フォント<br><sup>3番子な歌:</sup>フォント</del> 母音や子音、音のつながりなどの発音の解説と、アメリカ発音、イギリス発 音の発音例を収録しています。(一部除く)

## **発音解説を見て、発音例を聞く**

*1* メニュー を押し、「英語系」から 「音声付き英語発音解説」を選び ます。 選択画面が表示されます。

### ク 分類を選び [検索/決定] を押します。

発音記号等選択画面が表示されます。

2 発音記号等、見たい項目を選び [検索/決定] を押します。

詳細画面に解説などが表示されます。

参考●詳細画面で << 静 を押し、▼)、▶ などで<< 1 を反転させて (検索/決定) を押すと、下部に掲載の語を発音します(音声再生: 65ページ)。 「アメリカ発音」の後ろの〈【(1) を反転させているときはアメリカ発音を、 「イギリス発音」の後ろの〈(1) を反転させているときはイギリス発音を聞 くことができます。(ただし、一方の音声しか収録されていない場合もあり ます。)

# **英会話Make it!**

# **日常生活でよく使う基本表現を調べる**

日常生活で必要な基本表現を調べることができます。

*1* メニュー を押し、「英語系」から 「英会話Make it!」を選びます。

入力/選択画面が表示されます。

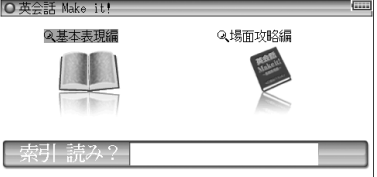

ク「基本表現編」を選び [検索/決定] を押します。

基本表現編のもくじ画面が表示されます。

**3 調べたいカテゴリーを選び**[検索/決定]を押します。

選んだカテゴリー内の項目選択画面が表示されます。

▲ 目的の項目を選び [検索/決定] を押します。 会話文例や解説・注意点などが表示されます。

## **さまざまな場面や状況での表現を調べる**

さまざまな場面や状況での応用表現を調べることができます。

<u>┩</u> 入力/選択画面で、「場面攻略編」を選び 〔検索/決定 〕 を押します。 場面攻略編のもくじ画面が表示されます。

### **2** カテゴリーを選び [検索/決定] を押します。

選んだカテゴリー内の詳細選択画面が表示されます。

2 目的の項目を選び [検索/決定] を押します。

会話文例や解説・注意点などが表示されます。

# **キーワードで英会話の決まり文句を調べる**

英会話の例文や解説を、キーワードの「読み」を入力して調べることができます。

*1* 入力/選択画面で索引読みの入力欄へカーソルを移します。

*2* 入力欄に調べたい語(例:「りょうきん」)を入れます。 候補が表示されます。

2 目的の語を選び [検索/決定] を押します。

詳細画面に例文や解説が表示されます。

# **英語類語使い分け辞典**

# **日本語や英語スペルから類語を調べる**

*1* メニュー を押し、「英語系」から 「英語類語使い分け辞典」を選び ます。

スペルで探すときはスペル入力欄へ カーソルを移します。

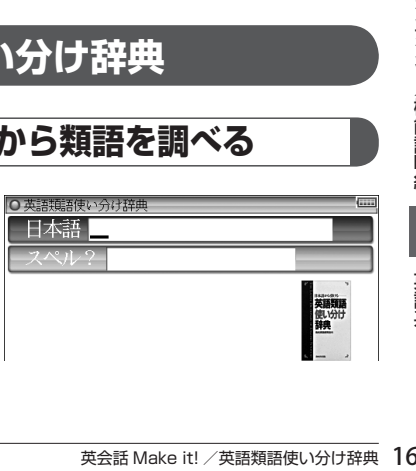

### *2* 入力欄に調べたい語(例:「いう」)を入れます。

候補が表示されます。

2 目的の語を選び [検索/決定] を押します。 詳細画面に使い分け例などが表示されます。

# **英文ビジネスレター事典**

## **キーワードから決まり文句を探す**

*1* メニュー を押し、「英語系」から 「英文ビジネスレター事典」を選 びます。

入力/選択画面が表示されます。 スペルで探すときはスペル入力欄へ カーソルを移します。

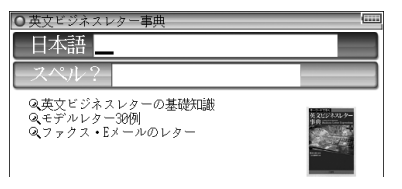

*2* 入力欄に調べたい語(例:「はんばい」)を入れます。 候補が表示されます。

2 目的の語を選び [検索/決定] を押します。

見出し語(キーワード)を使った決まり文句や例、解説などが表示されます。

### **レターの基礎知識や例文を見る**

「英文ビジネスレターの基礎知識」、「モデルレター 30例」、「ファクス・Eメー ルのレター」でビジネスレターの書きかたや例文を調べることができます。

<mark>1</mark> 入力/選択画面で、目的のタイトルを選び (検索/決定) を押します。 項目がリスト表示されます。

ク 目的の項目を選び [検索/決定] を押します。

解説や例文が表示されます。

# **英文手紙用例辞典**

# **英文手紙の用例を見る**

書きたい英文手紙に近い用例を探し、置き換え表現や応用的な文などを調 べます。

*1* メニュー を押し、「英語系」から 「英文手紙用例辞典」を選びます。 選択画面が表示されます。

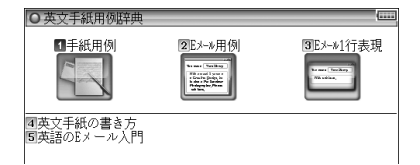

### ク「手紙用例」を選び [検索/決定] を押します。

分類項目がリスト表示されます。

#### 2 項目を選び [検索/決定] を押します。

選んだ項目内のタイトルリスト画面が表示されます。

#### **4** タイトルを選び [検索/決定] を押します。

詳細画面に例文や訳文などが表示されます。

#### 参考 • 用例の見かた

用例は次の項目に分類して収録されています。

- ◆例文 英語の手紙文です。例文の中で【 】で囲まれた語句は、後ろに用 意されている置き換え用の語句と置き換えて、置き換え練習ができ ます。なお、【 】の前に(1)、(2)などの番号が記されている場合は、 対応する番号の置き換え用語句と置き換えます。
- こいる場合は、<br>こいる場合は、<br>句は、例文で語<br>置き換える語<br>置き換える語<br>こります。(収<br>にいます。(収 ◆訳文 例文の日本語訳です。訳文の中の【 】で囲まれた語句は、例文で 【 】部分を置き換えたとき、対応する日本語語句に置き換える語 句を示します。
- ◆語句 例文の語句注です。

#### 【置き換え】

例文の【 】で囲まれた部分と置き換えて練習する語句です。

□応用 手紙文と同じテーマの別の文や発展的な表現を示しています。(収 録されていない場合もあります。)

## **Eメール用例集・1行表現集を見る**

*1* 選択画面で「Eメール用例」または「Eメール1行表現」を選び、 検索/決定 を押します。

件名(用件)または分類名のリスト画面が表示されます。

**2** 見たい件名または分類名を選び [検索/決定] を押します。 詳細画面に例文などが表示されます。

## **英文手紙の書き方・Eメール入門を見る**

*1* 選択画面で「英文手紙の書き方」または「英語のEメール入門」を選び、 [検索/決定] を押します。

タイトルのリスト画面が表示されます。

**2** 見たいタイトルを選び [検索/決定]を押します。

詳細画面に内容が表示されます。

- ■参考●「英文手紙の書き方」では、小タイトルのリスト画面が表示されますので、小 タイトルを選び 検索/決定 を押してください。
- 本辞典の例文その他に使用されている会社名、製品名、人名、住所などは架 空のものです。

# **英単語・熟語ダイアローグ1800**

『英単語・熟語ダイアローグ1800』は71ページの「字幕リスニン グ機能を使う」をご覧ください。

**健康**

# **新 家庭の医学**

家庭の医学に収録された病気の解説を、症状や病名などから調べることが できます。また、応急手当て、人体図や医学と健康の知識などを参照する ことができます。

● ひとつの症状に対して、さまざまな病気や原因がありますので、自己診断は 禁物です。必ず早めに医師の診察を受けてください。

### **家庭の医学の見かた**

#### からだに異常が見られたときは?

「症状から探す」をご覧ください。熱っぽい、だるい、せきが出るなど、いつ もと違う症状があらわれたときは、その症状から考えられる病気とその病気 特有の他の症状を挙げておきました。さらにその病気についてより深く知り たいときは、その箇所にジャンプすることができます。

#### 病名がわかっているときは?

病名がはっきりとわからないときは「項目から探す」をご覧ください。病名が はっきりとわかっているときは「病名から探す」で読みを入力して探します。 おもな病気について、原因、症状、診断、検査、治療、予防など多面的に解説 してあります。

#### 一刻を争う事故やけが、病気のときは?

前的に解説<br>よど、特に<br>こわかりや<br>こわかりや<br>新家庭の医学 16<br>新家庭の医学 16 「応急手当て」をご覧ください。人工呼吸や心臓マッサージ、止血など、特に 一刻を争うものから包帯や三角巾のしかたなど、イラストとともにわかりや すく解説してあります。

#### 検査を受けたときは?

「検査の知識」をご覧ください。健康検査などでおこなわれる一般的な検査か ら精密検査まで、検査の意味と役割、検査値の見かた等をくわしく解説して あります。

#### 結婚・妊娠・出産・子育てのときは?

「妊娠・出産1をご覧ください。これから新たに親になる方々に役立つ知識を わかりやすく解説してあります。

#### 病気を防ぎたい・身近な人が病気になったときは?

「病気の予防と家庭での健康知識」をご覧ください。成人病(生活習慣病)や いろいろな病気にならないための日常生活の注意を解説してあります。

#### 話題の医療・医学用語を知りたいときは?

「医学の知識」をご覧ください。進歩めざましい現代の医学界のトピックスや 重要な医学用語等についてわかりやすく解説してあります。

#### 病院・診療所に行くときは?

「医師への上手なかかりかた」をご覧ください。医療施設や診療科目の選びか た、家庭医の重要性などについても知ることができます。

#### 人体の構造・名称は?

「人体図」をご覧ください。詳細なイラストで各部位の名称がわかるように なっています。それ以外に、本文中にもそれぞれの部位ごとに構造とはたら きをイラストを使いながら紹介してありますので、併せてご覧ください。

「新 家庭の医学」の記述内容についてのお問い合わせは下記へお願いいた します。

株式会社 時事通信社 電話 03-3591-8690

### **症状から病気などを調べる**

*1* メニュー を押し、「健康」から「新 家庭の医学」を選びます。

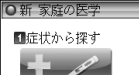

2項目から探す

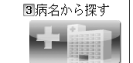

4応急手当て 日検査の知識 □好娠・出産<br>回妊娠・出産<br>7病気の予防と家庭での健康知識 - IMAN)<br>B医学の知識 ■医師への上手なかかりかた 回人体図

#### <u></u>2 「症状から探す」を選び <u>(検索/決定</u> )を押します。 症状から探すときの選択画面が表示されます。

**2** 症状 (例:「一刻をあらそう症状」-「激しい痛み」-「激しい痛み」)を 選び 「検索/決定 」を押していきます。

病名がリスト(一覧)表示されます。

- <u>1</u> Sジャンプ を押し、■カーソルを表示させます。
- <u>5</u> 目的の病名( ➡) のついた病名)を選び [検<u>索/決定</u>] を押します。

ジャンプウィンドウが表示されます。

 $6$  (検索/決定)を押します。

詳細画面に病気の説明などが表示されます。

# **項目(グループ)から病気を探す**

- <u>┩</u> 検索方法選択画面で、「項目から探す」を選び <u>〔検索/決定</u> 〕を押します。 項目から探すときの選択画面が表示されます。
- **ク**項目(例:「子どもの病気」)を選び [検索/決定]を押します。 病気がリスト表示されます。
- 2 目的の項目を選び [検索/決定] を押します。

詳細画面が表示されます。

### **病名などから病気を探す**

病名や用語などを入力して探します。

- **検索方法選択画面で、「病名から探す」を選び (検索/決定) を押します。** 入力画面が表示されます。
- *2* 入力欄に調べたい病名を入れます。
- ■参考 入力した文字を先頭に持つ病名等がない場合、並び順で次の病名等から表示 されます。
- 2 目的の病名等を選び (検索/決定)を押します。

詳細画面が表示されます。

新 家庭の医学 170健康コンテンツ/機能説明編 ||参考||● リストに同じ病名が複数表示される場合があります。これらを選択した場 合、その病気の説明あるいは、その病名が含まれる他の病気の説明が表示さ れます。

### **医学や健康の知識を参照する**

収録されている「応急手当て」の方法、「妊娠・出産」、「病気の予防と家庭 での健康知識」、「人体図」などを参照します。

- **1 検索方法選択画面で (例:「人体図」) を選び (検索/決定) を押します。** タイトル選択画面が表示されます。
- ク 目的のタイトル (例:「脳の構造」)を選び [検索/決定] を押します。 脳の構造が表示されます。

# **医者からもらった薬がわかる本**

「医者からもらった薬がわかる本」に収録された薬の解説を薬の名前から調 べることができます。また、内服薬は識別コードから調べることもできま す。重大な副作用の初発症状一覧も収録しています。

● 本製品に搭載している「医者からもらった薬がわかる本2008年版」(法研) は、2007年7月に刊行された書籍を元に収録しております。 本製品で扱っている薬は約8,100品目で、内服薬 約6,200品目、外用薬 約1,900品目を収録しております。収録されなかった薬は、使用頻度が極 めて少ないもの、ごくまれな病気の治療に用いられる薬などに限られます。 また、書籍の発刊後に承認された新薬もありますので、不明の薬については、 処方医や薬剤師にお問い合わせください。

### **識別コードの見かた**

お医者さんからもらった薬を知りたいとき、薬の本体や包装(パック)につ いているしるし(識別コード)をもとに調べることができます。 「内服薬をコードで探す」では、包装についているコードや薬本体について いるコードをもとに薬の名前を探して、薬の内容を調べます。

● 商品名や一般名がわかっている場合は、「名前から探す」からでも調べら れます。

■ ● 製薬メーカーのマークは入力しません。

#### 包装(パック)にある数字で調べる場合

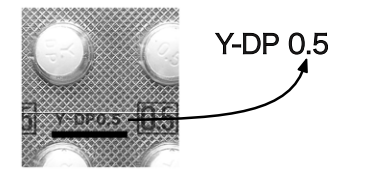

- 包装コードに記載の数字(左では 0.5)で調べます。
- アルファベットは先頭から2文字を 用いて調べます。ハイフンで区切ら れている場合は、その前または後ろ のアルファベットで調べます (左で はYまたはDPで調べます)。

#### 包装(パック)に異なる数字がある場合

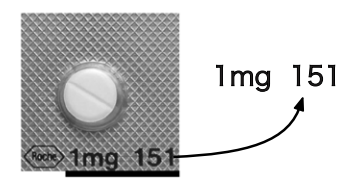

- どちらかの数字 (左では1か151) で調べます。
	- 多くの場合は、どちらでも調べられ ます。
- 数字のみでアルファベットがついて いないものは、数字だけで調べます。

包装(パック)に数字がない場合

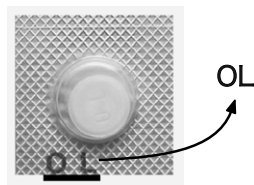

● 包装コードに数字が入っていない 場合には、アルファベット(左では OL)で調べます。

包装にコードがないものは本体コードで調べてください。

注意 ● 製剤パッケージの耳の部分についているコードは、切り落とされることがあ ります。そのため、本製品では原則的には識別コードとして扱いません。例 外として使用している場合は、(耳)と表示しています。

し)。<br>刀り落とされることがあう。<br>ぶとして扱いません。例える。<br>す。<br>ますが、変更されること<br><br><br>痛からもらった<sup>薬がわかる本</sup>17 ● 識別コードは最新の情報にもとづいて収録されていますが、変更されること がありますので、不審な点がある場合は処方医や薬剤師にたずねてくださ  $\left\{ \cdot \right\}$ 

※ 記述内容などのお問い合わせは下記事務局まで文書にてお願いします。 医薬制度研究会事務局

〒461-0040 名古屋市東区矢田二丁目11番36号

インターネット・ホームページ

http://www.et-jr.org

「医者からもらった薬がわかる本 2008年版」

木村 繁・医薬制度研究会 著

本製品に収録した「医者からもらった薬がわかる本 2008年版」の内容は 株式会社 法研の協力を得て編集したもので、株式会社 法研及び著者 木村 繁・医薬制度研究会 の著作物です。

本内容の一部または全部を無断で複写することは、著作権法で禁止されて います。

また、本製品およびソフトウエアの使用または不使用から生ずる保証規定 に規定されていないいかなる他の損害(金銭上の損害、逸失利益、および第 三者からのいかなる請求)に関して、当社および株式会社 法研、著者 木村 繁・医薬制度研究会 のいずれも一切責任を負わないものとします。

## **「使う前に必ず読んでください」を見る**

*1* メニュー を押し、「健康」から「薬 がわかる本 2008年版」を選びま す。

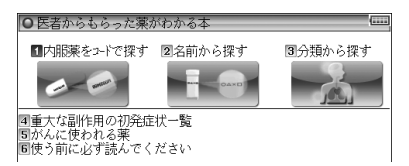

検索方法選択画面が表示されます。

ク「使う前に必ず読んでください」を選び [検索/決定] を押します。 使う前に必ず読んでくださいの画面が表示されます。

### **内服薬をコードで探す**

薬の包装(パック)または薬本体に記されている数字やアルファベット(識 別コード)から内服薬を調べます。

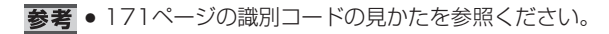

<sup>1</sup> 検索方法選択画面で、「内服薬をコードで探す」を選び (検索/決定 ) を 押します。

コードの入力画面が表示されます。

- *2* 包装コードの数字入力欄に数字 (例:「13」)を入れ、カーソルを アルファベット入力欄へ移して英 字(例:「FS」)を入れます。
	- 包装コードがない場合は本体 コードで調べます。

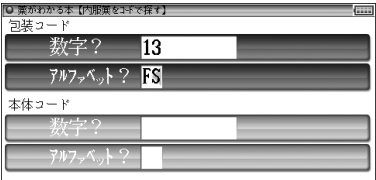

**3** [検索/決定] を押します。 候補の薬がリスト表示されます。

#### **4 目的の薬を選び [検索/決定] を押します。**

詳細画面に薬の説明・解説などが表示されます。

<sub>|</sub>|用剤<br>|商|・泌尿器科<br>|商|<br>抗結核薬<br>|立し・水虫類)<br>|全薬<br>|接用薬<br>|皮用薬 ■ ※ 薬のリスト画面や詳細画面で表示される [4] 2、③8 などの数字は、薬の分 類を示す番号です。 □…内服薬 ○…外用薬 漢…漢方薬 ■…抗がん(内服) ●…抗がん(外用) 图…抗がん(注射) なお、記号と分類名は次のとおりです。 □ 痛み・熱 ろっちゃ つける ビタミン・アミノ酸・ミ 2 中枢神経用薬剤 ネラル・血液疾患用剤 3 心臓疾患用剤 10 女性専科 |4| 血圧改善用剤 ||1|| 内分泌疾患用剤| |5| その他の循環器系薬剤 ||12| 皮膚科用薬剤・泌尿器科 6 呼吸器系薬剤 用薬剤 7 胃腸疾患用薬剤 13 その他の薬剤 8 肝・膵・胆道・痔疾疾患用剤 14 抗生物質 15 抗菌製剤・抗結核薬 ① 催眠・鎮静薬 ⑧ 皮膚病 (たむし・水虫類) ② 解熱・鎮痛・鎮けい薬 用薬 ③ 眼科用薬 ⑨ 抗生物質坐薬 ④ 点耳・点鼻薬 ⑩ 吸入薬 ⑤ 腟用薬剤 ⑪ その他の外皮用薬 ⑥ 便秘・痔疾用薬剤 ⑦ 皮膚病(湿疹・おでき類)用薬

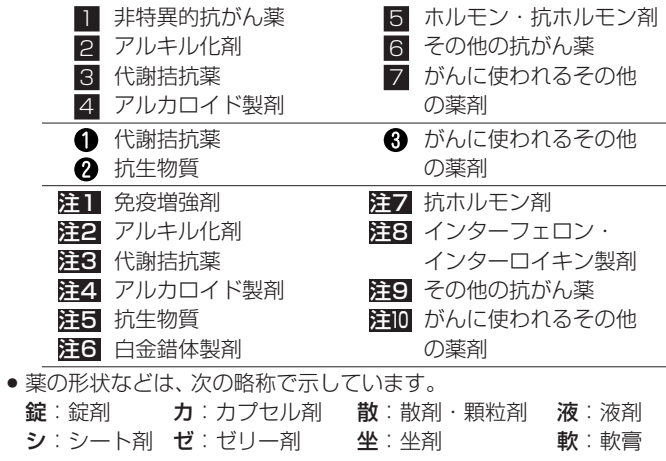

### **名前から薬を探す**

薬を名前から探すことができます。また、数字やアルファベットから始ま る薬も探すことができます。

- ※名前にアルファベットが含まれている場合は、その前までの文字を入力 して検索します。
- *1* 検索方法選択画面で、「名前から 探す|を選び 検索/決定 を押し 日本語 ます。

O 薬がわかる本【名前から探す Q数字やアルアッヘットから始まる薬

*2* 入力欄に調べたい薬品名(例:「びおた」)を入れます。

候補が表示されます。

**2 目的の薬を選び [検索/決定] を押します。** 

詳細画面に薬の説明・解説などが表示されます。

#### 数字やアルファベットから始まる薬を探す

数字やアルファベットから始まる名前の薬を探す場合は、手順**1**の画面で 「数字やアルファベットから始まる薬」を選び、 [検索/決定] を押します。 収録順のリスト画面が表示されますので、目的の薬を選び、[検索/決定]を 押します。

### **分類から薬を探す**

薬の利用分野などから探すことができます。

- **検索方法選択画面で、「分類から探す」を選び [検索/決定] を押します。** 利用分野などの選択画面が表示されます。
- ク利用分類(例:「痛み・熱」)を選び [検索/決定] を押します。

薬の種類の選択画面が表示されます。

- ■参考 ●「コラム:」の項目を選んだ場合は、それぞれコラムの内容が表示されます。
- <mark>?</mark> 薬の種類(例:「解熱鎮痛薬」)を選び [<u>検索/決定</u> ] を押します。 薬品名がリスト表示されます。
- ●「解説:痛み・熱」を選んだ場合は、「痛み・熱」の章で説明する薬全般につ いての解説が表示されます。
- ▲ 目的の薬品を選び [検索/決定] を押します。

詳細画面に薬品名や解説などが表示されます。

## **重大な副作用の初発症状を見る**

重大な副作用を聞き慣れないものを中心に、その初発症状をまとめてあり ます。副作用に注意するときの目安としてください。

*1* 検索方法選択画面で、「重大な副作用の初発症状一覧」を選び 「検索/決定] を押します。

症状などの区分選択画面が表示されます。

ク区分を選び [検索/決定] を押します。

症状名がリスト表示されます。

2 目的の症状名を選び [検索/決定] を押します。

初発症状が表示されます。

# **がんに使われる薬を探す**

がんに使われる薬を収録しています。 知りたくない人は見ないでください。

### 識別コードから探す

**検索方法選択画面で、「がんに使われる薬」を選び「検索/決定)を押しま** す。

薬の検索方法選択画面が表示されます。

- ク「識別コードから探す」を選び [検索/決定] を押します。
	- コードの入力画面が表示されます。
- *3* 174ページ手順2以降と同様の操作で包装コードなどを入力して検索 を行います。

### 名前から探す

<u>┩</u> 検索方法選択画面で、「がんに使われる薬」を選び〔検索/決定〕を押しま す。

薬の検索方法選択画面が表示されます。

- 2「名前から探す」を選び [検索/決定] を押します。 名前の分類の選択画面が表示されます。
- 2 分類を選び [検索/決定] を押します。 候補の薬がリスト表示されます。
- **4 目的の薬を選び [検索/決定] を押します。**

詳細画面に薬の説明・解説などが表示されます。

**1 検索方法選択画面で、「がんに使われる薬」を選び (検索/決定) を押しま** す。

薬の検索方法選択画面が表示されます。

- **ク「分類から探す」を選び [検索/決定] を押します。** 分野の選択画面が表示されます。
- 2 分類 (例: 「(内服) アルキル化剤」) を選び [検索/決定] を押します。 薬品の選択画面が表示されます。
- ■参考 •「解説: 」を選んだ場合は、抗がん薬を知らせることへの考え方や、抗がん 薬の概要などの解説が表示されます。
- **4 目的の薬品を選び** (検索/決定)を押します。 詳細画面に薬の説明・解説などが表示されます。

### 「共通事項のみかた」を見る

<u>1</u> 検索方法選択画面で、「がんに使われる薬」を選び (検索/決定) を押しま す。

薬の検索方法選択画面が表示されます。

**ク「コラム:共通事項のみかた」を選び [検索/決定] を押します。** 内容が表示されます。

# **EBM 正しい治療がわかる本**

● 本製品に搭載している「EBM 正しい治療がわかる本」(法研)は、2003年 10月に刊行された書籍を元に収録しております。 本製品では177の病気に対して、現在一般的に行われている治療や、おもに 使われている薬の効果を「EBMでチェック」する問題として設定しました。 それらについて、医学論文を検索・検証し、その結果から、根拠を評価して います。根拠の強さを☆の数で示し、「評価のポイント」を解説しました。 どんな治療や薬が信頼性が高く、行うべき治療なのか、あるいは使うべき薬 なのかが一目でわかるようになっています。セカンド・オピニオンとして お役立てください。なお、本製品で検索した医学論文は、2003年春までの ものです。

※セカンド・オピニオンについての解説は、187ページの最初の画面から、 次の順に項目を選んでご参照ください。

「EBMについて」—「EBMキーワード」—最後の項目「 セカンド・オピニオン」

### **見方・使い方**

#### セカンド・オピニオンがほしいときに活用!

 ある日、T雄さんのお父さんは、がんと診断されました。お医者さんの説明は ていねいでしたが、気が動転してしまったお父さんは、専門的で難しい医学用語 について尋(たず)ねることもできずに、帰ってきました。治療方法を選ばなくて はいけないのに、どうも、受けた説明の内容をほとんど忘れてしまっているよう です。すっかり弱気になったお父さんはT雄さんに決めてくれといいます。とは いえ、T雄さんも特別、医学にくわしいわけではなく困ってしまいました。

 一方、子宮内膜症(しきゅうないまくしょう)と診断されたA子さんは、担当の お医者さんに手術を勧められましたが、数年前同じ病気にかかったB代さんは、 確かなにもしないでようすをみることにしたことを思いだしました。しかも、B 代さんはいまも元気そうです。どうして、私には手術が必要なのかしら、とA子 さんは少し納得がいきません。

 こんなとき、T雄さん(か、お父さん本人)もA子さんも本来は、担当のお医者さ んにそのままの気持ちを告げて、十分納得のいく説明を受けるべきなのでしょう。

 しかし、日本の医療では、まだまだ、医師と患者が対等の関係で話し合えるとい う環境が整っていないのが現実です。また、質問はしたいのですが、なにをどの ように聞いたら知りたいことがわかるのか、それがわからないという人も少なく ないでしょう。

 病気や薬に対する情報は、いまや巷(ちまた)にあふれていますが、量が膨大 なだけに、本当に信頼できる情報がどれなのかを見極める目が、求められるよう
になっています。

 本コンテンツは、病気に対してなにかしら不安があるとき、あるいは診断や治 療にどうも納得がいかないといったときに、確かな情報を得るために、ご利用く ださい。

#### EBMで医療への不安や不満を解消する

 本コンテンツでは、一般的にかかりやすく、医療機関を受診する理由とな ることが多い177の病気を取り上げ、それら一つひとつの病気に対してEBM (Evidence-based Medicine 科学的根拠に基づく医療)の手順にしたがって、 いま、もっとも適切と考えられる治療を示しています。

 EBMという言葉をはじめて聞く方も多いかもしれませんが、EBMは、まさに T雄さんやA子さんがもつような医療に対する不安や不満を解消し、信頼でき る確かな情報を提供してくれるものなのです。

 EBMとその手順については、「はじめに」でくわしく述べられていますが、ご く簡単にいうと、医師が日常の診療をするうえでなにかしらの疑問点(問題の設 定)にであったとき、その疑問点についてそれまでに世界中で発表された医学論 文をでき得る限り検索し、それらの結論(エビデンス=根拠)を評価し、そのな かでもっとも信頼できると考えられる結論を知ったうえで、実際の診療を行お うというものです。

#### ☆の数で評価がひと目でわかる

 本コンテンツは、医師が実際に用いる手順にしたがって構成されています。 それぞれの病気の治療の一つひとつについて、「お医者さんと同じプロセスで、 同じ情報を共有する」画期的な試みです。

EBM 正しい治療がわかる本 180健康コンテンツ/機能説明編 まず、177の病気に対して、現在一般的に行われている治療や、おもに使われ ている薬の効果を「EBMでチェック」する問題として設定しました。それらに ついて、医学論文を検索・検証し、その結果から、根拠を評価します。根拠の強 さ(=どれくらい信頼性が高いか)を☆の数で示し、「評価のポイント」を解説し ました。☆の数で根拠の強さがひと目でわかる、これが大きな特色です。そして、 根拠の強さは、もっとも信頼性の高いものから5段階で示しています(「治療と 薬の評価基準」)。どんな治療や薬が信頼性が高く、行うべき治療なのか、ある いは使うべき薬なのか、この判断についても専門家が実際に医学論文の結論を 評価する際に用いる基準を参考にしました。本コンテンツを有効に活用し、正 しい情報を得るためには、☆の示す意味の理解が欠かせません。

#### ☆☆☆☆~☆☆☆は行う根拠が明確である

 ☆☆☆☆☆で示された治療や薬は、ランダム化比較試験(「研究方法(研究デ ザイン)の種類」)と呼ばれる研究方法や、そうした研究方法による成果を複数 集めて、統計学的に統合するといった研究方法によって効果が確認されたもの

です。臨床研究のデータが豊富で、非常に信頼性の高い根拠に裏づけられた治 療や薬といえます。

 ☆☆☆☆で示された治療や薬は、ランダム化比較試験などよりは少し信頼性 が劣りますが、十分信頼性の高い臨床研究によって、その効果が確認されてい るものです。

 ☆☆☆で示された治療や薬は、効果を認める研究論文はあるのですが、臨床 研究の規模が小さかったり、比較試験ではなかったりするもので、信頼性の高 さからいうとやや低くなります。ただし、新しい治療などは、効果は期待され ていても、それを確認するための十分な裏づけ(臨床研究の結果)が揃うまでに は、ある程度の時間が必要となる場合もあります。☆☆☆には、今後のさらな る研究成果が待たれるものなどが含まれます。

このように、☆☆☆☆~☆☆☆は、実際の患者さんを対象にした医学研究 で有効性が示されている治療や薬です。

#### 一概に評価するのが難しい☆☆、やってはいけない★

 一方、☆☆には、いくつかの意味が含まれています。まず、今回の検索では根 拠となる医学論文が見つからなかったものの、その有効性が専門家の意見や経 験から支持されている治療や薬です。

 医学論文が見つからない、つまり臨床研究が行われていない理由には次のよ うなものがあります。経験的に効果がすでに明らかであって、あまりにも医学 的に当然と考えられているため、改めて治療や投薬を行わない患者さんのグルー プをつくって、治療や薬の効果を検討することができないもの(ペニシリンな ど)、妊婦や胎児への影響が大きいと考えられたり、救急時の対応でそれを行わ ないと生命にかかわる可能性が高く、臨床研究は倫理的に行えないもの(心停止 時の心肺蘇生(そせい)法など)、などです。

 また、臨床研究が行われ、医学論文は発表されているのですが、相反する結論 がでていて、統一した見解が得られないものも☆☆で示しました。

 さらに、効果がはっきりしないこと(あるいは害があること)を示す医学論文 が見つかったのですが、その信頼性がそれほど高いわけではない場合や、効果を 認めるにしても非常にわずかなものであったり、副作用が大きすぎたりして勧 められない場合にも☆☆で示しています。

 そして、わが国で市販されている薬については、その承認審査で用いられたと きの研究データや論文が簡単に入手できないものはすべて☆☆で示しました。

 このように、☆☆には効果があると考えられるものと、注意深く検討しなけれ ばならないものが含まれています。これらのどれに当たるかは、評価のポイン トに解説していますので、よくお読みください。

 ★で示された治療や薬は、取り上げた病気に対して効果がない、あるいは害が あるという結論の医学論文があるか、専門家の意見や経験から否定されている ものを示します。

 このようにして治療や薬の科学的な評価をふまえたうえで、最終的には著者 の視点から判断して、「総合的に見て現在もっとも確かな治療法」を病気ごとに まとめています。177の病気に対して、現時点で適切と考えられる治療の一つ の指標となるものであり、読むセカンド・オピニオンとして活用していただけ ればと思います。

#### より質の高い医療を得るための情報として役立てる

 医学研究の結論は、あくまでも過去の患者さんを集団として観察し、得られた データを統計学的に解析したものです。どのような事柄についても、平均値か らはずれる人がいる(だからといって異常とはいえない)のは当然なように、医 療においても医学研究の結論があてはまらない患者さんも少なからずいるのが 実情であり当然です。

 したがって、☆☆☆☆☆〜☆☆☆で示された治療が行われていない、あるいは 薬が使われていない、また、★で示された治療が行われている、あるいは、薬が 使われているからといって、そのことがただちに誤った医療ということにはな りません。医師は一人ひとりの患者さんの特徴をよく考えたうえで、その患者 さんに最適な治療や薬を決めるのですから、医学研究の結論(標準的な治療)と は異なることもしばしばおこりえます。そのような場合には、なぜ標準的な治 療と異なるのか、医師から説明されるものと思われます。

 セカンド・オピニオンとは、医療への不信を募(つの)らせるための情報では なく、より質の高い医療を得るために役立てることができる情報です。本コン テンツがその役割の一端を果たせることを願っています。

 現在も世界中で多くの臨床研究が行われています。それらの結論が蓄積され ることによって、最良の根拠は、日々刻々と変わり得るものであることもまた、 EBMの大きな特徴です。今回検索した医学論文は、2003年春までのものであ ることをお断りしておきます。

#### 治療と薬の評価基準

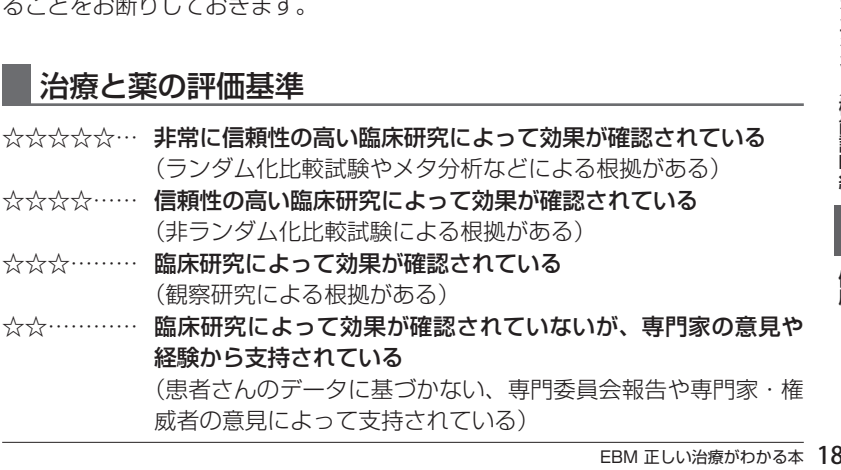

臨床研究によって効果がないことが示唆されている

(効果がないこと、有害であることが質の高い臨床研究によって 明確に確認されているわけではないが、小規模な観察研究などに よって示唆されている)

いろいろな理由によって臨床研究が行われていないが支持され ている

(効果がすでに明らかであって、無治療群を対照とする臨床研究 を行うことは認められない)

(妊婦や胎児への影響が大きいと考えられたり、救急時の対応で あって、あらためて臨床研究を行うことは倫理的に許されず、病 態生理学的判断や、経験上支持されている)

異なった結論(効果があったとする場合、効果がなかったとする 場合)を示す臨床研究が報告されており、評価が定まっていない (有効、無効両者の結論を示す臨床研究がある)

(質の高い臨床研究によって有効なことは認められているが、有 効率が非常にわずかであったり、大きな副作用が認められる)

薬の承認審査などに用いられたはずの研究データや論文が、簡単 に入手できないもの

臨床研究によって行う(使う)べきではないという結果が示されて いる

> (健康上の害や副作用が有効性を上まわる、あるいは医療経済的 にあまりにも負担が大きい)

(行うべきではないという根拠がある)

専門家の意見や経験から支持されていない

(患者さんのデータに基づかない、専門委員会報告や専門家・権 威者の意見によって否定されている)

#### 推奨度との関係

本コンテンツでは、推奨度の強さを示さないが、エビデンス(☆(★)の数)と推 奨度の関係はほぼ下記のようになる

☆☆☆☆☆〜☆☆☆… 行うよう(強く)勧められる

☆☆…………………… 行うよう勧められる場合と現段階ではどちらともいえ ない場合がある

……………… 行わないよう勧められる

行うべきでない

※本コンテンツではおもに国際的データベースや英文 雑誌をその検索対象としております。

#### [1]観察研究

#### 1. 記述研究

 症例報告やケースシリーズなど、日常診療のなかで観察した患者さん(一人 ないし複数)についてデータをまとめたもの。まれな病気の患者さんにつ いてのものが多い。

#### 2.分析疫学的研究

非実験的な観察研究で、このなかにはコホート研究や症例対照研究、横断 研究などが含まれる。たとえば、喫煙と肺がんの関連性を示すために、コ ホート研究では、喫煙者と非喫煙者を10年間観察して、両群での肺がんの 発生率を比べる、症例対照研究では、肺がんになった患者さん100人と、 年齢や性別が同様で肺がんのない100人の間で、過去喫煙していた人の割 合を比べる、といった方法が取られる。横断研究では、ある一時点で、喫煙 者で肺がんの既往がある人の割合、非喫煙者で肺がんの既往のある人の割 合を比べる。

#### 3.質的研究

患者さんなどへのインタビューや質問票により、または特定の地域に短期 間住み着いて住民の行動、言動を観察することにより、価値観や考え方を 記述する。

#### [2]実験的研究(または介入研究)

#### 1.非ランダム化比較試験

薬などの効果を調べる研究のうち、たとえば、新薬と対照となる薬(プラセ ボや従来使われている薬)のどちらに患者さんが割り付けられるのかが、 無作為(ランダム)に決定されないものをいう。

#### 2.ランダム化比較試験

;灬せっれるのかが、<br>付けられるのかが、<br><br>何けられるのかが、<br>っとも信頼性の高い<br>究デザインと考えら<br>究デザインと考えら<br>いて、過去に発表さとをいう。メタ分析 薬などの効果を調べる研究のうち、たとえば、新薬と対照となる薬(プラセ ボや従来使われている薬)のどちらに患者さんが割り付けられるのかが、 ランダムに決定されるものをいう。現在のところ、もっとも信頼性の高い 結論(質の高いエビデンス)を導きだすことのできる研究デザインと考えら れている。

#### [3]データ統合型研究

#### 1.システマティック・レビュー/メタ分析

システマティック・レビューとは、特定のテーマについて、過去に発表さ れた複数の論文を、一定の体系的な方法でまとめることをいう。メタ分析 は、そのなかでも、複数の論文のデータを統計学的な方法で統合して、対象 患者数を増やしたデータとする研究手法である。たとえば、全世界で、か ぜ(咽頭痛)の患者さんでの抗菌薬の有効性について、これまでに行われた 25篇のランダム化比較試験のデータを統合したメタ分析では、抗菌薬が用 いられた患者さんの群で、かぜの症状の持続時間が16時間短くなってい た。

#### 2.決断分析/費用効果分析

特定のテーマ(たとえば脳ドックでみつかった脳動脈瘤)について、臨床決 断(予防的に手術するべきかどうか)に必要なさまざまなデータ(破裂する 確率、破裂した場合の死亡率、自覚症状や機能障害で苦しむ度合い−完全 に健康な状態を1.0、死亡を0としたときにどれくらいの数値になるか、を 表す効用値、医療費など)を統計学的に組み合わせて、もっとも適切で効率 的な診療行為を特定する。

- ①一般的にかかりやすいと考えられ、 医療機関で受診する理由となること の多い177の病気を取り上げてい ます。
- ②おもな症状や経過、病気の原因やお こってくるしくみ、統計的に見た特 徴などを解説しています。
- ③現在、一般的に行われている治療 やケアを取り上げ、EBMの手順に したがってチェックしていきます。
- ④具体的な治療やケアの方法です。 個々の治療法や手術法など難しい 専門用語があげられている場合は 「評価のポイント」で解説していま す。

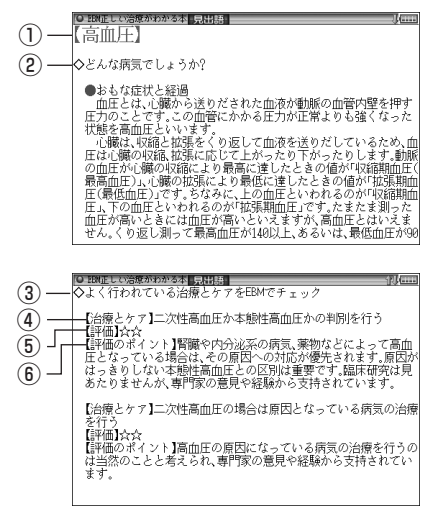

- ⑤あげられている治療やケアについて、根拠の信頼性を☆(★)の数で示してい ます。
- ⑥治療やケアについて、検索・検証した結果を簡潔にまとめ、☆の数の評価のポイ ントを解説しています。とくに☆☆については、いろいろな場合がありますの で、よくお読みください。 ラマークに続く(1)、(2)などの数字は、参考にした文 献を示す番号で、文献のタイトルなどの情報へジャンプして参照できます。
- ⑦よく使われているおもな薬を取り 上げ、EBMの手順にしたがって チェックしていきます。
- ⑧どのような治療のために用いる薬 であるかを示し、代表的な薬剤の 商品名(一般名)で表記しています。 マークに続く数字は、参考にし た文献を示す番号で、文献のタイ トルなどの情報へジャンプして参 照できます。

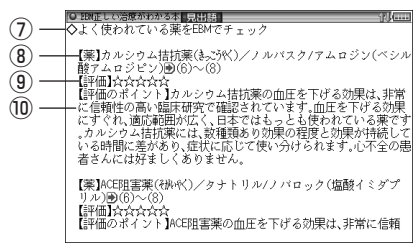

- ⑨あげられている薬について、根拠の信頼性を☆(★)の数で示しています。
- ⑩それぞれの薬について、検索・検証した結果を簡潔にまとめ、☆の数の評価 のポイントを解説しています。
- ⑪治療やケア、薬についての評価を ふまえ、著者の視点から総合的に 判断して、現時点でもっとも適切 と思われる治療をまとめています。 自分や家族が病気にかかり、受け ている治療についてなにか不安を 感じる場合にはセカンド・オピニ オンとして参考にしてください。

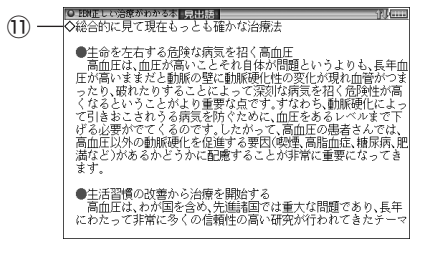

※ 記述内容などのお問い合わせは下記まで文書にてお願いします。 株式会社 法研 〒104-8104 東京都中央区銀座1-10-1 インターネット・ホームページ http://www.sociohealth.co.jp

「EBM 正しい治療がわかる本」 福井次矢 著 本製品に収録した「EBM 正しい治療がわかる本」の内容は株式会社 法研 の協力を得て編集したもので、株式会社 法研および著者 福井次矢 の著作 物です。

啓は株式会社 法研<br>福井次矢 の著作<br>法で禁止されてい<br>法で禁止されてい<br>法で禁止されていり<br>逸失利益、および<br>고<del>도</del><br>그 그 그 그 그 그 그 그 그 그<br>- EBM 正<sub>다</sub>い治療がわかる本 18 本内容の一部または全部を無断で複写することは、著作権法で禁止されてい ます。また、本製品およびソフトウエアの使用または不使用から生ずる保証 規定に規定されていないいかなる他の損害(金銭上の損害、逸失利益、および 第三者からのいかなる請求)に関して、当社および株式会社 法研、著者 福井 次矢 のいずれも一切責任を負わないものとします。

## **病名を読みや漢字から探す**

*1* 区エュー を押し、「健康」から 「EBM 正しい治療がわかる本」を 選びます。 入力/選択画面が表示されます。

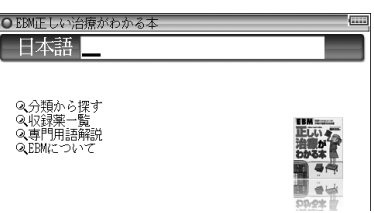

- *2* 日本語入力欄へ調べたい病名(例:「はしか」)を入れます。 候補が表示されます。
- 2 目的の病名を選び [検索/決定] を押します。

詳細画面に症状や治療の説明などが表示されます。

## **病名を分類から探す**

消化器、呼吸器などの分類で病名を探します。

- *1* 入力/選択画面で、「分類から探す」を選び 検索/決定 を押します。 病気の分類選択画面が表示されます。
- ク 分類を選び [検索/決定] を押します。

病名選択画面が表示されます。

**2** 病名を選び [検索/決定] を押します。 タイトルがリスト(一覧)表示されます。

**1** タイトルを選び [検索/決定] を押します。 内容が表示されます。

■参考●「各病気の解説等は、一つにつながっていますので、どのタイトルを選んで も、(▲)、(▼)などで送りながら読んでいくことができます。

## **収録薬一覧から、使われる病名を探す**

収録されている薬品名から、その薬が使われる病気を調べます。

■参考 •「収録薬一覧」では、収録しているすべての薬の名前を数字・アルファベット 順、および50音順に掲載しました。名前のあとには掲載されている病名を 記してあります。 なお、一覧表の薬品名の前に【先】、【後】をつけて、先発品、後発品を示して います。 先発品とは日本で最初に発売された薬(新薬)のことです。新薬には開発し たメーカーの特許権があり、特許出願後の20 〜 25年間、そのメーカーか ら独占販売されます。新薬の開発には、長い年月と莫大な投資が必要とされ るため薬価もやはり高くなります。一方、先発品の特許が切れたあとに、先 発品と同じ成分でつくられた薬を後発品と呼びます。後発品は厚生労働省 の承認を得て販売される薬ですので、効きめなどは先発品と変わらないと考 えられています。世界的にはジェネリック医薬品と呼ばれており、開発費が 先発品よりは少なくてすむため薬価は安くなります。

- **1 入力/選択画面で、「収録薬一覧」を選び (検索/決定) を押します。** 薬品名の分類選択画面が表示されます。
- ク 分類を選び [検索/決定] を押します。

薬品名および使われる病名がリスト表示されます。

2 見たい薬品名 (病名)を選び [検索/決定] を押します。

詳細画面が表示されます。

*1* 1 ▽)、(△) や早見機能を利用し、目的の薬品の記載箇所を見ます。

### **専門用語解説を見る**

収録されている専門用語の解説を見ることができます。

EBM 正しい治療がわかる本 188健康コンテンツ/機能説明編 <u>┩</u> 入力/選択画面で、「専門用語解説」を選び <u>〔検索/決定</u> 〕を押します。 専門用語の分類(アルファベット順、50音順)選択画面が表示されます。

ク 分類を選び [検索/決定] を押します。

用語がリスト表示されます。

2 目的の用語を選び [検索/決定] を押します。 詳細画面に説明が表示されます。

## **EBMについて**

EBMについての解説・考え、治療と薬の評価基準についての解説、コラム、 参考文献の情報などを収録しています。

<u>┩</u> 入力/選択画面で、「EBMについて」を選び <u>〔検索/決定</u> 〕を押します。 項目の選択画面が表示されます。

**クメニューを選び**[検索/決定]を押していき、内容を表示させます。

## **血液サラサラ健康事典**

## **レシピや食材を読みなどから探す**

レシピや食材を名前の読みから探し、解説などを見ます。

*1* メニュー を押し、「健康」から「血 液サラサラ健康事典」を選びま す。

入力/選択画面が表示されます。

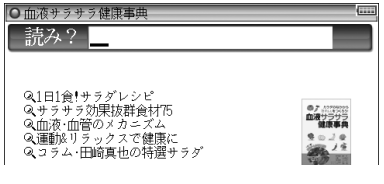

- *2* 読みの入力欄へ調べたい言葉(例:「とまと」)を入れます。 候補が表示されます。
- <mark>?</mark> 目的のレシピ・食材を選び (検<u>索/決定</u>) を押します。

詳細画面に説明などが表示されます。

## **サラダレシピを見る**

「1日1食!サラダレシピ」、「サラサラ効果抜群食材75」、「血液・血管のメ カニズム」、「コラム・田崎真也の特選サラダ」を見ます。

*1* 入力/選択画面で、見たい項目 (例:「1日1食!サラダレシピ」) を選び 「検索/決定」を押します。

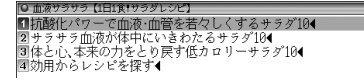

#### *2* 見たいタイトル(例:「効用からレシピを探す」)を選びます。

効用の選択画面が表示されます。

- ■参考●他のタイトルを選ぶと効用のリスト表示をせずに、次の料理の選択画面が表 示されます。
- 2 見たい効用(例:「活性酸素を抑制」)を選び [検索/決定] を押します。 料理の選択画面が表示されます。
- **4** 見たい料理を選び (検索/決定)を押します。 詳細画面が表示されます。

## **「運動&リラックスで健康に」を見る**

*1* 入力/選択画面で、「運動&リラックスで健康に」を選び、 [ 検索/決定 ]を押します。

タイトル選択画面が表示されます。

ク 各項目を選び [検索/決定] を押します。

詳細画面が表示されます。

■参考 • 画面に〈図 や〈表 が表示されているときは 例/解説 (図・表 動画 NOTE)を押してマークを反転表示させ、 [検索/決定]を押すと図や表を表 示させることができます。

# **働きざかりのこころの病気**

# **主要用語が含まれる項目を探す**

*1* メニュー を押し、「健康」から「働 きざかりのこころの病気」を選び ます。

入力/選択画面が表示されます。

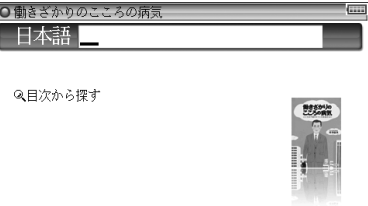

- *2* 日本語入力欄に調べたい語(例:「うつ」)を入れます。 候補が表示されます。
- **2** 目的の用語 (タイトル) を選び [検索/決定] を押します。 詳細画面が表示されます。

## **目次からタイトルを探して内容を読む**

- <mark>1</mark> 入力/選択画面で、「目次から探す」を選び (<u>検索/決定 )</u> を押します。 大タイトル(章など)がリスト表示されます。
- **2** 大タイトルを選び [検索/決定] を押します。

中タイトルが表示されます。

**2** 中タイトルを選び [検索/決定] を押します。 詳細画面に内容が表示されます。

**SRQ-D** 

(Self-Rating Questionnaire for Depression: 東邦大学式抑うつ尺度)

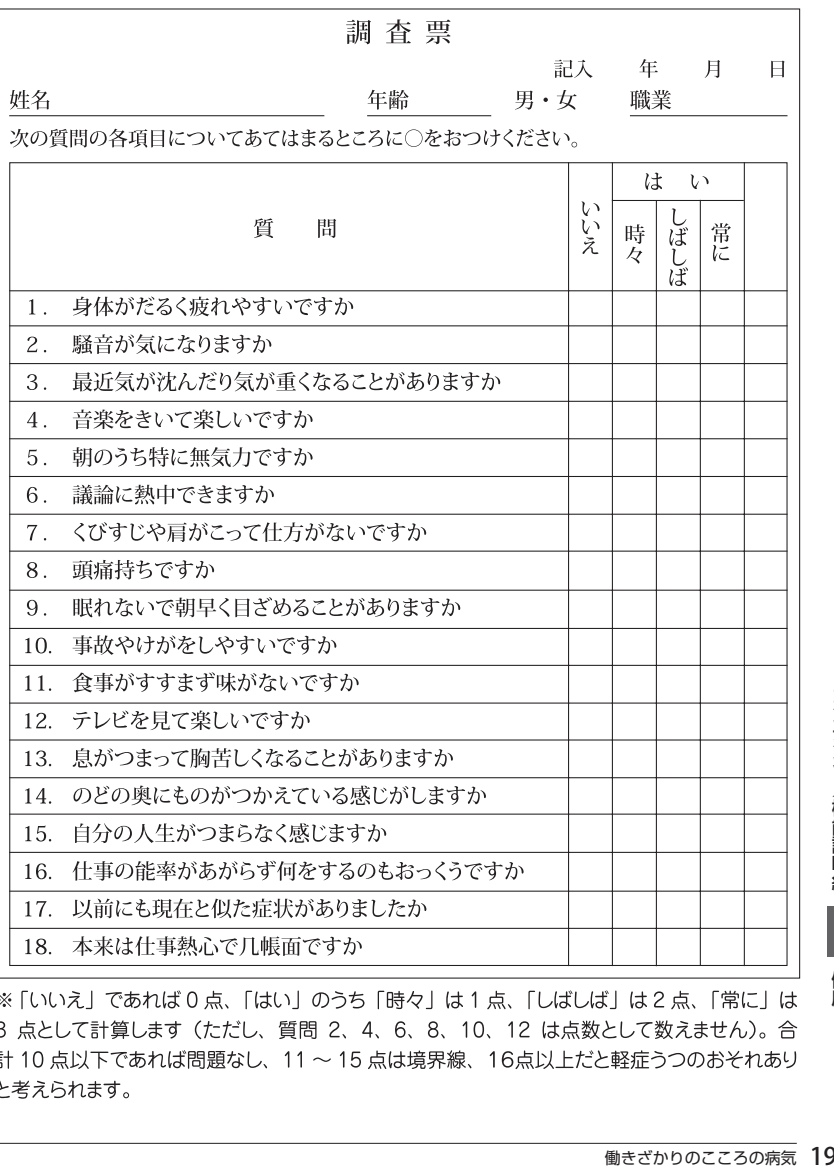

と考えられます。

# **能力開発**

# **漢字検定に挑戦!**

漢字検定に合格するためのトレーニングができます。 2級〜 5級の各級別に問題を解いていくと、出題終了後、成績が表示されま す。その後、個々の問題の答えを確認することができます。

漢字検定の書き取り問題や空欄に漢字を入れる問題を本コンテンツで は択一問題に置き換えています。

一部の書き取り問題は手書き入力パッドに手書きして漢字を入力しま す。

本製品では、正確に書かなくても候補から目的の漢字を選ぶことができ る場合がありますが、実際の漢字検定では、漢字を楷書で丁寧に書いて ください。

本機能は、模擬試験を行うものではありません。

#### 「書き取りに挑戦!」は

漢字の書き取りの練習をすることができる機能です。

1回に5問の書き取り問題が出題されますので、手書きパッドに漢字を書 いて解答します。

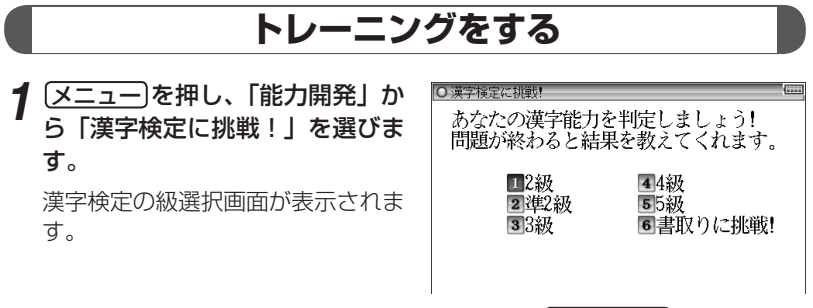

#### 2 挑戦する「級」または「書取りに挑戦!」を選び[検索/決定]を押します。 準備待ちの画面が表示されます。

2 準備ができたら (検索/決定)を押します。

問題が表示されます。

- *4* 解答欄に解答を入力します。
- 5 [検索/決定]を押します。

次の問題が表示されます。

- *6* 手順4~5の操作で同レベルの問題にすべて解答します。 成績が表示されます。
- *7* 検索/決定 を押します。 解答の正誤一覧が表示されます。
- *8* 検索/決定 を押します。

解答が表示されます。

- *9* 以降、 機能 (次見出)と押していくと、出題順に解答が表示されま す。最後の問題が表示された後、[検索/決定]を押すと級選択画面に戻 ります。
- ● 手順3以降の各画面で 展る を押すと終了確認画面が表示されますので、終 **了するときは Y を押してください。**

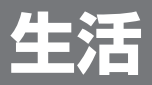

# **ブリタニカ国際大百科事典**

# **言葉を入力して検索する**

日本語やアルファベットを入れて探すことができます。

*1* メニュー を押し、「生活」から「ブ リタニカ国際大百科事典」を選び ます。

入力/選択画面が表示されます。

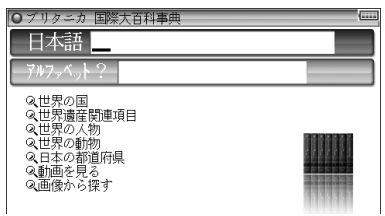

- 2 < √ 、△ で入力欄を選び、調べたい語(例:「あかね」)を入れます。 候補が表示されます。
- 2 目的の語を選び [検索/決定] を押します。

詳細画面が表示されます。

## **分類から調べる**

「世界の国」や「世界遺産関連項目」などの分類から調べます。

*1* 入力/選択画面で、大分類項目を選び 検索/決定 を押します。 地域や種類など、中分類の選択画面が表示されます。

ク 目的の中分類、小分類、名称などを選び [検索/決定] を押します。 詳細画面が表示されます。

「動画を見る」、「画像から探す」は、それぞれの項目を選択したあと、 89ページ、90ページと同様の操作で見ていきます。

本製品に収録しているブリタニカ国際大百科事典Quick Search Version は、当社に版権を許諾いただいたデータを電子辞書用に編集して収録したも ので、CD-ROM版ブリタニカ国際大百科事典Quick Search Versionと比 較して、イラスト・図表・動画の収録数は少なくなっております。

# **手紙文例集**

## **手紙を書くときの参考にする文例を探す**

文例を探す場合は、どのような種類の手紙か、差出人は女性か男性か、誰に 出すのか、というように順番に選んでいきます。

*1* メニュー を押し、「生活」から「手 紙文例集」を選びます。 種類(事柄)の選択画面が表示され ます。

回お礼 日依頼 4 相当 同步所 画お詫び<br>|<br>|7お見舞い 8时前 9 担待 mi面钉 m 胆の物 02 年生

○ 手紙文例集 日お祝い

#### *2* 表示される各選択画面で、事柄、目的、差出人、受取人を選んでいくと、 手紙の文例が表示されます。

- ● 手紙の文例を参考にして、ご自身の状況・実情に合った手紙を作成してくだ さい。
	- 文例中に〈 〉等のカッコで囲まれた部分がありますが、この部分は適宜変更 してください。カッコ部分はそれぞれ次の内容になります。
		- 〈 〉 :固有名詞や日付など
		- 〈 〉様 :受取人名
		- 〈〈 〉〉 :時候の挨拶
		- 〈〈〈 〉〉〉 :差出人名

なお、変更が必要な部分を目立たさせるため、カッコ内に★マークを入れて います。

# **スピーチ文例集**

## **スピーチ草案作りの参考にする文例を探す**

文例を探す場合は、どのような種類か、どのような催しか、どのような立場 (スピーチをする人の立場・関係など)か、というように順番に選んでいき ます。

#### *1* メニュー を押し、「生活」から「スピーチ文例集」を選びます。

種類(事柄)の選択画面が表示されます。

#### *2* 表示される各選択画面で、事柄、催し、立場を選んでいくと、スピーチ の文例が表示されます。

■参考● スピーチの文例を参考にして、状況・実情に合った草案を作成してください。 ● 文例中に〈 〉等のカッコで囲まれた部分がありますが、この部分は適宜変 更してください。 なお、変更が必要な部分を目立たさせるため、カッコ内に★マークを入れて います。

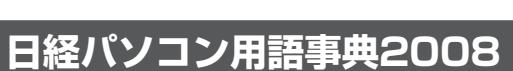

**ビジネス**

## **言葉を探して意味を調べる**

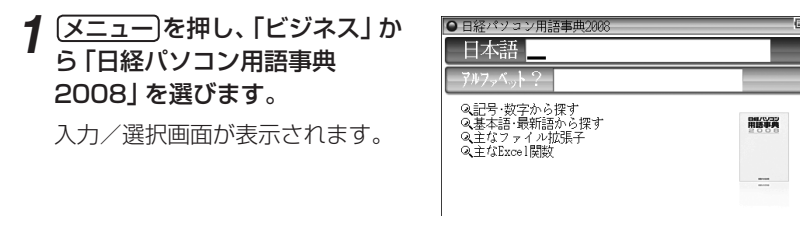

*2* 入力欄へ調べたい語(例:「パケット」)を入れます。 候補が表示されます。

2 目的の語を選び (検<u>索/決定</u>)を押します。

詳細画面に説明が表示されます。

■ ● 数字や記号などを入れることはできません。数字や記号から始まる語は「記 号・数字から探す」で探してください。途中に数字や記号がある場合は、そ の前までの文字を入れ、表示されている候補の中から選んでください。

## **分類から用語を探す**

記号や数字から始まる用語、基本語、最新語など、用語の分類から探します。 また、ファイル拡張子やExcel関数を調べることができます。

*1* 入力/選択画面で、分類(例:「基本語・最新語から探す」)を選び、 [検索/決定]を押します。

検索範囲の選択画面が表示されます。

ク 目的の語の先頭文字が含まれる範囲を選び [検索/決定]を押します。

用語が一覧表示されます。

2 目的の語を選び、 (検索/決定)を押します。

詳細画面が表示されます。

**コンテンツ/機能説明編** |<br>|<br>|<br>|<br>|<br>|<br>|<br>|<br>|

ビジネス

日経パソコン用語事典2008 198

● 見出し語の前に <mark>基本</mark> または 最新 マークが表示されている場合は、それぞ れ基本語、最新語を示します。両方のマークが表示される場合もあります。 また、見出し語の前に Vista または Office と表示されている場合は、 Windows Vista または Microsoft Officeに関する用語を示しています。

# **旅 行**

### 会話アシストは107ページをご覧ください。

# **世界遺産100選 /日本の世界遺産**

日本の世界遺産および、エイビーロードが厳選した100の世界遺産を紹介 します。

## **名称などを入力して検索する**

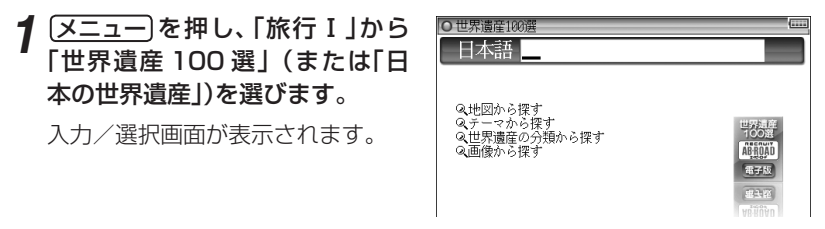

- *2* 日本語入力欄に調べたい名称など(例:「あんこーる」)を入力します。 候補の選択画面が表示されます。
- 2 目的の世界遺産を選び、[検索/決定]を押します。 詳細画面に写真や説明などが表示されます。

## **地図から探す**

地図から世界遺産を探します。

- <mark>イ</mark> 入力/選択画面で、「地図から探す」を選んで (検索/決定) を押します。 地図が表示されます。
- *2* 91ページと同様に地図を選んで行って目的の世界遺産を表示させま す。

## **テーマから探す**

- テーマ(主題)から世界遺産を探します。
- ●「日本の世界遺産」には「テーマから探す」という項目はありません。
- *1* 入力/選択画面で、「テーマから 探す」を選んで [検索/決定] を押 します。

テーマ選択画面が表示されます。

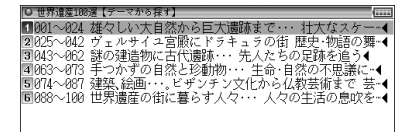

- **2** テーマを選び、「検索/決定]を押します。 世界遺産の選択画面が表示されます。
- *3* 目的の世界遺産を選び、 検索/決定 を押します。 詳細画面に写真や説明などが表示されます。

## **世界遺産の分類から探す**

世界遺産をその分類から探します。

*1* 入力/選択画面で、「世界遺産の 分類から探す」を選んで [検索/決定] を押します。

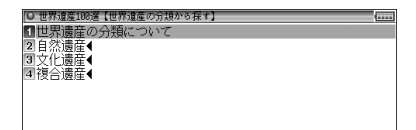

分類選択画面が表示されます。

●「日本の世界遺産」には「複合遺産」に分類されている所はありません。

#### **2分類を選び、「検索/決定]を押します。**

世界遺産の選択画面が表示されます。

<mark>?</mark> 目的の世界遺産を選び、 [検索/決定] を押します。

詳細画面に写真や説明などが表示されます。

参考 ● 分類選択画面で「世界遺産の分類について | を選択すると、分類の説明が表 示されます。

## **画像から探す**

収録されている画像から世界遺産を探します。

*1* 入力/選択画面で、「画像から探 す」を選んで 「検索/決定」 を押し ます。

画像のテーマ選択画面(「日本の世界遺 産」では画像の分類選択画面)が表示さ れます。

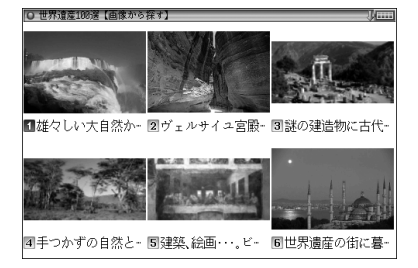

**2** テーマまたは分類を選び、[検索/決定]を押します。

写真が表示されます。

- ${\color{red} {\boldsymbol{.}} } {\color{red} {\boldsymbol{.}} } \bigcap {\color{green} {\boldsymbol{.}} } {\color{green} {\boldsymbol{.}} } \bigcap {\color{green} {\boldsymbol{.}} } {\color{green} {\boldsymbol{.}} } {\color{green} {\boldsymbol{.}} } {\color{green} {\boldsymbol{.}} } {\color{green} {\boldsymbol{.}} } {\color{green} {\boldsymbol{.}} } {\color{green} {\boldsymbol{.}} } {\color{green} {\boldsymbol{.}} } {\color{green} {\boldsymbol{.}} } {\color{green} {\boldsymbol{.}} } {\color{green} {\boldsymbol{.}} } {\color{green} {\boldsymbol{.}} } {\color{green} {\boldsymbol{.}} } {\color{green} {\boldsymbol$ 詳細画面に写真や説明などが表示されます。
- ■参考 89ページも参照してください。
	- ●画像のテーマ選択画面の2画面目で「世界遺産100選」を選択した場合は、 世界遺産100選を通しで見ることができます。 また「日本の世界遺産」の画像の分類選択画面で「日本の世界遺産」を選択す ると、日本の世界遺産を通しで見ることができます。

# **日本名湯100選 /日本名山100選 /名水湧水100選**

「日本名湯100選」「日本名山100選」「名水湧水100選」を収録していま す。ここでは、「日本名湯100選」で説明しますが、他の100選も同様の操 作でご使用いただけます。

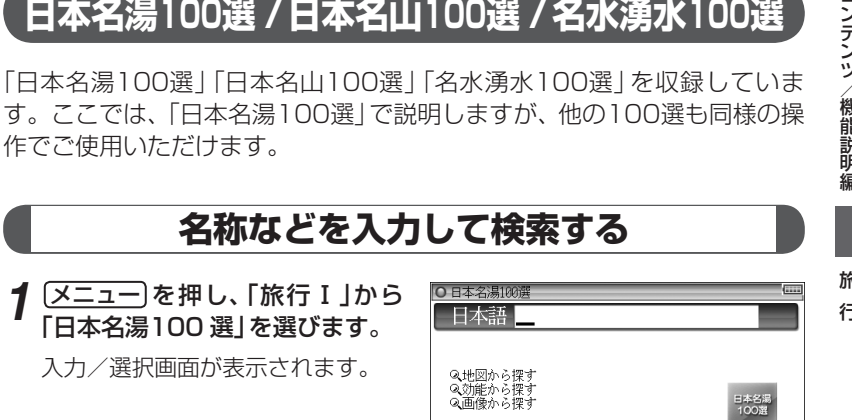

コンテンツ/機能説明編

*2* 日本語入力欄に調べたい名称など(例:「のぼり」)を入力します。

候補の選択画面が表示されます。

2 目的の名称を選び、[検索/決定]を押します。

詳細画面に写真や説明などが表示されます。

### **地図から探す**

地図から名湯などを探します。

- *1* 入力/選択画面で、「地図から探す」を選んで 検索/決定 を押します。 地図が表示されます。
- *2* 91ページと同様に地図を選んで行って目的の名湯などを表示させま す。

## **効能から探す**

温泉の効能から、該当する名湯を探します。

- ●「日本名山100選」、「名水湧水100選」には「効能から探す」に相当する項目 はありません。
- *1* 入力/選択画面で、「効能から探 す」を選んで「検索/決定) を押し ます。

効能選択画面が表示されます。

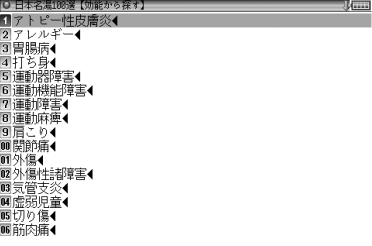

12 効能を選び、 [検索/決定]を押します。

候補の温泉名選択画面が表示されます。

#### 2 温泉名を選び、 [検索/決定] を押します。

詳細画面に写真や説明などが表示されます。

## **画像から探す**

地域別に、収録されている画像から探します。

<u>┩</u> 入力/選択画面で、「画像から探す」を選んで (検索/決定) を押します。 地域の選択画面が表示されます。

#### **2** 地域を選び、[検索/決定] を押します。

地域内の画像が表示されます。

2 (√) (∧) や (▼) (▲) で目的の画像を表示させ [検索/決定] を押します。

詳細画面に写真や説明などが表示されます。

- 89ページも参照してください。
	- 本コンテンツには沖縄の名湯が収録されていないため、手順1で表示される 地域の選択画面では、沖縄の画像は表示されず、グレーの枠が表示されます。

# **デイリー日中英・中日英辞典**

日本語の読みから中国語および英語の単語などを調べたり、中国語のピン インから日本語の意味、英語の単語などを調べることができます。

## **日本語の中国語訳を調べる**

日本語を入れ、その語の訳語などを調べます。

*1* メニュー を押し、「旅行Ⅰ」から 「デイリー日中英・中日英辞典」を 選びます。

入力/選択画面が表示されます。

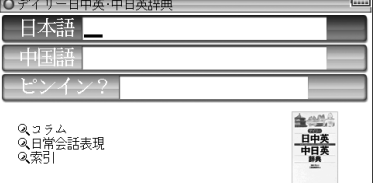

旅

行

コンテンツ ファイル・コンテン こうしゃ しゅうしゃ しゅうしゃ しゅうしゃ しゅうしゃ しゅうしゃ しゅうしゃ しゅうしゃ しゅうしゃ しゅうしゃ しゅうしゃ しゅうしゃ しゅうしゃ しゅうしゃ しゅうしゃ しゅうしゃ

コンテンツ/機能説明編

*2* 日本語入力欄に調べたい語(例:「ゆうじん」)を入力します。

1文字入れるごとに候補が絞り込まれていきます。

#### <mark>?</mark> 目的の語を選び、 [検<u>索/決定</u> ]を押します。

詳細画面に中国語の漢字やピンインなどが表示されます。

## **中国語(漢字)から意味を調べる**

中国語(漢字)を手書き入力して言葉を探し、意味などを調べます。

*1* 入力/選択画面で、中国語入力欄

に調べたい語(例:「面包」)を手書 きして入れます。

中国語 面包

候補の語がリスト表示されます。

**2** 目的の語を選び、[検索/決定]を押します。

詳細画面に読みや意味が表示されます。

## **ピンインを入力して検索する**

ピンインを入れて言葉を探し、意味などを調べます。

*1* 入力/選択画面で、ピンイン入力欄に調べたい語(例:「chàng」)をキー を使って入れます。

入力したピンインを先頭に持つ語から、ピンインの並び順にリスト表示されます (ピンイン入力: 41ページ)。

#### **2** 目的の語を選び、[検索/決定]を押します。

詳細画面に読みや意味などが表示されます。

● ピンイン入力で四声(声調)の指定を省略した場合は

ピンイン入力時に四声の指定がない場合、声調を区別せずに候補を探します。 四声を指定せずに入力すると次の表示になります。

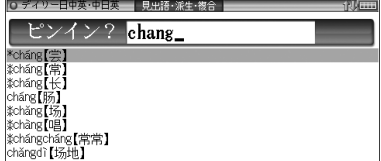

● ピンインの入力を省略して検索する("?"や"~"を使う)

"?"や"〜"を使って、ピンインの入力を省略したり、はっきりしない言葉 を調べることができます。くわしくは、75ページをご覧ください。

なお、通常の検索では、入力したピンインを先頭に持つ語から、ピンインの 並び順にリスト表示されますが、"?"を使用した場合、"?"以外の部分は 声調の指定も含めて、入力した文字、文字数が一致する語が検索されます。 同様に"〜"を使用した場合、前後の文字は入力した文字と一致する語が検 索されます。

## **コラムや日常会話表現から調べる**

カテゴリーから中国語および英語の単語、テーマや状況別に、よく使われ る日常会話表現を調べることができます。

*1* 入力/選択画面で、「コラム」または「日常会話表現」を選び、 [検索/決定]を押します。

*2* 目的の項目を選び 検索/決定 を押します。

詳細画面が表示されます。

## **索引から調べる**

あ行、か行、さ行…の、音読み五十音から単語を調べることができます。

*1* 入力/選択画面で「索引」を選び、 検索/決定 を押します。

ク 目的の項目を選び (検索/決定)を押します。

2 目的の項目を選び (検索/決定)を押します。

詳細画面が表示されます。

●「索引」では、日本語の漢字(音読み五十音)と簡体字を対照させています。

## **わがまま歩き旅行会話**

この製品には次の旅行会話集が収録されています。

わがまま歩き旅行会話

イタリア語+英語 | ドイツ語+英語 フランス語+英語 | 韓国語+英語

英語 イント スペイン語+英語 | 中国語+英語

※以降の操作説明では、フランス語を例に説明します。なお、「中国語」に は中英日辞書、「韓国語」には韓英日辞書があり、中国語(漢字)、または韓 国語 (ハングル) を手書き入力して調べることができます ( 209ページ)。

旅

行

## **場面から会話文を調べる**

*1* メニュー を押し、「旅行Ⅱ」から ○ 旅行会話(フランス) ➡Q場面別会話 「旅行会話 フランス語」を選び [検索/決定]を押します。 入力/選択画面が表示されます。 **Q日英仏辞書** Q 海外旅行ミニ知識 ●「旅行会話 英語」、「旅行会話 イタ リア語」は「旅行Ⅰ」から選びます。 ク「場面別会話」を選び [検索/決定]を押します。 場面別もくじ画面が表示されます。 **2** もくじを選び [検索/決定]を押します。 場面選択画面が表示されます。 **1 場面を選び** (検索/決定)を押します。 会話集の画面が表示され、会話文が表示されます。 <u>5</u> ○、△などで目的の会話文を表示させます。

#### 6 画面の上部に 関連語 タブが表示されているときは、 [切替] で関連語を 見ることができます。

■ ※考 • 英語、韓国語、中国語以外では単語が名詞の場合、後ろに (m)、(f) などの記 号が付されています。これは、その名詞の性を表します。 (m)=男性形 (f)=女性形 (n)=中性名詞 (pl)=複数形 語尾変化をする場合には、女性形の語尾とルビを[ ]内に表記してあります。 また、男性形、女性形で語尾変化をする形容詞の場合、( )内に女性形の語 尾とルビを付けてあります。

● 中国語の発音においては、音節の最後に少し舌を巻く「儿化」という現象が しばしば起こります(英語の「r」に近い発音です)。書くときは省略されるこ とが多いですが、発音する際には、「儿化」が起こることがしばしばあります。

## **キーワードから会話文を調べる**

読み(ひらがな)を入れてキーワードとなる語を探し、キーワードに関する 会話文を探します。

*1* 日本語 読み入力欄に調べたい語(例:「わいん」)を入れます。

入力した読みを先頭に持つ語、または並び順でそれ以降の語が表示されます。

#### **クキーワードを選び** (検索/決定)を押します。

キーワードに関連する会話文が表示されます。

### **辞書機能で単語を調べる**

各国語には辞書機能があり、日本語(単語)に対応する各国語の単語などを 調べることができます。

- <u>1 入力/選択画面で「日英仏辞書」を選び〔検索/決定</u>〕を押します。 入力画面が表示されます。
- *2* 言葉の読み(例:「ふくつう」)を入れます。

入力した読みを先頭に持つ語、または並び順でそれ以降の語が表示されます。

2 目的の語を選び (検索/決定)を押します。

対訳語が表示されます。

## **旅行に役立つ「ミニ知識」を見る**

旅行をする際に、知っていると便利なこと、気をつけておきたいことなど をまとめています。

- <mark>1</mark> 入力/選択画面で、「海外旅行ミニ知識」を選び 【検索/決定】を押します。 タイトル画面が表示されます。
- 2 見たいタイトルを選び [検索/決定]を押します。

内容が表示されます。

## **中英日辞書、韓英日辞書で言葉を調べる**

「旅行会話 中国語」には中英日辞書、「旅行会話 韓国語」には韓英日辞書があ り、中国語(漢字)、または韓国語(ハングル)を手書き入力して調べることが できます。

ここでは、韓英日辞書で韓国語を調べる方法を説明しますが、中英日辞書で

は同様の操作で中国語を調べることができます。

#### *1* メニュー を押し、「旅行Ⅱ」から「旅行会話 韓国語」を選び 検索/決定 を押します。

入力/選択画面が表示されます。

ク「韓英日辞書」を選び [検索/決定]を押します。

韓英日辞書の韓国語入力画面が表示されます。

#### *3* 手書きでハングル文字を書き、入力します。

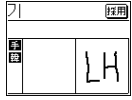

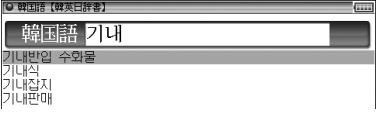

候補の語が表示されます。

**4** 目的の語を選び (検索/決定)を押します。

対訳語が表示されます。

# **便利機能**

# **例文検索**

# **例文を検索する**

- *1* メニュー を押し、「便利機能」から「例文検索」を選びます。 入力画面が表示されます。
- *2* スペル入力欄または日本語入力欄 に、調べたい語を入れます。
	- スペルは3語まで入れることができ ます。
- **3** [検索/決定]を押します。

入力した語の例文がリスト表示され ます。

- 上部にタブで例文が検出されたコン テンツが示されます。
- **△ 切替 を押してコンテンツ(タブ)** を選びます。
- *5* 、 ▼ などで例文を見ていきます。

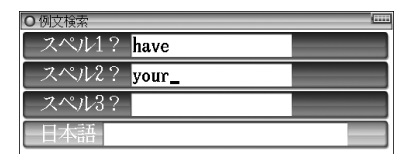

Ⅰ 例文検索 英カ ┃ 和英 ┃ 英英 ┃ 類語 ┃ レター ┃ とっき ┃ **Tage I 'I** have a daughter (of) your age = I have a daughter the same age as you. same age is you,<br>私にはあなたと同じ年の娘がいます((\*a daughter about your 〜は「<br>あなたくらいの年齢の娘」)<br>【agree】¶Your story 「doesn't agree [\*isn't agreeing] with what I've heard hefore - nearo<br>- 君の話は前に聞いた話と矛盾している<br>【all】 [All you have to do is (to) do your best. |君は最善を尽くしさえすればよい(=You only have to do your best. **[almost] 1** "Have you finished your work?" "Almost."<br>「もう仕事は終わりましたか」「ええほとんど」 【along】 ¶My hope al along has been to help you with your research.<br>【along】 ¶My hope al along has been to help you with your research.<br>\_along が後ろから名詞を修飾している》. [and] 'You can't eat your cake and have it (too).

## **手紙文作成**

ンテンツ/機能説明編<br>フテンツ/機能説明編<br><br>例を作成するこの便利機能<br><br><br><br>例文検索/手紙文作成 210 「手紙文作成」を使えば、質問に答えていくだけで手紙の文例を作成するこ とができます。実際に手紙を書くときには、作成した文例を参照しながら 書くことができます。

## **手紙文を作成する**

- *1* メニュー を押し、「便利機能」か ○手紙文作 ら「手紙文作成」を選びます。 ■お知らせ 2案内 5お見舞い 回お祝い 日お礼 文例種類選択画面が表示されます。 注:画面のイラストは文例の種類を表す 日お悔やみ イメージとして使用しています。  $\left| \sum_{i=1}^n \right|$
- ク 文例の種類を選び [検索/決定] を押します。

タイトルの選択画面が表示されます。

**3** タイトルを選び [検索/決定] を押します。

質問が表示されます。

▲ 答えを選び [検索/決定] を押すと、次の質問が表示されますので、順番 に答えていきます。※

最後の質問に対する答えの選択が終わると「作成終了しました」と表示した 後、作成した文例が表示されます。

※ 時候の挨拶文を選ぶ場合は、画面下に表示されるメッセージにしたがって、 (▽)、 (へ)で採用する挨拶文を表示させ、 [検索/決定] を押して採用します。

- お考● 質問を表示しているときや、作成が終了した直後では、戻るを押すと1つ前 の質問に戻ります。
	- 作成終了後、 クリア を押すと文例の種類選択画面に戻ります。
	- 文例の中の★マークで示された部分は、手紙を書くとき、ご自身の状況に 合った内容に書き換えてください。

## **作成した手紙文(文例)の保存は**

作成した文例は「しおり」として、最新のものから100件まで記憶されます。

● 呼び出すときは

手紙文作成の画面で [しおり] を押し、表示されるリスト (一覧) 画面で、見 たい文例のタイトルを選び 検索/決定 を押します。

#### ● 手紙文の作成を中止するときは

手紙文作成中に「クリア」を押したときや、他の機能を選択したときは、手 紙文の作成中止を確認する画面が表示されます。このとき、「Y を押すと 手紙文の作成が中止されます。

N を押すと、手紙文作成の画面に戻ります。

# **電卓/便利計算機能を使う**

便利計算機能では、普通の計算の他に、通貨や単位の換算、年号や年齢の計 算ができます。

#### 電卓で主に使用するキー

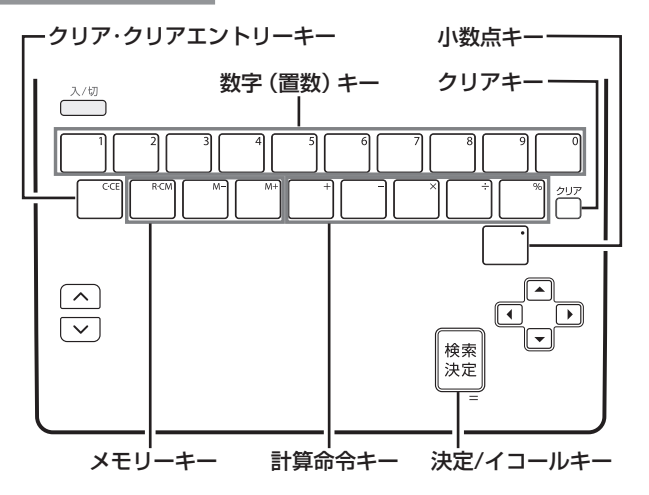

これらのキーに加えて、手書きパッドには入力や計算など、状況により数 字入力画面や数字入力·計算画面( で52ページ)が表示されますので、これ らを利用することができます。

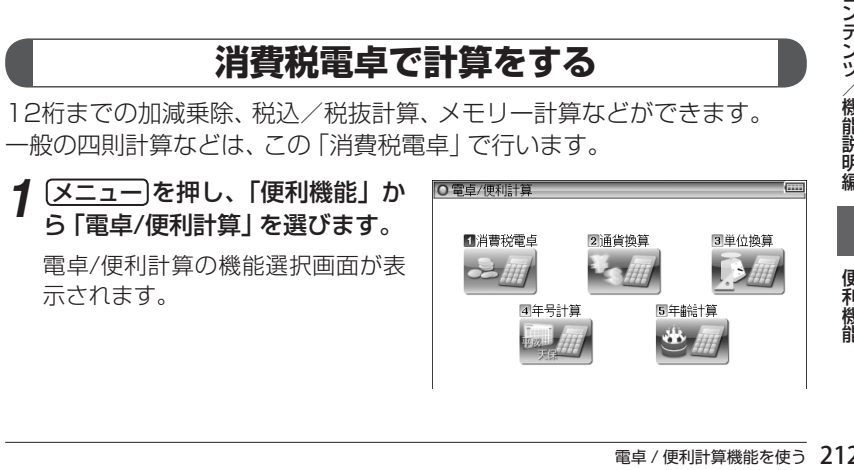

#### ク「消費税電卓」を選び「検索/決定 を押します。

電卓画面が表示されます。 手書きパッドには数字入力・計算 画面が表示されます。

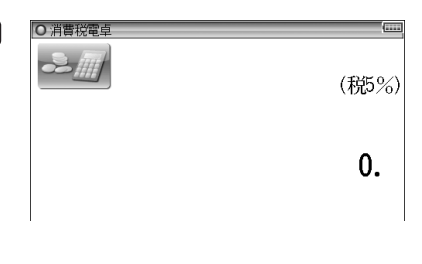

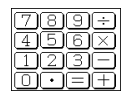

#### 参考 計算を始める前に

- 計算を行う前に、 R・CM R・CM クリア と押して、メモリーと表示をクリ アしてから始めてください。
- 消費税計算を行うときは税率を確認し、必要なときは設定し直してください ( 216ページ)。
- 負の数が最初にくるときは、減算記号(一)を負数シンボル(マイナス)と して計算を始めることができます。
- 入力中に数字を入れまちがえたときは C·CE を押して、もう一度入れ直し てください。
- 計算の途中や結果を示すため、画面に"="、"M+"、"M−"、"+"、"−"、"×"、 "÷"が表示されますが、以降の計算例では、これらの表示は省略しています。 "="は = または % を押したとき、その他の "M+"、 "+" などは、それぞ れのキーを押したときに表示されます。

こんなときはエラーが出ます

計算結果の整数部が13桁以上になったときや、除数が0の除算をしたとき などは、画面に「E」が表示されて、その後の計算ができなくなります。 C・CE を押してエラー状態を解除してください。

次のような概数表示では、小数点は兆の位を示します。

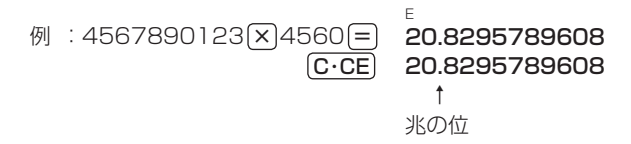

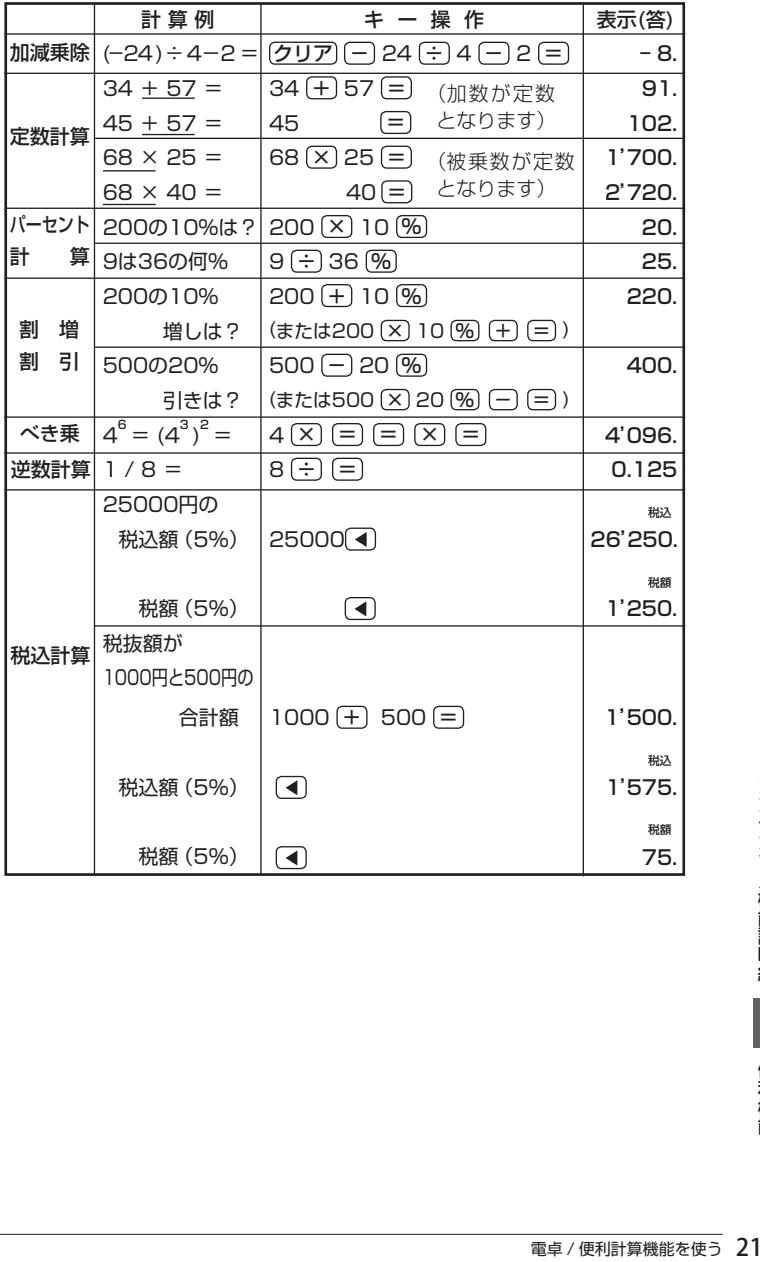

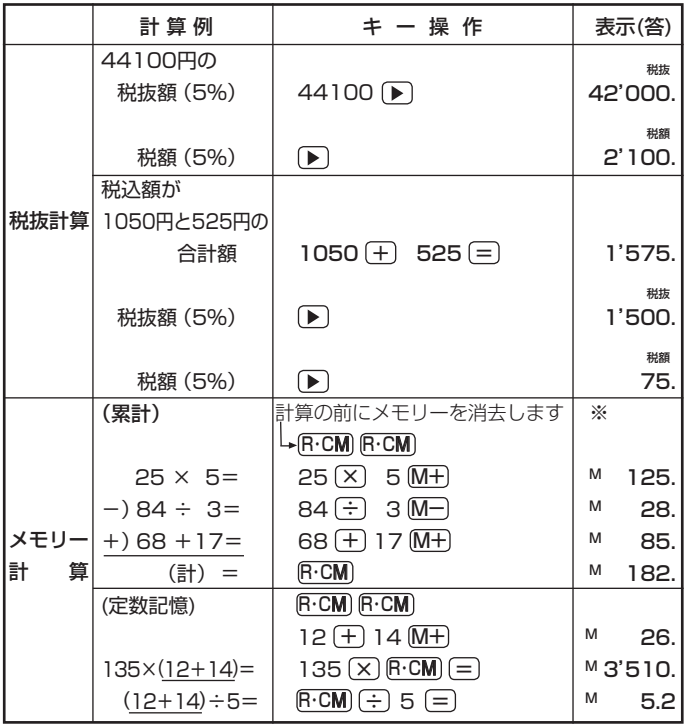

- <sup>-</sup> 一は 日 を押す。または手書きボードのボタンをタッ チします。
- ※メモリーに0以外の数値が入ると、"M"が表示されます。 [M+]、 [M-]は (=]の働きもかねています。

215 電卓 / 便利計算機能を使う
## 消費税率を変更する

税率の変更があったときに行います。 消費税率はあらかじめ5%に設定されています。

## **電卓画面で (△) を押します。**

消費税率を設定する画面が表示され ます。

## *2* 税率を入力します。

小数点を数えずに、4桁の範囲で設 定できます。

## 2 [検索/決定]を押します。

新しい消費税率が設定され、電卓画面に戻ります。

# ●税率設定 r

## **通貨換算をする**

## 通貨のレートを設定する

4種類の通貨レートが設定できます。

- *1* 機能選択画面で、「通貨換算」を選 び 検索/決定 )を押します。  $USD \Leftrightarrow YEN$ 通貨換算画面が表示されます。
- ● 画面は「通貨換算11から「通貨換 算4」の4画面あり、(▼)、(▲) で 切り替えます。
- $\begin{array}{c|l} \begin{array}{r} \begin{array}{r} \mathbf{0}. \end{array} \end{array} \ \begin{array}{r} \begin{array}{r} \mathbf{0}. \end{array} \end{array} \end{array}$ 電卓/便利計算機能を使う 21 **ク**レートを設定する画面(例:「通貨換算1」)を選び、(へ)を押します。 通貨・レート設定画面が表示されます。
- *3* 通貨名と通貨レートを入力します。

 $5.1%$ 

 $(\nu - k\theta)$ .

#### 参者 • 通貨名の入力は

4文字以内の英大文字で通貨名を入力します。 左右の入力項目は ▶ (◀) でカーソルを移動させて選びます。

- ●「通貨換算1」の通貨名の欄には、あらかじめ左側に「USD」(米ドル)、右側 に「YEN」(円)が入力されています。
- 左側に基準の通貨名、右側にレートを設定する通貨名を入力します。

● 通貨・レートの入力は 小数点を数えずに、10桁の範囲で入力できます。 ○ 通貨換算 通貨・レート設定画面 ●通貨1とレート設定 **■通貨名:1【USD 】→【YEN 】**  $122.5$  $\blacksquare \triangleright \neg \vdash$  . [

● 設定内容を変更するときは、変更したい欄へカーソルを移し、 [クリア]で内 容を消してから新しい内容を入力してください。

**4** (検索/決定)を押します。

通貨・レートが設定されます。

## 通貨を換算する

事前に通貨・レートを設定しておいてください。

消してから、新たに入力します。

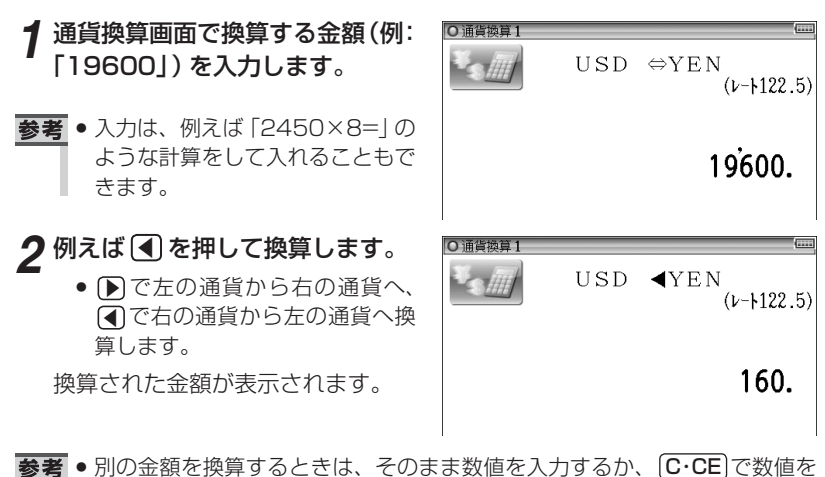

## **単位換算をする**

単位換算機能で、長さや重さ、温度の単位を換算することができます。

- 機能選択画面で、「単位換算」を選び 「検索/決定」を押します。 単位換算の入力画面が表示されます。
- 2 △ 、▼で換算する単位(例:「長 さ換算 2/4 feet⇔m」)を選び ます。
- *3* 換算する数値(例:「210」)を入 力します。

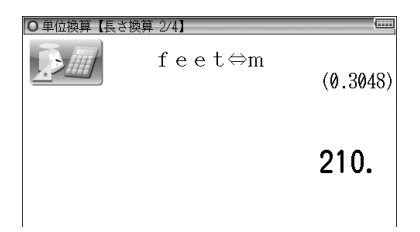

**4 例えば▶を押して換算します。** ● ▶ で左の単位から右の単位へ、 ■で右の単位から左の単位へ換 算します。

換算結果が表示されます。

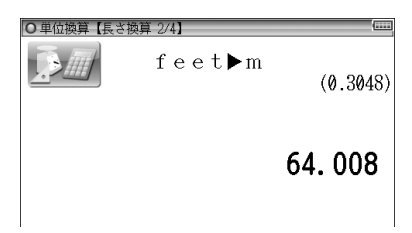

- ■ 別の数値を換算するときは、そのまま数値を入力するか、 C·CE で数値を 消してから、新たに入力します。
	- この製品では、次のような単位の換算ができます。
		- 長さ1 inch (インチ) ⇔cm (センチメートル)
		- 長さ2 feet (フィート) ⇔ m (メートル)
		- 長さ3 yard (ヤード) ⇔ m (メートル)
		- 長さ4 mile (マイル) ⇔ km (キロメートル)
		- 重さ1 常用oz (オンス) ⇔ g (グラム)
		- 重さ2 常用lb (ポンド) ⇔ kg (キログラム)
		- 温度 °F (華氏) ⇔ ℃ (摂氏)
	- 電卓 / 便利計算機能を使う 218コンテンツ/機能説明編便利機能 ● 上記単位の「ポンド」は常用ポンド、「オンス」は常用オンスです。この場合、 1ポンドは16オンスになります。
		- この他に、トロイポンド、トロイオンスなどがあります。

## **年号計算をする**

西暦593年から2087年までの間で、西暦と和暦を換算したり、その年の 干支などを調べることができます。

年号の検索には次の2つの方法があります。

西暦または和暦(平成〜明治)の年数から調べる:画面の西暦または和暦 を選び、年を入力

和暦から調べる: 和暦の読みを入力

西暦から和暦を調べる

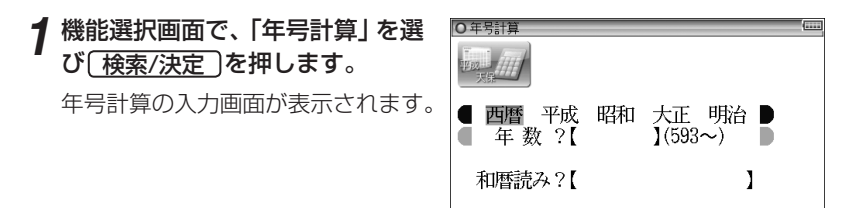

*2*「西暦」を選び、カーソルを年数の入力欄へ移します。

*3* 年数(例:「1850」)を入力します。

該当する年から順番にリスト(一覧)表示されます。

<mark>4</mark> "➡" マークを目的の年数へ移し、 [検<u>索/決定</u>] を押します。

その年の詳細画面が表示されます。

和暦から西暦を調べる

*1* 年号計算の入力画面で、和暦読みの入力欄へカーソルを移します。

*2* 和暦の読み(例:「ぶんえい」)を入力します。

入力した読みで始まる和暦が50音順にリスト(一覧)表示されます。

- 2 "→" マークを目的の和暦へ移し、 [検索/決定] を押します。 年の順にリスト(一覧)表示されます。
- **⊿ "→**" マークを目的の年へ移し、 【検索/決定 】 を押します。

その年の詳細画面が表示されます。

## **年齢計算をする**

年齢や誕生年(生まれた年)を計算したり、干支などを調べることができま す。

## 年齢を調べる

誕生年がわかっているとき、何歳になるのかを調べます。

*1* 機能選択画面で、「年齢計算」を選 び 「検索/決定」を押します。

年齢計算の機能選択画面が表示され ます。

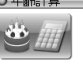

○年齢計算【年齢は?】

■年齢を調べる 2 誕生年を調べる 3年齢になる年を調べる

● 西暦 平成 昭和 大正 明治 ▶ ■ 誕生年?【15 】 (1~15)

2「年齢を調べる」を選び [検索/決定] を押します。

誕生年と現在年の入力画面が表示されます。

- **3 ▶ ④で西暦または和暦 (例:「大正」)を選び、 ▼で誕生年入力欄へ**<br>カーソルを移して生まれた年 (刷・「15<u>」)を入力します</u> カーソルを移して生まれた年(例:「15」)を入力します。
- 4 ① でカーソルを下段へ移して、<br>1 D. (1)で西暦または和暦を選び ▶ | ● で西暦または和暦を選び 現在年(例:「2009」)を入力し ます。

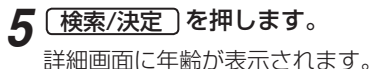

| 大正 明治 ■ マンテンツ/機能説明<br>| (1868〜) ■ マンテンツ/機能説明<br>| 使利用容を確認<br>| 使利用算機能を使う 220<br>| ■ ■ 誕生年、現在年に、西暦にして1868年〜 2087年以外になる年を入力した ときは、エラーを示すメッセージが一時表示されますので、入力内容を確認 して、修正してください。

## 生まれた年(誕生年)を調べる

年齢が分かっているとき、何年生まれかを調べます。

## $\blacktriangleleft$  年齢計算の機能選択画面で、「誕生年を調べる」を選び [検索/決定] を 押します。

現在年と年齢の入力画面が表示されます。

*2* 西暦または和暦を選び、現在年を入力します。

*3* 年齢の入力欄へカーソルを移し、年齢を入力します。

**1** (検索/決定)を押します。

詳細画面に生まれた年が表示されます。

■ ■ 現在年に、西暦にして1868年〜 2087年以外になる年を入力したときや 計算の結果、誕生年が西暦1868年より前の年になったときは、エラーを示 すメッセージが一時表示されますので、入力内容を確認して修正してくださ い。

## ある年齢になる年を調べる

誕生年がわかっているとき、ある年齢になるのが何年なのかを調べます。

*1* 年齢計算の機能選択画面で、「年齢になる年を調べる」を選び 検索/決定 を押します。

誕生年と年齢の入力画面が表示されます。

*2* 西暦または和暦を選び、誕生年を入力します。

## *3* 年齢の入力欄へカーソルを移し、年齢を入力します。

<u>1</u> (検索/決定 )を押します。

詳細画面に、指定した年齢になる年が表示されます。

■参考 ● 誕生年に、西暦にして1868年〜 2087年以外になる年を入力したときは、 エラーを示すメッセージが一時表示されますので、入力内容を確認して、修 正してください。

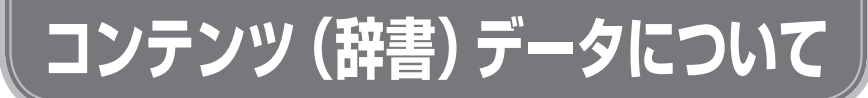

## **OXFORD現代英英辞典 第7版**

この辞典の項目の概要

#### 単語を探す

この辞典では、見出し語をアルファベット順に配列して項目を記載しています。複 合語・派生語は各々の項目に、アルファベット順で記載しています。

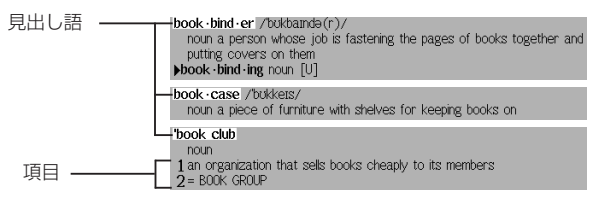

見出し語の中には複数の品詞形を持つものがあります。

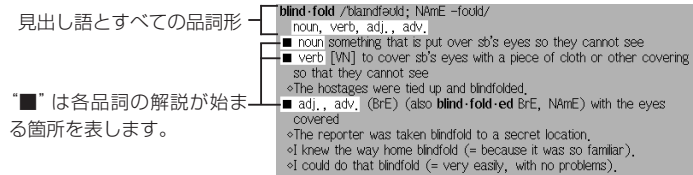

英語には、同じ綴りで異なる発音をする単語があります。

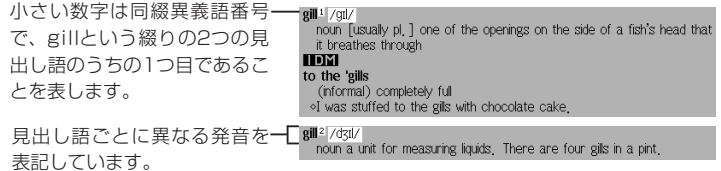

また英語には、いろいろな綴りがある単語があります。このような単語についての 解説は最も頻繁に使われる綴りで表記しています。

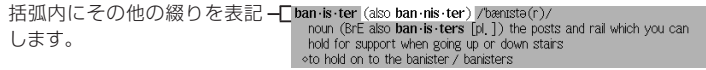

あまり頻繁に使われない綴りの見出し語からは、相互参照で主に使われる見出し語 へ導きます。

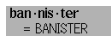

動詞の米語変化形や不規則変化形も同様に扱います。

他の単語からの派生語は、元になる単語(基語)の意味から容易に理解できるので、単 独の見出し語にはなりません。これらの単語は基語と同じ項目に、別途印を付けて 表記されます。

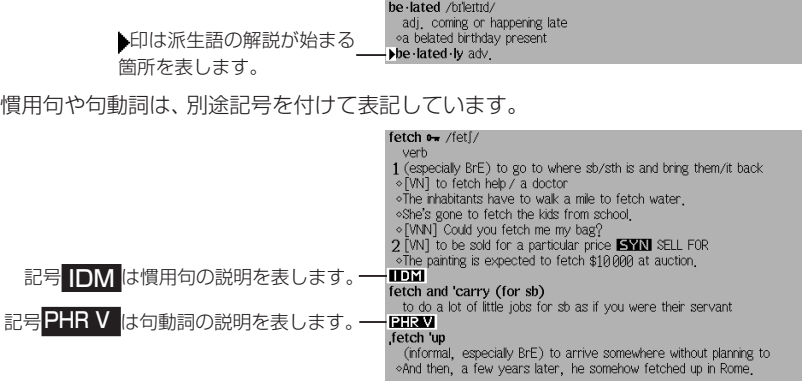

### Oxford 3000™(学習基本語彙3000語)

「OXFORD現代英英辞典 第7版」の中で説明に使われる単語は、オックスフォー ド大学出版局と専門家からなる編集チームが選んだ基本的な3000の単語で構 成された、英語学習者がコミュニケーションを行う上で最も重要な基本語です。 その3000語を"Oxford 3000™"と呼びます。

## 意味を探す

単語には項目が非常に長くなるものがあります。見つけたい意味のおおよその予測 ができる場合は、項目すべてを最初から読む必要はありません。

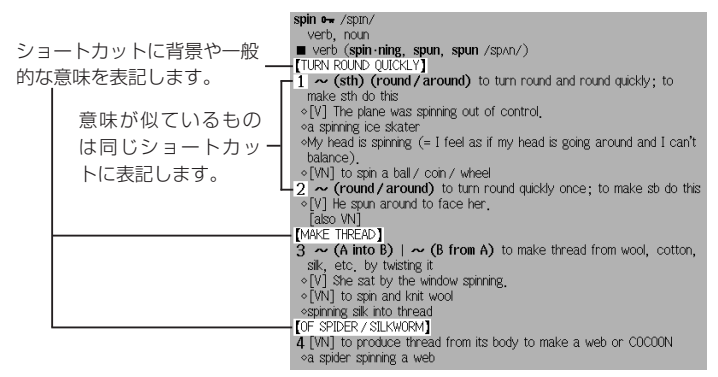

## 単語を理解し、使用する

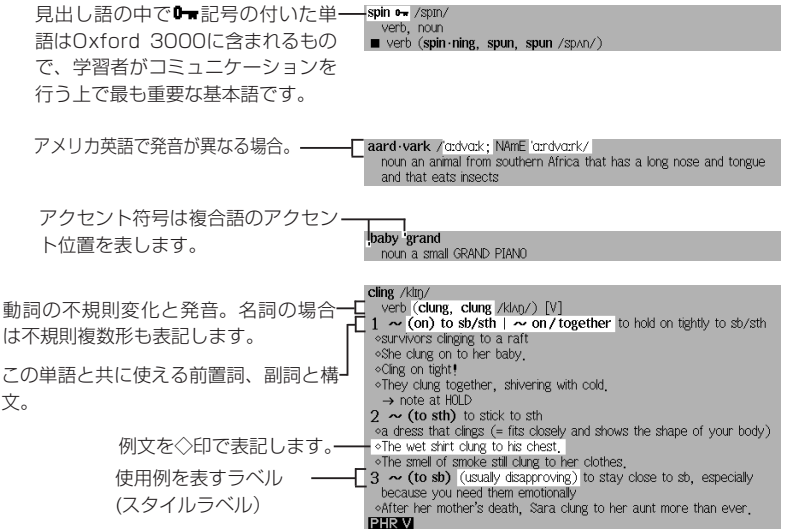

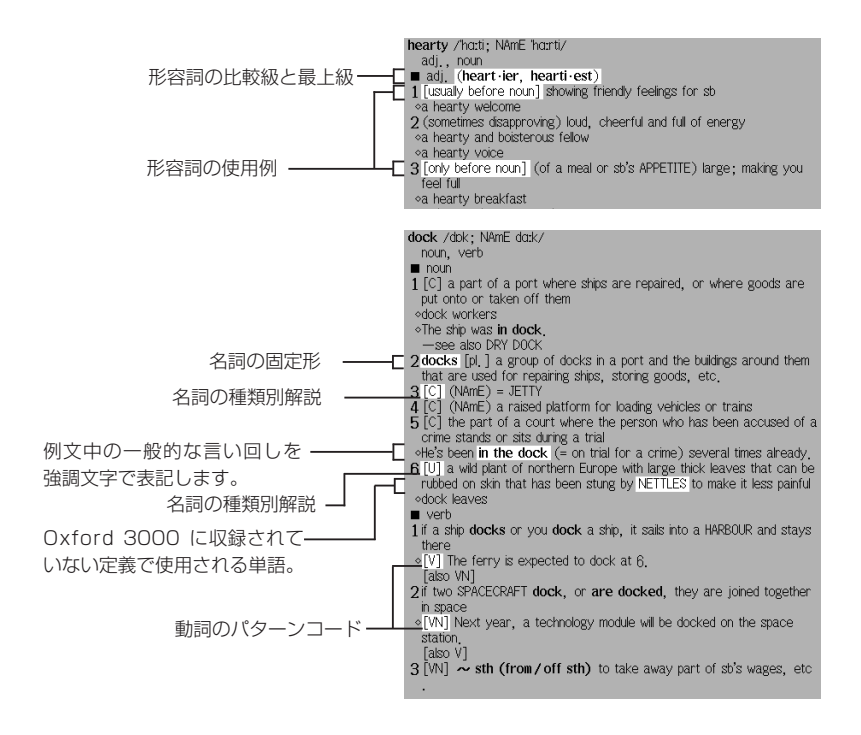

## 語彙を構築する

本辞典には、語彙の構築や、創造的な言葉の使用に役立つ情報が収録されています。

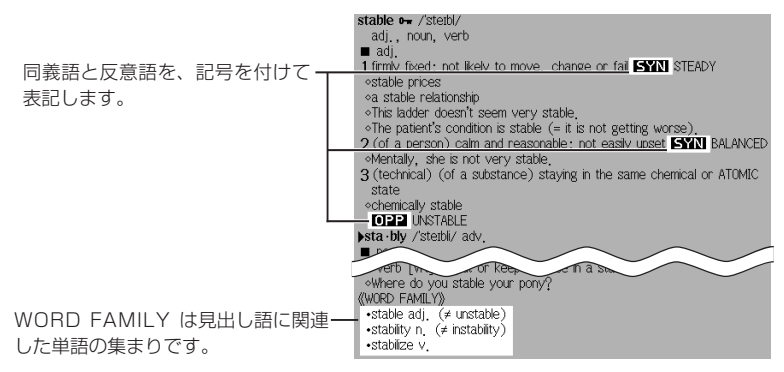

NOTE には正しい単語の選択方法や難解な文法の説明が記載されています。

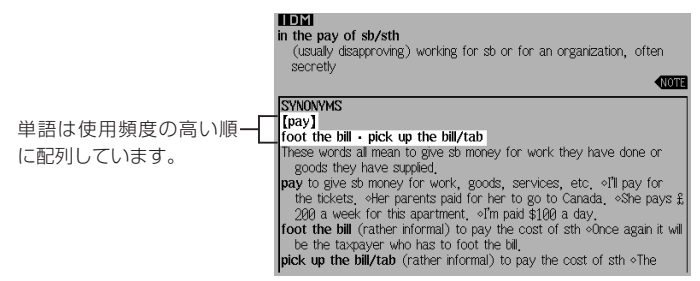

相互参照により、本辞典内の別の箇所にある記載へと導きます。

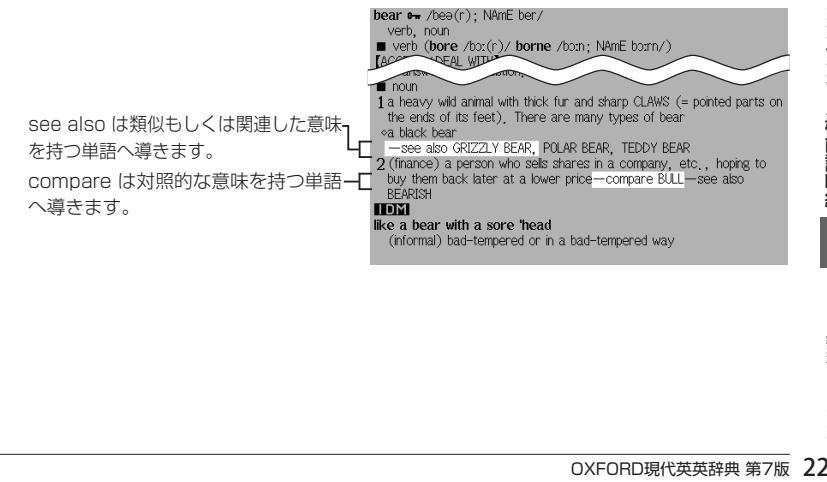

## 略語・記号の説明

1.省略形

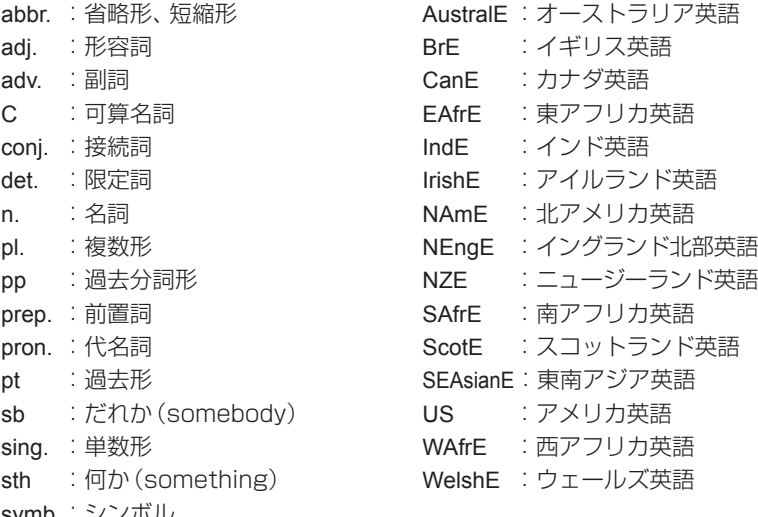

- symb :シンボル
- U :不可算名詞
- v. :動詞

● 記号

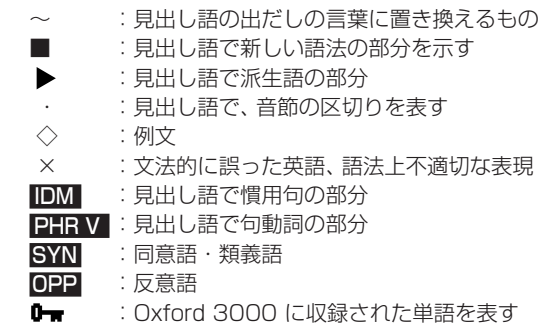

## 2. スタイルラベル

本辞典では、特定の態度や場で使われる語には、ラベルをつけています。以下にそれ ぞれの意味を表示していますので、適切な語の使用に役立ててください。

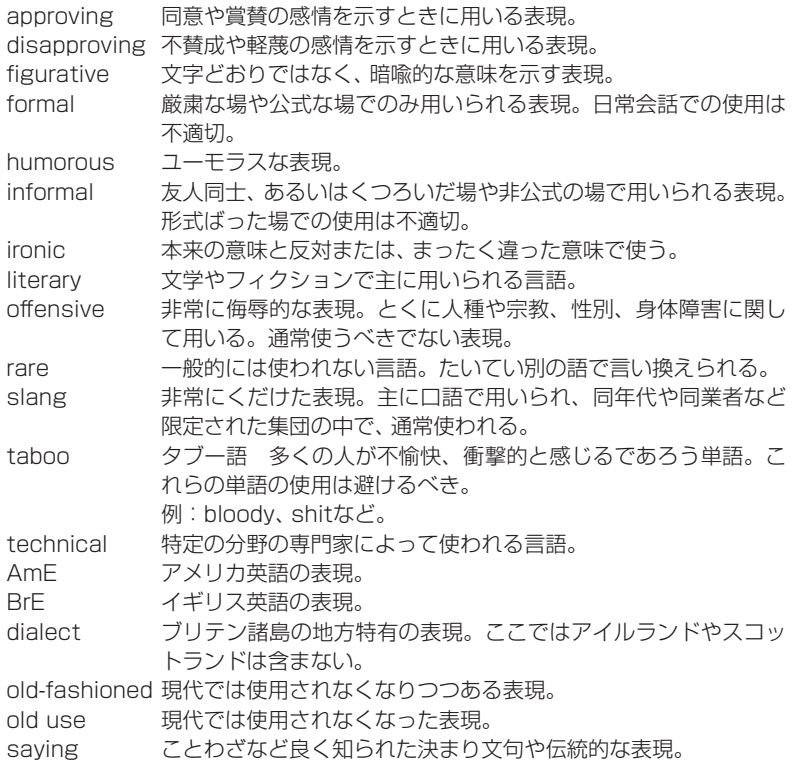

## 3.verb patterns

本辞典では、動詞を用法別に22の型に分類し、ラベルで表示しています。各記号の 意味は以下のとおりです。

## ▼ 自動詞

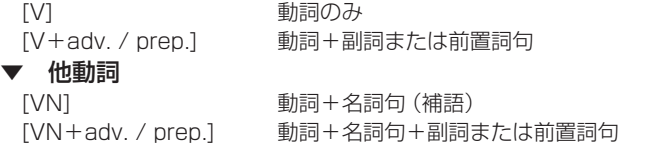

## ▼ 他動詞+2つの目的語

[VNN] 動詞+名詞句+名詞句

- ▼ 連結動詞
	- [V-ADJ] 動詞+形容詞 [V-N] 動詞+名詞句 [VN-ADJ] 動詞+名詞句+形容詞 [VN-N] 動詞+名詞句+名詞句(目的補語)

## ▼ 節や句とともに使われる動詞

[V that] [V (that)] 動詞+that節 [VN that] [VN (that)] 動詞+名詞句+ that 節 [V wh-] 動詞+ wh- 節 [VN wh-] 動詞+名詞句+ wh- 節 [V to] 動詞+ to 不定詞 [VN to] 動詞+名詞句+ to 不定詞 [VN inf] 動詞+名詞句+原形不定詞 [V -ing] 動詞+現在分詞 [VN -ing] 動詞+名詞句+現在分詞 ▼ 動詞+直接話法 [V speech] 動詞+直接話法 [VN speech] 動詞+名詞句+直接話法

## **ジーニアス英和辞典 第4版**

## 1. 見出し語

## A. 見出し語の並べ方

- ①アルファベット順に並べてある。
- ②同じつづりで語源の異なる語は別見出しとし,右肩に番号をつけた。
- $\text{bill}^2$  Bill

## B. 重要語の表示(重要度に応じて次のような記号をつけてランクを示した。)

÷¥ Aランク 中学学習語, 特に使用頻度の高い語 (約1150語) ¥. Bランク 高校学習語 (約3100語)  $\ast$ Cランク 大学生・社会人に必要な語 (約5300語) 無印 Dランク その他の語 (約70450語)

## C. いろいろなつづりがある場合

- ①米国式と英国式のつづりがあるときは,米国式を優先し,英国式つづりは参照見 出しとした。
	- col·or,《英》−·our ... <sup>名</sup>

②( ) は省略可能の部分,−は最初のつづりとの共通部分を示す。

③(−) はハイフンつきまたはハイフンなしの1語となることを示す。

## D. 分節

①音節の切れ目は,・(小さい中点)で表示した。

②発音によって切り方が違うときは,最初に掲げた発音による切り方を示した。1 語化した複合語(非分離複合語)では、構成要素の間だけを・で表示し, 他の分節 の表示は省略した。

## E. 分離複合語(2語見出し)

2語以上からなる見出し語(以下「分離複合語」という)は,最初の語の複合語とし て,アルファベット順に掲げた。

ただし.Newのつく地名はnewの末尾でなく独立の見出し語とした。

#### F. 派生語の扱い

〜は見出し語まるごとの代用である。

## 2. 発音

- ①発音記号は/ /に入れて示した。省略可能な音は ( ) に入れて示した(省略可能 な ə は *ə* とした)。
	- 第1強勢(ストレス)は´, 第2強勢は ` をつけた。複数の発音が併記してある場 合は,最初に示したものが最も一般的な発音である。
- ②発音の一部を省略するときは,省略部分をハイフン(−)で示した。
- ③品詞によって発音が違うときは,見出し語の直後に一括して掲げた(重要語につ いてはそれぞれの品詞のところにも示した)。

動 +は「動詞の場合はこの発音もある」という意。

- ④米国式と英国式の発音が異なるときは,米音・英音の順で示し,間に|を入れた。 《米+》は「米国ではこの発音もある」の意。
	- 《英+》は「英国ではこの発音もある」の意。
	- 次の音については米音と英音が異なっていて、次のように対応している。

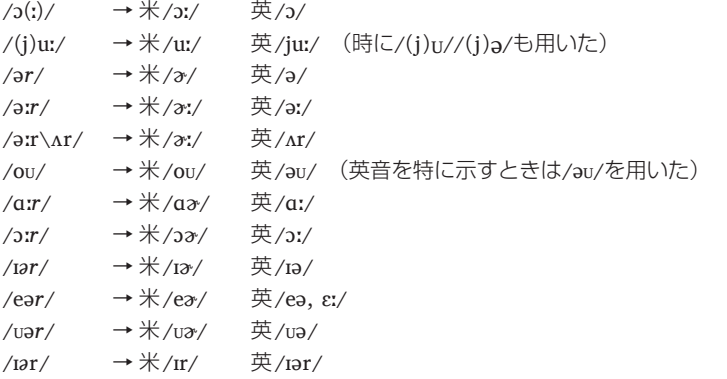

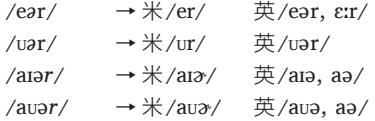

⑤主として日本人の発音に多い誤りを防ぐ配慮から,次のような語の終りにくる音 節主音的子音 /l/ /m/ /n/ の前では通例母音を表示しない。

- $(1)$  /pl/ **opal** /óupl/ / /kl/ **local** /lóukl/
	- /sl/ **Russell** /rʌ´sl/ /bl/ **global** /glóubl/
	- /fl/ **beautiful** /bjúːtəfl/

(ただし,「…1杯分」の -ful は /-fÚl/)

- /zl/ **hazel** /héɪzl/ /tl/ **metal** /métl/
- /nl/ **panel** /pǽnl/ /ml/ **normal** /nɔ́ː*r*ml/ その他 /dl/ /gl/ /vl/ など。
	- 副詞形では **normally** /nɔ́ː*r*m*ə*li/ のようになる。
- (2) /tn/ **button** /bʌ´tn/
	- /dn/ **harden** /hɑ́ː*r*dn/ /zn/ **reason** /ríːzn/
	- /sn/ **lesson** /lésn/ その他 /fn/ /vn/ など。
- (3) /zm/ **prism** /prɪ́zm/ /ðm/ **rhythm** /rɪ́ðm/
- ⑥何らかの強勢が置かれた場合の発音(これを「強形(strong form)」という)と強 勢が置かれない場合の発音(これを「弱形(weak form)」という)を区別する語 については, それぞれ《強》 《弱》 という表示をつけて示した。
- ⑦Cランク以下の非分離複合語・ハイフン付き複合語については, 特に必要な場合を 除いて, 発音表記を省略し, 強勢だけを示した。分離複合語も強勢だけを表示した。 ただし, 複合語の構成要素がこの辞典の見出し語にない場合や, 特にわかりにくい 場合などは発音を示した。複数の強勢型がある場合には構成要素(2音節以上のと き)を少し長めのダッシュで表し/ ム , ム /のように示した。
- ⑧接頭 接尾 連結要素 の発音は代表的な発音だけを示した。
- ⑨発音がわかりにくい語や日本人がよく誤って発音する語には《発音注意》《アクセ ント注意》(これは「強勢の位置に注意」の意)と注記した。発音との関係などでつ づりを誤りやすい語には《つづり注意》と注記した。
- ⑩日本人の立場から見て発音が似ていてまぎらわしい語を「類音」として掲げた。 **fork** /fɔ́ːrk/ ([類音] folk)

#### 3. 原義(語源的意味)・基本義・語義展開図

- ①原義(語源的意味)あるいは基本義(中核的意味)を【 】に入れて示した。その語 (句)の理解に役立つ語源的情報や由来などを適宜【 】で示した。
- ②外来語(完全に英語化しているものも含む)は,その由来する言語名を【フランス】 【スペイン】などとして示した。
- ③【聖】は聖書,【Shak.】はシェイクスピアの作品に由来する句・用法であることを 示す。
- ④主な派生語を【 】欄のなかの原義あるいは基本義の後に示した。
- 6多義語には見出し語の後ろの〈解説 に「語義展開図」を収録し、基本義からの主要 な意味の展開の様子を示した。これは必ずしも歴史的経緯をなぞるものではなく, 現在のその語の主な語義を相互的関連のもとに理解するためのものである。 ⑥主な前置詞には基本義を視覚的に表したイメージ図を示した。

## 4. 品詞

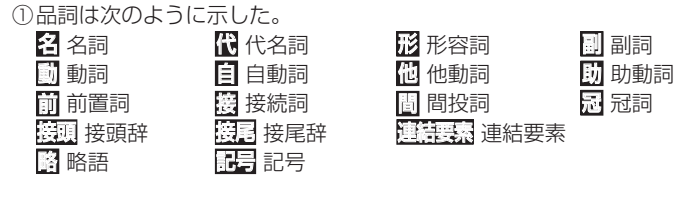

## 5. 語形変化

## A. 語形変化の表示の原則

①名詞,動詞,形容詞,副詞の語形変化は,品詞表示のすぐ後に( )に入れて示した。 ② 〜は見出し語まるごとの代用,−は見出し語の一部(音節の切れ目から前)の代用 である。/ 〜 / は(語形変化した場合でも)発音が見出し語と同じであることを示 す。

## B. 名詞の複数形

(複 ) と表示した。

- C. 動詞の語形変化
	- (三人称単数現在形 ; 過去形 , 過去分詞形 ; 現在分詞形)のように示した。但し,
	- 過去形と過去分詞形が同じ場合は 1 回だけ表示した。<br>● 2つ以上の形があるときは or で示した。
	-

## D. 形容詞・副詞の比較変化

- ①A,Bランクの1,2音節からなる形容詞・副詞については比較変化をすべて示し た。
	- (〜・er[est]) とあるのは原級に −er, −est を付加するものである。<br>●語末の y を i に変える場合は (−・i・er[est]) などと示した。<br>● 3音節以上で表示のないものは more 型である。
	-
	-
- ②Cランク以下の語では,表示のない場合,
	-
	- 1 音節の語では −er 型,<br>● 2 音節以上の語では more 型である。

−er, −est をつけるとき語尾の子音を重ねるものは (-tt-) (《英》-ll-) などと示し た。

③A,Bランクの語を中心に,形容詞・副詞で通例比較変化しない語・語義には,(比 較なし)と表示した。

## 6. 語義・文型表示・語法・用例

#### A. 語義の区分・順序

語義は 1, 2, 3. の数字で区分し, さらに必要に応じて a), b), c) …やセミコ ロン( :)で区切って示した。多くの語義のある語では, 「, Ⅱ, Ⅲ, ..で大きな意味ブ ロックに分けた。

#### B. 語義の示し方

①訳語のうち省略可能な部分や補足的な部分は( )に入れた。

②[ ]は直前の語句と交換ができる語句を示す。

**decolorize** ... 動 ...脱色[漂白]する

[「脱色する」または「漂白する」の意になる]

③語義の定義や内容説明は《 》に入れて示した。

#### C. 用法の指示,文法上の注記

さまざまな用法・文法上の注記を[ ]に入れて示した。

#### 例

語形 [P 〜 ] 見出し語は小文字だが,大文字で用いる。

[p 〜 ] 見出し語は大文字だが,小文字で用いる。

名詞の用法

[the 〜 ] [a 〜 ] [an 〜 ] それぞれの冠詞つきで用いる。

[one's 〜 ] 所有格の人称代名詞 (my, your, his, her, ourなど)つきで用 いる。

[ 〜 s] [ 〜 es] 複数形で用いる。(子音+ y で終る音については[ 〜 ies] と示した。)

#### 形容詞の用法

[叙述] 叙述用法 (predicative use)(be, remain など連結動詞 (copulative verb)の補語となる用法)で用いる。

[限定] 限定用法(attributive use)(名詞の直前[または時に直後]に置い てその名詞を直接修飾する用法)で用いる。

[他動詞的に] 他動詞に由来し,「(…を)…させるような」といった意味で 用いる。

動詞の用法

[be 〜 ed] 受身形で用いる。

[be 〜 ing] 進行形で用いる。

そのほか

[俗用的に] は,専門的な語が本来の専門用語としてでなく通俗的な意味 で用いられた場合をいう。

## D. 文型表示 (S, V, O (または O<sub>1</sub>, O<sub>2</sub>), C, M)

①記号の意味 S=主語 V=動詞 O=目的語 C=補語

M=副詞的修飾語(句)(前置詞句,副詞など)

②不定詞,動名詞,that節, wh節などを伴う場合や,ある前置詞を決まって用いる場 合などは,それも含めて示した。用いたり用いなかったりする部分は( )に入れた。

/ は,その両側が交換可能であることを示す。

[SV to do/SV doing]

③"to do""doing"という表示は to be, beingを含む。to be, being だけのとき は"to be""being"とする。

#### E. スピーチレベル

語の使われる地域,文体,時代的差異などに関するスピーチレベルは,《 》に入 れて示した。主なものは次のとおり(指示のない語は普通に用いられる一般語で ある)。

社会的差異

《非標準》 非標準英語(標準英語には特に表示しない) レジスター(標準英語内における機能的差異・スピーチレベル)

- 《正式》 堅い書き言葉・話し言葉(時に《文》に通じる)
- 《略式》 くだけた書き言葉・話し言葉
- 《俗》 俗語,非常にくだけた話し言葉
- 《性俗》 性的な俗語(下品な語,タブーとされる語も含む)
- 《文》 文語,堅い書き言葉(時に《古》《詩》に通じる)
- 《詩》 詩で用いる言葉
- 《まれ》 使用頻度のきわめて低い言葉

年齢的・人種的差異

- 《学生語》 学生特有の言葉
- 《小児語》 小児特有の言葉
- 《黒人語》 米国の黒人特有の言葉

地域的差異

- 《方言》 ある地域でだけ用いる。《英方言》とあれば英国のある地域でのみ 用いる言葉。
- 《米》 米国でのみ用いる。
- 《英》 英国でのみ用いる。
- 《カナダ》 カナダでのみ用いる。
- 《豪》 オーストラリア・ニュージーランドでのみ用いる。

ニュージーランドだけで用いる場合は特に《NZ》と表示した。

《南ア》 南アフリカ共和国でのみ用いる。

- 《イング》 イングランド方言
- 《北イング》 北部イングランド方言
- 《スコット》 スコットランド方言
- 《アイル》 アイルランド方言

その他,必要に応じていろいろな地域名を用いた。

時代的差異 《やや古》 《古》 《廃》

その他 《愛称》 《掲示》 《Eメール》 など

## F. 《PC》・《侮蔑》

①性差別・人種差別・障害者差別等につながりうる語句には,非差別的表現を,《PC》

という表現をつけて掲げた。

(PC=politically correct)

**assemblyman** 議員 (《PC》assembly member)

②特定の人種・民族や同性愛者などを見下した文脈で用いられ,侮辱的と受け取ら れる語には《侮蔑》という表示をつけて,特に使用上の注意を促した。

#### G. 専門語

専門的な語,決まった分野で用いられる語では,分野を〔 〕で示し,多くは略号 を用いた(9. 専門分野略語表参照)。

#### H. 選択制限・連語関係

- ①主語・目的語などにどういう内容の語がくるかを〈 〉で示した。また,その語と 一緒によく用いられる前置詞(場合により動名詞・不定詞など)を,語義の後に
	- 〔 〕に入れて示した。それに対応する訳語も〔 〕で示した。 **fire... ■ ...1〈人が〉〈銃・弾丸など〉を〔…めがけて〕**

発射する,発砲する...〔at, into, on, upon〕

②動詞にしばしば伴う副詞辞は,語義の後に+印をつけて ( ) に入れて示した。 **figure... ■ ... 2 …を計算する, 合計する(+up)** 

#### I. いろいろな注記・記号

- ①語義の後の ( ) 内に同義語または言い換え可能な英語を示した。
- ②語義・訳語についての関連情報や語法説明・語のイメージなどは

《◆ 》に入れて示した。

- ●「次の句」とあれば、同じ語義の用例(〈 例 )に句があることを示す。
- ③必要に応じて,次のような表示を用いた。

[語法] 特に高校生とって必要とされる重要な解説には 重 をつけた。

[関連] [文化] [事情]

[類] 類義語

[類語比較] 類義語の意味・用法の違いの解説

[表現] 主に英語で表現する場合に役立つ知識

- × 文法的に誤った英語, 語法上不適切な表現
- cf. …を参照せよ
- → …を見よ (直接関連する情報が他の箇所にある場合)
- 反意語・対になる語
- ▼▲ 人名の記述で, それぞれ男性・女性を表す。
- 《外来形容詞》主にラテン語・ギリシア語からの外来語による形容詞形。学術 語として用いるものが多い。

#### J. 用例

- ①見出し語と同じものを〜で示した。
- ②語形変化した形については 〜 s, 〜 es, 〜 ed, 〜 ing のようにした。語尾の y を i に変えて es, ed をつけるものは 〜 ies, 〜 ied とした。
- ③[ ]は,語義の場合と同じように, 直前の語(句)と交換が可能であることを示す。 英文中での交換の起点を **「** で示す(ただし1語だけの交換の場合は省略)。
- ④英語とその訳の両方に[ ]があるときは,[ ]の前の語(句)同士,[ ]の中の語 (句)同士が原則として対応している(これは注記などでも同じ)。 (eclipseの項で) a sólar [lúnar] ~ 日[月]食
- ⑤名詞の用例の中の特に高頻度で用いられるコロケーション(連語)の部分は太い字 体で示した。
- ⑥用例の中で, 決まった場面で用いられる固定した表現・決まり文句(lexical phrase)には▶印をつけて注意を喚起した。
- ⑦用例の言い換えを(=)を用いて示した。 言い換えに用いた等号(=)はまったく等しいという意味ではなく、むしろ ≒ と いうことで,だいたいこのようにも言える,といったかなり幅のある記号である。

## K. イントネーション, 強勢など

- ① イントネーションや強勢によって意味の違いが生じる場合など,必要に応じて用 例にイントネーションや強勢を示した。
	- (1) (下降調) 通例平叙文で用いられ,文の完結を示す。断定的口調。疑問文 では同意や情報を求める場合に用いられる。
	- (2) ♪(上昇調) 通例疑問文で用いられ、質問・勧誘・依頼などを表す。また文 中で,文が未完結であることを示す。
	- (3) (下降上昇調) 通例文頭の文副詞・挿入句[節]で用いる。文末では対比と か話し手の含みのある態度を示す。
	- (4) (部分下降調) 中途半端な下降で,未完結あるいは話し手のちゅうちょな どを表す。
- ② によって,若干の休止があることを示した。

## 7. C と U

名詞には、数えられるものに C (countable), 数えられないものに I (uncountable) の記号をつけた。

## A. CIUの意味

- ① 名詞は,単数形では a, an (または the, my, any) などの決定詞が必要であり, 複数形にすることができる。
- ②  $\overline{0}$  2 名詞は, 冠詞 (または他の決定詞) なしで用いることができ, 複数形にならない。 いわゆる物質名詞,抽象名詞,集合名詞などがこれに含まれる。 特に a, an がつくときは[a 〜 ],[an 〜 ]と示した。また [しばしば a 〜 ] [しばしば 〜 s]は[or a 〜 ],[or 〜 s]などと示した。
- 3) C U は C 性の方が強いことを表している。
- ④ は 性の方が強いことを表している。
- 50 回名詞の注記 ([種類]  $\overline{C}$ )

コンテンツ (辞書) データについて

コンテンツ(辞書)データについて

コンテンツ/機能説明編

回名詞であっても、その種類を問題にするときに CI扱いになることがある。これを 「chalk 2 ... 1 □ ([種類] [C|) チョーク」のように注記した。この場合, チョーク の種類を問題にするときは C となり、chalks of different colors(異なった色の チョーク)のように複数形が用いられる。

**600 C はつけない場合** 

 $[the \sim 1$   $[a \sim 1]$   $\sim$  s]  $[the \sim s]$   $[one's \sim 1$  などとあるものは常にこの形で用 いられることを示す。この場合 [J] [C] はつけない。

## 8. 成句・句動詞

## A. 成句の掲げ方

- ① 成句は各品詞ごとに掲げた。
- ② 配列はアルファベット順である。

#### B. 成句に用いた記号

- ① O は動詞・前置詞の目的語を示す(ただし,目的語ではなくても便宜上 O を用い た場合がある)。
- ② one'sは成句の主語と同一指示のものが人称代名詞(my, your, her, their など)に なって入ることを示す。 その他の場合はO'sとする。oneself は再帰代名詞(myself, yourself, herselfなど) が入ることを示す。
- ③〈 〉〔 〕( ) [ ]の意味は単語の語義の場合(6.B,6.H)と同じである。
- [ ] が成句見出しと訳の両方にあるときは,用例の場合(6.J ④参照)と同じよう に,英語とその訳を対応させて用いるのを原則とした。
- ④重要語に相当する成句には \*印をつけた。

#### C. 成句を扱う場所

①原則として,その成句に含まれる名詞のところで扱う。名詞を含まない場合は成 句の中でもっとも重要な語またはもっとも特徴的な語の見出し語のところで扱う。 ② 成句は,「成句検索」を用いれば直接検索できる。

## D. 成句の機能表示

- ①「動詞+前置詞または副詞辞」からなる句動詞には, 成句としての機能(品詞に準ず るもの)を次のように表示した。
	- [自] 自動詞+副詞辞:目的語をとらない。
	- [他] 他動詞+副詞辞:他動詞なので目的語をとる。原則として副詞辞は目的語 の前にも後にも置かれる
		- (〜 O up / 〜 up O のいずれも可)。
		- ただし O が代名詞の場合は通例 〜 O up のみ可。

◇まれに副詞辞ではなく前置詞の場合もここに入れた。

- [自+] [ 〜 on O] 自動詞+前置詞:目的語は前置詞の目的語である。他動詞に近 づき、しばしば受け身が可能。
- ②句動詞以外でも,形や訳語からわかりにくいものは [名] [副] [接] のように機能表 示をした。

## E. 相互参照など

他の成句と同じ意味のときは=を用いて示した。 (top の項で)

from tóp to tóe =**D**from HEAD to foot. [from head to foot と同じ意味であり,それは head(スモールキャピタルなって いる)の項に説明があることを示す]

## 9. 専門分野略語表

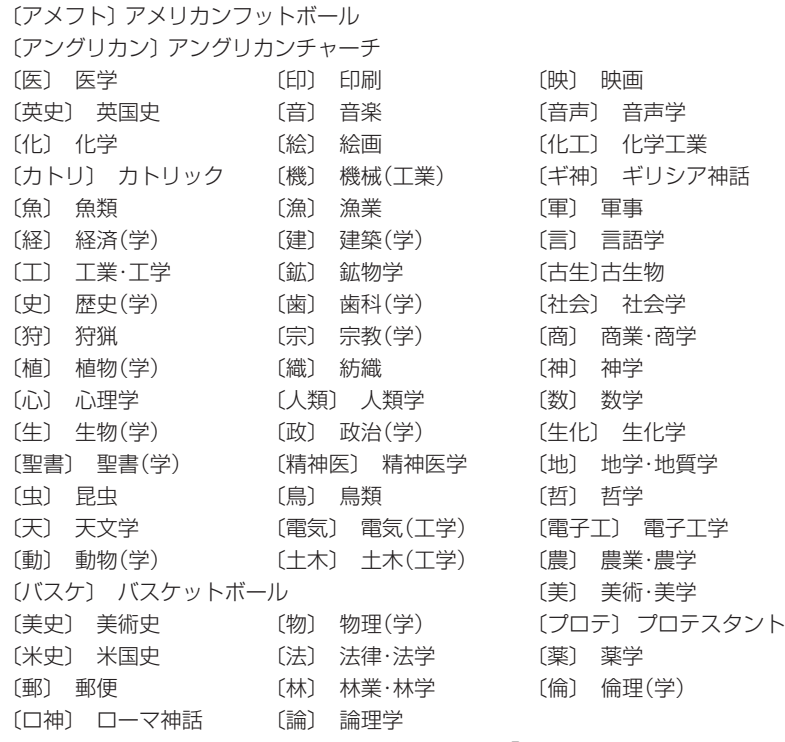

◇ このほかの分野については省略しない形で,または「学」だけを省略して示してあ る(例:〔教育〕= 教育(学))。

## **ジーニアス和英辞典 第2版**

## 1. ジーニアス和英辞典のしくみ

## A. 見出し語とその並べ方

①かな見出し(ひらがな・カタカナ)で,国語辞典式の五十音順に並べた。

②清音,濁音,半濁音の順。「っ」(促音),「ゃ」「ゅ」「ょ」(拗音)は,それぞれ「つ」「や」 「ゆ」「よ」の次に置いた。

見出し中の長音符(ー)は、その直前の音の母音を重ねたものとして配置した。

スープ 「スウプ」の位置 キーパー 「きいぱあ」の位置

セーフ 「セエフ」の位置 コーヒー 「こおひい」の位置

( )は省略可能, [ ]は直前の部分との交替可能を表す。見出しの配列は ( ) [ ] を除いた部分で行なう。

## ③かな見出しで同じ表記のものが2つ以上あるときは,肩に数字をつけ,後ろに<> で区別の手がかりを記した。

ライト<sup>1</sup><明り>

ライト<sup>2</sup><野球>

ライト3<複合語を作る>

英語の品詞が見出し語から推測しにくいときにも,<形>などで英語の品詞を示した。 助詞・助動詞・接尾辞など独立では用いられない語は,ハイフンをつけて見出しにした。

 -に -すぎ[-過ぎ] -たい 特に重要語では、ほぼ同じ英語が対応する2語をいっしょに扱うことがある。

#### いたむ 【痛む】 / いたい 【痛い】

④日本語の形容動詞に英語の形容詞を対応させる場合は,原則として,まじめ(な) あべこべ(の) のように示した。動詞が対応する場合は,すき(だ) のように示した。 ただし,英語中見出しをたてない場合は(な)などは省略した。

## B. 派生語見出し

「…する」「…した」「…ない」などのついた派生語見出しは、主見出しの後に Ma の下に掲げた。日本語としてはやや長い語句であっても、英語では1語で表すも のは適宜この形で示した。

英語中見出しなどの記述の方式は独立の見出しに準ずる。

コア解説 (  $\mathcal{F}$  3) を設けるものは独立の見出しとした。

## C. 記述の構成要素

①本辞典の記述内容は次のような要素からなる。

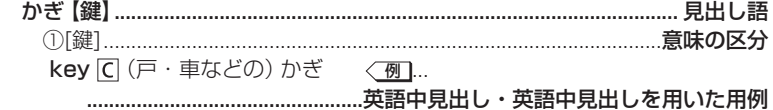

▶玄関のかぎをかけ忘れる leave the door unlocked

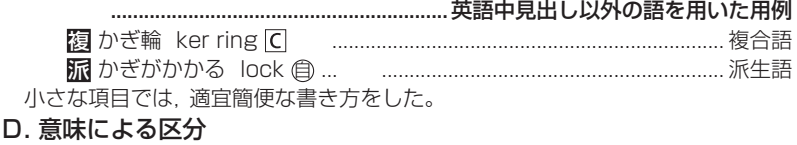

必要に応じ、見出し語を意味によって大きく区分して, ①②…で示した。 あたま【頭】 ①[頭部] ②[頭髪] ③[頭脳] 英語の品詞によって区分することもある。 あいする【愛する】 ①〈動〉 ②〈形〉

## 2. 英語中見出し

## A. 英語中見出し

- ①見出し語にほぼ対応する英語があるときは,「英語中見出し」を置き,その発音(わ かりにくいもののみ)・文型・語義・用法・用例などを英和辞典と同じ方式で掲げた。 配列は,その見出し語を含む文・句を英語で表現する場合の有用性を考慮した。
- ②成句も,見出し語にほぼ対応するものは「英語中見出し」として掲げた。

## B. 記述の方法

- ①記述の方法や記号類の用法などは,『ジーニアス英和辞典』とほぼ同様である。 (ジーニアス英和辞典の項参照)
- ②英語の品詞は,日本語との対応がわかりにくいものについて表示した。 英語中見出しの語義のうち,見出し語と同じものは,まぎらわしくない場合省 略することがある(たとえば,「かくう(の)【架空(の)】| の項の英語中見出し imaginary の語義は「想像上の,実在しない」とし,「架空の」をあげていない)。
- ③英語の句・成句などで,動詞・前置詞の目的語をOで示した。また,目的語でな くても,便宜上,名詞にOを用いた場合がある。

## 3. コア解説

重要語で対応する複数の英語の使い分けが問題になる場合は,適宜囲み(バー (■■■)で上下を区切る)で詳しい解説をした。ここで取り上げられる英語を「コ ア語」,囲みの解説を「コア解説」という。

コア解説ではコア語を初めにまとめて掲げ, 解説・用例 (●印) ではそれらを一括 して扱った。

A. コア語の選定

見出しになる日本語の中から重要な語をまず選び,それに相当する英語のシノニ ム(類義語)グループの中の重要な語をコア語とした。選定は,ネイティブスピー カーの直観的判断,コンピュータ・コーパスから得られる頻度,日本における英 語教育の事情を考慮に入れて,日本人執筆者が行なった。

 $B \triangle \cdot X$ 

コア解説では,コア語のグループを構成するシノニムの使い分けを詳述した。

コンテンツ (辞書) データについて

コンテンツ(辞書)データについて

コロケーション(連語関係)には文法のような一律的な規則はなく,その可否は慣 用と直観に基づききわめて不安定である。したがって,執筆に際してはネイティ ブスピーカーが次の5段階でコロケーションの可否を評価した。

- + OK
- \* very slightly unusual
- notably unusual
- \*\*\* very unusual
- \*\*\*\* deviant

実際にはこれを整理して,<sup>+</sup>(typical)は無印,\*(less-typical)は<sup>△</sup>印,\*\*以下(nontypical)は×印と3段階で表示した。

#### 4. 用例

英語中見出しとは別に、見出し語を含む文・句を英語で表現する場合に役に立つ 英語用例 (英語中見出し以外の語を用いたもの)・成句を▶印の下に掲げた。

#### 5. 複合語

- ①見出し語が最初につく複合語 (原則として名詞)と, それにあたる英語を, 图 印の 下に掲げた。
- ②複数の英語をあげる場合は ; で区切った。 重要なもの,用例を掲げるものは独立見出しとした。

## **三省堂 スーパー大辞林3.0(凡例)**

## 1. 見出し

- 1 見出しは現代仮名遣いによる。
- 2 和語・漢語は平仮名、外来語は片仮名で表示。
- 3 見出しの中の「・」は活用する語の語幹と語尾との区切りを示す。

「○」は、○以下が語幹語尾の区別のできない活用語であることを示す。

#### 2. 歴史的仮名遣い

歴史的仮名遣いが見出しと異なる場合は、見出しの次に、異なる部分をひらがな で示した。見出しと一致する部分は — の記号で省略した。

## 3. アクセント

現代語の見出しには共通語としてのアクセントを示した。 →「この辞書のアクヤント表示」参照

## 4. 表記形

- 1【 】の中に標準的な書き表し方を示した。 【 】の中の漢字が「常用漢字表」にないものには「 」、その漢字が「常用漢字表」 にはあるが、見出しに相当する音訓が示されていないものには「2」を付した。「常 用漢字表」の「付表」の語は《 》で囲んで示した。
- 2 送り仮名は、内閣告示「送り仮名の付け方」の通則に基づいて示した。
- 3 外来語については【 】の中に綴りを示した。ギリシャ語・梵語等はローマ字綴 りに直した。

## 5. 品詞・活用

1 見出し語の品詞・活用の種類を( )の中に略語で示した。但し、名詞には品詞表 示を省略した。

→「略語・記号一覧」参照

- 2 動詞には活用の行を示した。
- 3 主な助動詞には活用を示した。
- 4 スルは、サ変動詞としての用法があることを示す。

## 6. 文語形

活用語で口語形と文語形の異なるものは、口語形見出しのあとに図として活用の 種類と文語形を示した。

## 7. 解説

- 1 現代語として用いられる意味・用法を先に、古語としての意味・用法をあとに記 述した。
- 2 専門用語については 『 』の中に適宜その分野を示した。

→「略語・記号一覧」参照

3 解説をすべて他の見出しで行なっている場合は ➡ 解説: で示し、参照項目はその 見出しを■で示した。

## 8. 用例

- 1 用例は語釈のあとに「 」で囲んで示した。
- 2 用例中の見出し語に相当する部分は—で略した。
- 活用語は、語幹の部分を —・で略した。語幹語尾の区分のできない語は略してない。 3 出典名・作者名は、適宜略称を用いて示した。

## 9. 漢字見出し

1 熟語として一般によく用いられる漢字を、その漢字の代表字音で配列し、解説し た。たとえば、「あ」という代表字音をもつ漢字を【あ】[漢] というタイトルのも とに示してある。

## 略語・記号一覧

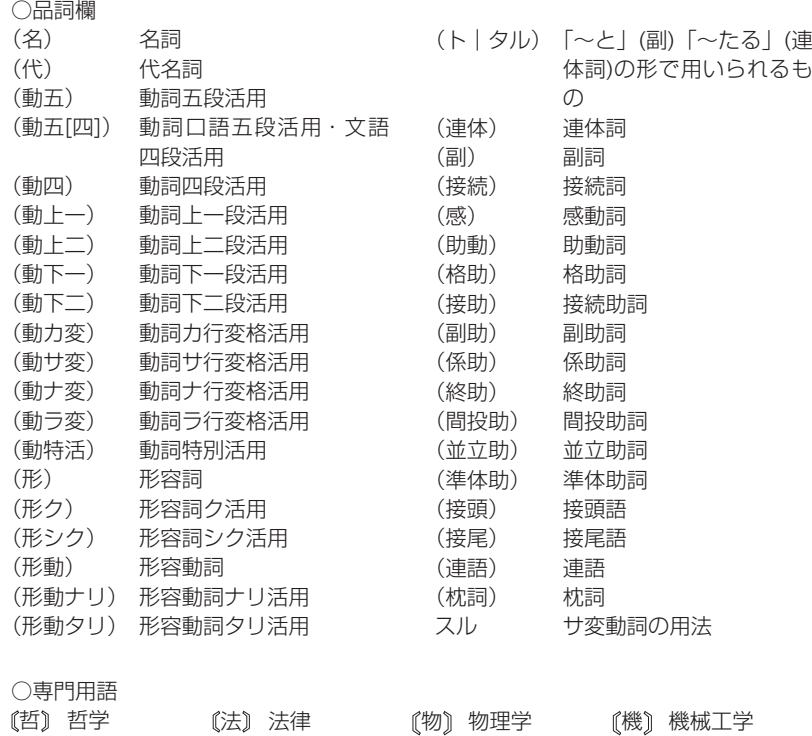

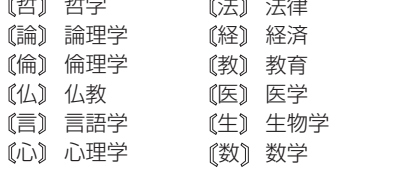

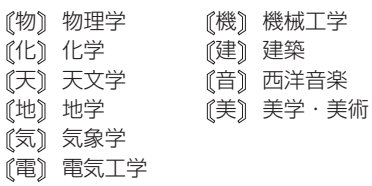

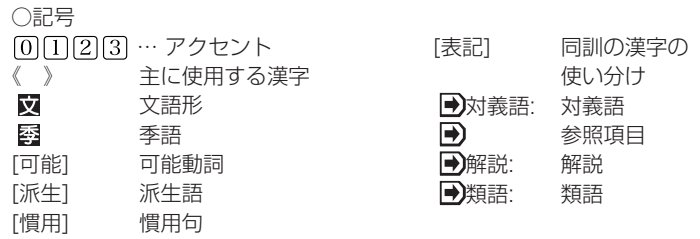

## アクセント表示

- (1) 見出し語のうち、現代語および現代でも使用されることのある語にアクセント を示した。ただし、方言、古語、人名・地名・作品名などのいわゆる固有名詞、 仏教その他特殊な専門用語、および付属語には原則として示さなかった。また、 二語以上の要素から成る語で一語化の度合が薄く、それぞれの構成要素のアク セントから類推できると思われる語にも示さなかったものが多い。
- (2) 本辞典で示したアクセントは、現在テレビ・ラジオなどで用いられている全国 共通語のアクセントである。
- (3) アクセントは単語ごとに、高く発音される部分から低く発音される部分へ移る 境目の音が何番目の音であるかを[1][2][3]···によって示した。低くならな い語は とした。動詞・形容詞など活用する語は、見出し語としての終止形の アクセントのみを示した。また「十人十色」(ジューニン・トイロ)(傍線の部分 を高く発音する)などのように、一つの見出し語に二つのアクセントの単位を含 むものは − のように示した。

なお、例えば「うらとりひき」では 37 回と示しているが、これは、 37 にアクセ ントがある場合も、 にアクセントがある場合もある、ということを示してい る。

○この辞書のアクセント表示

- 日本語のアクセントは、単語を発音するときに、その単語の中の個々の [拍] を高 く発音するか低く発音するかによって決まる。「拍」というのは日本語の音の長さ の単位で、「シャ・チュ・キョ」などの拗音はカナ2字で1拍である。現在、東京 の言葉を基盤として日本全国で共通に使われている「全国共通語」では、アクセン トの種類は、語の拍数によって決まっている。
- アクセントの種類は大きく「平板式」と「起伏式」とに分けられる。
- 共通語ではすべての単語において、1拍目と2拍目との間に音の高低の変化があ る。
- 平板式は2拍目で高くなったあと、高低の変化がなく、アクセントは一種類だけで ある。
- 起伏式は、音が低くなったあとに続く部分には音の高低の変化がない。起伏式を さらに細かく分けるときは、1拍目だけ高く、あとは低いものを「頭高型」といい、 2拍語で2拍目が高くその語に続いて発音される助詞などは低い場合など、単語の 最後の拍が高くてそのあとで音が低くなるものを「尾高型」、その他の起伏式のア クセントを「中高型」という。
- 動詞・形容詞など「活用のある語」は、活用形によってアクセントがかわる。

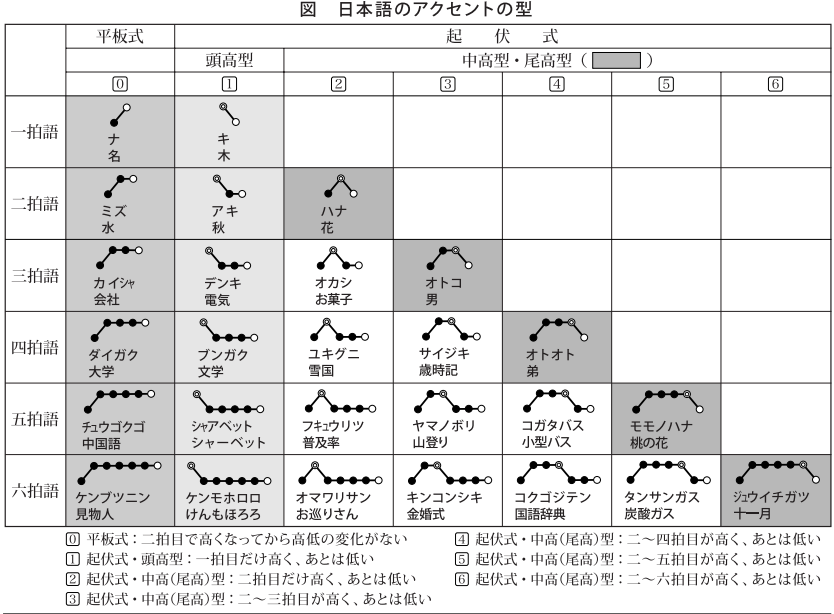

## 【文節・活用形のアクセント例】

● 本辞典では、現代語のほとんどの項目にアクセントを示してある。しかし、 実際に発音されるときは、助詞・助動詞や接辞を伴ったり、活用形であった りすることが多い。ここには文節の形や活用形の場合のアクセントのおもな 例を掲げた。傍線は高く発音する部分であり、 → のところで下がることを 示す。

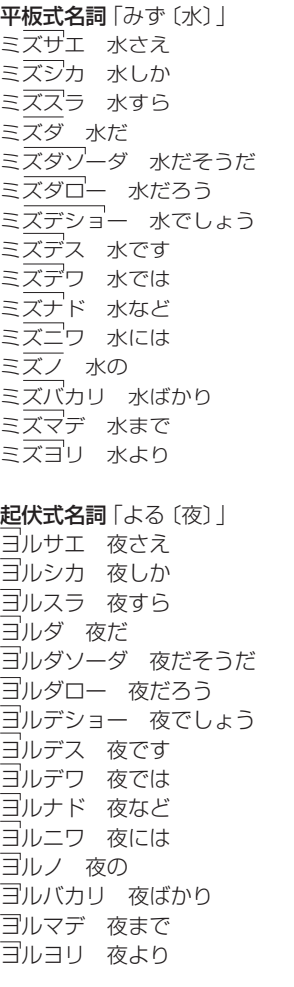

#### 平板式動詞「くらべる〔比べる〕」

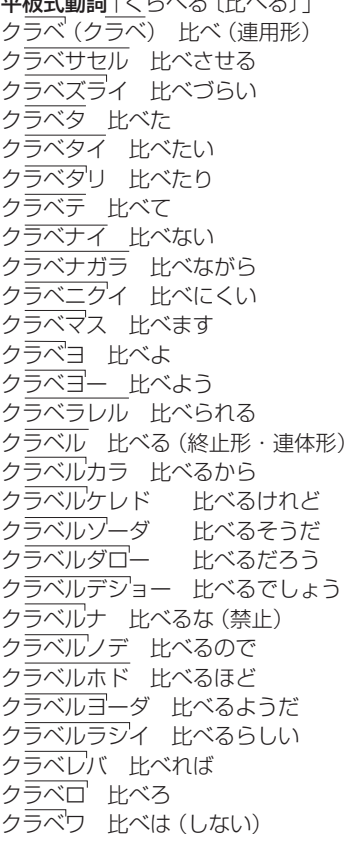

起伏式動詞「しらべる〔調べる〕」 シラベ 調べ(連用形) シラベサセル 調べさせる シラベズライ 調べづらい シラベタ 調べた

シラベタイ 調べたい シラベタリ 調べたり シラベテ 調べて シラベナイ 調べない シラベナガラ 調べながら - <u>- - - - - -</u><br>シラベニクイ 調べにくい シラベマス 調べます ンラ・、、、、 <u>調</u> 、。。<br>シ<u>ラベヨ</u> (シラベヨ) 調べよ シラベヨー 調べよう シラベラレル 調べられる シラベル 調べる(終止形・連体形) シラベルカラ 調べるから シ<sub>ン^</sub>ヽハレノコフ <sub>™</sub> し!!!!<br>シラベルケレド 調べるけれど シラベルソーダ 調べるそうだ シラベルダロー 調べるだろう シラベルデショー 調べるでしょう シラベルナ 調べるな(禁止) シラベルノデ 調べるので シラベルホド 調べるほど シラベルヨーダ 調べるようだ **シラベルラシイ 調べるらしい** シラベレバ 調べれば シラベロ 調べろ シラベワ 調べは(しない) 平板式形容詞「つめたい〔冷たい〕」

ツメタイ 冷たい(終止形・連体形) ツメタイカラ 冷たいから ツメタイケレド 冷たいけれど ツメタイシ 冷たいし ツメタイソーダ 冷たいそうだ ツメタイダロー 冷たいだろう ツメタイデショー 冷たいでしょう ツメタイデス 冷たいです ツメタイト 冷たいと ツメタイナ 冷たいな ツメタイノ 冷たいの ツメタイノデ 冷たいので ツメタイバカリ 冷たいばかり ツメタイホド 冷たいほど ツメタイヤラ 冷たいやら ツメタイヨーダ 冷たいようだ

ツメタイラシイ 冷たいらしい ツメタカッタ 冷たかった ツメタガル 冷たがる - ファッション<br>ツメタカロー 冷たかろう ツメタク 冷たく(連用形) ツメタクテ 冷たくて ツメタクナイ 冷たくない ツメタクワ 冷たくは ツメタゲ 冷たげ ツメタケレバ 冷たければ ツメタサ 冷たさ ツメタソーダ 冷たそうだ

起伏式形容詞「うれしい〔嬉しい〕」 ウレシイ 嬉しい(終止形・連体形)

ウレシーカラ 嬉しいから ウレシーケレド 嬉しいけれど ウレシーシ 嬉しいし ウレシーソーダ 嬉しいそうだ ウレシーダロー 嬉しいだろう ウレシーデショー 嬉しいでしょう ウレシーデス 嬉しいです ウレシート 嬉しいと ウレシーナ 嬉しいな ウレシーノ 嬉しいの ウレシーノデ 嬉しいので ウレシーバカリ 嬉しいばかり ウレシーホド 嬉しいほど ウレシーヤラ 嬉しいやら ウレシーヨーダ 嬉しいようだ ウレシーラシイ 嬉しいらしい ウレシカッタ 嬉しかった ウレシガル 嬉しがる ウレシカロー 嬉しかろう ウレシク 嬉しく(連用形) ウレシクテ 嬉しくて ウレシクナイ 嬉しくない ウレシクワ 嬉しくは ウレシゲ 嬉しげ ウレシケレバ 嬉しければ ウレシサ 嬉しさ ウレシソーダ 嬉しそうだ

## スーパー大辞林 付表・絵図

## 【付表】

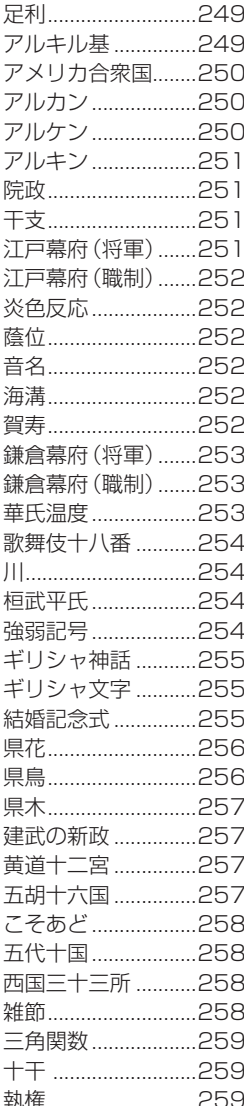

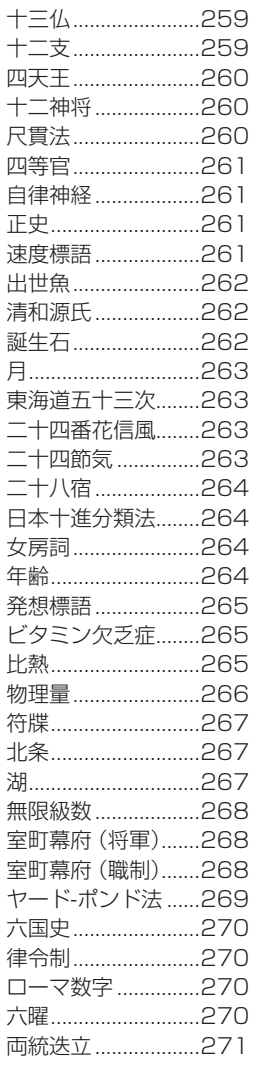

## 【絵図】

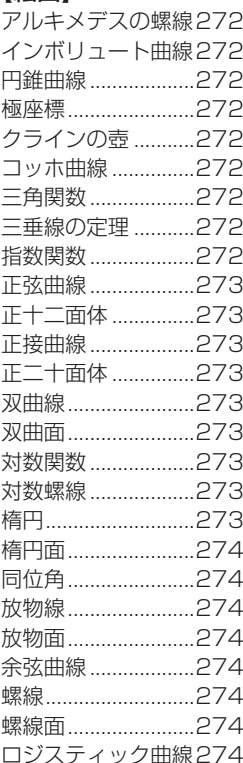

【足利】

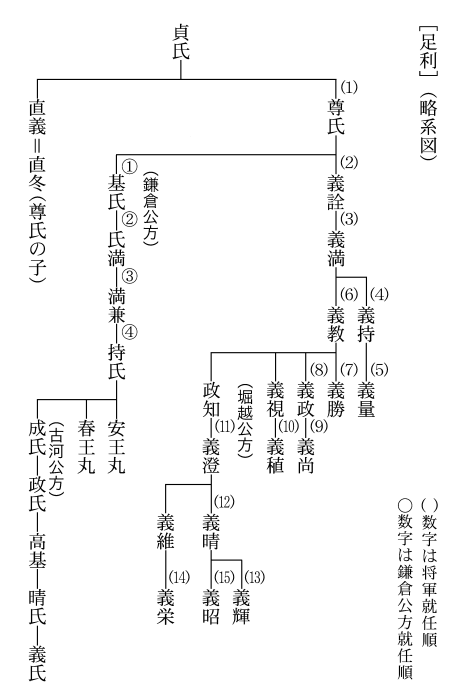

## 【アルキル基】

「アルキル基]

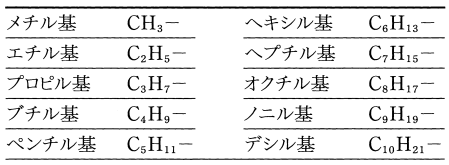

## 【アメリカ合衆国】

#### 「アメリカ合衆国] (州一覧)

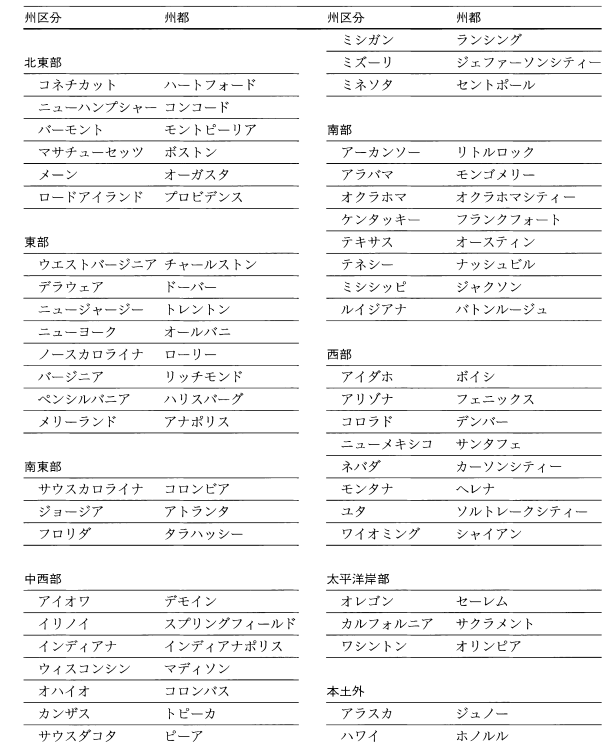

# フースダコタ

ネプラスカ

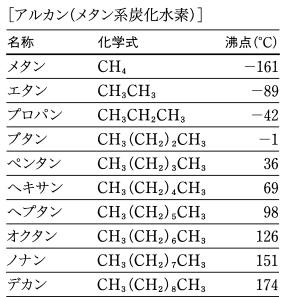

リンカーン

ビスマーク

## 【アルカン】 【アルケン】

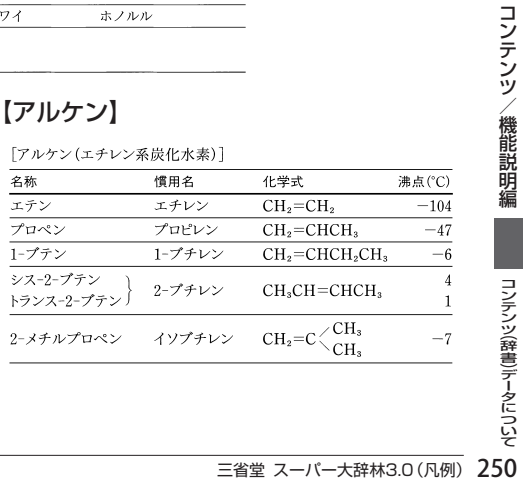

L.

L.

## 【アルキン】

[アルキン(アセチレン系炭化水素)]

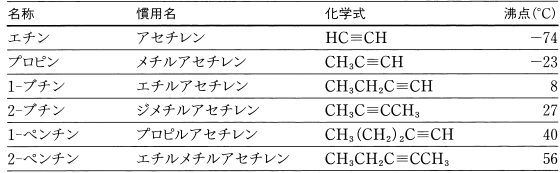

## 【院政】

[院政①]

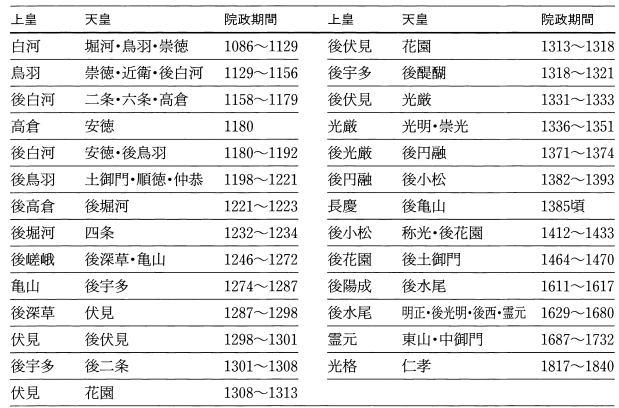

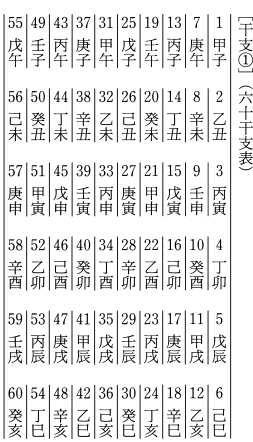

## 【干支】 【江戸幕府(将軍)】

[江戸幕府] (将軍)

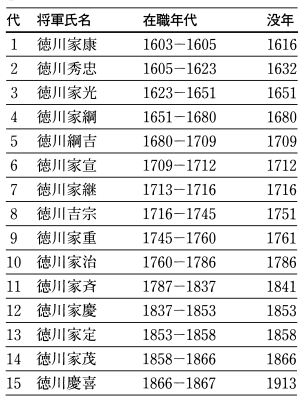
# 【江戸幕府(職制)】 【炎色反応)】

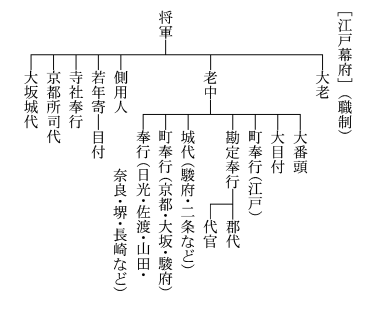

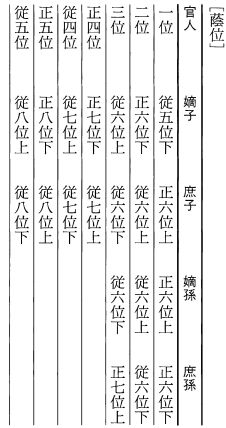

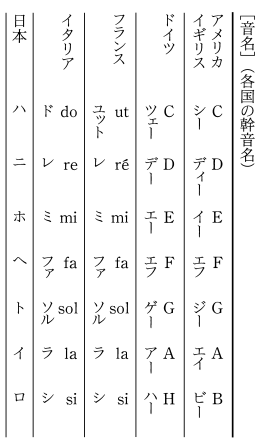

[炎色反応]

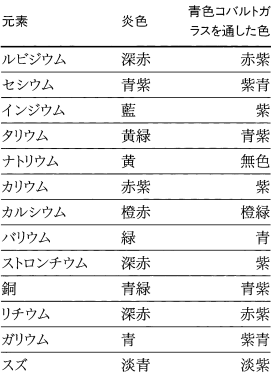

# 【蔭位】 【音名】 【海溝】

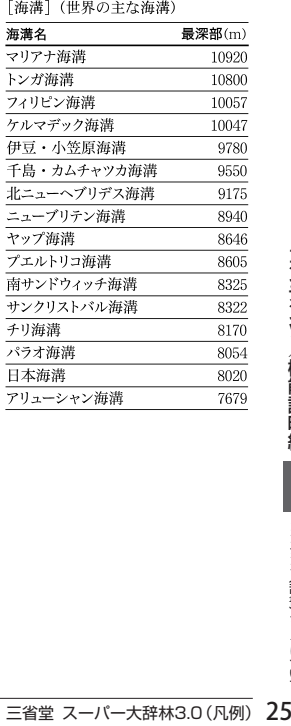

# 【賀寿】

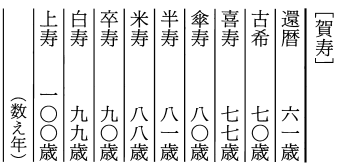

# 【鎌倉幕府(将軍)】 【鎌倉幕府(職制)】

[鎌倉幕府] (将軍)

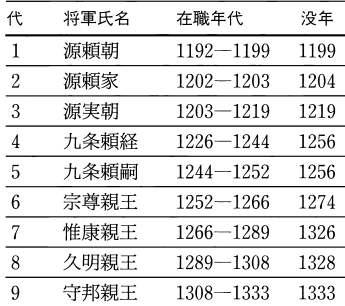

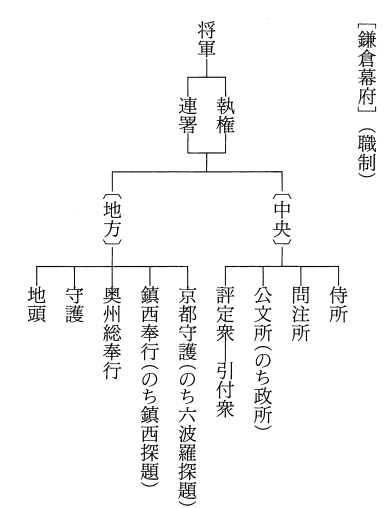

# 【華氏温度】

「華氏温度 | (華氏一摂氏温度換算表)

華氏温度(F)-摂氏温度(C)

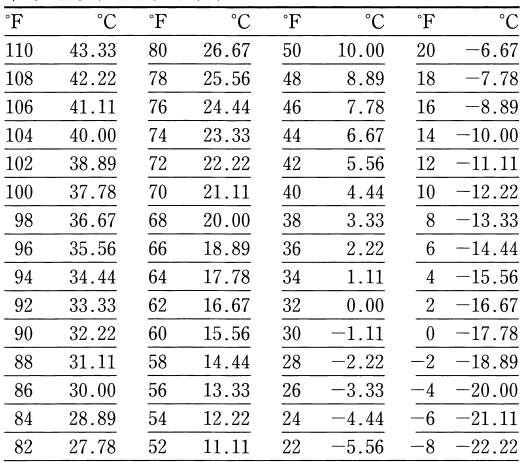

### 【歌舞伎十八番】  $\overline{1}$

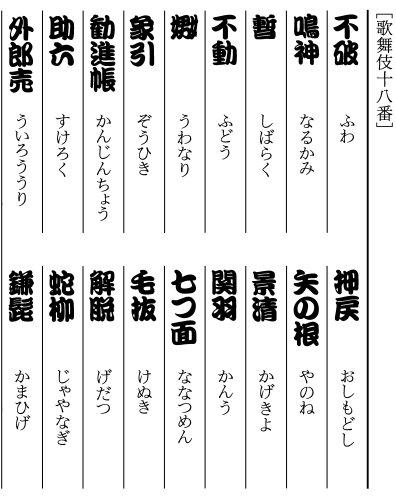

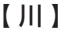

[川] (日本の主な河川)

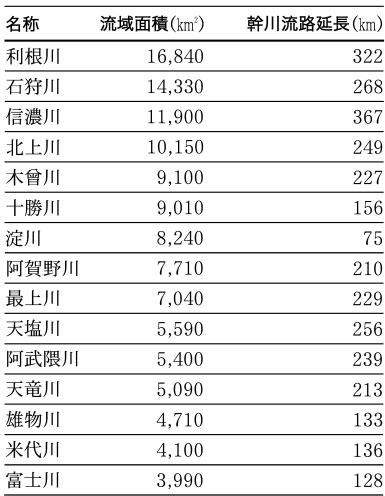

# 【桓武平氏】 【強弱記号】Casaaso e.C

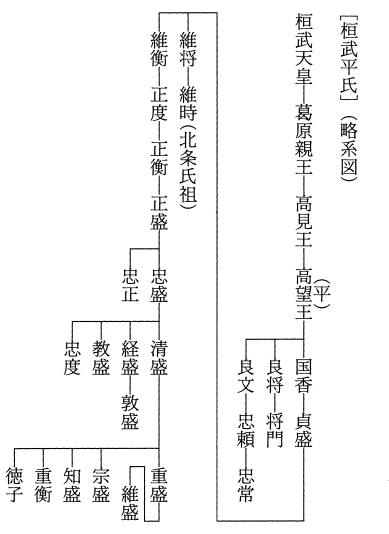

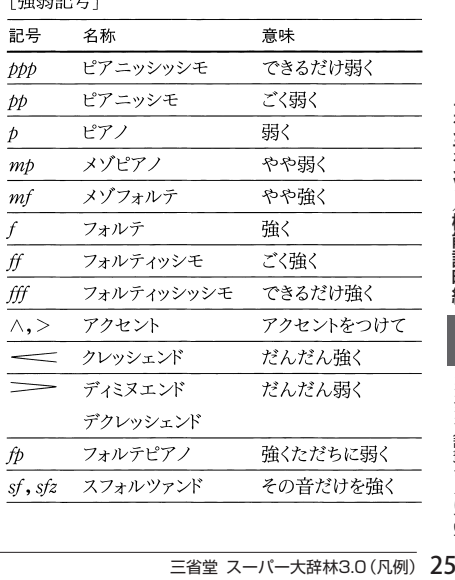

# 【ギリシャ文字】

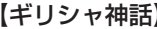

「ギリシャ神話」 (オリンポス十二神)

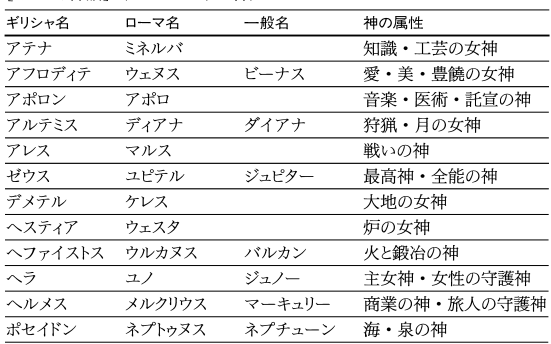

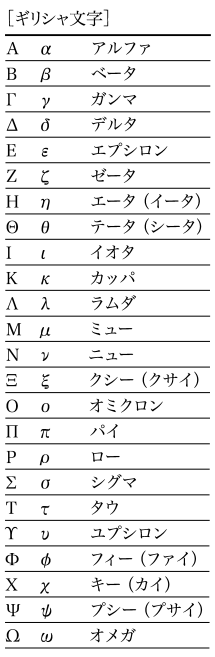

# 【結婚記念式】

[結婚記念式]

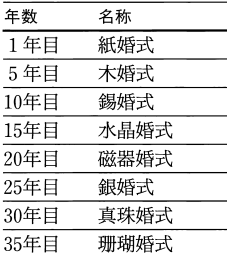

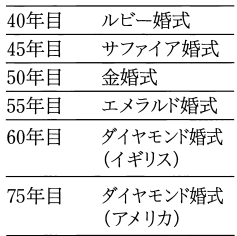

【**県花】**<br>[県花](都道府県の花)

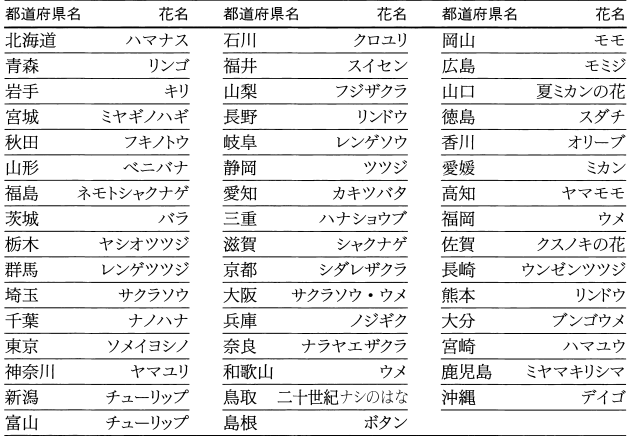

# 【県鳥】

[県鳥] (都道府県の鳥)

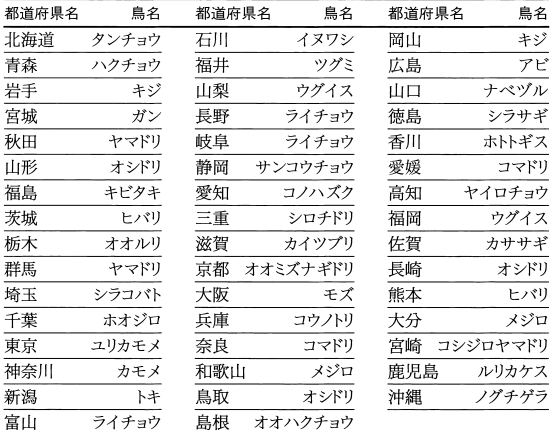

# 【県木】

[県木] (都道府県の木)

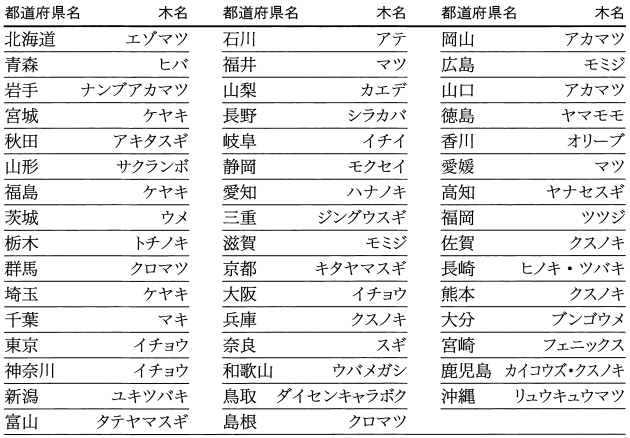

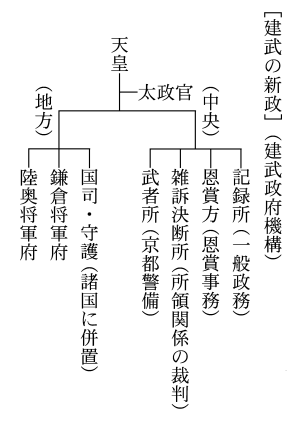

# 【建武の新政】 【黄道十二宮】 【五胡十六国】

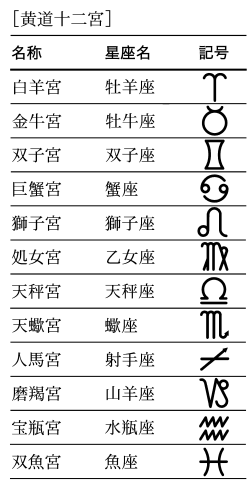

[五胡十六国]

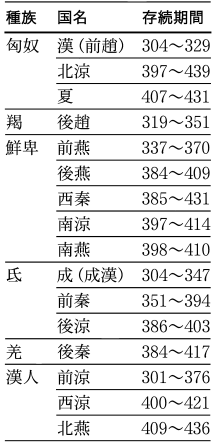

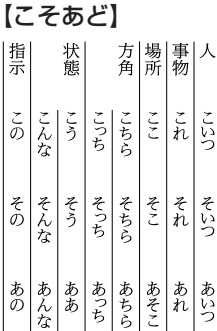

[こそあど]

近称

中称

遠称

不定称

晶

代名詞

【西国三十三所】 【雑節】

どっち どちら どこ どれ じりひ

どう

どの どんな

連体詞 **副詞** 

形容動詞

[西国三十三所]

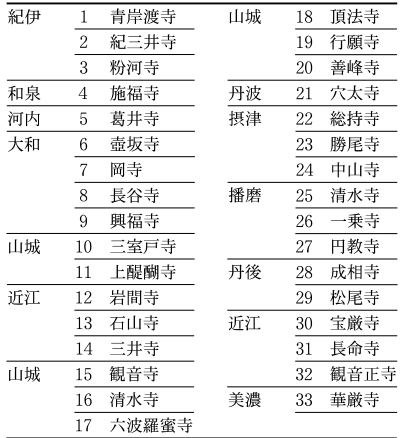

# 【五代十国】

[五代十国]

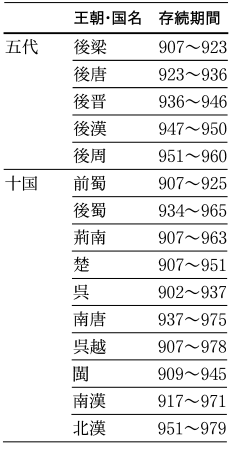

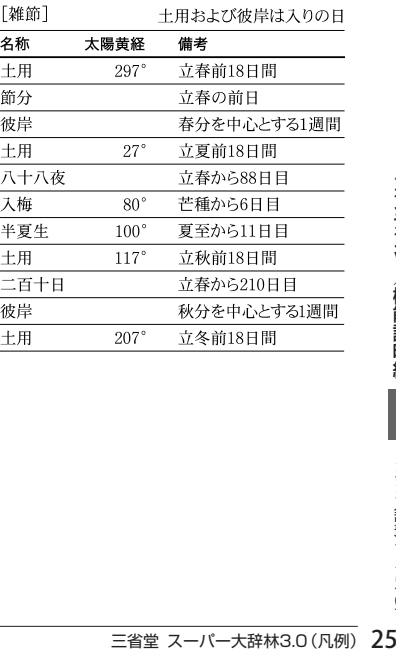

# 【三角関数】

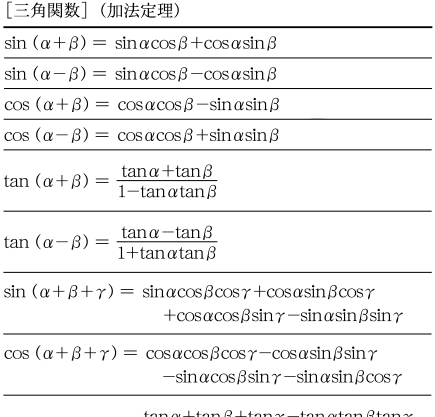

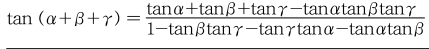

# 【執権】

[執権②] (鎌倉幕府執権表)

| 代  | 執権氏名 | 在職年代          | 没年   |
|----|------|---------------|------|
| 1  | 北条時政 | $1203 - 1205$ | 1215 |
| 2  | 北条義時 | $1205 - 1224$ | 1224 |
| 3  | 北条泰時 | $1224 - 1242$ | 1242 |
| 4  | 北条経時 | 1242-1246     | 1246 |
| 5  | 北条時頼 | $1246 - 1256$ | 1263 |
| 6  | 北条長時 | $1256 - 1264$ | 1264 |
| 7  | 北条政村 | $1264 - 1268$ | 1273 |
| 8  | 北条時宗 | $1268 - 1284$ | 1284 |
| 9  | 北条貞時 | $1284 - 1301$ | 1311 |
| 10 | 北条師時 | $1301 - 1311$ | 1311 |
| 11 | 北条宗宣 | $1311 - 1312$ | 1312 |
| 12 | 北条熙時 | $1312 - 1315$ | 1315 |
| 13 | 北条基時 | 1315—1315     | 1333 |
| 14 | 北条高時 | $1316 - 1326$ | 1333 |
| 15 | 北条貞顕 | 1326—1326     | 1333 |
| 16 | 北条守時 | 1326—1333     | 1333 |

# 【十干】

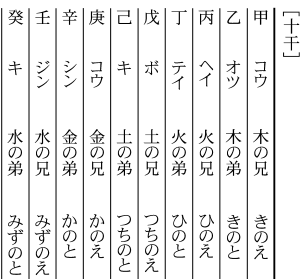

# 【十三仏】

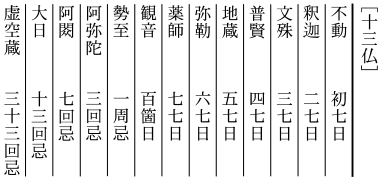

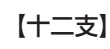

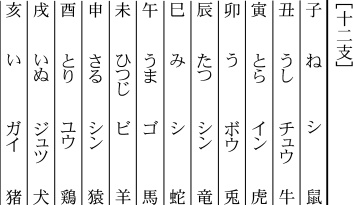

# 【四天王】 【十二神将】

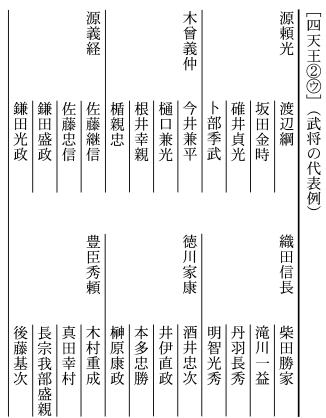

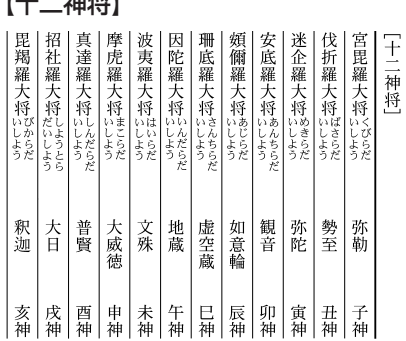

# 【尺貫法】

[尺貫法] (換算表)

長さ

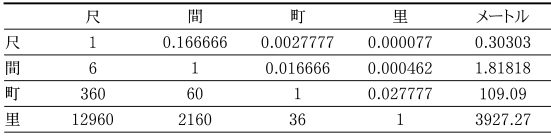

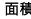

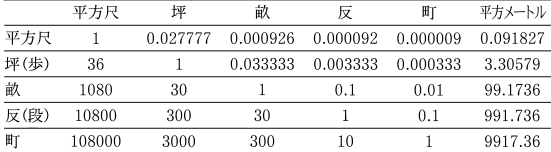

体積

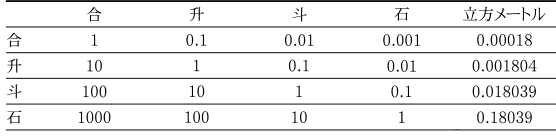

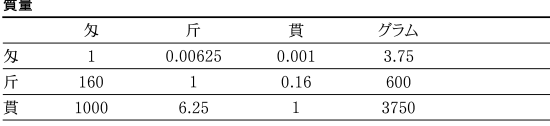

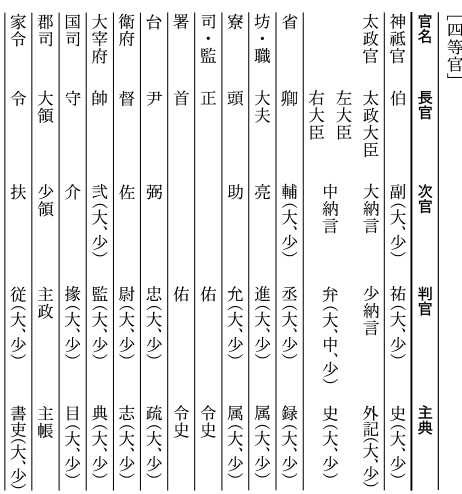

# 【四等官】 【自律神経】

[自律神経] (自律神経のはたらき)

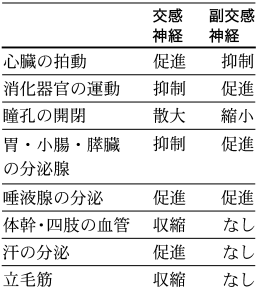

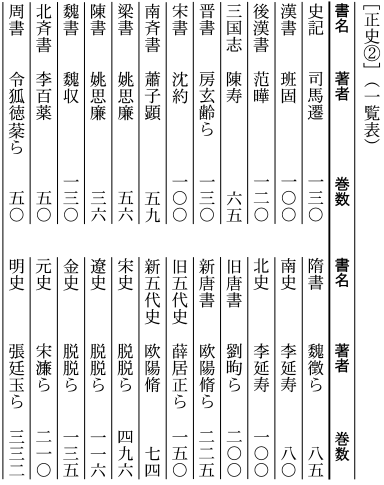

# 【正史】 【速度標語】

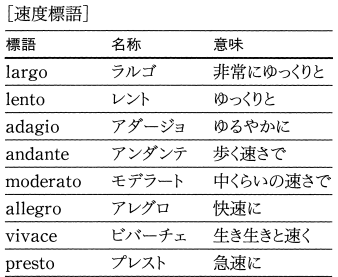

# 【出世魚】

[出世魚] (代表的な出世魚の成長名)

(単位はcm)

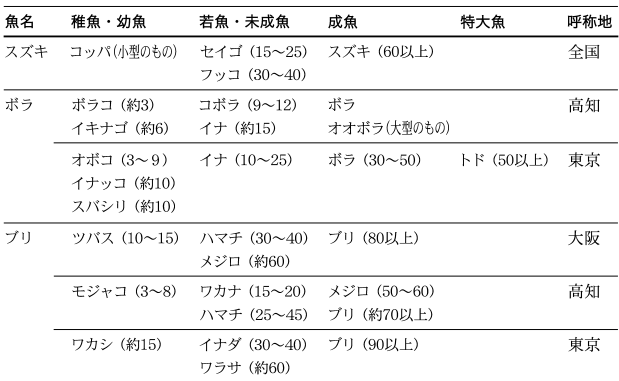

【清和源氏】 【誕生石】

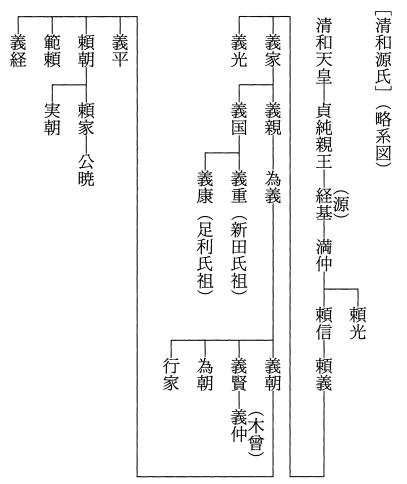

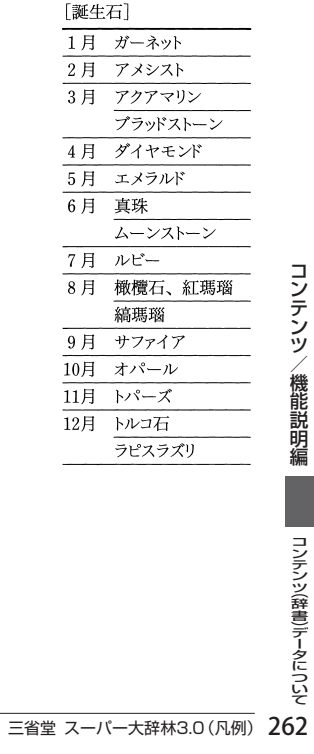

# 【 月 】

【東海道五十三次】

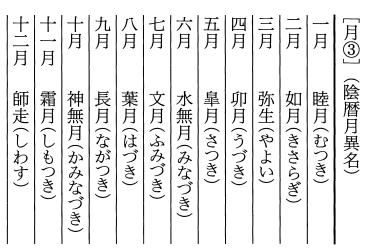

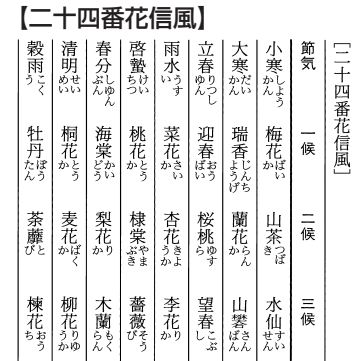

# 【二十四節気】[二十四節気]

军 (程ヶ谷) (小田原) ぼ 一藤 戸 (神奈川 Ίij [東海道五十三次] 品 磯 塚 沢 崎 Ш 塚 興 箱 Ξ 沼 吉 蒲 ΈĽ 由 原 島 津 原 原  $\#$ 津 根 尻 袋 「掛 Ē € 鵀 一藤 岡 鞠 府  $\overline{f}$ 井 Ш 坂 谷  $\boxplus$ 枝 部 中 (白須賀 冝 舞 新 吉 浜  $\equiv$ 御 赤 松 坂 居 Щ  $\boxplus$ 油 付 坂 (四日市 (池鯉鮒) (石薬師 黡 偏 Ë 岡 藤 宮 野 名 海 崎 Л (坂之下 亀  $\pm$ ัж 石 軍 ゚゙ぇ゙ 関 Щ  $\Box$ 部 津 津 Щ

| 季節 | 黄経 |        |                  |
|----|----|--------|------------------|
| 春  | 立春 | 2月4日   | $315^\circ$      |
|    | 雨水 | 2月19日  | $330^\circ$      |
|    | 啓蟄 | 3月6日   | $345^\circ$      |
|    | 春分 | 3月21日  | $0^{\circ}$      |
|    | 清明 | 4月5日   | $15^\circ$       |
|    | 穀雨 | 4月20日  | $30^\circ$       |
| 夏  | 立夏 | 5月6日   | $45^\circ$       |
|    | 小満 | 5月21日  | $60^{\circ}$     |
|    | 芒種 | 6月6日   | $75^\circ$       |
|    | 夏至 | 6月22日  | $90^\circ$       |
|    | 小暑 | 7月8日   | $105^\circ$      |
|    | 大暑 | 7月23日  | $120^\circ$      |
| 秋  | 立秋 | 8月8日   | $135^\circ$      |
|    | 処暑 | 8月24日  | $150^\circ$      |
|    | 白露 | 9月8日   | $165^\circ$      |
|    | 秋分 | 9月23日  | $180^\circ$      |
|    | 寒露 | 10月9日  | 195 <sup>°</sup> |
|    | 霜降 | 10月24日 | $210^\circ$      |
| 冬  | 立冬 | 11月8日  | $225^\circ$      |
|    | 小雪 | 11月23日 | $240^\circ$      |
|    | 大雪 | 12月8日  | $255^\circ$      |
|    | 冬至 | 12月22日 | $270^\circ$      |
|    | 小寒 | 1月6日   | $285^\circ$      |
|    | 大寒 | 1月20日  | $300^\circ$      |

# 263 三省堂 スーパー大辞林3.0(凡例)

[二十八宿①]

|      | 漢名 | 和名     | 距星      |                    |
|------|----|--------|---------|--------------------|
| 東方七宿 | 角  | すぽし    | おとめ座    | α                  |
| (蒼竜) | 尢  | あみぽし   | おとめ座    | κ                  |
|      | 氏  | ともぼし   | てんびん座   | α                  |
|      | 房  | そいぼし   | さそり座    | π                  |
|      | 心  | なかごぼし  | さそり座    | σ                  |
|      | 尾  | あしたれぽし | さそり座    | $\mu$              |
|      | 箕  | みぼし    | いて座     | γ                  |
| 北方七宿 | 斗  | ひきつぼし  | いて座     | $\phi$             |
| (玄武) | 4  | いなみぼし  | やぎ座     | β                  |
|      | 女  | うるきぼし  | みずがめ座   | ε                  |
|      | 虚  | とみてぼし  | みずがめ座   | β                  |
|      | 危  | うみやめぼし | みずがめ座   | $\alpha$           |
|      | 室  | はついぼし  | ペガスス座   | α                  |
|      | 壁  | なまめぽし  | ペガスス座   | γ                  |
| 西方七宿 | 奎  | とかきぽし  | アンドロメダ座 | $\hat{\mathsf{S}}$ |
| (白虎) | 婁  | たたらぽし  | おひつじ座   | β                  |
|      | 胃  | えきえぼし  | おひつじ座   | 35                 |
|      | 昴  | すばるぼし  | おうし座    | 17                 |
|      | 畢  | あめふりぼし | おうし座    | ε                  |
|      | 觜  | とろきぼし  | オリオン座   | φ                  |
|      | 参  | からすきぼし | オリオン座   | δ                  |
| 南方七宿 | 井  | ちちりぼし  | ふたご座    | μ                  |
| (朱雀) | 鬼  | たまおのほし | かに座     | $\theta$           |
|      | 柳  | ぬりこぼし  | うみへび座   | δ                  |
|      | 星  | ほとおりぽし | うみへび座   | α                  |
|      | 張  | ちりこぼし  | うみへび座   | ν                  |
|      | 翼  | たすきぽし  | コップ座    | α                  |
|      | 軫  | みつかけぼし | からす座    | γ                  |
|      |    |        |         |                    |

# 【二十八宿】 【日本十進分類法】

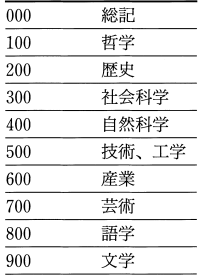

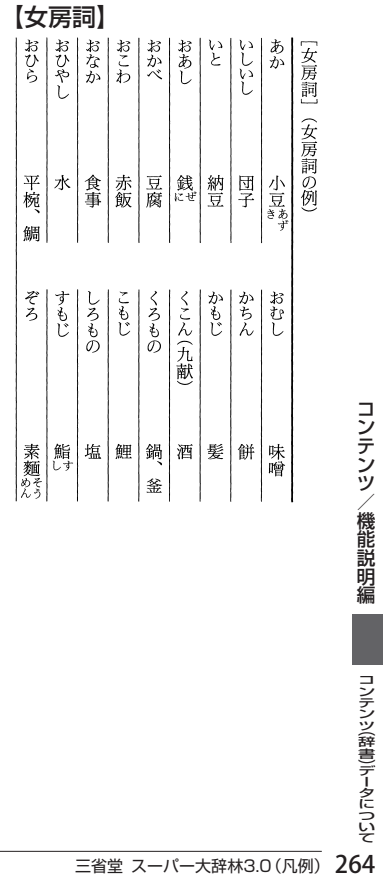

# 【年齢】

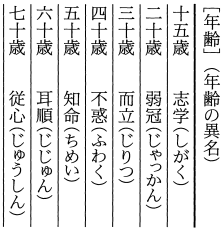

# 【発想標語】

[発想標語]

| 標語          | 名称       | 意味      |
|-------------|----------|---------|
| animato     | アニマート    | いきいきと   |
| con brio    | コンーブリオ   | 活気をもって  |
| cantabile   | カンタービレ   | 歌うように   |
| dolce       | ドルチェ     | 甘く、柔らかに |
| espressivo  | エスプレッシーボ | 表情豊かに   |
| grave       | グラーベ     | 荘重に     |
| grazioso    | グラツィオーソ  | 優美に     |
| lamentabile | ラメンタービレ  | 悲しげに    |
| maestoso    | マエストーソ   | 威厳をもって  |
| con moto    | コン‐モート   | 動きをつけて  |
| passionato  | パッショナート  | 熱情的に    |
| semplice    | センプリチェ   | 装飾なしで   |
| tranquillo  | トランクィッロ  | 穏やかに    |
| vivo        | ビーボ      | 活発に     |

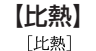

気体

液体

固体

物質

酸素

水素

海水

水

金

砂

鉄

木材

水蒸気

空気(乾燥)

二酸化炭素

オリーブ油

ベンゼン

アルミニウム

コンクリート

エチルアルコール

 $(1J=0.24cal)$ 温度(°C) 比熱(J/g·K)  $\overline{20}$ 1.006 16 0.922 100 2.051  $\overline{0}$ 14.191  $\overline{16}$ 0.837

 $\overline{0}$ 

 $\overline{7}$ 

 $17\,$ 

 $10\,$ 

 $\mathbf{0}$ 

 $\mathbf{0}$ 

 $\boldsymbol{0}$ 

 $\boldsymbol{0}$ 

 $\boldsymbol{0}$ 

 $20\,$ 

室温

2.29

1.97

3.93

1.42

4.2174

0.880  $0.128$ 

約0.84

約0.8

約1.25

 $0.435$ 

# 【ビタミン欠乏症】

「ビタミン欠乏症]

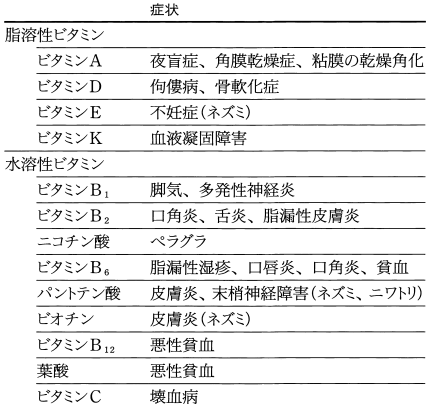

# 【物理量】

[物理量] (主な例)

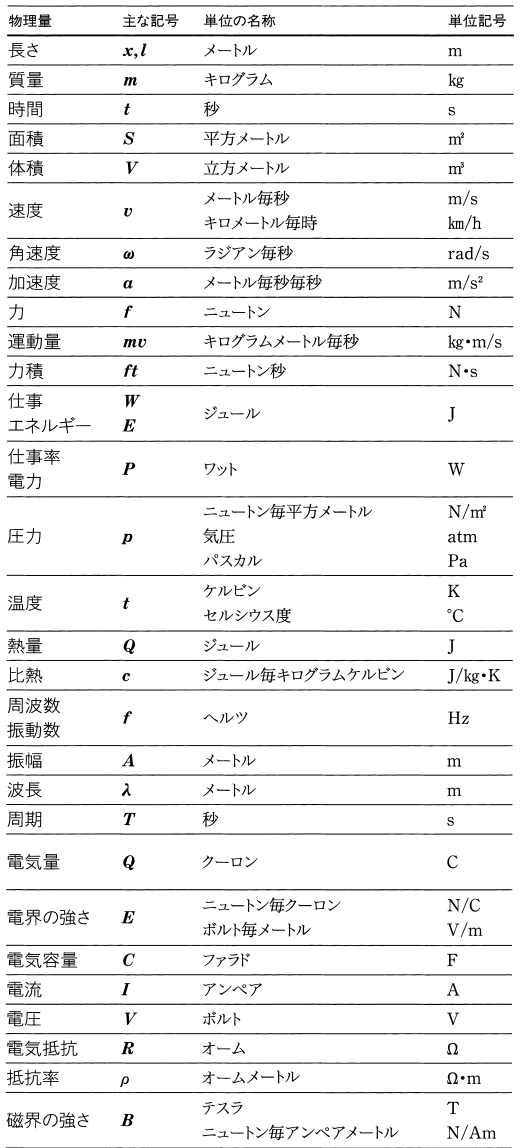

【符牒】

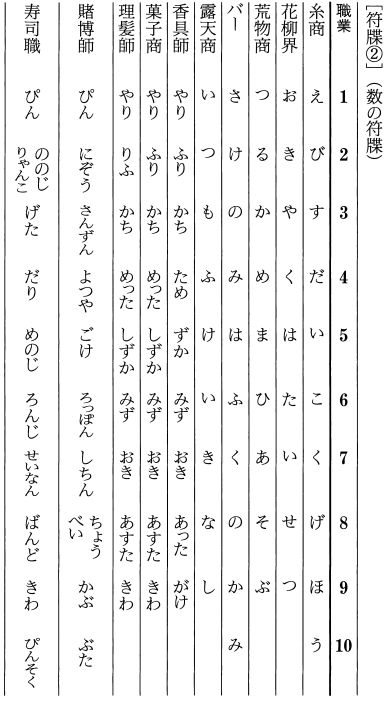

【 湖 】

[湖] (日本の主な湖)

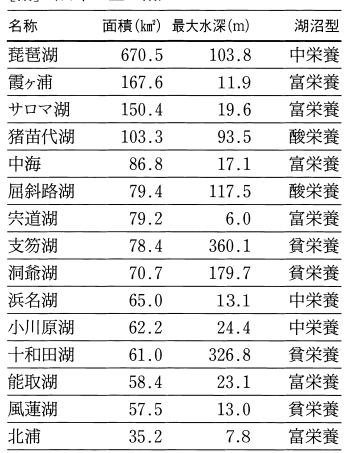

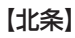

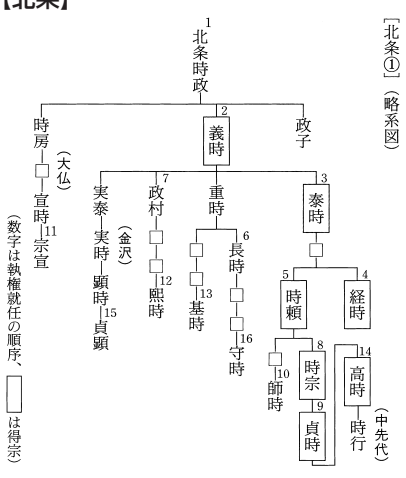

# 【無限級数】

[無限級数]

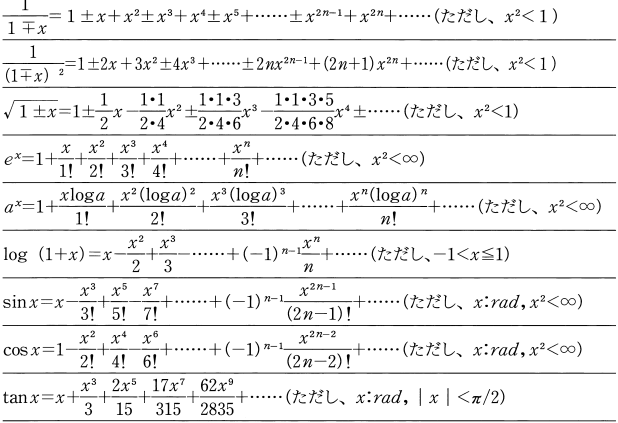

# 【室町幕府(将軍)】 【室町幕府(職制)】

[室町幕府] (将軍)

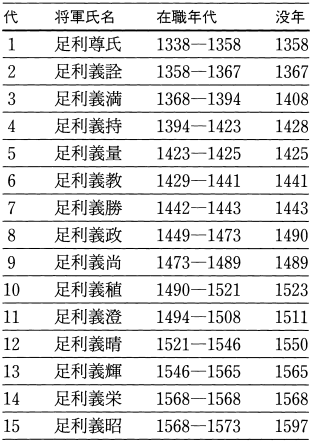

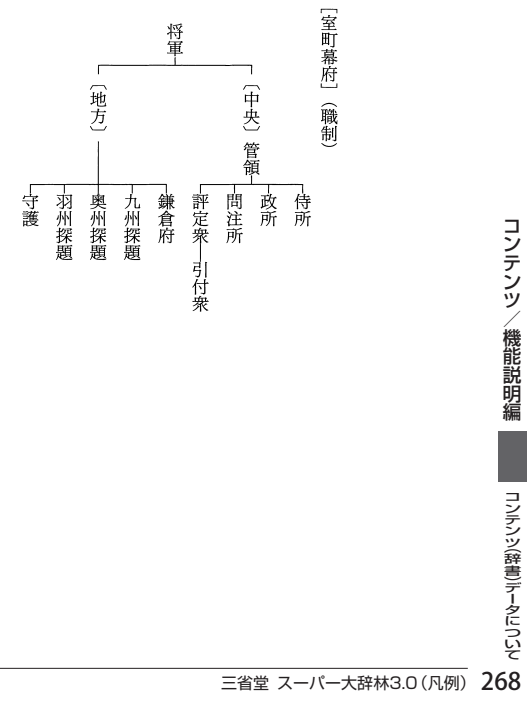

# 【ヤード-ポンド法】

[ヤード-ポンド法] (換算表)

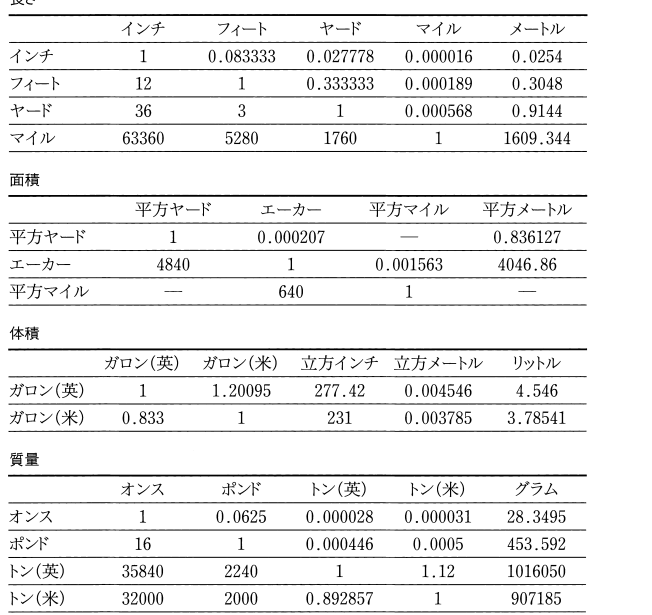

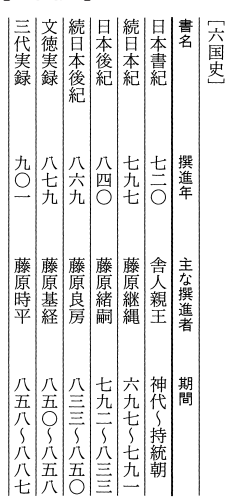

# 【六国史】 【律令制】

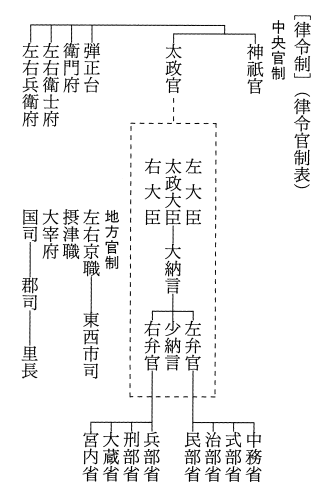

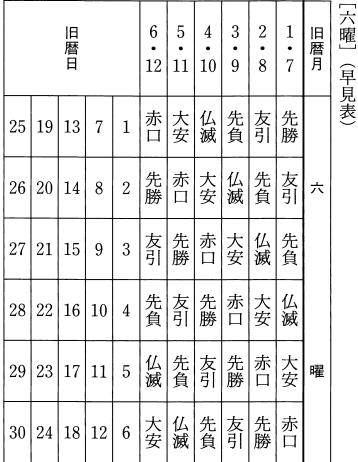

【六曜】 【ローマ数字】 $F_{\text{max}}$  $\rightarrow$   $\#$ 

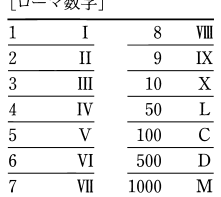

【両統迭立】

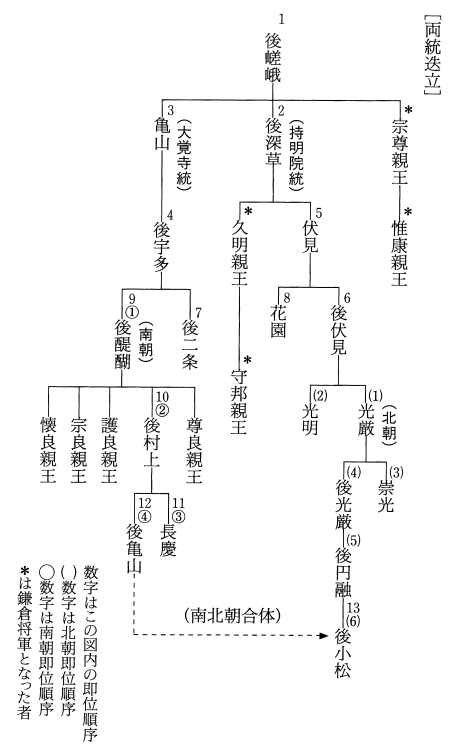

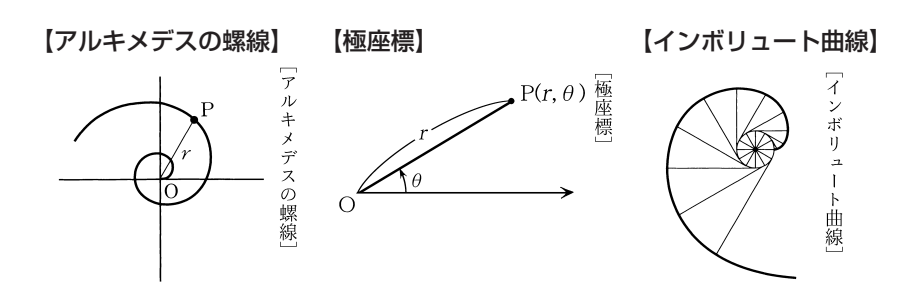

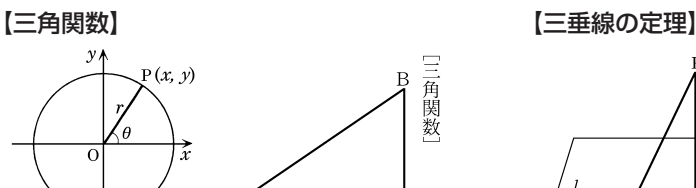

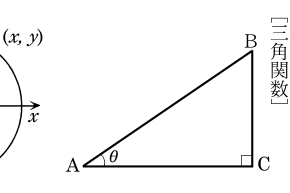

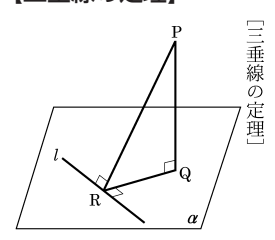

【クラインの壺】

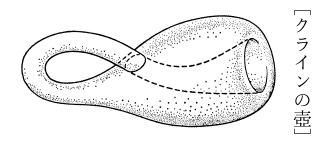

【円錐曲線】

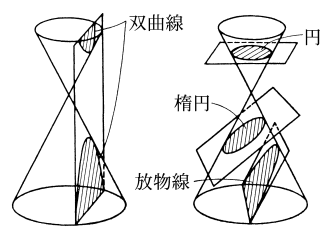

【コッホ曲線】 [円錐曲線] コッホ曲線

 $\vdots$ 

【指数関数】

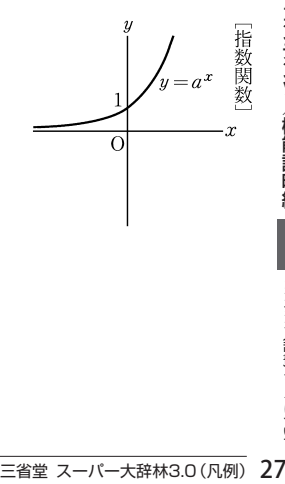

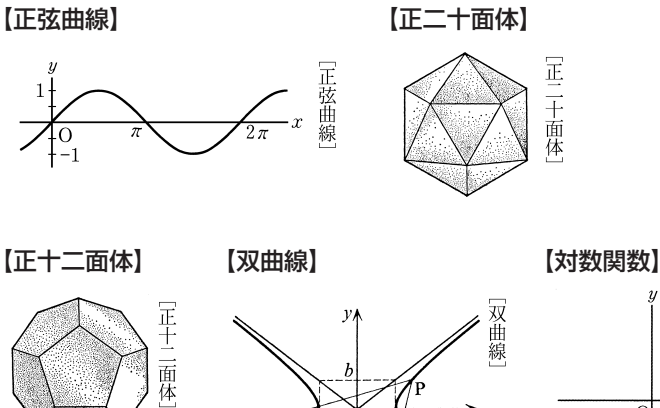

 $\overline{I}$ 

 $-b$ 

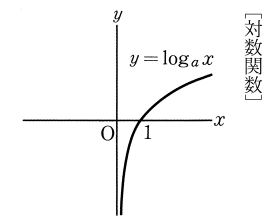

【正接曲線】

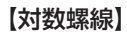

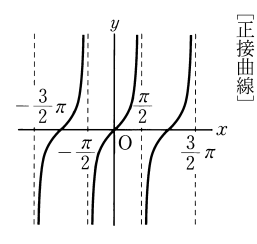

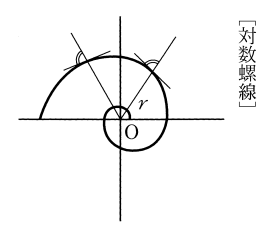

【双曲面】

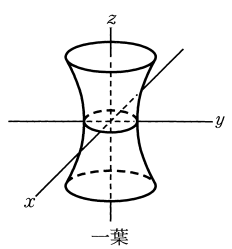

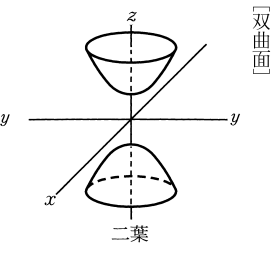

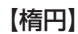

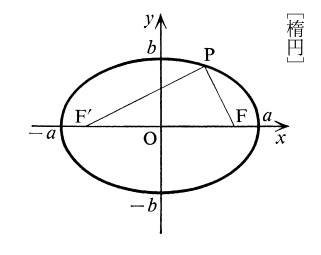

【楕円面】

 $\boldsymbol{z}$ 

「楕円面

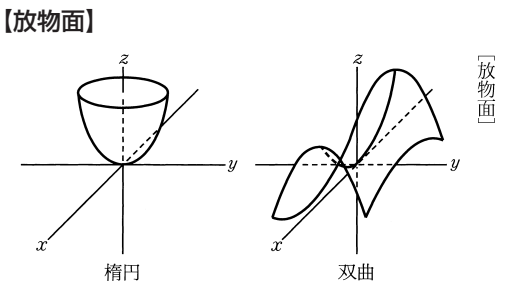

【同位角】

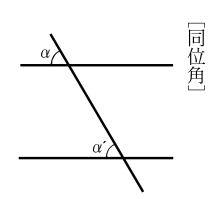

【余弦曲線】

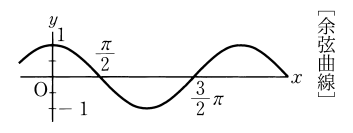

【放物線】

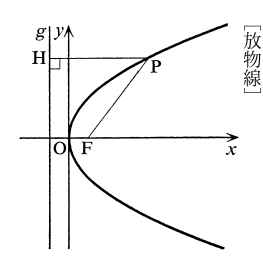

【螺線面】

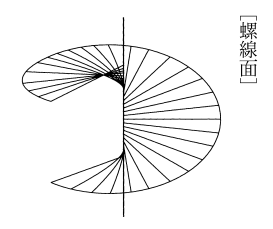

【螺線】

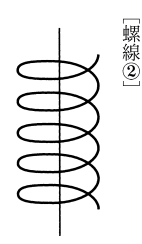

【ロジスティック曲線】

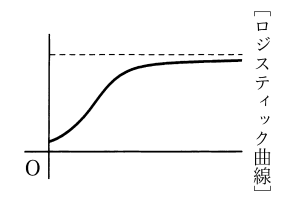

# **全訳古語辞典**

# この辞典のきまりと使い方

この辞典は、高等学校における古典学習を中心に、大学入試にも役立つように、数々 の特色を盛り込んで編集されたものである。また、これから古典に親しもうとする 一般社会人にも利用しやすいように多くの考慮が払われている。

### 収録語

- (1)本書に収録した語は、約22500語である。上代から近世までのわが国の主要 な古典から、使用頻度(ひんど)の高い語を中心に選んで収録した。さらに、古 典の学習に欠くことのできない、複合語・連語・慣用句・古典によくみられる 特有の言い回しも収録した。
- (2)古典の読解や文学史の理解のために必要な、人名・地名・作品名などの固有名詞、 枕詞・文芸用語などを豊富に収録した。
- (3)教科書にのっている作品などを中心に、著名な和歌(百人一首はすべて)・歌謡 360首、俳句・川柳159句を収録した。

# 見出しの立て方と表記

- (1) 見出し語は、歴史的仮名遣いにより、太字の平仮名で表記した。ただし、人名・ 地名・作品名は漢字表記によって見出しを示した。
- (2) 見出し語には、学習上の重要度を、 #印、 \*印および無印により、三段階に分けて 示した。

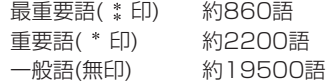

(3)二通りの仮名遣いのあるものは、両方を見出しとして掲げ、より一般的なもの のほうに語釈を付けた。

いはけ-な・し(イワケ—)【稚けなし】(形ク)…………

- いわけ-な・し【稚けなし】(形ク)→ いはけなし
- (4) 歴史的仮名遣いと現代仮名遣いとが相違する語のうち、重要な語には現代仮名 遣いによる見出しをも掲げて、検索の便をはかった。

あわし 【淡し】 ⇒ あはし おとこ 【男】 ⇒ をとこ

- (5)見出し語を構成する要素を、「-」でくぎって示した。ただし、枕詞・漢字表記に よる見出し語などには示さなかった。
	- あがた-めし【県召し】 べく-も-あら-ず
- (6)接頭語はその後に、接尾語はその前に「-」を付けて示した。
	- さらに、重要なものには【例語】欄を設けて列挙した。
		- うち-【打ち】(接頭)
		- -そ・む 【初む】 (接尾マ下二型) (動詞の連用形に付いて)………。
		- 【例語】相見初む・言ひ初む・生ひ初む………

(7)重要な敬語動詞・補助動詞を次のような形で立項し、かつ、その【例語】をも列 挙し、語構成の観点から語彙力が豊かに身につくように配慮した。

おぼし=【思し・覚し】(他サ四連用形)(動詞の上に付いて)…………。

【例語】思し急ぐ・思し掟(おき)つ・思し置く……

=あり·く【歩く】(補動力四) {か·き·く·く·け·け (動詞の連用形の下に付いて) ………。【例語】 憧 (あくが) れ歩く · 歩 (あゆ) み歩く……

(8)動詞・形容詞・助動詞・活用のある接尾語は終止形で示し、助動詞を除き、語 幹と活用語尾との区別のあるものには、その間を「 ・」で区別した。なお、形容 動詞は語幹で示した。

あそ・ぶ【遊ぶ】(自バ四)

あたら・し【惜し】(形シク)

らる(助動下二型) -が・る (接尾ラ四型)

なのめ【斜め】(形動ナリ)

- (9)主要な助動詞については、終止形以外の各活用形をも見出し語として掲げた。 し 助動詞「き」の連体形。 な 助動詞「ぬ」の未然形。
- (10)和歌・歌謡・俳句・川柳は、第一句を見出しとして掲げた。
	- あさぼらけ… 和歌 はしけやし… 歌謡 しづかさや… 俳句 くじふくは… 川柳
- (11)複合語・連語・慣用句などは、そのままの形を見出しとし、わかりにくいものに は なりたち を付けた。
- (12)人名は原則として姓名で引くようにし、名または号で呼びならわされているも のは、それをも見出しとし、解説は姓名の見出しのほうで行った。 西鶴(さいかく) 『人名』→井原西鶴(ゐはらさいかく)

# 見出し語の配列

配列は、表記の仮名の五十音順とした。また、漢字表記の見出し語は、その読み(= 歴史的仮名遣い)の五十音順とした。なお、五十音順で定まらない語は、次の方針に よって配列した。

①濁音・半濁音は清音のあと、拗音(ようおん)・促音は直音のあと。

②品詞などの順は、接頭語・接尾語・名詞・代名詞・動詞・形容詞・形容動詞・連体詞・ 副詞・接続詞・感動詞・助動詞・助詞・連語・慣用句・枕詞・和歌(歌謡)・俳句(川 柳)の順。

③和歌・歌謡・俳句・川柳で、第一句が同じ場合には、第二句以下の表記の五十音順。

# 見出し漢字と読み方の表示

(1) 見出し語の仮名に相当する漢字を【 】内に示した。二種以上の漢字表記があ るものについては併記し、一般的なものから先に掲げた。また、送り仮名などは、 平仮名・歴史的仮名遣いで示した。

コンテンツ/機能説明編

(2)見出し語の仮名遣いが現代仮名遣いと相違するものには、見出し語の後に、現 代仮名遣いに準じて半角の片仮名で示した。その際、現代仮名遣いと同じ部分 は — で示した。また、慣用的な読み方のあるものは( )を用いて併記した。 \*あなづらは・し (アナズラワシ) 【侮らはし】 (形シク) ∩…… いへ-あるじ (イエー) 【家主】 (名) うかが・ふ(ウカガ(ゴ)ウ)【伺ふ】(他八四)

### 品詞および活用の表示

(1)品詞名は略語によって( )で示した。また、動詞には活用の種類と全活用形を { }で示した。形容詞にはク活用・シク活用の別を、形容動詞にはナリ活用・ タリ活用の別を示した。活用のある接尾語には活用の型を示した。〈略語は略語・ 記号一覧を参照〉

おこ・る 【起こる】 (自ラ四) [ら・り・る・る・れ・れ]

うとま・し【疎まし】(形シク)あら-らか (形動ナリ)

-ば・む(接尾マ四型)

(2) 助動詞は活用の型を( )で示すとともに、おもな助動詞には全活用形を } } で示した。動詞のうち、特殊な活用をするものについても { }で示した。

 $\dot{\tau}$  (助動特殊型)  $\{t \cdot 0 \cdot \dot{\tau} \cdot \dot{\tau} \cdot 0 \cdot 0\}$ 

く【来】(自力変) にきくくるくれこと

(3)品詞の分類および活用の種類については、現行の学校文法教科書の最も一般的 なものに従った。ただし、普通名詞の中で、動詞のサ行変格活用および形容動 詞の語幹となるものについては、その品詞および語尾の活用も示した。

そう-らん【奏覧】(名・他サ変)

あん-をん (–オ(ノ)ン)【安穏】(名・形動ナリ)

(4)動詞は、自動詞・他動詞・補助動詞を区別し、(自カ四)(他ラ下二)(補動ラ変) などのように示した。なお、本製品では、敬語となる補助動詞(連語は除く)は別 見出しとして立項した。

> たてまつ・る(1)【奉る】■(他ラ四) らりるふれれ …………… たてまつ・る(2)【奉る】(補動ラ四) [ら·り·る·る·れ·れ}…………… たてまつ・る(3) 【奉る】(他ラ下二) れれ·0·0·0·0 …………… たてまつ・る(4)【奉る】(補動ラ下二) れれ·0·0·0·0· ……………

(5)助詞は、次の六分類に従った。

格助詞・接続助詞・副助詞・間投助詞・係助詞・終助詞

- (6) 固有名詞のうち、物語・随筆・日記などの作品名、作家・歌人・俳人・作中人 物などの人名、山・川を含めた地名については、 『作品名』 《人名》 (地名)と表示した。
- (7) 枕詞・歌枕は、 (枕詞) 歌枕 と表示した。
- (8)連語・慣用句などは特に連語表示をせず、無印とした。

# 語釈および解説

- (1)語釈および解説は的確・明瞭を旨とし、助詞・助動詞・敬語動詞・その他の重 要語については、特に詳しく解説した。さらに、必要に応じて なりたち 接続 語法 文法 注意 参考 冒頭文 の欄を設けた。
- (2)同一見出しで品詞が異なる場合、活用の種類が異なる場合は、■■ ……によっ て行をかえて示した。
- (3) 一つの見出し語に意味が二つ以上ある場合は、 2 ……によってわけて示し た。 ● 2 の中をさらにわける場合は、⑦ の ……によってわけて示した。
- (4)必要な語については、解説にさきだって、その語についての語源・原義・転化・ なりたちの形などを〔 〕で、語の位相を仏教語、上代語、近世語などと限定で きるものは で囲んで示した。なお、語形変化の説明は、原則として音韻変化 による場合を「転」、複合語・連語などの一部の省略による場合を「略」とした。
- (5)説明または補足的なものは、( )に囲んで示した。
	- (下に打消の語を伴って)……
	- (…の意から)……
- (6)解説文中、難解な語句には、(= )で注を施した。
- (7)対義語がある場合は、←→の記号を付けて示した。語義の全体に共通する対義語 は、その見出し語の項末に(←→)の形で示した。語義の一部に該当する対義語は、 その語義の用例・訳のあとに示した。
- (8)省略記述として、次のような記号を用いた。 →…他の見出し語の語釈やその語に関する事項などを参照させる場合。 …現代仮名遣いによる見出しから歴史的仮名遣いの見出しへ指示する場 合。また、『学習】を参照させる場合。
- (9) 見出しとした和歌・歌謡・俳句・川柳には、通釈を施した。なお、歌中・句中 に含まれる枕詞・序詞・掛詞・縁語などの修辞は、通釈のあとに()で囲んで指摘・ 説明した。

また、出典によって表記の異なるもの、作品の成立事情、解釈に諸説のあるもの、 本歌どりの歌の場合はその本歌を、その他学習上特に注意すべき事柄などにつ いては 参考 欄で解説した。

▼なりたち なりたち

連語・慣用句・古文特有の言い回しなどについては、組成・語形の変化など、 その構成を明らかにした。

▼接 続 接続

助詞・助動詞について、その語が文法上どのような語、また、どのような活用形 に付くかを説明した。

- ▼文 法 文法 文法
	- 文法 主要な助詞・助動詞には、その文法的機能・意味用法などについて、詳細 な解説を施した。
	- 文法 最重要語・重要語の用例と見出し和歌・俳句とを中心に、訳出するうえで ポイントとなる文法事項を指摘した。

▼語 法 語法

見出し語の実際の用いられ方、用法などについて特に注意を要する点などにつ いて指摘した。

▼注 意 注意

その見出し語について理解するうえで、また、学習上特に注意を要する点、誤り やすい点などを指摘した。

▼参 考 参考

見出し語についての理解をいっそう深めるため、語義の補足説明、時代による 語の盛衰・語義の移り変わりなどの語史的説明、類似語との比較説明、その他 古語・古典を理解するうえで参考となる事柄について解説を加えた。

▼学 習 【学習】

古語を理解するうえで、まちがえやすい点、わかりにくい点、また、覚えておく と便利な事柄などについて解説を加えた。

▼冒頭文 冒頭文

著名な作品は見出しでとりあげ、解説のあとに冒頭の一節とその通釈を収めた。

- ▼枕詞・歌枕・季語
	- ①枕詞は次のように示した。
		- あまのはら【天の原】 (枕詞) 「富士」 にかかる。……
	- ②歌枕は次のように示した。

明石(あかし) 『地名》 歌枕 今の兵庫県明石市。……

- ③見出し語のうち、俳句の季語となるものには、その語釈のあとに、春 夏 秋 冬 の記号でその季を示した。また、見出し語から派生した季語は、次のよう に( )に囲んで示した。
	- あし【葦・蘆】(名)……。秋。(葦茂る 夏・葦の花 秋)
- まんな 用 例に
- (1)語義・用法の理解を助ける適切な用例を、次の基準によって採録した。 ①著名古典を中心として、さらに教科書・大学入試問題などによくとりあげら れ、親しまれているもの。

②文脈がわかりやすく、文意がひとまとまりであるもの。

- (2)表記は、歴史的仮名遣いによった。むずかしい漢字には読み仮名を付け、また は仮名書きに改め、送り仮名や句読点を補うなどして読みやすくした。
- (3)用例中の見出し語にあたる部分は「—」で示した。なお、見出し語が動詞・形容 詞・形容動詞である場合は、その語幹にあたる部分を「—」で示し、語尾は「 ・」 でくぎってそのあとに示し、かつその活用形をも佣などの表示で示した。連語 の類もこれに準じて示した。

ただし、語幹・語尾の区別のない動詞(上一・下一・カ変・サ変・下二の「得(う)」) および助動詞については、それらが活用して変化した語形を、助詞については 語形を 未などの表示で活用形を示した。

なお、各活用形の表示は次の通りである。

- (未)→未然形 (用)→連用形 (終)→終止形
- 体 →連体形 已 →已然形 命 →命令形
- す・ぐ【過ぐ】(自ガ上二) ぼ·ぎ·ぐ·ぐる·ぐれ·ぎよ}…………。

|万葉| 一・二八『春–・ぎ (角) て夏来(きた) るらし白栲(しろたへ)の ……』

- みる 【見る】 (他マ上一) {み・みる・みる・みれ・みよ}………。
	- | | | | | | | | | | | | | 女もしてみ (未) むとてするなり |
		- ぬ(助動ナ変型)………。古今 冬『わが待たぬ年は来ぬれ 已 ど冬草の かれに 用 し人はおとづれもせず』
		- なべて-なら・ず【並べてならず】………。方丈 二『— ‐ ぬ 体 法ども行 はるれど、更にそのしるしなし』
- (4)用例の一部分を省略する場合、省略した部分を「…」を用いて示した。

# 用例の訳

用例には原則として現代語訳を施し、訳 の記号で表示した。現代語訳を施すに際し ては、次の方針によった。

- (1)訳文は、学習上の観点から、できうる限り文法に忠実な逐語訳であるように心 がけ、助詞・助動詞・敬語なども的確に訳し込むようにつとめた。
- (2)文体は、原則として「だ・である」体を用いた。会話文・韻文などでも、原文に 敬語が含まれていなければ、通常の文体で訳を施した。ただし、見出し和歌・ 俳句の訳については、一つの作品ととらえて、適宜「です・ます」体を用いた。
- (3) 時制については、原文の時制と訳文の時制とが一致することを原則とし、文脈 上通常過去形の訳をあてるような場合においても、原文が現在形であれば訳文 も現在形とした。
- (4) 文脈をわかりやすくするための、主語・客語・その他の状況説明などの補足は、 ( )に囲んで補った。
- (5) 訳文中、意味のむずかしい語・部分については、該当する語・部分の直下に (= )の形で説明を補った。
- (6) 用例が短くかつ容易で、現代語訳を必要としないと認めたものについては、訳 を省いた場合もある。また、むずかしい語のみに補注または部分訳を付して全 文訳を省いた場合もある。
- (7)とりあげた用例中に、掛詞・縁語・枕詞・序詞が含まれていればその詳細の説 明を、また、別解・補足説明などを、訳文のあとに( )で囲んで示した。
- (8)用例としてとりあげた和歌・歌謡・俳句・川柳が見出しとして立項されている 場合は、訳を付けず、見出しの通釈を参照するようにした。

# 出典の表示

用例の出典の示し方は、次の方針によって表示した。

- (1)教科書・大学入試などに頻出する重要作品20点については、特に次のような略 称の記号で表示し、目立たせた。
- 竹取(竹取物語) 天鏡 (大鏡) 伊勢(伊勢物語) 万丈 (方丈記) 土佐(土佐日記) 宇治 (宇治拾遺物語) 大和(大和物語) 平家 (平家物語) 蜻蛉(蜻蛉日記) 著聞 (古今著聞集) 枕 (枕草子) 徒然 (徒然草) 源氏(源氏物語) 細道 (おくのほそ道) 堤 (堤中納言物語) 万葉 (万葉集) 更級(更級日記) 古今 (古今和歌集) 今昔(今昔物語集) 新古 (新古今和歌集) (2)前項にあげた作品のほか、次の作品も略称で示した。
	- 古事記→〔記〕 落窪物語→〔落窪〕 日本書紀→〔紀〕仁徳など 栄花物語→〔栄花〕 日本霊異記→〔霊異記〕 十訓抄→〔十訓〕 宇津保物語→〔宇津保〕 雨月物語→〔雨月〕
- (3)(1)(2)以外の出典は、原則として作品名をそのまま掲げた。ただし、歌集は「和 歌集」の部分を省略して示した。
- (4) 和歌には歌集名・部立て(主として勅撰集に)を、俳句には句集名・作者名を示 した。特に「万葉集」は、巻数と「新編国歌大観」を示した。

〔拾遺〕冬 〔猿蓑〕芭蕉 万葉 二・一四二

- (5)著名な出典には、「巻名」「巻数」「段数」「編名」「小見出し」「説話番号」などを付 記した。(「枕草子」の段数、小見出し、説話番号などは「日本古典文学大系」の それによった)
- (6)ジャンル名・種類の表示は、次のような略称で示した。 ①芸能に関するもの

浄瑠璃→浄 謡曲→謡 狂言→狂 歌舞伎→伎

- ②近世の小説類のうち、次にあげたジャンル名は略称で示し、その他は作品名 のみ表示した。
	- 浮世草子→浮 仮名草子→仮名 御伽草子→伽
	- 黄表紙→黄 洒落本→洒

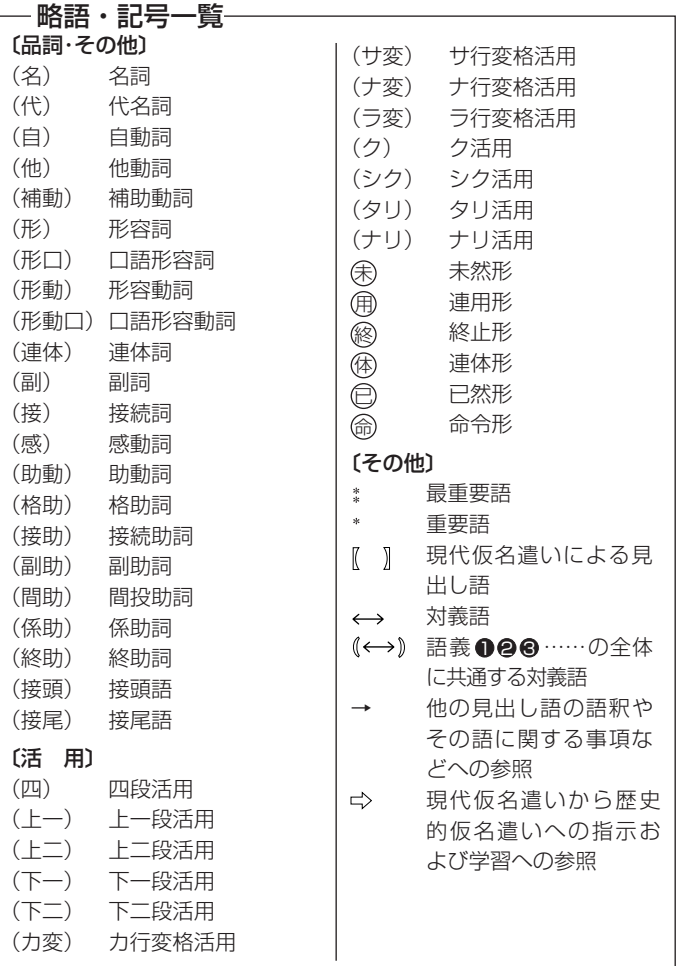

# 動詞活用表

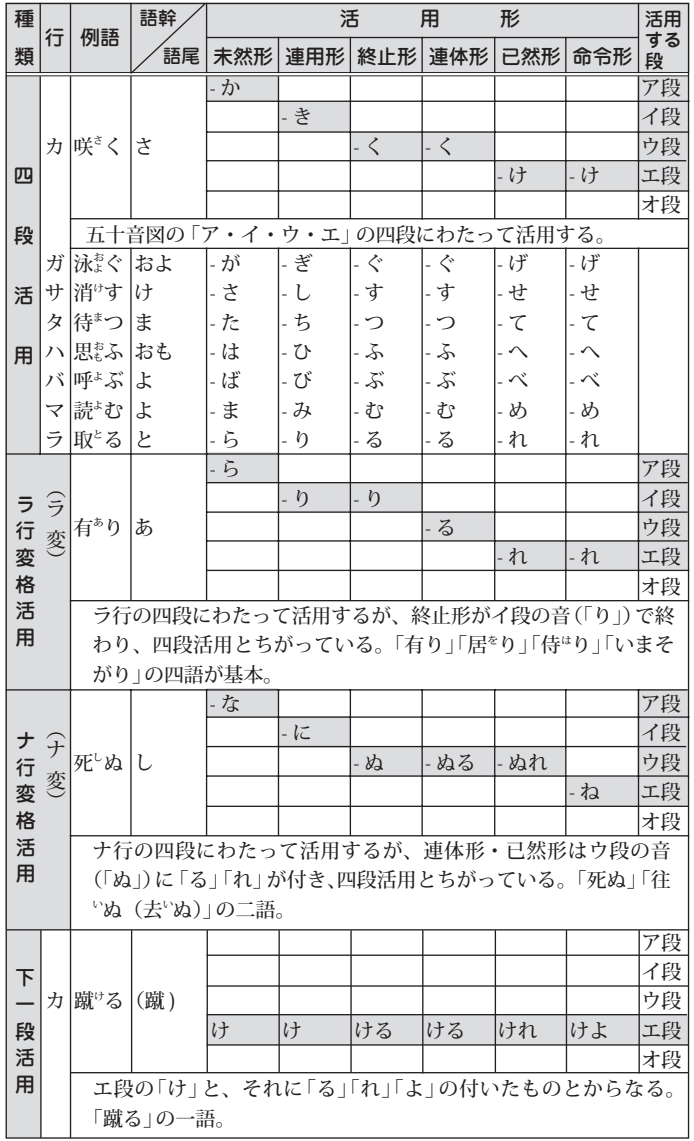

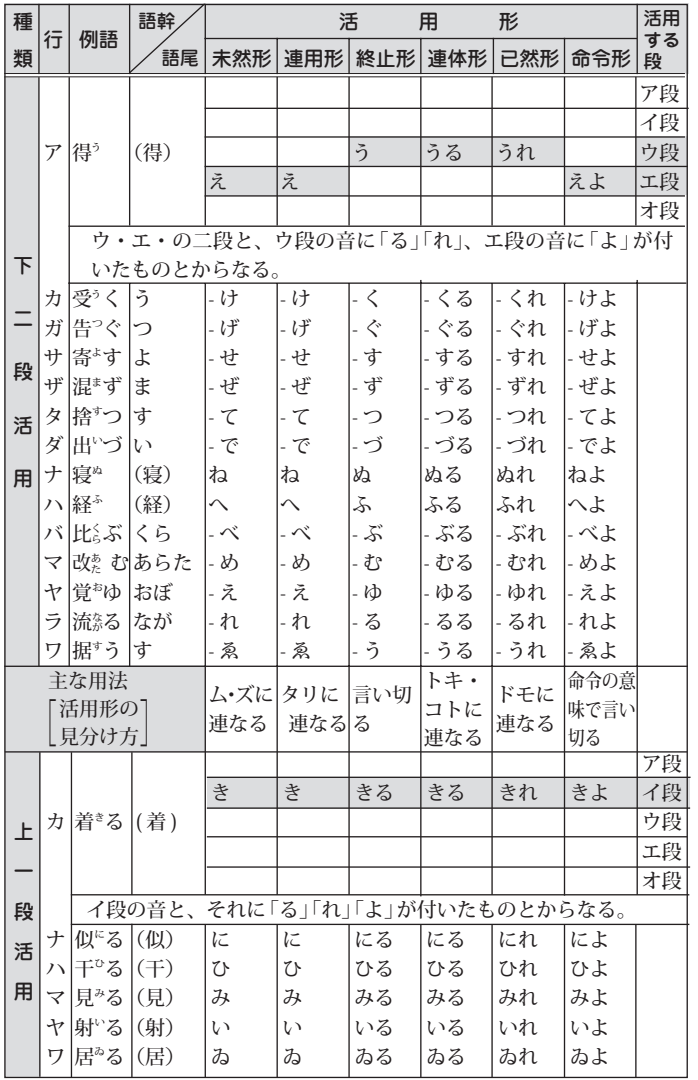

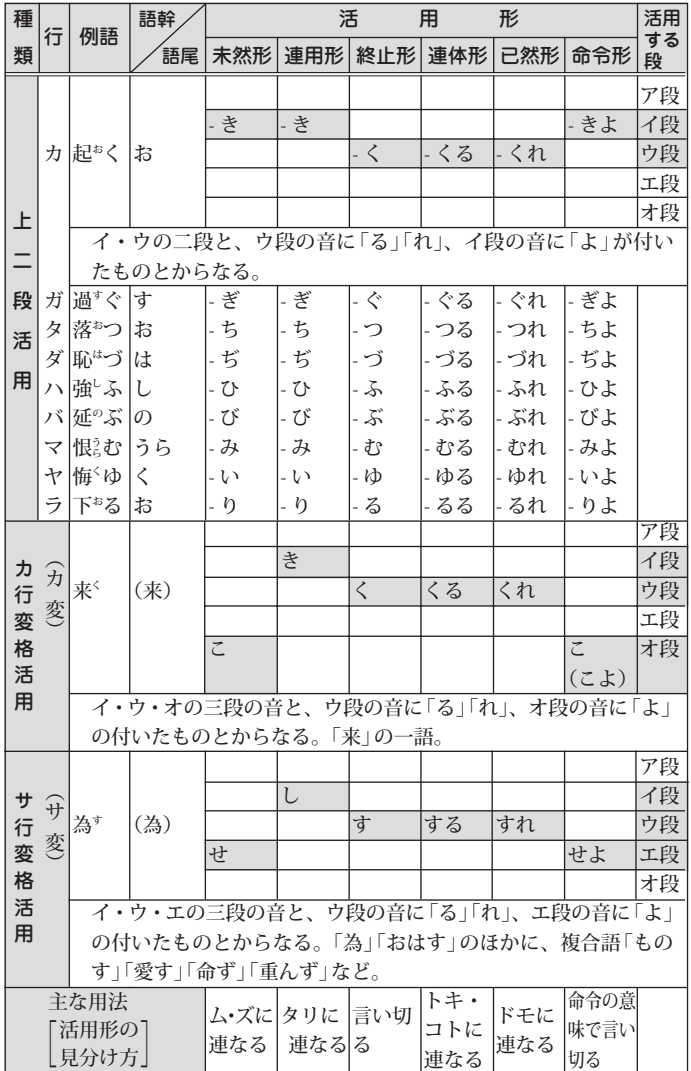

# 形容詞活用表 形容詞活用表

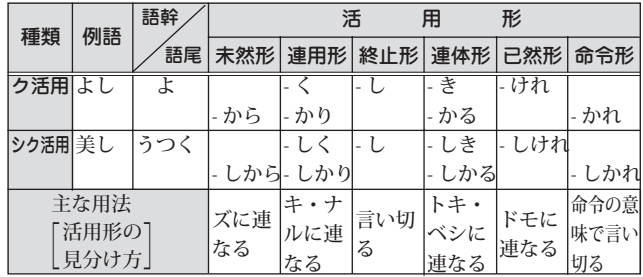

# 形容動詞活用表 形容動詞活用表

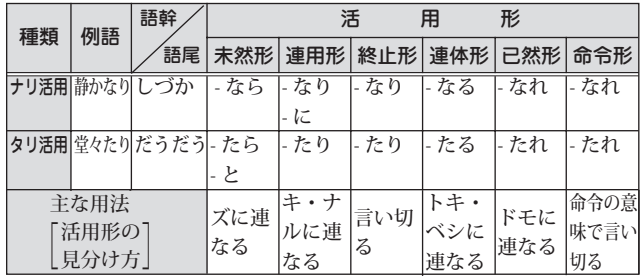

# 主要助動詞活用表 主要助動詞活用表

▽〔 〕内は、上代のもの、あるいは用例の少ないもの。( )内は、そのように表 記されることもあるもの。また、〈 〉内の基本形は、上代語。

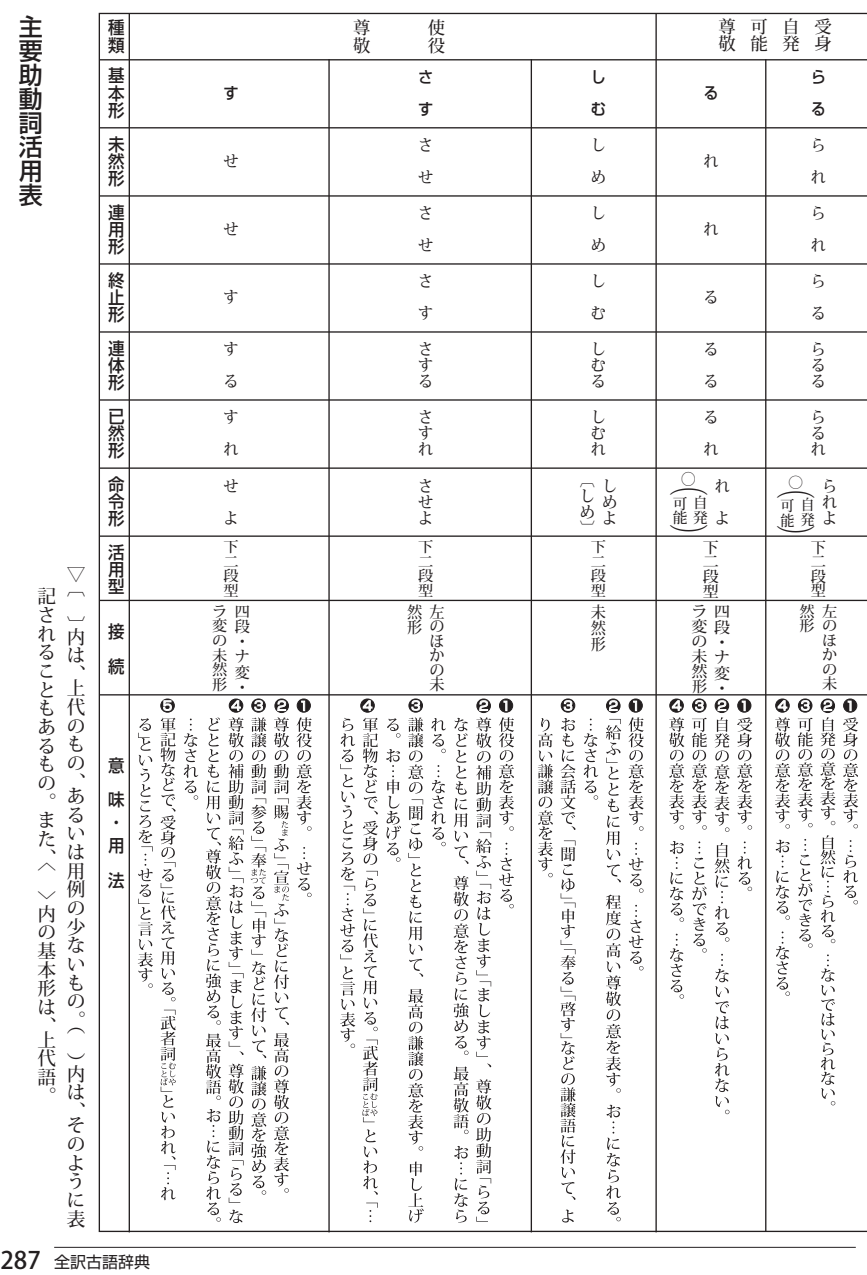
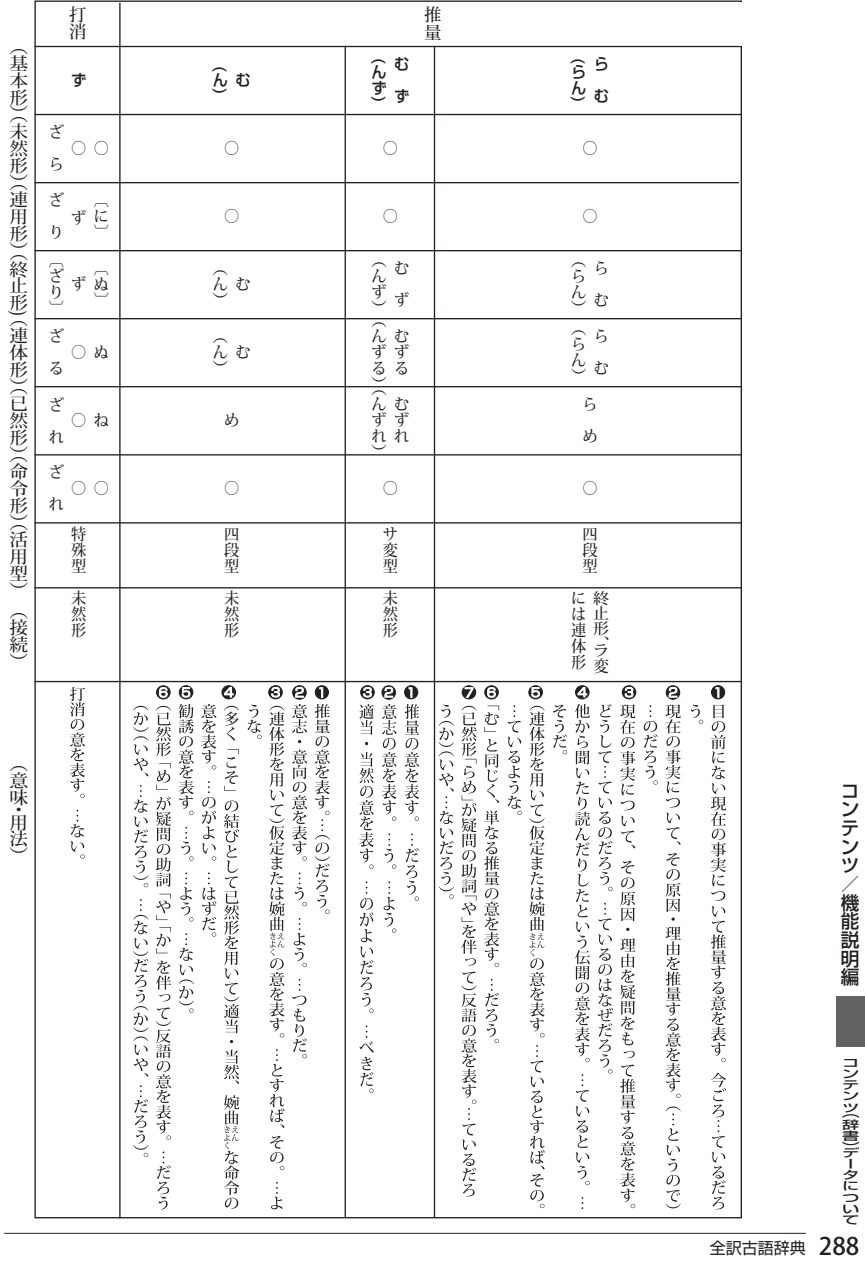

コンテンツ/機能説明編 288コンテンツ/機能説明編コンテンツ (辞書) データについて

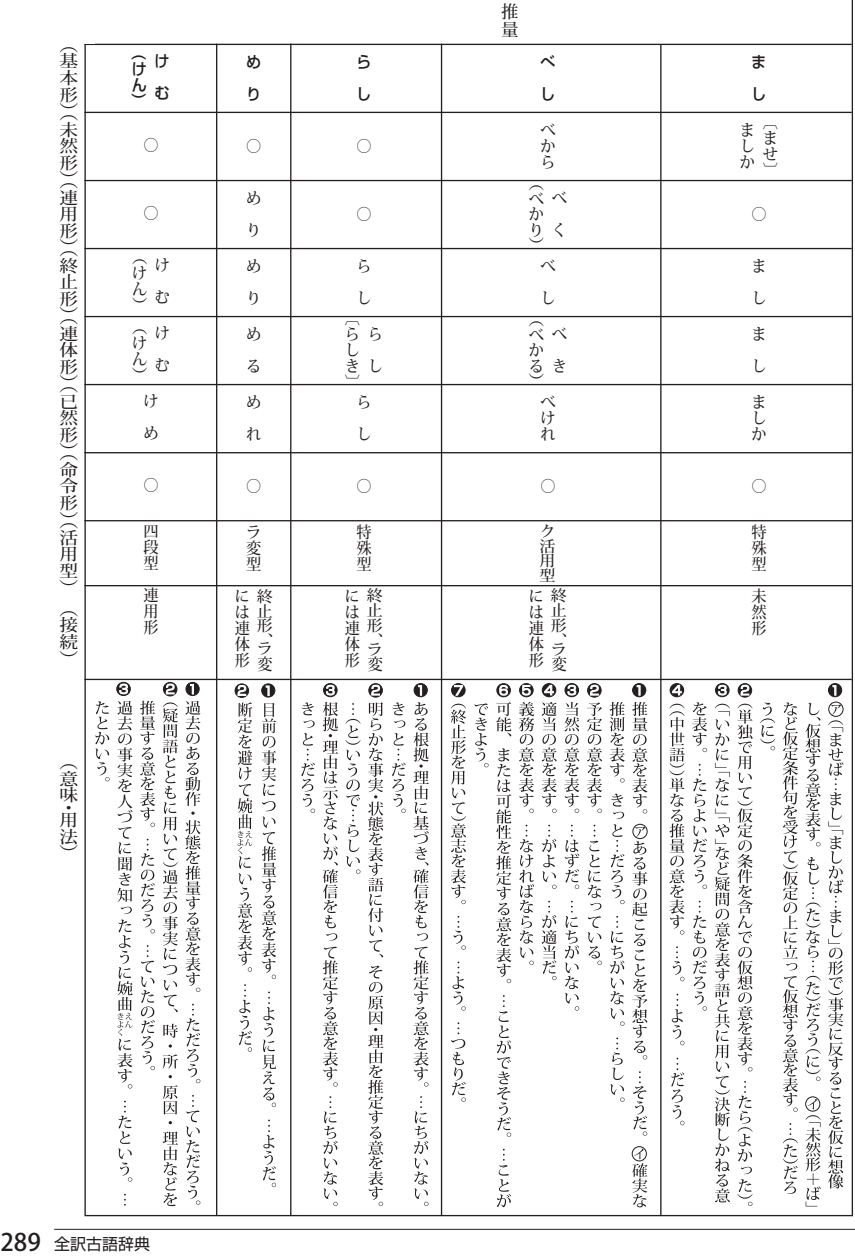

289 全訳古語辞典

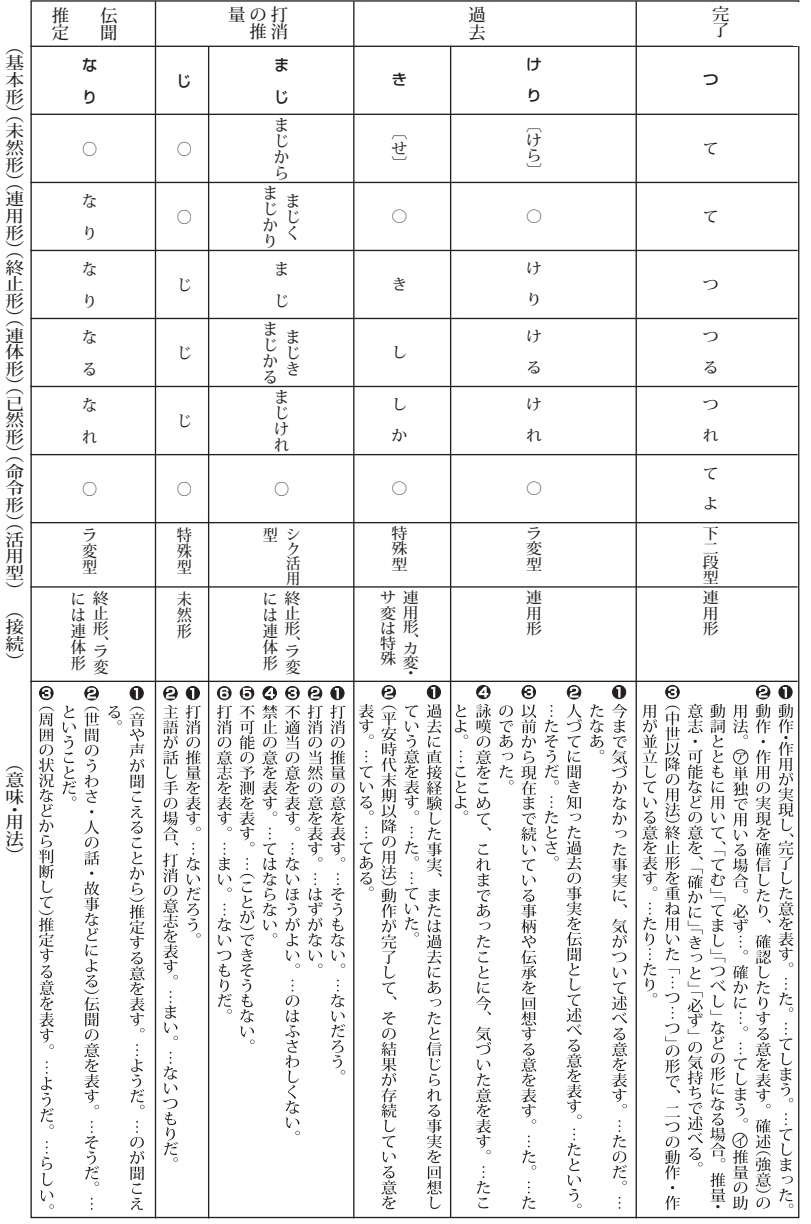

コンテンツ/機能説明編

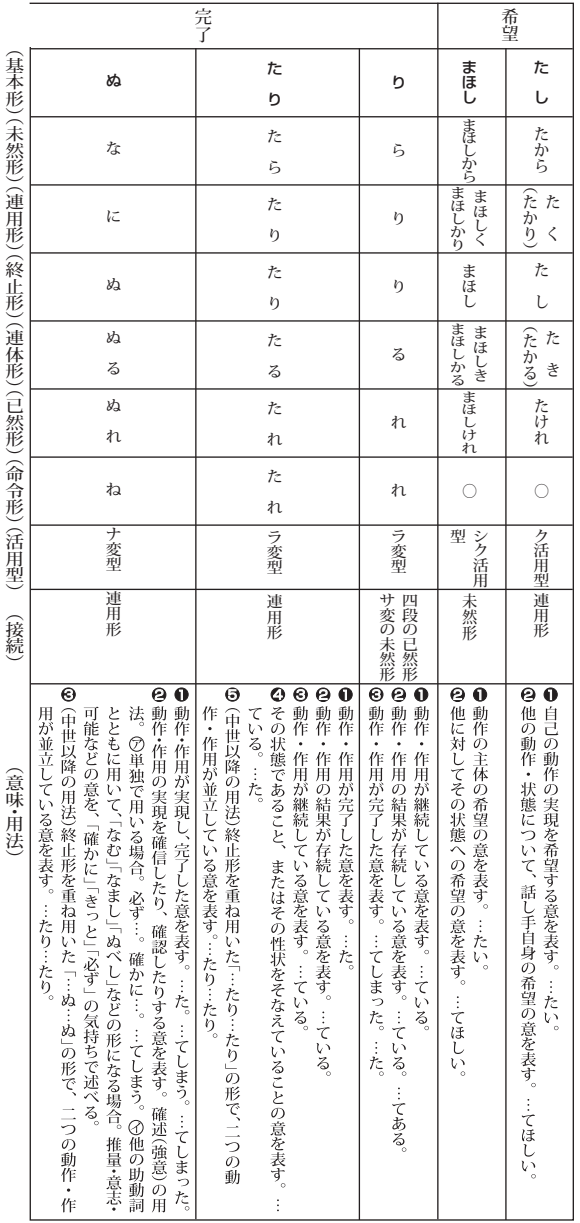

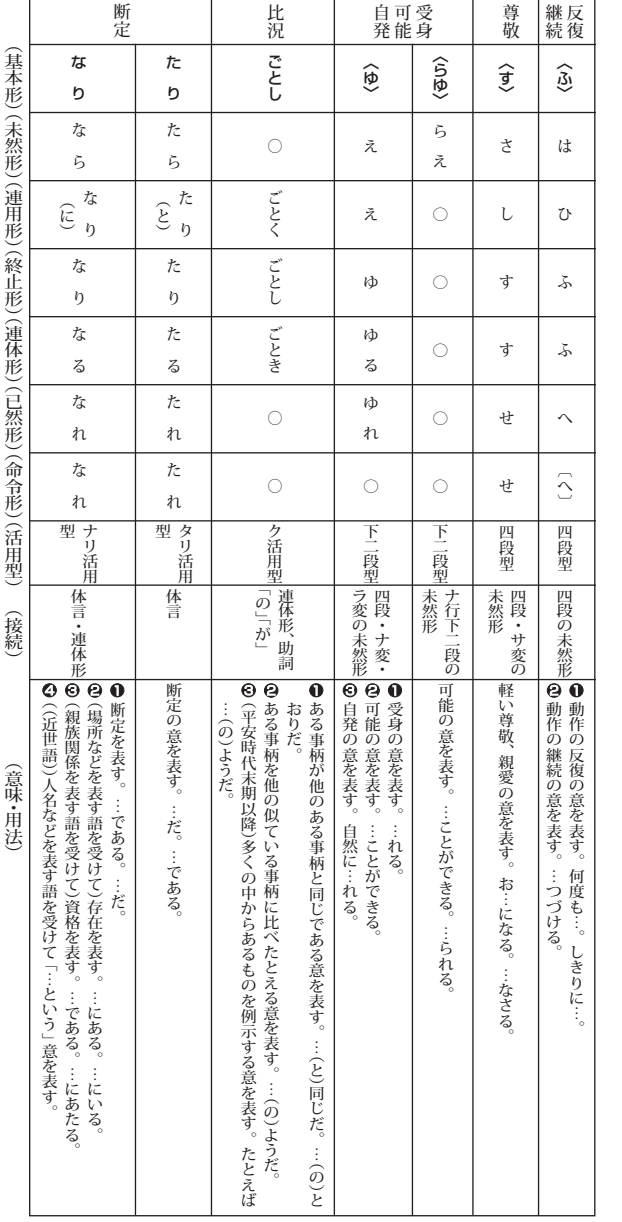

コンテンツ/機能説明編 292コンテンツ/機能説明編コンテンツ (辞書) データについて

# **漢字源(JIS第1 ~第4水準版)**

# 親字について

### 収録の範囲

親字(見出しになっている漢字)はJIS(日本工業規格)の「情報交換用符号化拡張 漢字集合」(X 0213-2004)に掲載されている第一水準、第二水準、第三水準、第 四水準の漢字、「情報交換用漢字符号-補助漢字」(X 0212-1990)に掲載されて いる補助漢字など、計13,255字を収録した。

## 部首について

部首の分け方は「康熙字典」(1716年に完成した中国の字書)に準じている。た だし、その漢字の成り立ちから判断して他の部首に入れた漢字もある。また「康 熙字典」では同じ部首であったが、二つにわけたものもある。

(例 刀部と刂部、心部と忄部、手部と扌部、水部と氵部、火部と灬部)

#### 親字見出しについて

- ①『常用』、『人名用』はそれぞれその漢字が常用漢字・人名用漢字であることを示 す。『一年』『二年』『三年』『四年』『五年』『六年』はその漢字が学年配当漢字(いわ ゆる学習漢字)であり、その学年に配当されていることを示している。
- ②『常読』は、「常用漢字表」に示されている音訓を示した。訓読みで『 ・』からあ とは送りがなを示す。
- ③『字音』は、漢字音(音読み)を示す。( )内は歴史的かな遣いをあらわし、(漢)・ (呉)・(慣)などは、漢音・呉音・慣用音などの区別を示す。
- ④『音読』は意味読み(訓読み)を示す。
- ⑤旧字体は、「常用漢字表」に示される以前の字体で、JIS漢字中にあるもののみを 示した。「常用漢字表」に示された新字体が、二つ以上の旧字体の音と意味をもっ ている場合は、(A)、(B)で区別した。
- ⑥異体字は、音と意味が同じで形が違う漢字を示した。

#### 〈意味〉について

- ①親字の意味を128 ·…の順に記述した。その際、その漢字の成り立ちに基づく 原義(本来の意味)を第一として、順次、派生した意味に及ぶようにした。
- ②用法上から分類した品詞名を●28…の後に示した。その際の品詞の分類は、 漢語の文法で一般に使われるものによった。
- ③品詞の後の( )内は歴史的かな遣いをあらわし、またその漢字が漢文訓読の際、 サ変動詞・形容動詞・副詞に用いられるものは、その形を品詞の前に( )で示 した。
- ④漢字本来の意味と異なった日本語特有の意味がある場合は、(国)をつけて、①② ③…の順に記述した。その際、品詞名は省略した。
- ⑤その漢字の意味に、同義(同じ意味)・類義(似た意味)・反義(反対の意味)ま たは対義(対称の意味)の漢字がある場合はそれを(同)(類)(対)として示した。

## 〈解字〉と〈単語家族〉について

- ①漢字の成り立ちを〈解字〉で解説した。その際、その漢字の六書(リクショ)(漢 字の四つの造字法と二つの使用法)を冒頭に示した。
- ②漢字の成り立ちや、意味がさらによく理解できるように、〈単語家族〉の欄で同 じ系統の漢字をまとめて解説した。

# 〈類義〉について

意味が似ている漢字の使い方の違いを〈類義〉の欄で解説した。

## 〈異字同訓〉について

訓が同じで、意味に違いがある漢字の用法を、国語審議会漢字部会資料によって 解説した。

## JISコードについて

その漢字のコードを区点コード、JIS16進コード、シフトJISコード、ユニコード の順で示した。

# ピンインについて

〈字音〉欄に〈 〉で、その漢字の現代中国のペキン語による発音を、中国の「漢語ピ ンイン方案」によるローマ字綴りで示した。

# 熟語について

## 収録の範囲

①中国の主な古典にみえる語句、故事成語、地名などを収録した。

②日本の主な古典にみえる語句及び、現代生活に必要と思われる難読の語も収録 した。

③仏教の経典にみえる主な仏教語も収録した。

## 配列の方法

熟語の読みの五十音順に示す。

## 見出しの体裁

同音の漢字による書きかえ(国語審議会漢字部会資料に基づく)字が使用されて いる場合、書きかえ前の漢字を{ }でくくって示した。

〈例〉【画{劃}然】(カクゼン)

## 意味の記述

- ①意味の記述は原義に近い順に❶❷❸…とした。
- ②日本語特有の意味がある場合は、(国)をつけて記述した。
- ③その熟語が仏教語・俗語である場合は(仏)(俗)の記号で示した。(俗)には宋・元・ 明代の俗語から現代中国語まで含まれる。
- (4)その熟語と偏(ヘン)や旁(ツクリ)が異なるだけで、同音同義の熟語は次のよ うに示した。

〈例〉【偏旁】(ヘンボウ)の説明文中において =偏傍・扁旁 と表記。

6-字目が同じで、意味が同じ熟語は、{ }をつけて示した。

〈例〉 【倫次】 (リンジ)の説明文中において {倫序〈リンジョ〉}と表記。

コンテンツ(辞書)データについト

⑥その熟語と同義(同じ意味)・類義(似た意味)・反義(反対の意味)または対義(対 称の意味)の熟語がある場合は、それぞれ(同)(類)(対)として示した。

- ⑦人名については(人)に続けて解説した。
- ⑧書物については(書)に続けて解説した。
- ⑨熟語の中の故事成語は、(故)で示す。

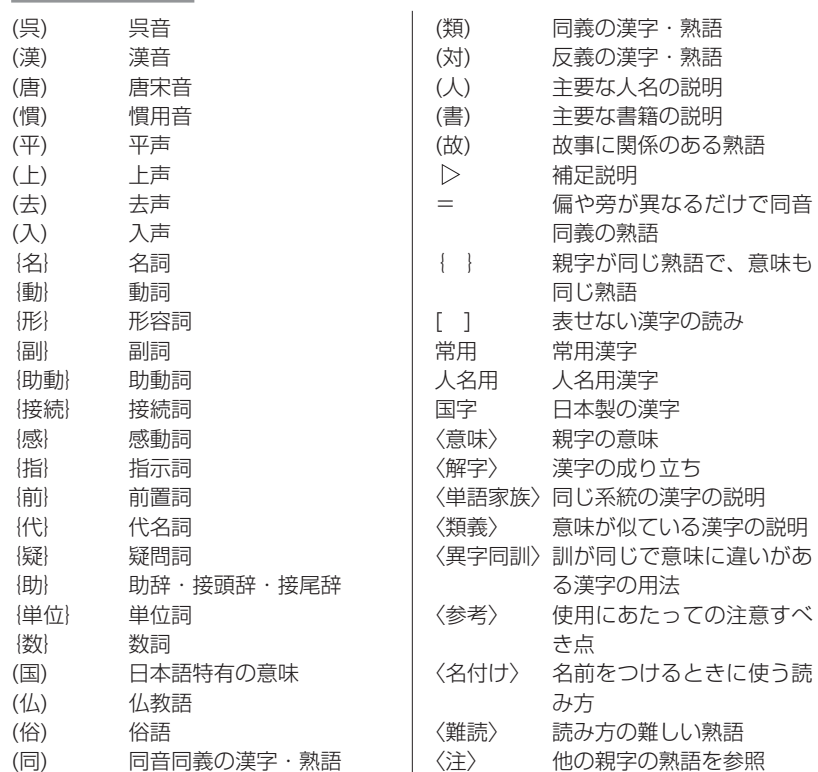

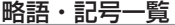

# **学研 パーソナルカタカナ語辞典**

## パーソナルカタカナ語辞典編集要旨

#### 見出し語の表記

- 1原則として平成3年内閣告示「外来語の表記」の趣旨にしたがいながら、新聞な どで一般的によく使われている表記を用いた。
- 2エ行やオ行の長音は、原則として「エー」「オー」の表記を優先にしている。ただし、 慣用として「エイ」や「オウ」が一般的なものは、それにしたがったものもある。 (例)ボール・ペン ボウリング(スポーツ)
- 3原語がvのものは「ヴ」を用いず「バ」行を用いた。ただし、商標や固有名詞のも のは「ヴ」にしたがった。
	- (例)ビレッジ イヴ・サンローラン
- 4原語のdi、tiには「ジ」「ディ」「チ」「ティ」の2通りの表記法があるが、慣例にし たがった。
	- (例)ジレンマ ディレクトリー
- 5語末の長音は、理化学用語などでは省略されることが多いが、長音のままとした。 (例)コンピューター
- 6複合語は、原語が分かれている場合にだけ・を置いた。

#### 配列

- 1配列は、カタカナ部分だけでなく、漢字・数字・アルファベットまでもカナに変 えた読みで五十音順とした。
- 2長音符(ー)の読みと・は省略して、配列した。
- (例) グリーンGDP (ぐりんじでぃぴ)
- 3同じ読みで長音符のある語とない語では、ないものを前に置いた。
- 4清音、濁音、半濁音の順番に配列した。
- 5原語の異なる同音語や同じつづりでも語源の異なる語は別見出し語とし、右肩 に123…の数字を付けて区別した。

#### 原語の表記

1原語は見出し語の直後に【 】にくくって入れた。

- 2原語名を原語の直後に置いて示した。ただし、原語が英語のものはそれを表記 していない。また、商標や地名などは、原語名を省略した。
- 3原語の英語は、基本的にイギリス式つづりよりもアメリカ式つづりを採用した。 4ギリシャ語、ロシア語、中国語など、特殊な文字をもつ原語については、ローマ

- 5植物の属名など学名表記が一般的なものはラテン語で表した。
- 6漢字・平仮名とカタカナが混じったもので、原語が特定できないものは、その部 分をダッシュで省略した。
	- (例)ミサイル療法【missile −】

コンテンツ/機能説明編

コンテンツ(辞書)データについト

字化して示した。

7原語のないもの、示しようのないものは原語表記をしていないものがある。 8商標に関しては、全部が大文字のものでも、本辞典では語頭のみ大文字で表記し た。

## 和製語

- 1 和製語のものは【 】内の原語の後に [1] を入れた。
- 2 原語が変化したものや省略されたものは、その語に「<」を用いて記し、和製 語と同じ扱いとした。
	- (例) ジルバ【<jitterbug】
- 3 漢字や仮名の混じった語は、 ill を入れていない。
- 4 複数の外国語からなる複合語は+を用いて表した。 (例) アルペン・スキー【Alpen ドイツ + ski **和 】**
- 5 原語はその外国語としては成立するが、意味が極めて日本独自の内容で用い られているものなどには、本文中に「和製用法」の記述を入れた。

#### 本文中の語義と記号

1語義に複数の意味があるときは、①②③…を用いて示した。 2補注と記号

- \* 同義のカタカナ語、略語・記号などを示した。
- ◇ 用例を示した。
- ◆ 語源や類語解説、補足説明などを必要に応じて記述した。
- 参照語を示した。
- **→ 解説: 見出し語と同義であり、くわしい解説があることを示した。**
- ⇔ 反対語、対語を示した。
- 【 】原義や他の外国語での表記など、原語上の注記を与えた。
- 3分野表記
	- 必要に応じて《 》でくくり、特定分野などの表示をした。
		- 宇…宇宙 気…気象 経…経済・経営 航…航空 鉱…鉱物 社…社会学 宗…宗教 心…心理 生化…生化学 俗…俗語
		-
		- 地…地学 天…天文学 電…電気 電算…コンピューター
		- 美…美術 服…服飾 理…物理
		- アメフト…アメリカン・フットボール
	- フィギュア…フィギュア・スケート 造語…造語成分 など
- 4商標に関しては、多くを《商標》として記したが、主に商品名にとどめ、企業名 などはその表記を省略した。

# **学研 故事ことわざ辞典**

# 故事ことわざ辞典編集要旨

# ■見出し語

配列 五十音順。

表記

1現代かなづかい。

2中国出典のものについてはなるべく原典を尊重した。

3比較的長いもの、区切り方に注意を要するものについては積極的に読点「 、」を 入れた。

4見出し語の表記とは別の読み方があるもの、また、表記の一部に異なった言い方 があるものについては、注釈の中で解説した。

5意味が同じで全体の表記や言い方に違いがある場合には、頻度の高いほうを見 出し語とし、他方は でその語が参照できるようにした。

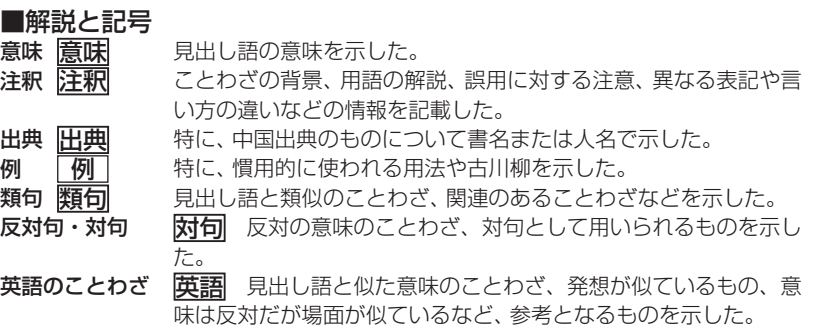

298コンテンツ/機能説明編コンテンツ (辞書) データについて ・・・「ことわざ使用についてのご注意] ・・・・・・・・ ことわざは、その成立過程から言って、その当時の社会通念を反映しており、き わめて差別的な意味を含んでいたり、蔑視的な表現であったりするものが少な くありません。 また、知らないことわざを調べるという辞典の性格上、古典にしか出現しないも のも取り上げてあることをご理解ください。このようなことわざについては、 人の心を傷つけ、人権を侵害することのないよう、使い方には十分注意してくだ さい。 参考として掲載した古川柳や英語のことわざにも同じ配慮をお願いします。

コンテンツ(辞書)データについて

# 参考:「使用シーン/内容」別のタイトル一覧

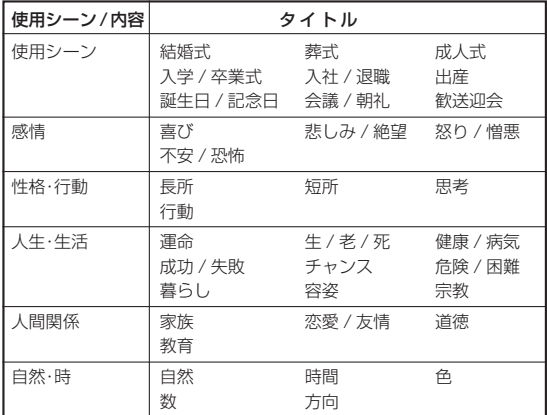

# **学研 四字熟語辞典**

# 四字熟語辞典編集要旨

## ■四字熟語とは何か

2字以上の漢字が結合して、ある意味を表す漢語のことを熟語といい、その熟語と他 のもう1つの熟語が連結して四字で1つのまとまった意味を表すものを「四字熟語」 という。

本辞典ではおもに中国の古典に典拠をもつ四字熟語を採録した。そのため、「左側通 行」「経済成長」など、四字として特別な意味をもたない複合語・合成語は採録しな かった。また、日本で訓読するとき慣用的に「の」を補足して読んでいる語は、「之」 の字を加えて四字熟語としたものもある。

## ■見出し語

#### 配列 五十音順。

#### 表記

見出し語の漢字が、偏(へん)や旁(つくり)の違いだけで、同音・同義の異体字で ある場合、また、国語審議会報告の『同音による書きかえ』資料などによって、書 き替えることになっている漢字については、次のように示した。

(例) 意気消沈 (=意気銷沈)

また、意味が同じで表記に違いのある場合には、原則として、頻度の高いほうを見 出し語とし、他方は で参照できるようにした。

#### 読み

見出し語の読み方で、慣用上「の」を入れて読むこともある語については、それを 示した。「の」を入れたり入れなかったりして読む場合は、別の見出し語をたてて 示した。

(例) 君子三楽→くんしさんらく

君子三楽→くんしのさんらく

## 活用

見出し語が動詞として使われたり、状態表現として使われたりするものは、それ を示した。

(例) 悪戦苦闘 (スル) 〈動詞〉 悪逆非道 (ナ・ノ) 〈状態表現〉

## レベル表示

- みんなが当然使っている表現
- 使って損はない表現
- \* 知らねば損をする表現

〈無印〉知っていて損はない表現

#### ■解説と記号

意味 意味 見出し語の意味を示した。

注釈 注釈 四字熟語の背景、用語の解説のほか、いろいろな情報を記載した。

出典と引用文 出典 中国出典・仏典のものについて書名または人名で示した。

例 | 例 | 文章作成やスピーチに役立つように、実際の使い方の文例を示した。 類句 類句 見出し語と類似の四字熟語、または関連のものを示した。

反対句・対句 対句 反対の意味、対句として用いられる四字熟語、および関連の ものを示した。

参考 参考 英語のことわざ、だじゃれ、古川柳など、ことば遊びやちょっとした 情報を示した。

# **英文ビジネスレター事典**

この事典は、キーワードで引く英文ビジネスレター表現集を中心に、レター作成に欠 かせない基礎知識、ビジネスの各場面に応じたモデルレター、さらに、最近のビジネ スシーンに対応したファクス・Eメールのレターの書き方から成っています。

# ●キーワードで引く英文ビジネスレター表現集

使用頻度の特に高い表現は決まり文句として分かりやすく掲げています。項目の ほとんどに解説を設けて、ビジネスレターで用いる際の注意やそれぞれの語・表 現のニュアンスの違い、語法解説などを施してあります。また、類義表現を D で 示して相互参照(ジャンプ)できるようにしています。

決まり文句では、代名詞が一人称の場合、便宜的に we/our/us で統一して示し てあります。また、that 節が続くものはthat が省略可能なものでも that を入 れてあります。

## ● 用いている記号類について

- ( ):補足説明、または省略可能 / :同義の語句や表現の並記
- [ ]: 直前の語句と言い換え可能 | | : 参照
- 
- 

# ●英文ビジネスレターの基礎知識

英文ビジネスレターを作成するに当たって、心得ていなければならない基本的な 知識について解説しています。

# ●モデルレター 30例

合計30の英文ビジネスレターの文例を紹介しています。ここで取り上げたもの は、ビジネスの各場面で用いられる模範的な代表例で、実際の状況に即して応用 のきく文面になっています。POINTにその項目のレターを作成するにあたって 押さえるべき重要なポイント、語釈と応用例に重要な表現、注意を要する表現の 語釈と言い換え例を示しています。

# ●ファクス・Eメールのレター

特にEメールでメッセージを送るときに注意すべき事項や、知っておくと便利な 事柄を中心に解説し、ファクス2例、Eメール8例の文例を紹介しています。

# **医者からもらった薬がわかる本2008**

# 一般薬剤名(成分名)と製剤商品名(銘柄)について

薬は化学的組成、使用目的、性質などいろいろな基準で分類され、一般的な名称(一 般薬剤名)がつけられています。本コンテンツでは、そのうち900種類以上の薬剤 をとりあげて解説しています。

製薬会社がこれらの薬を商品化するときには、それぞれ独自の製剤商品名(銘柄)を つけます。この商品名とメーカー名が、製剤欄に列挙されています。例えば、解熱鎮 痛薬(抗凝血薬)のアスピリンは、一般名がアスピリンであり、有名な商品名として バファリンがあります。

「名前から探す」では、一般名、商品名のどちらからでも引くことができます。

- 分類…… 薬の成分、効能、用途などから分類された名称
- 処方目的…… どんな病気や症状のときに使われるのか(健康保険で認められている適応症)
- 解説…… 薬の効き方(作用)、薬のつくられた由来、その薬の使用状況などの情報
- 製剤欄…… 製剤商品名(銘柄)と、その商品のメーカー名、規格、薬価がまとめてあります。

● 保険収載年月……

健康保険が適用される薬として厚生労働省よりはじめて承認された年月です。

- PC(プレグナンシー・カテゴリー)… 妊婦が使用した場合の安全性を示します。304ページに詳しい説明があります。
- 海外評価…… その薬の主要先進国(英・米・独・仏)での承認・発売状況を示しています。 303ページに詳しい説明があります。
- 1日量…… その薬を標準的に使用する場合の1日あたりの分量です。病状や治療方針に よっては例外もありますので、一応の目安と考えてください。なお、一概にい えない薬については記載していません。
- **先発品……** 製剤のなかには、最初に開発され特許をとった先発医薬品と、その薬の特許が 切れた後に発売される後発医薬品(ジェネリック医薬品)があります。 本コンテンツでは、その区別がつくように先発品に **先** 印をつけて示していま す。ただし、先発品メーカーが販売を中止したなどの理由で、製剤名(商品名) 欄によっては、先発品の印がないものもあります。
- 保険薬価……(5mg1錠20.50円など) その薬を健康保険で使う場合の価格を単価で示してあります。

● 一般的な注意…… 使用してはいけない場合、慎重に使用する場合、服用時に必要な検査など… これらの場合には、薬の服用について処方医と相談してください。妊婦・授乳 婦の安全性、小児の安全性、危険を伴う作業については、治療の有益性や安全 性の確立など薬によって異なっているので、「分類から探す」、「がんに使われ る薬」に「コラム:共通事項のみかた」として説明しています。

- 副作用の注意…… 重大な副作用、おこることがある副作用、服用を中止して処方医に連絡する副 作用など、分類して掲載しています。
- 他の薬剤使用時の注意…… いわゆる"薬ののみ合わせ"のことです。他の薬を飲んでいる場合は、その薬

との相互作用で副作用が出ることがあるので、注意が必要です。

● 警告……

きわめて重大な副作用がおこりうるものについては「警告」として注意を促し ています。

# 副作用について気をつけたいこと

〔副作用の注意〕に説明している副作用とは、必ずおこるものではありません。1万 回の投与について1回しかおこらないものまでを含んでいるからです。

そのうち、とくに注意すべき副作用については、「重大な副作用」として示してあり ます。この「重大な副作用」とは、医療関係者向けの注意書き(添付文書と呼びます) に記載されているものをまとめています。ただし、重大だからおこりやすいという

コンテンツ/機能説明編

わけではありません。

副作用が出る頻度については、次のような基準が目安となっています。

- 「まれに」……0.1%未満
- 「ときに」……0.1 〜5%未満
- とくに副詞なし……5%以上または頻度が不明

副作用については、素人判断は禁物です。薬によっては、自分勝手な判断で服用を止 めてしまうと危険な場合もあるからです。処方された薬は、処方医の指示通りに正 しく飲むことがまず大切です。服用していて、もし異常を感じたら、処方医または薬 剤師に早めに相談しましょう。

# 海外評価の説明

(主要先進国での薬の承認・発売状況がわかる)

薬の詳細画面中にある「製剤欄」に記載されている一般薬剤名のところに「海外評価」 を付けています。これは、その薬のイギリス、アメリカ、ドイツ、フランスでの承認・ 発売状況を点数化し、その合計点を表示したものです。

●イギリスでの承認・発売あり… 2点 ●ドイツでの承認・発売あり…… 1点 ●アメリカでの承認・発売あり… 2点 ●フランスでの承認・発売あり…0.5点 として計算しています。

- ※海外評価は、世界で最も薬剤承認基準が厳しいと考えられるイギリスとアメリカ、 次いで厳しいとされるドイツ、フランスでの承認状況を勘案して評価しています。 その他の国での状況は考慮していません。
- ※「海外評価」は、日本で繁用され標準的薬剤とされている薬を中心に、なるべく多 くの薬について調査しています。
- ※海外での承認・発売状況については以下の書籍を参考にしました。
	- 1.Martindale"The Complete Drug Reference"35th ed. (2006) (The Royal Pharmaceutical Society/イギリス)
	- 2.Physicians' Desk Reference (PDR)61st ed. (2007) (Thomson/アメリカ)
	- 3.Monthly Index of Medical Specialties (mims) July. 2004 (Haymarket Medical Ltd./イギリス)
	- 4. Rote Liste 2007 (Rote Liste Service GmbH/ドイツ)
	- 5.Dictionnaire VIDAL 2007 (Editions du Vidal/フランス)
	- 6.USP DI 25th ed. (2005) (Thomson/アメリカ)
	- 7.Current Medical Diagnosis & Treatment 45th ed. (2006) (Lange/アメリカ)
	- 8.Red Book 2005 ed. (2005) (Thomson/アメリカ)
- 9.Prescription for Disaster (by Thomas J. Moore, 1998) (Simon & Shuster/アメリカ)
- 10.Bitter Pills (by Stephen Fried, 1998) (Bantam Books/アメリカ)

#### 〔海外評価合計点の表示の見方〕

5.5点

英 衆 隅 四 ……イギリス、アメリカ、ドイツ、 フランスともに承認・発売してい ます。

0点

||英||沢 陋 囮 ……イギリス、アメリカ、ドイツ、フランスともに承認・発売はあり| ません。

# PC(プレグナンシー・カテゴリー)の説明

(妊娠時服用における安全性基準がわかる)

薬の詳細画面中の「製剤欄」にある PC(プレグナンシー・カテゴリー)とは、その薬 を妊娠時に使用したときの安全性を示したもので、アメリカ食品医薬品局(FDA)が 設定した基準をそのまま掲載しています。以下の説明をよく読んだ上で、判断の目 安にしてください。

- 妊娠時の使用にあたっての薬剤分類 (プレグナンシー・カテゴリー PC) の見方 プレグナンシー・リスク・ファクター (=プレグナンシー・カテゴリー PC と略) は、A、B、C、D、Xの5段階で示されています。アメリカ食品医薬品局(FDA)は、 体内に吸収された薬が、生まれてくる胎児に対してどの程度影響するかという可 能性を示すために、これら5つのカテゴリーをつくりました。カテゴリー間の重 要な差異は、薬についての研究文献の確実性と、その薬の危険性と有益性のどち らが勝るかという比率に依っています。"X"という評価は、催奇性があり、有益性 より危険性のほうがあきらかに勝っていることを示すデータが存在し、妊娠中に は絶対に用いてはならないとされている薬です。
	- PC A 妊婦に対しての研究結果では、妊娠3カ月時も、その後の妊娠期間にも、 胎児に対しての危険が発見されなかったもの。胎児に対して害を与え る可能性は、ほとんどないと思われる。
	- **PC B** 動物実験では、胎児に対しての影響は発見されなかったが、妊婦におけ る臨床検査は行われていないもの。もしくは、動物実験で胎児に対し ての影響が発見されているが(生殖力の低下を除く)、妊婦に対しての 臨床検査では、妊娠3カ月時でも、その後の妊娠期間でも、危険性が確 認されていないもの。
	- ■BC 動物実験においては、胎児に対する危険性が発見されているが (奇形児 や未熟児、その他の影響)、妊婦における臨床検査がなされていないも の。もしくは、動物実験も妊婦における臨床検査も行われていないも の。"C"と評価された薬は、その薬の有益性が胎児に対する危険性を上

1ンテンツ/機能説明編コンコンテンツ(辞書)データについて 04 コンテンツ(辞書)データについト まわったときだけに処方されるべきである。

- PC D 人間の胎児に対する危険性がはっきりと確認されているもの。ただし、 危険性にもかかわらず、その薬を妊婦に対して処方することを容認す べき場合がある。(その薬を使わないと命にかかわる場合や、深刻な病 気にかかっていてその薬よりもっと安全な薬が使えない、もしくは効 果がない場合)
- PC X 動物実験でも、妊婦における臨床検査でも、胎児に対する異常が発見さ れている。もしくは、人体に実際に使った結果から胎児に対する危険性 が発見されている。"X"と評価された薬は、妊婦に処方する場合、いか なる有益性よりも危険性のほうが上まわっている。妊娠中もしくはこ れから妊娠しようという女性は絶対に服用してはいけない。
- ※プレグナンシー・カテゴリーは製剤欄の中の一般薬剤名に付記してあります。な お、アメリカで薬として認められていないものには記載されていません。
- ※妊娠時には十分に注意がなされた上で投薬されますが、不安な点がある場合には、 処方医とよく相談してください。

# **英語類語使い分け辞典**

- 1.日本語類語における マークは、参照送りであり、その日本語見出し語にも関連 する英語類語の使い分けがある(ジャンプできる)ことを示している。
- 2.「使い分け」の解説において、英語単語のスピーチレベルとしては、〔口語〕と〔格 式語〕があり、〔格式語〕とは英語の formal の訳で、改まった書き言葉や話し言葉 の意味。
- 3.「慣用表現」においては、その英語類語の慣用表現であるだけでなく、その日本語 見出し語から連想される慣用表現も掲載している。

# **デイリー日中英・中日英辞典**

# 日中英の部

## 日本語見出し語欄

- ・日常よく使われる日本語1万3千を五十音順に配列。
- ・長音「ー」は直前の母音に置き換えて配列。 例:アーチスト→ああちすと,チーム→ちいむ
- ・常用漢字以外の漢字も使用し、漢字についてはすべてふりがなを付した。
- ・語義が複数ある場合には、()内に限定的な意味を記述。
- ・見出し語を用いた派生語、複合語も約1250語収録。

## 中国語欄

- ・見出しの日本語に対応する中国語を掲載。
- ・該当する中国語の単語のみではなく、ものを数える場合に用いる量詞や目的語の 例、語順等も適宜指示した。括弧類については、「略語・記号一覧」を参照。
- ・中国語にはピンインとカタカナ発音を表示。
- ・声調の表記は、ピンインに示した。
	- 例: a 第1声 (高く平らに) 第2声(高く昇る) 第3声(低く抑える) **à** 第4声 (鋭く降る)
- ・離合詞(動詞+目的語に分離できる語)のピンインには、分離可能な位置に▼を付 した。

(和《人》)见面 会う(hé ) jiàn miàn (ホォァ…)シエンミエン

# 英語欄

・見出しの日本語に対応する英語を掲載。ただし、品詞が一致しない場合もある。 ・英語にもカタカナ発音を付した。

# コラム

・関連する単語を、36のテーマやキーワードのもとに掲載。

・対応する英語も表示。ただし、カタカナ発音は省略。

# 中日英の部

- ・HSK(中国語能力認定試験)の重要語に基づき、中国語を学習する際に有効な5千 語を見出しとした。
- · HSKの3段階 (甲乙丙) のランクを、それぞれ \*, \*, 無印で表示。
- ・中国語の見出し語には、ピンインとカタカナ発音付き。
- ・中国語に対応する英語も掲載。
- ・中国語の品詞も明示。品詞の分類については「略語・記号一覧」を参照。
- ・訳語は敢えて1語を原則とし、用例や成句は省いた。

# 日常会話の部

・テーマや状況別に、よく使われる日常会話表現を掲載。

・対応する英語表現も掲載。ただし、カタカナ発音は省略。

## ■略語・記号一覧■

(日中英の部)

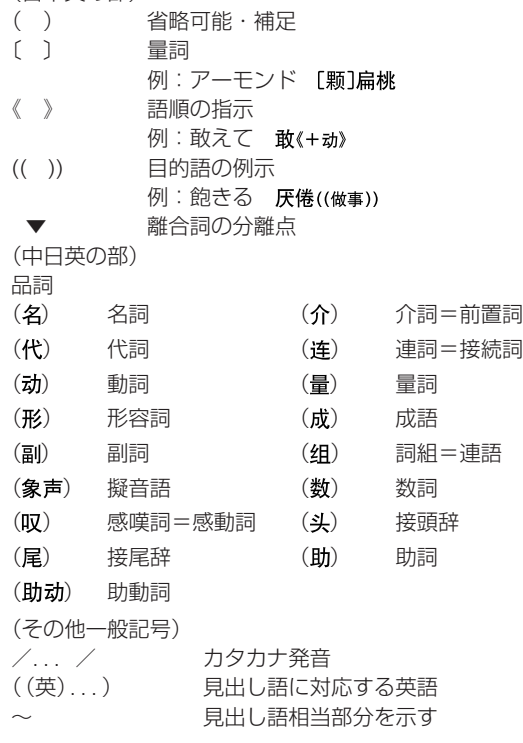

# 中国語のカタカナ発音表記について

カタカナ発音を付した目的は、次のとおりです。

- 1. ピンインに習熟していない利用者の便を計る。
- 2. ローマ字読みや英語の綴りのように読むと誤りやすい表記に、注意を向ける。
- 3. 中国語音の聴覚印象とピンイン表記のずれに注意を向ける。

カタカナだけでは、中国語の細かな音の区別を表現することは不可能なので、あくま でも中国語音の正式なローマ字表記であるピンインを理解するための補助的手段と 考えてください。

■カタカナ発音表記の原則

- 1. 無気音b d gを「バダガ・・・」、有気音p t kを「パタカ・・・」で表記した。
- 2. 音節末鼻音の -n と -ng はいずれも「ン」で表記したが、たとえば、-man 「マン」 に対して、mang は「マァン」のように、-ng の場合には直前の母音をア行のカ ナで表記した。
- 3. 母音 は「ユイ」の2文字で表記したが、唇を絞り込む単母音である。
- 4. 反り舌音の zh- ch- sh- は、原則として拗音の「ヂャ/ヂュ/ヂョ/ヂォ、 チャ/チュ/チョ/チォ、シャ/シュ/ショ」で表記した。 ただし、「ユイ」で表記する母音 の前でのみ j- q- x- の音であることに注意 されたい。 chun チュン : qün チュィン
- 5. カタカナ発音表記には声調は表示していない。ピンインの声調記号を参照され たい。

■誤りやすい発音の例

- 1. -ian は「イエン」。 -iang は「イアン」。
- 2. -en はすこし奥寄りに「エン」。 -eng は唇を丸めずに「オン」。
- 3. mai は「マイ」。 ☆「メイ」と読まないように注意。
- 4. cong は「ツォン」。 ☆ 「コン」と読まないように注意。
- 5. zi ci si は唇を横に引いて「ヅー ツー スー」。
	- ☆「ヅィ ツィ スィ | と読まないように注意。
- 6. hu は唇を丸めて口の中を大きく開け、喉の奥から「ホ」と発音する。 ☆「フ」と読まないように注意。

huan は「フアン」ではなく「ホワン」が近い。

- 7. 儿化により音が変わる場合や、読まない文字が生じる場合がある。
	- víhuìr → 「イーホアル」 yìdiǎnr → 「イーディアル」

コンテンツ/機能説明編

コンテンツ(辞書)データについて

# **日本の世界遺産**

- バスや鉄道などの交通手段は、変更される場合もありますので、お出かけの際は 事前にお確かめください。
- イベント・祭りは、日程が変更される場合がありますので、お出かけの際は事前 にお確かめください。
- 各種文章データ・内容は2008年5月現在のものです。
- 世界遺産名の和文表記に関しては、ユネスコのホームページに準拠しました。
- 写真提供:和歌山県フォトライブラリー(丹生都比売神社、慈尊院、丹生官省符神 社) ほか
- 地図・写真・案内文など無断転載・複製を禁じます。

# **日本名湯100選 行ってみたい温泉**

- 交通手段は、変更される場合がありますので、お出かけの際は事前にお確かめく ださい。
- イベントは日程が変更される場合がありますので、お出かけの際は事前にお確か めください。
- 内容は2008年5月現在のものです。
- 地図・写真・案内文など無断転載・複製を禁じます。
- 編 :株式会社角川学芸出版 制作協力:株式会社グループ・ルパン 図版協力:データアトラス株式会社、飯出敏夫 (温友社)、 株式会社アド・グリーン、吉田良正

# **日本名山100選 登ってみたい山**

- 交通手段は変更される場合がありますので、お出かけの際は事前にお確かめくだ さい。
- イベントは日程が変更される場合がありますので、お出かけの際は事前にお確か めください。
- 内容は2008年5月現在のものです。
- 地図・写真・案内文など無断転載・複製を禁じます。
- 編 :株式会社角川学芸出版
	- 企画協力:野瀬和紀
	- 制作協力 :株式会社グループ・ルパン
	- 図版協力 :データアトラス株式会社、内田良平、三宅修、 津波克明、ハリケーン、 株式会社フォトオリジナル、野瀬和紀

# **日本全国 名水湧水100選**

- バスや鉄道などの交通手段は、変更される場合もありますので、お出かけの際は 事前にお確かめください。
- 紹介した名水の多くは、飲用が保証されているものではありません。利用するに あたっては、自己責任において利用してください。また、水質や水量は変化する 場合もあります。
- 各種文章データ・内容は2008年5月現在のものです。
- 地図・写真・案内文など無断転載・複製を禁じます。

# **参 考**

# 字形について

- この製品に使われている日本語の漢字の字形はJIS X 0213-2004に準拠してい ますので、一般の辞典などで採用されている文字と字形が異なるものがあります。
- ただし、補助漢字やJISの漢字表以外の漢字も一部含まれています。
- また、限られたドット数で文字を構成しているため、一部の漢字は略字を用いて います。

【例】

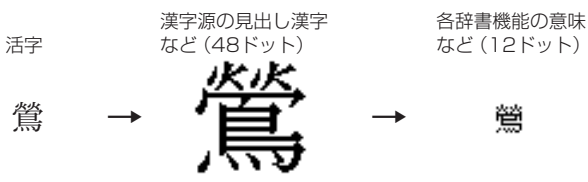

● 手書きパッドに表示される認識文字は、限られたドット数で文字を構成している ため、略字を用いている場合があります。

# コンテンツ(辞書など)の表現の違いについて

● この製品は、基本的に各コンテンツ (辞書など) の内容を変更することなく収録し ています。このため、同じ語を別々の辞書などで引いた場合、表現などに違いが あることがあります。

# コンテンツの内容について

● この製品に収録されている各コンテンツで書籍が刊行されているものの内容は、 基本的に書籍版の内容を変更することなく収録しておりますが、画面表示の都合、 その他の事情により、各出版社の監修に基づいて一部内容を変更していることが あります。

# 手書き入力で辞書を引くときのご注意

JIS第1~第4水準の漢字に対応している辞書は「漢字源」のみです。 本製品の手書きパッドは、JIS第1~第4水準の漢字を手書き入力で認 識しますが、「漢字源」以外の辞書はJIS第3・第4水準に対応していな いため、検索できない場合があります。

# **困ったときは**

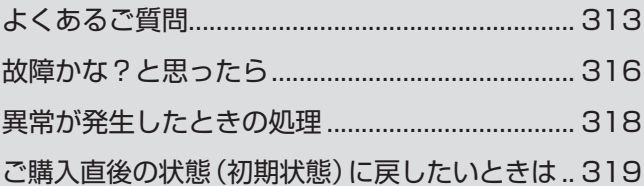

# **よくあるご質問**

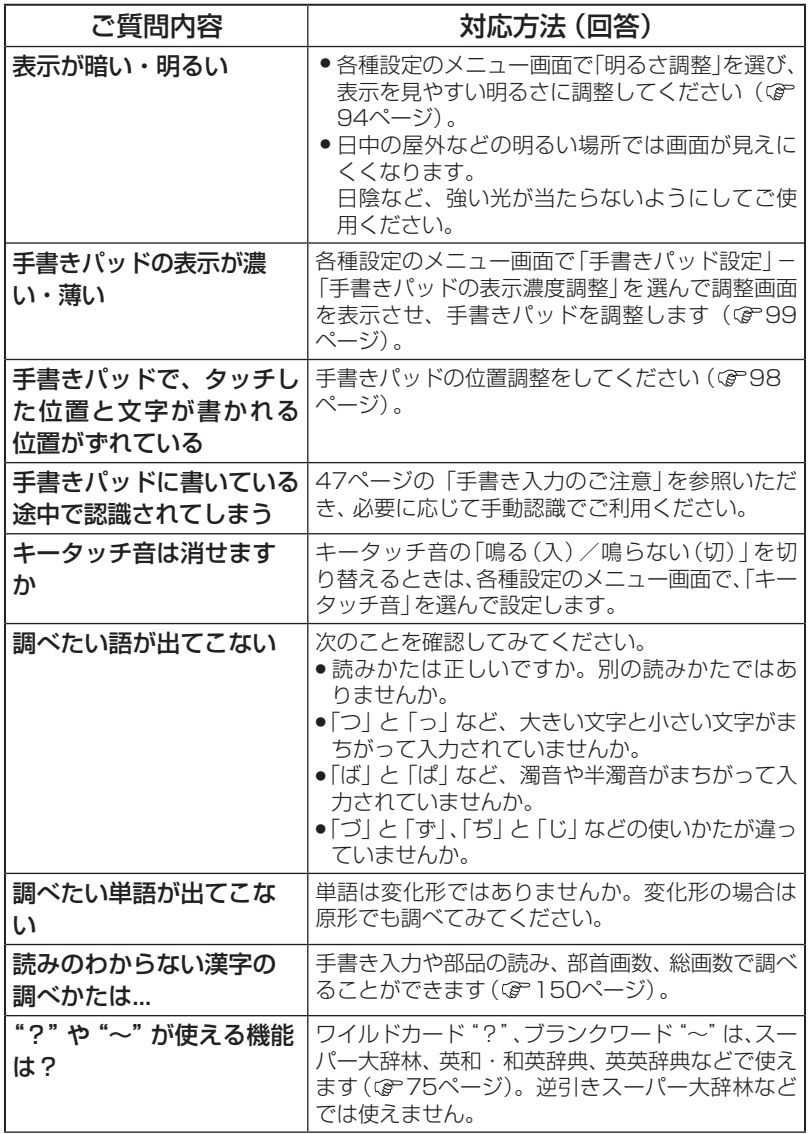

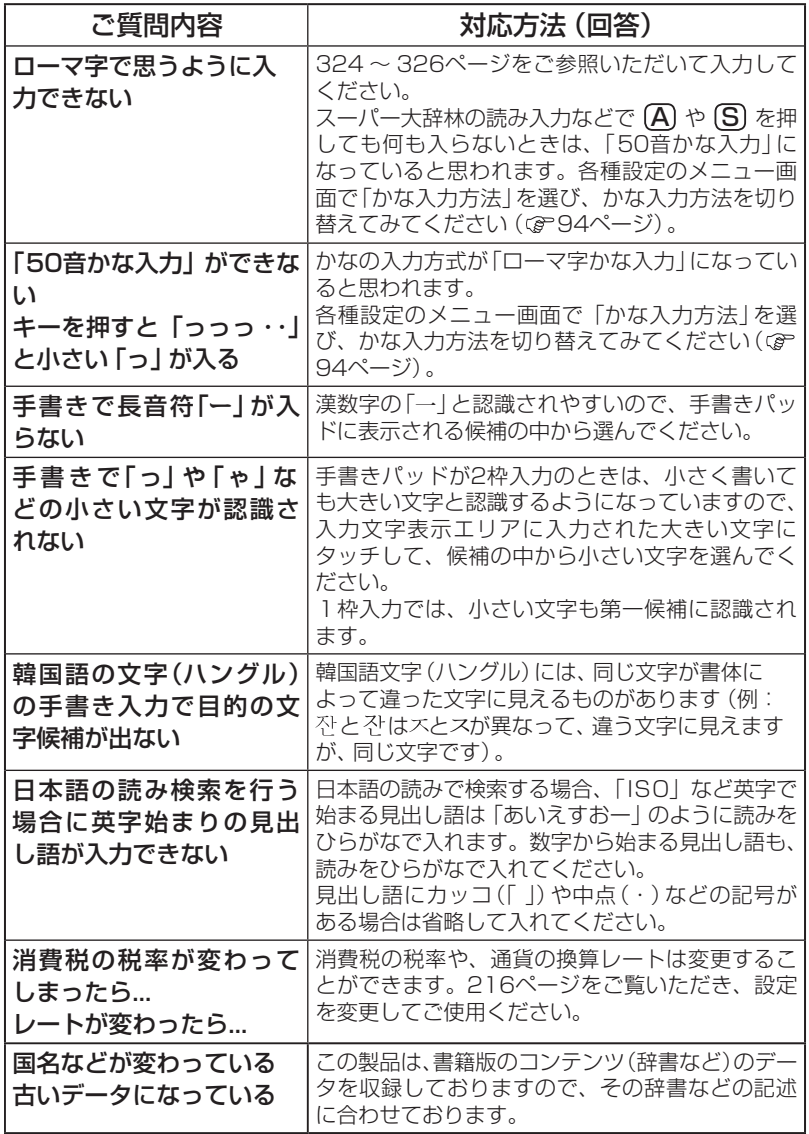

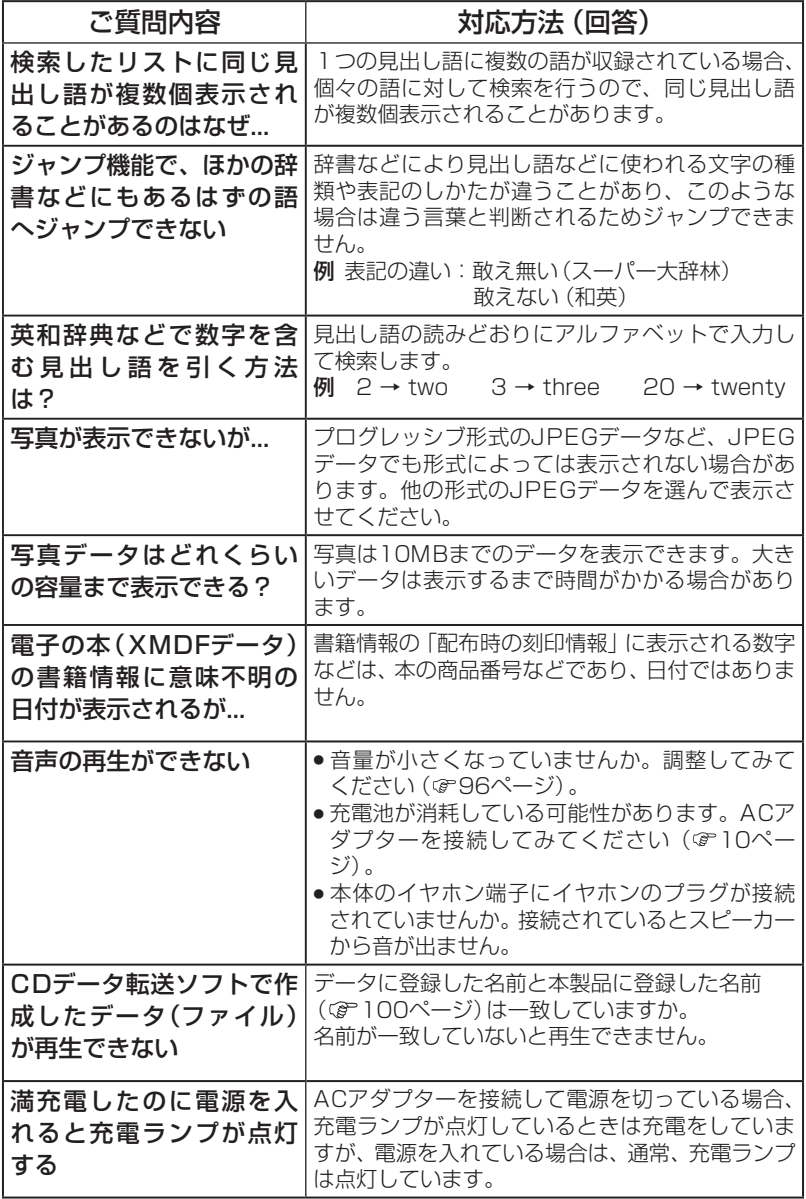

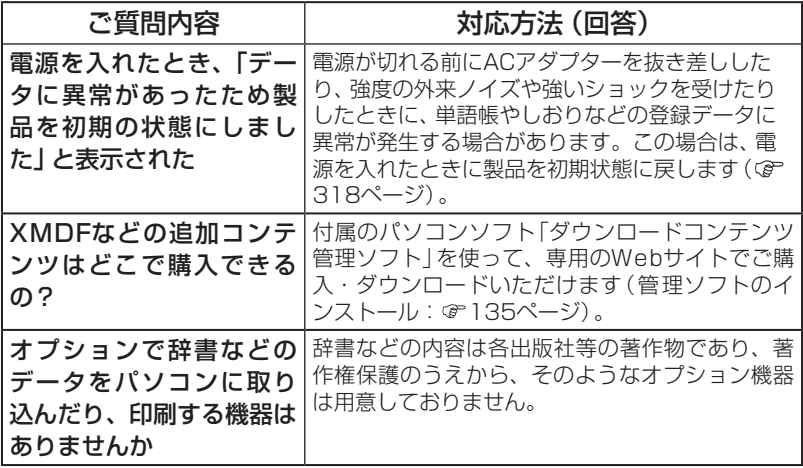

# **故障かな?と思ったら**

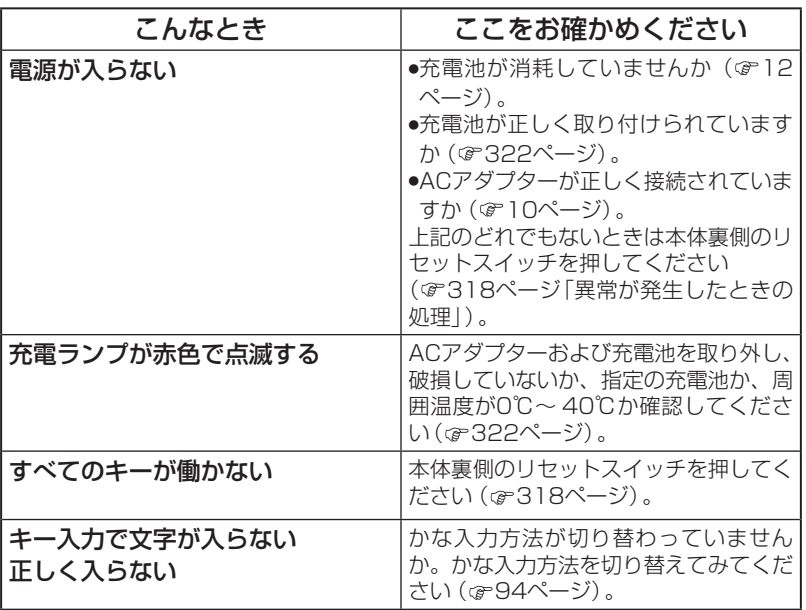

困ったときは

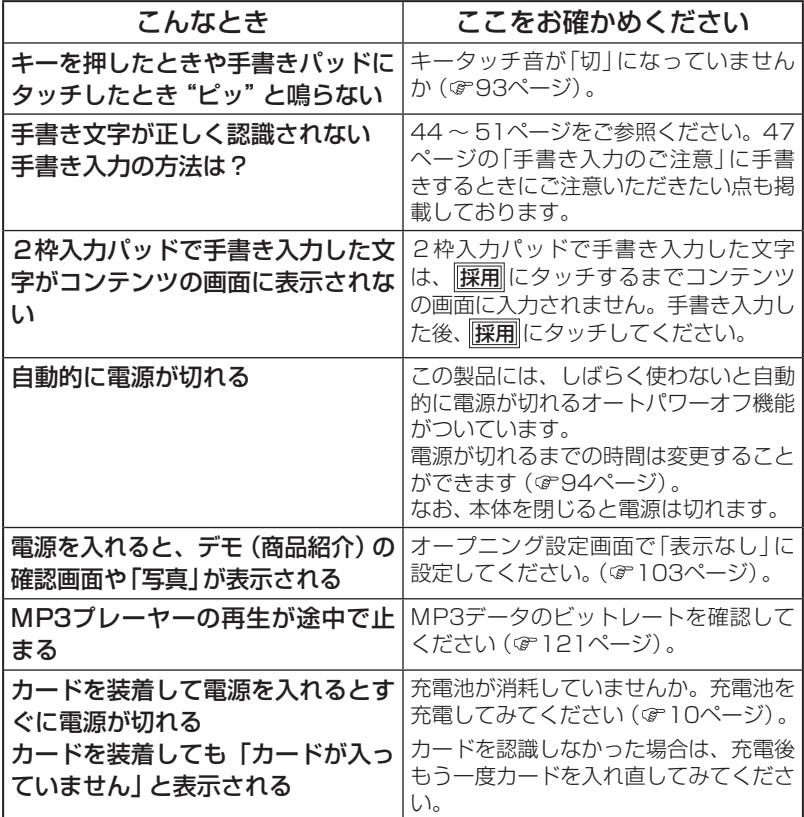

# **異常が発生したときの処理**

ご使用中に強度の外来ノイズや強いショックを受けた場合など、ごくまれ に「クリア」も含めたすべてのキーが働かなくなるなどの異常が発生すること があります。このときは、以下のリセット操作をしてください。

# リセット操作

# *1* 本体裏側のリセットスイッチを ボールペンなどで押します。

電源が切れます。

● リセットスイッチの操作に、先の 折れやすいものや先のとがった ものは使用しないでください。

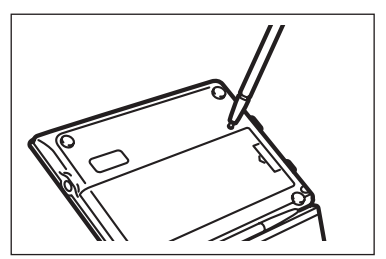

# **2** 本体を開き、スノ切すを押して電源を入れます。

「しばらくお待ちください」と表示された後、メインメニュー画面が表示さ れます。

もし、メインメニュー画面の代わり に、右の画面が表示されたときは、 お客様が登録されたデータに異常が あったため、本体を初期の状態に戻 したことを示します。このときは次 のように操作してください。

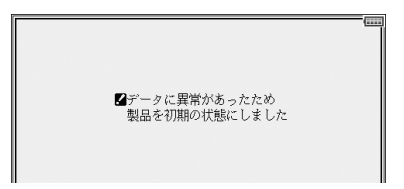

# *3* 検索/決定 を押します。

手書きパッドの調整画面が表示されます。

# *4* 画面に従って、手書きパッドの調整、キータッチ音の設定、かな入力方 法の設定、日付・時刻設定などを行ってください(12ページを参照)。

● 本体のデータに異常があると、ダウンロードして本体のメモリーに記憶させ た内容、My辞書、単語帳、しおりの内容、電卓のメモリー、通貨換算機能の 設定が消去され、「各種設定」などで設定した内容、消費税電卓の税率(初期 状態:5%)、メニューカスタマイズなどが初期の状態に戻ります。 なお、各コンテンツのデータや、登録した名前・暗証番号は消去されません。 ダウンロードして本体メモリーに記憶させたコンテンツなどが消去された 場合は、再度パソコンから転送してください。他の記憶内容、設定内容が 消えた場合は、必要に応じて再度、記憶、設定してください。

# **ご購入直後の状態(初期状態)に戻したいときは**

登録した内容などをすべて消去して、ご購入直後の状態に戻したいときは、 次の操作で初期化を行います。

- *1* 入/切 を押したままボールペンな どで本体裏側のリセットスイッチ を押し、ボールペンを離した後、電 源が入ったら [入/切]を離します。
	- リヤットスイッチの操作に、先の 折れやすいものや先のとがったも のは使用しないでください。

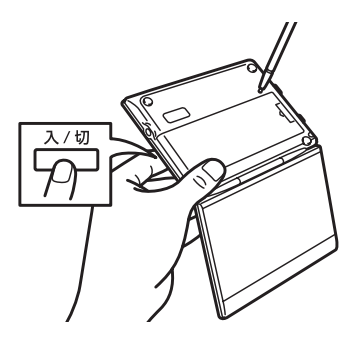

しばらくすると、次の初期化の確認画面が表示されます。

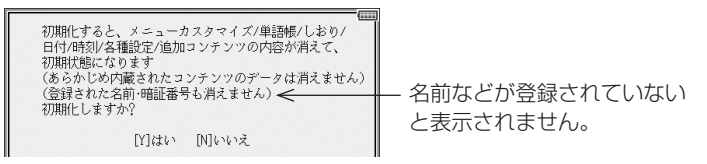

# 2<sup>(Y) キーを押します。</sup>

画面に「初期化中です」「初期化しました」と一時表示したあと、手書きパッ ドの調整画面が表示されます。

# *3* 画面に従って、手書きパッドの調整、キータッチ音の設定、かな入力方 法の設定、日付・時刻設定などを行ってください(12ページを参照)。

● この操作により、ダウンロードして本体のメモリーに記憶させた内容、My 辞書、単語帳、しおりの内容、電卓のメモリー、通貨換算機能の設定が消去 され、「各種設定」などで設定した内容、消費税電卓の税率(初期状態:5%)、 メニューカスタマイズなどが初期の状態に戻ります。 なお、各コンテンツのデータや、登録した名前・暗証番号は消去されません。 ダウンロードして本体メモリーに記憶させたコンテンツなどが消去された 場合は、再度パソコンから転送してください。他の記憶内容、設定内容が 消えた場合は、必要に応じて再度、記憶、設定してください。

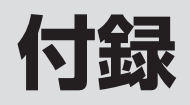

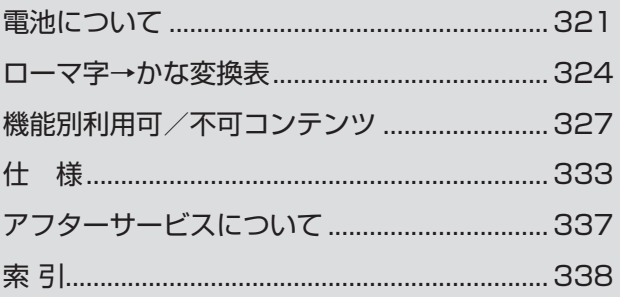

付録

# **電池について**

この製品を長くご愛用いただくための注意点など、参考にしていただきた いことをまとめています。よく読んで正しく使ってください。

# **充電池について**

この製品は、リチウムイオン充電池を使用しています。 充電池の残量が少なくなっている警告メッセージが表示されたときは速や かに充電してください。また、こまめに充電することをおすすめします。

# 充電池の交換について

充電池は消耗品です。充放電を繰り返すうちに劣化し、使用時間が極端に 短くなります(常温で約500回が目安です)。

充電池の劣化は、使用状況や動作環境によって異なります。満充電にして も極端に使用時間が短くなったときは、新しい充電池と交換してください。 充電池のお買い求めは、製品に同梱しております「お客様ご相談窓口のご案 内」に記載の窓口にお問い合わせください。

# 使用できる電池

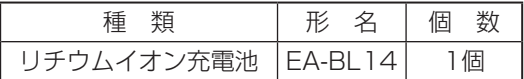

※指定している電池以外は使用しないでください。電池容量、電圧が異な るため、誤動作や故障の原因となります。

# |注意 冒頭の「安全にお使いいただくために」もよく読んでお取り扱いください。

- 製品を長時間使わないときは充電池を取り外しておいてください。
- 消耗した充電池をそのままにしておきますと、液もれにより製品を 傷めることがあります。

# リサイクルについて

リチウムイオン充電池のリサイクルご協力お願い

リチウムイオン充電池はリサイクル可能な貴重な資源です。ご使用済み リチウムイオン充電池の廃棄の際は、リサイクルにご協力ください。

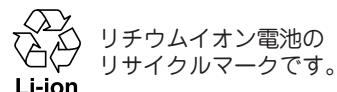

- ●ご使用済みリチウムイオン充電池は「当店は充電式電池のリサイクル に協力しています」のステッカーを貼ったシャープ製品取り扱いのお 店へご持参ください。
- ●リサイクルのときは、次のことに注意してください。
	- 充電池の端子すべてにテープを貼る。
	- 充電池を分解しない。

# **充電池の交換手順**

*1* 入/切 を押して電源を切ります。

*2* 本体裏面の電池ぶたを外します。

電池ぶたの ママ 部分を押さえながら矢印①の方向に引き、矢印②の方向 に持ち上げて外します。

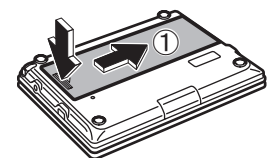

*3* 消耗した電池を取り出します。

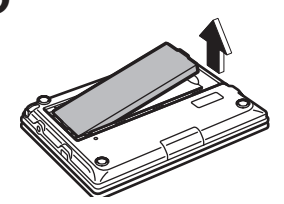

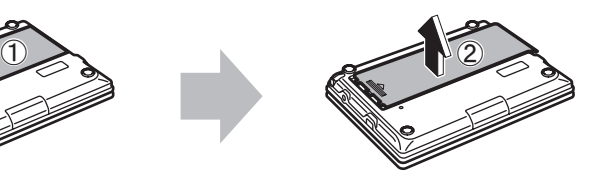

鶭

# *4* 新しい充電池(EA-BL14)を入れます。

電池収納部に充電池を斜めに入れ、電池端子側に軽く押し付けながら、反対 側を上から軽く押さえて入れます。

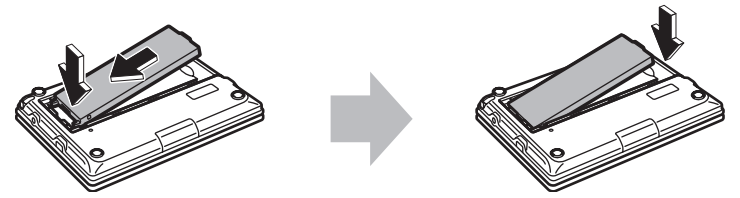

- 充電池および本体の電池端子には触れないでください。
- ●充電池は上下や左右が逆では入りません。よく確認し、無理やり入れよう としないでください。破損など不具合の原因になります。

*5* 電池ぶたをもとどおり取り付けます。

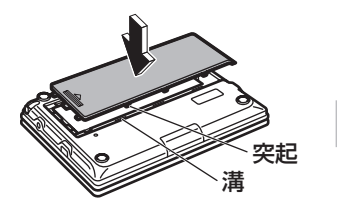

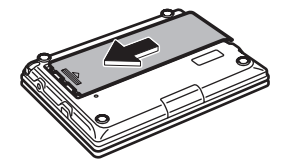

*6* 10ページの方法で充電を行ってください。
# **ローマ字→かな変換表**

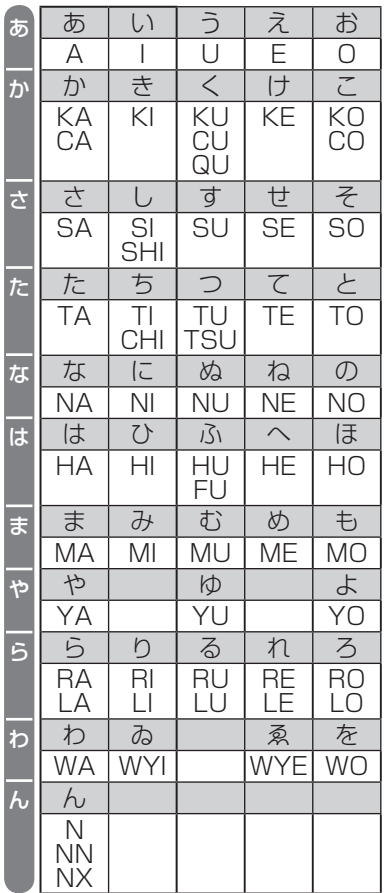

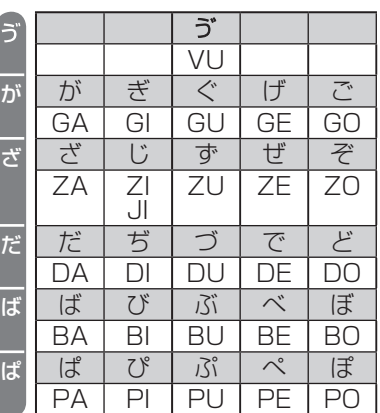

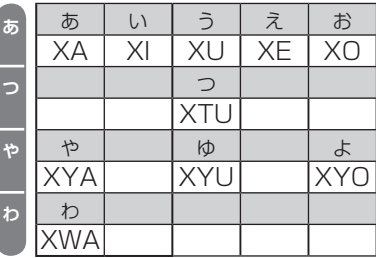

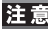

注意 • 表中の行名は、つづりを探し易くするために便宜上つけた名称です。

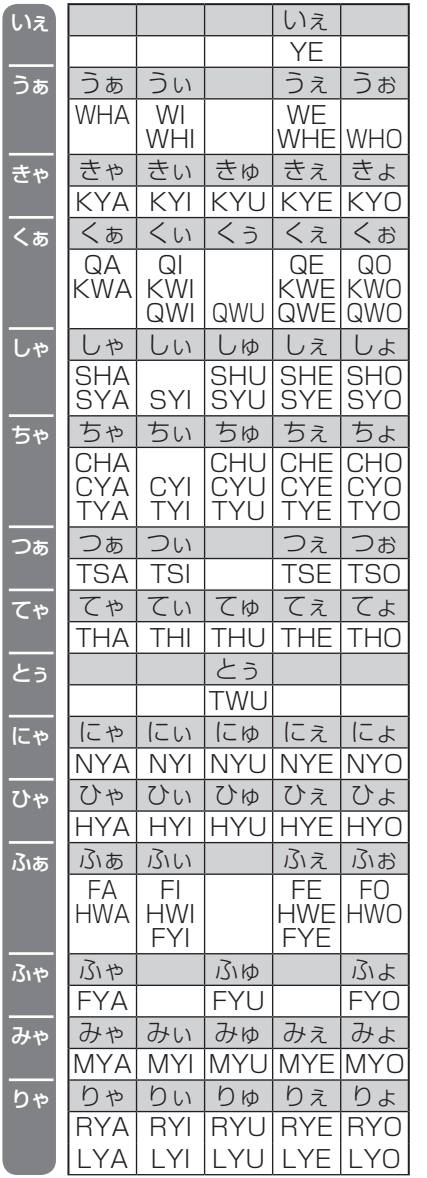

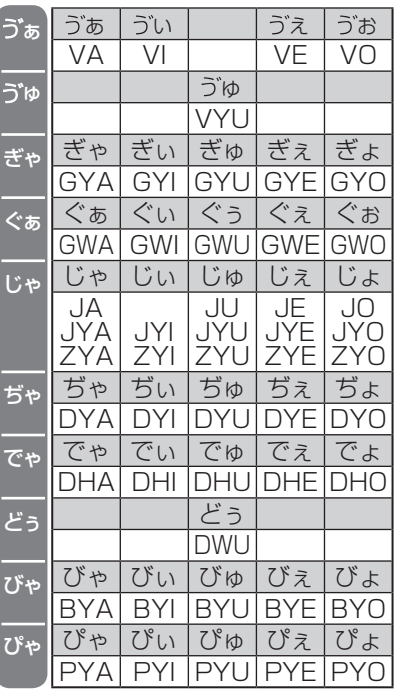

"ん"の次に母音または"Y"がくるときや、"ん"で終わるときは"NN"と 入力する。または"N"の後ろに"X"をつける。 ほんやく → HONNYAKU (HONXYAKU) はんい → HANNI (HANXI) ほん → HONN (HONX) 上記以外のとき ほんき → HONKI

### 促音(そくおん)の入力

"N"以外の子音を重ねる。または"XTU"と入力する。 けっか → KEKKA (KEXTUKA) とっきゅう → TOKKYUU (TOXTUKYUU)

### 参考 • 変換できないローマ字のつづりを入れたときは

この製品は、ローマ字のつづりを入力する場合、1字入力するごと に、かなに変換できる候補の有無を確認し、一致すればかなに変換 します。もし、候補がないときは、先頭の文字を削除して候補の有 無を確認します。それでも候補がない場合は、もう1字削除して確 認します。

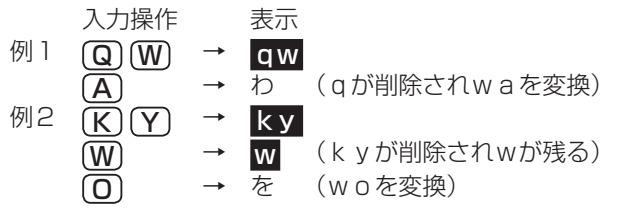

鶭

# **機能別利用可/不可コンテンツ**

# 文字サイズの切り替えと保持グループ

文字サイズは、各グループごとに詳細画面/リスト画面それぞれで切り替え・保 持されます。

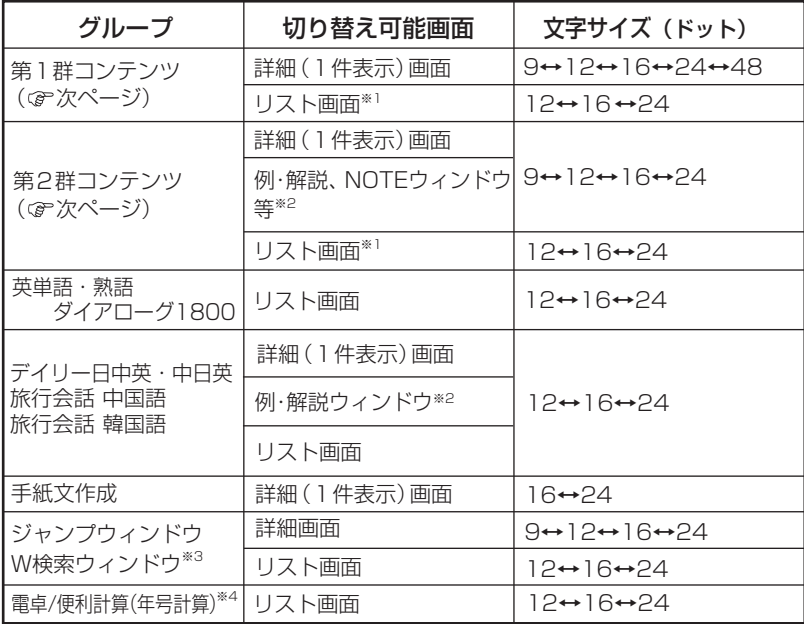

- ※1 しおりや単語帳のリスト画面を含みます。また、リスト画面にプレビューウィ ンドウが表示されている場合は、その文字サイズも含みます。
- ※2 例、解説ウィンドウは英和辞典、和英辞典で表示されます。NOTEウィンド ウは英英辞典で表示されます。
- ※3 W検索ウィンドウの入力画面は切り替えできません。
- ※4 電卓/便利計算の他の画面では文字サイズの切り替えはできません。

### 〈第1群コンテンツ〉

スーパー大辞林 全訳古語辞典 漢字源<sup>★1</sup> 故事ことわざ&四字熟語辞典 例解 慣用句辞典 新 家庭の医学 医者からもらった薬がわかる本2008 EBM 正しい治療がわかる本 血液サラサラ健康事典

働きざかりのこころの病気 ブリタニカ国際大百科事典 手紙文例集 スピーチ文例集 世界遺産100選 日本の世界遺産 日本名湯100選 日本名山100選 名水湧水100選

### 〈第2群コンテンツ〉

パーソナルカタカナ語辞典 ジーニアス英和辞典 ジーニアス和英辞典 OXFORD現代英英辞典 英会話とっさのひとこと辞典 音声付き英語発音解説 英会話Make it!

英語類語使い分け辞典 英文ビジネスレター事典 英文手紙用例辞典 日経パソコン用語事典2008 旅行会話(英語・イタリア語・フランス語・ スペイン語・ドイツ語)

- ★1 漢字源では、詳細画面の見出し漢字は48ドット文字に固定されます。また、 漢字リスト画面は切り替えできません。
- 注: 詳細画面に図、化学式、数式などが収録されている場合、それらに含まれる 文字や数字などの大きさは変わりません。

### 早見機能が使えないコンテンツ

早見機能は、下記のコンテンツでは使えません。 スーパー大辞林分野別の慣用句 パーソナルカタカナ語辞典 英和成句、英英成句 英単語・熟語ダイアローグ1800 (漢字検定に挑戦!) (手紙文作成機能) (電卓/便利計算)

### ズーム機能が使えるコンテンツ

上記〈第1群コンテンツ〉の各詳細画面および手紙文作成の詳細画面で使用 することができます。

付録 付録

### "?"、"〜"が使えるコンテンツ

"?"、"〜"は、下記のコンテンツで使えます。 スーパー大辞林(逆引、分野別除く) 全訳古語辞典 パーソナルカタカナ語辞典 故事ことわざ&四字熟語辞典 例解 慣用句辞典 ジーニアス英和辞典 ジーニアス和英辞典

### OXFORD現代英英辞典 英語類語使い分け辞典 英文ビジネスレター事典 ブリタニカ国際大百科事典 日経パソコン用語事典2008 デイリー日中英・中日英辞典 (日本語検索、ピンイン検索のみ)

### 一括検索できるコンテンツ

### ● "日本語"入力時の検索対象コンテンツ

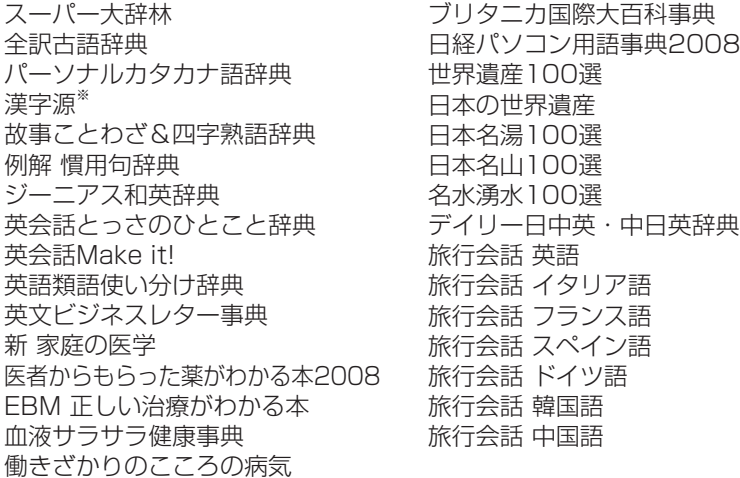

※漢字源は、読みを入れた場合は完全一致検索のときにのみ検索対象にな ります。絞り込み検索では検索されません。

### ● "スペル"入力時の検索対象コンテンツ

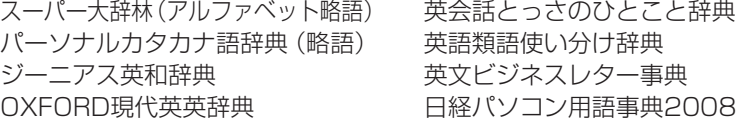

### ● "中国語" (漢字) 入力時の検索対象コンテンツ

デイリー日中英・中日英辞典 旅行会話 中国語

### ● "ピンイン"入力時の検索対象コンテンツ

デイリー日中英・中日英辞典

● "韓国語"入力時の検索対象コンテンツ

旅行会話 韓国語

### しおり機能があるコンテンツ

次のコンテンツでは、しおり機能を使用することができます。

スーパー大辞林 全訳古語辞典 パーソナルカタカナ語辞典 漢字源 故事ことわざ&四字熟語辞典 例解 慣用句辞典 ジーニアス英和辞典 ジーニアス和英辞典 OXFORD現代英英辞典 英会話とっさのひとこと辞典 英会話Make it! 英語類語使い分け辞典 英文ビジネスレター事典 血液サラサラ健康事典 ブリタニカ国際大百科事典 日経パソコン用語事典2008 世界遺産100選 日本の世界遺産

日本名湯100選 日本名山100選 名水湧水100選 デイリー日中英・中日英辞典 旅行会話 英語 旅行会話 イタリア語 旅行会話 フランス語 旅行会話 スペイン語 旅行会話 ドイツ語 旅行会話 韓国語 旅行会話 中国語 (会話アシスト機能) (例文検索機能) (手紙文作成機能) (XMDF/テキストビューア機能) ※XMDFコンテンツのしおり機能は、他 のしおり機能とは異なります。

### ジャンプできるコンテンツ

各コンテンツ (辞書など) から**太字**で示すコンテンツへジャンプすることが できます。

※一部ジャンプできない場合もあります。

スーパー大辞林&逆引きスーパー大辞林/分野別 全訳古語辞典 パーソナルカタカナ語辞典 漢字源 故事ことわざ&四字熟語辞典 例解 慣用句辞典 ジーニアス英和辞典 ジーニアス和英辞典 OXFORD現代英英辞典 英会話とっさのひとこと辞典 音声付き英語発音解説 英会話Make it! 英語類語使い分け辞典 英文ビジネスレター事典 英文手紙用例辞典 新 家庭の医学 医者からもらった薬がわかる本2008 EBM 正しい治療がわかる本 血液サラサラ健康事典 働きざかりのこころの病気 ブリタニカ国際大百科事典 手紙文例集 スピーチ文例集 日経パソコン用語事典2008 世界遺産100選 日本の世界遺産 日本名湯100選 日本名山100選 名水湧水100選 デイリー日中英・中日英辞典 旅行会話 (英語、イタリア語、フランス語、スペ イン語、ドイツ語、韓国語、中国語) (例文検索機能) (XMDF/テキストビューア機能)

### 単語帳があるコンテンツと登録できる語

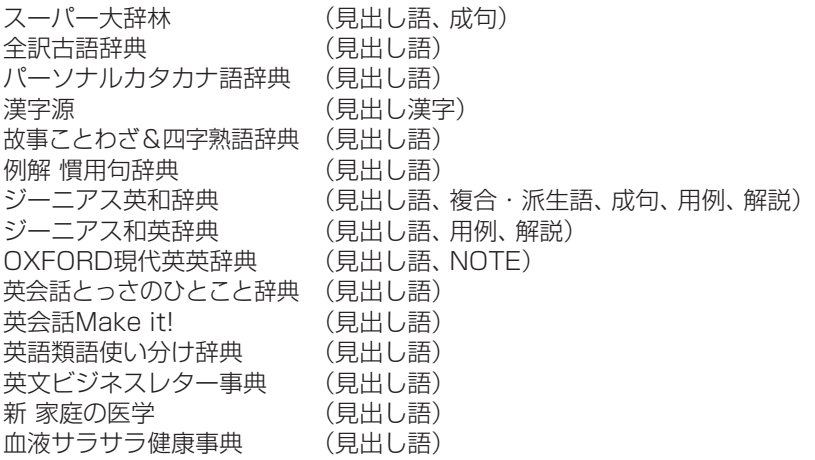

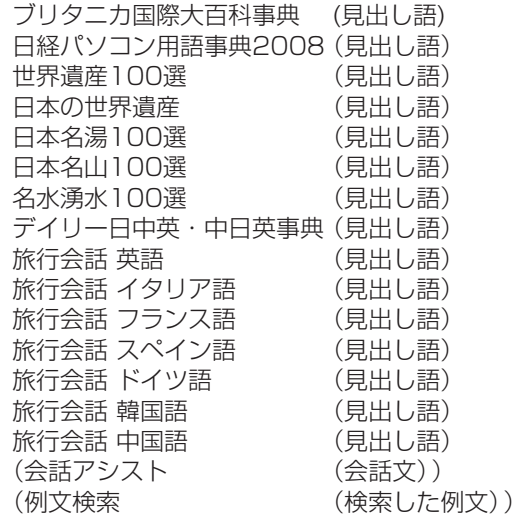

### 「他の辞書で調べる」で調べられるコンテンツ

チ書きパッドに表示される 他の辞書で調べる にタッチして調べられるコンテ ンツを示します。

※手書きパッドに 6007年まで調べる が表示されない、または薄く表示される画 面では検索できません。

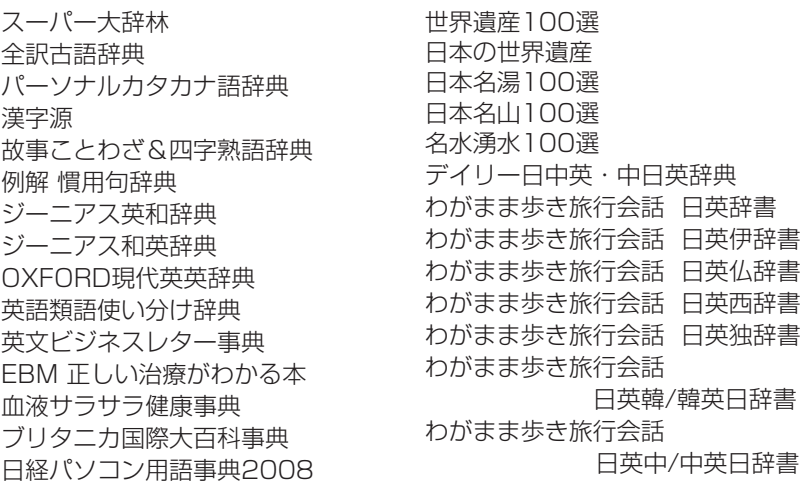

付録 付録

# **仕 様**

**形 名 PW-AC830 日 品 名 電子辞書** 

- 表 示 480×320ドットTFTカラー液晶表示 手書きパッド:128×96ドット液晶表示
- 雷卓機能 計算桁数 12桁 消費税電卓(税込/税抜計算、加減乗除、メモリー、パーセント計算 など)
	- 通貨換算、単位換算、年号計算、年齢計算
- 時計機能 時間制: 12時間制 時計精度: 平均月差±90秒以内
- MP3プレーヤー機能

MP3データ再生(SDメモリーカードに収録したMP3データ、暗号 化データを再生)

- 再生可能ビットレート: 32~256kbps
- パソコン接続端子 USB端子(シリーズミニB)
- 音声出力端子 イヤホン端子 (3.5Φ ステレオタイプ)

電 源 充電池:リチウムイオン充電池 (EA-BL14) 1個 公称電圧:DC 3.7V 公称容量:2300mAh 充電温度:0℃~ 40℃

ACアダプター: EA-80A

入力:AC100 ~ 240V(50/60Hz) 出力:DC 5V 1.0A 消費電力 3.9 W

- 使用時間 約 80時間 (カード非装着、使用温度25℃で連続表示の場合。な お、表示の明るさは初期の設定で、表示状態になった 30秒後に表示が暗くなる場合)
	- 約 60時間 (カード非装着、使用温度25℃で、1時間あたり表示状 態を55分、検索\* を5分間行った場合。なお、表示の明 るさは初期の設定で、表示状態になった30秒後に表示 が暗くなる場合)
	- 約 15時間 (使用温度25℃、音量"5"でSDメモリーカードに収録 したMP3データをイヤホンで連続再生した場合)
		- \*検索: 英和辞典で、1秒1キー操作で"dictionary"と入力し (検索/決定)を押す操作の繰り返し。
	- 注: 使用環境や使用方法、カードの種類により、使用時間が短くなる ことがあります。

使用温度 0℃〜 40℃

外形寸法 突起部含む :幅145×奥行107.95×厚さ21.5mm 突起部含まず:幅145×奥行107.95×厚さ20.4mm

(最薄部厚さ20.4mm)

質 量 約360g(充電池、タッチペンを含む)

### 使用可能なSDメモリーカード容量 2GB以下

●動作確認済みのSDメモリーカードは、次のWebサイトでご確認ください。 http://www.sharp.co.jp/brain/

### 収録コンテンツ・機能

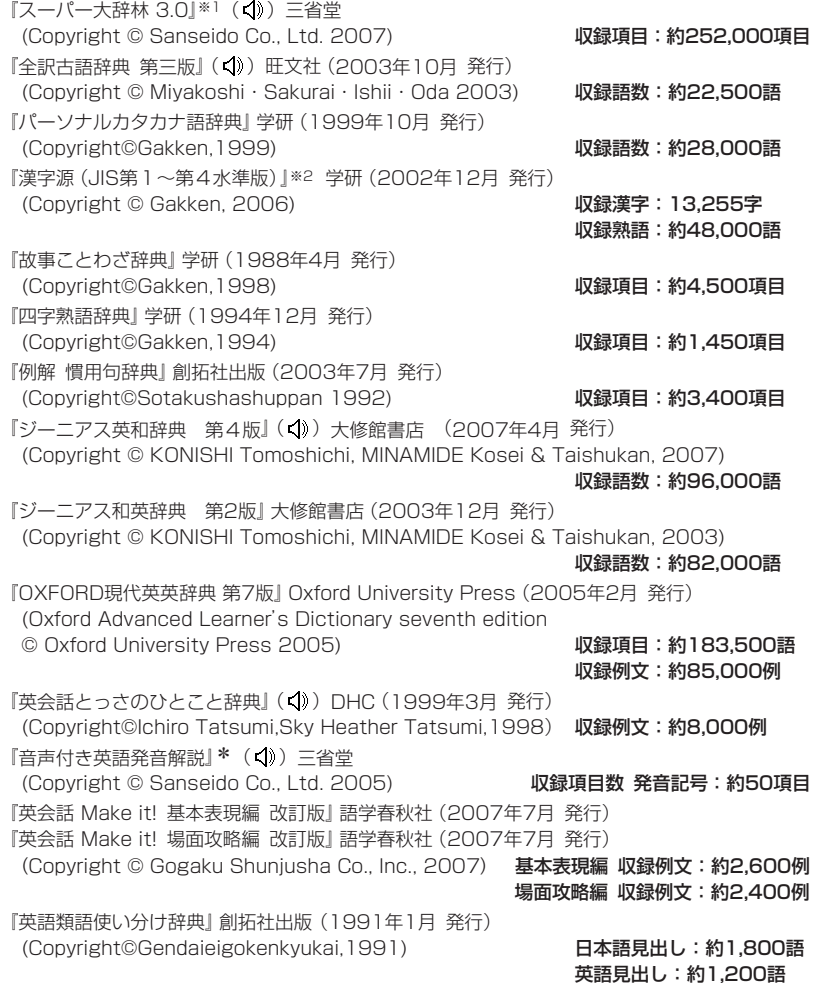

付録

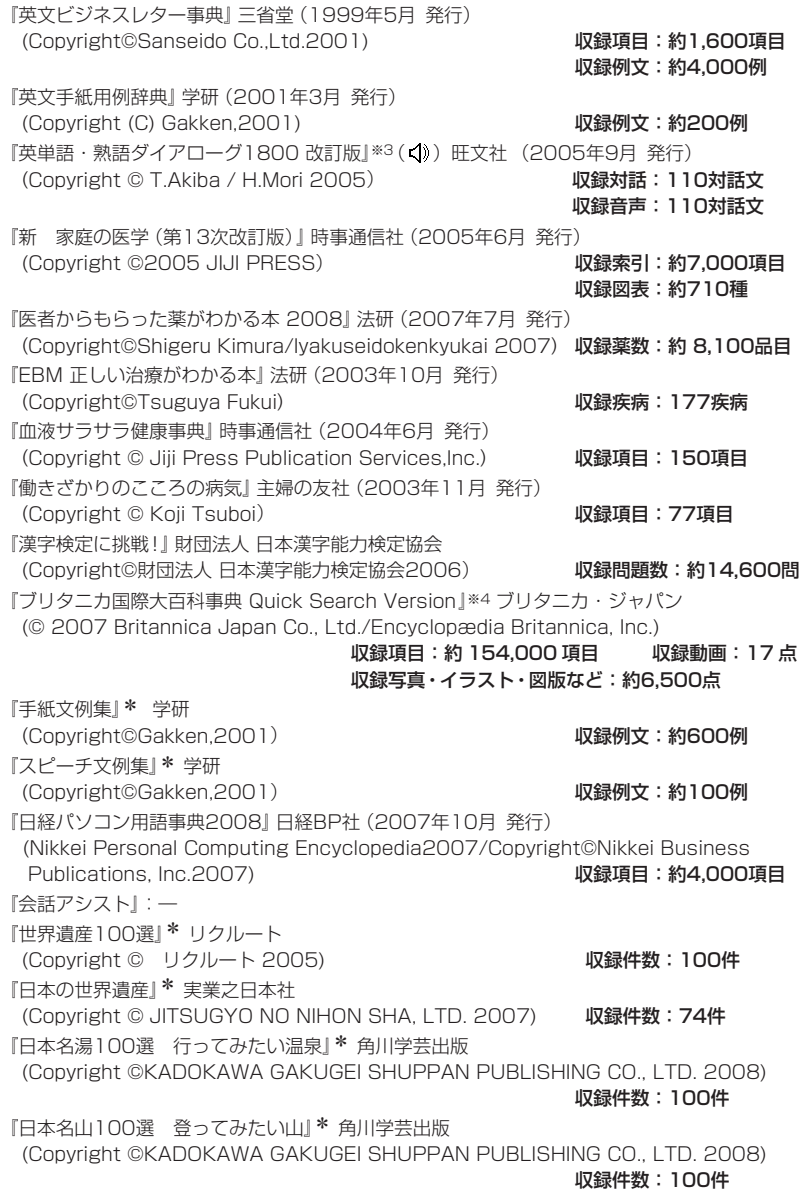

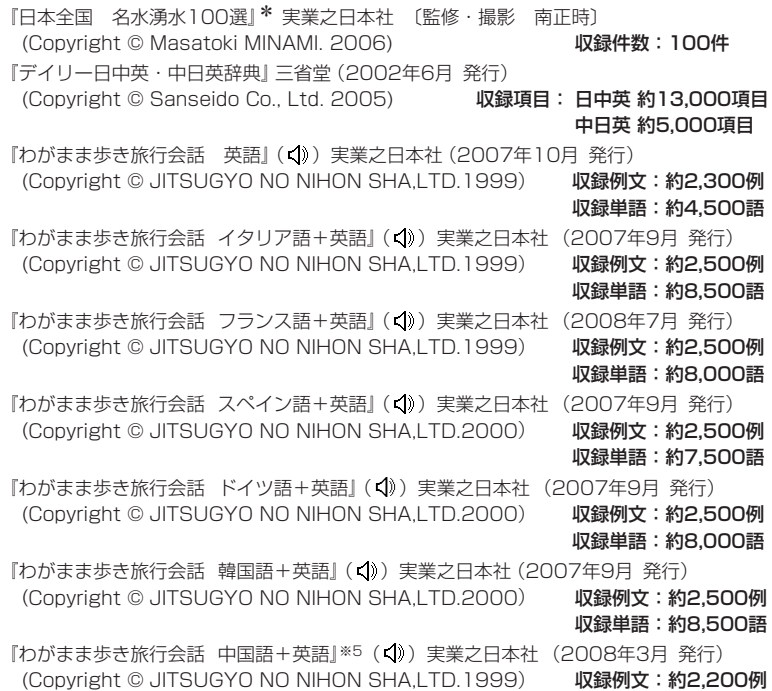

- \* 書籍版は刊行されておりません。
- ※1 「スーパー大辞林 3.0」は書籍版に2007年3月現在のデータ・項目を改訂および追加収録 した電子版のコンテンツであり、書籍版は刊行されておりません。
- ※2 書籍版「改訂新版 漢字源」にもとづいて「漢字源 JIS 第1~第4水準版」として編集したも のです。
- ※3 書籍版の対話文をベースに、字幕リスニング機能に対応した電子版のコンテンツです。対 話文のみ収録しています。
- ※4 2007年4月度版を収録しています。 「ブリタニカ国際大百科事典 Quick Search Version」はブリタニカ国際大百科事典の「小 項目事典」6巻と「現代用語事典」1巻を再編集した電子版のコンテンツで、「世界の国」「日 本の都道府県」「世界遺産」「世界の人名」「世界の動物」「その他」の6つのトピックスを含ん でおります。書籍版は現在刊行されておりません。
- ※5 広東語会話は収録していません。

鶭

収録単語:約5,200語

# **アフターサービスについて**

### 保証について

- 1.この製品には取扱説明書の巻末に保証書がついています。 保証書は販売店にて所定事項を記入してお渡しいたしますので、内容を よくお読みのうえ大切に保存してください。
- 2.保証期間は、お買いあげの日から1年間です。 保証期間中でも有料になることがありますので、保証書をよくお読みく ださい。
- 3.保証期間後の修理は…

修理によって機能が維持できる場合は、ご要望により有料修理いたしま す。

### 補修用性能部品の保有期間

- 当社は電子辞書の補修用性能部品を製品の製造打切後7年保有していま す。
- 補修用性能部品とは、その製品の機能を維持するために必要な部品です。

### 修理を依頼されるときは

- 1.異常があるときは使用をやめて、お買いあげの販売店にこの製品を お持込みのうえ、修理をお申しつけいただくか、付属の「お客様ご相談窓 ロのご案内」に記載の窓口にお問い合わせください。ご自分での修理は しないでください。
- 2.アフターサービスについてわからないことは・・・

お買いあげの販売店、またはシャープお客様ご相談窓口にお問い合わせ ください。

### お問い合わせは

この製品についてのご意見、ご質問は、お客様ご相談窓口へお申しつけく ださい。

# **索 引**

### 記号

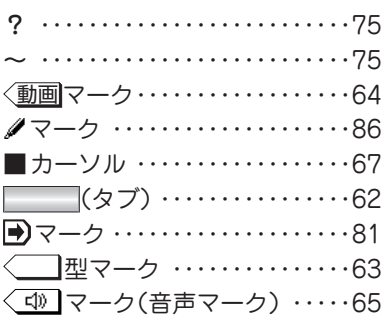

### 数字

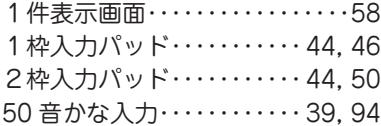

### アルファベット

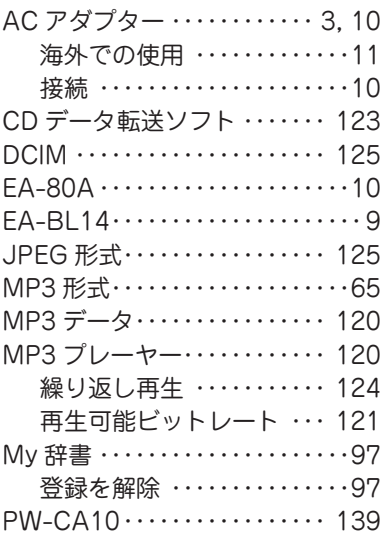

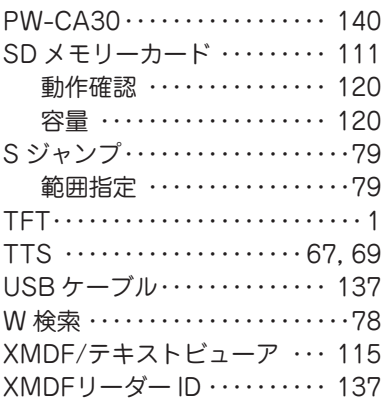

### あ

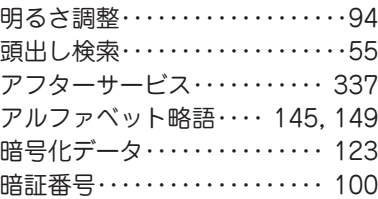

### い

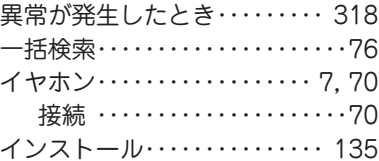

### お

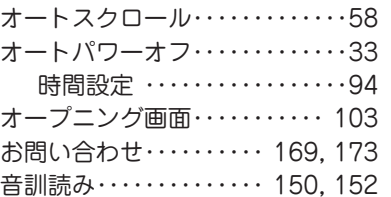

付録

338付録 索引 338

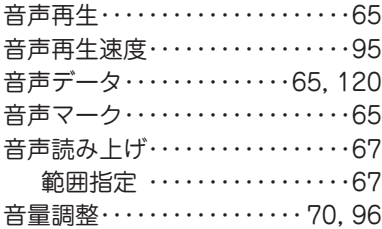

### か

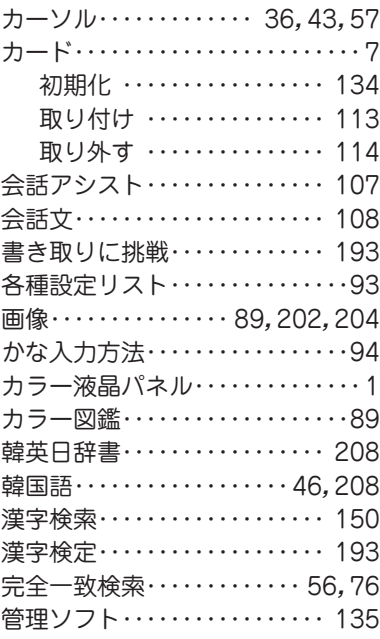

### き

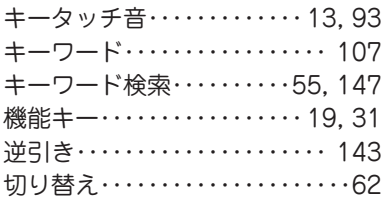

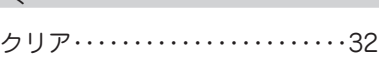

### こ

く

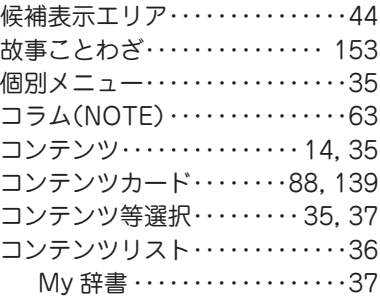

### し

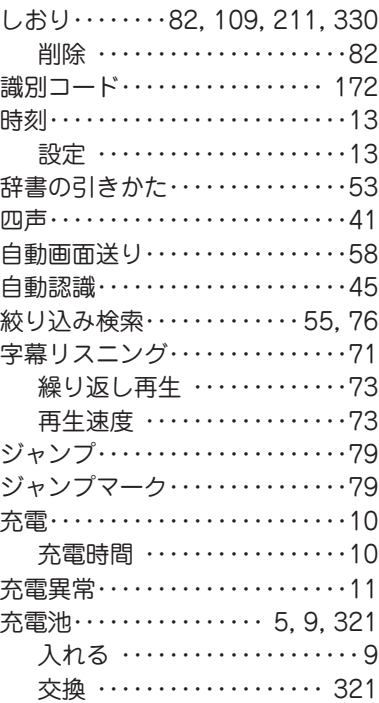

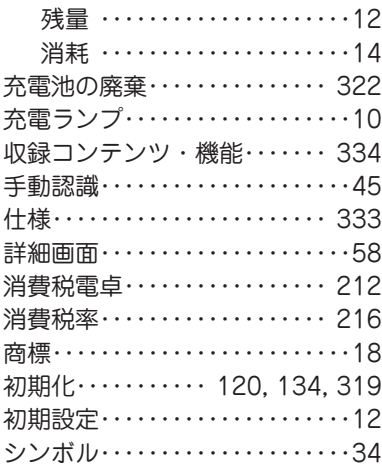

### す

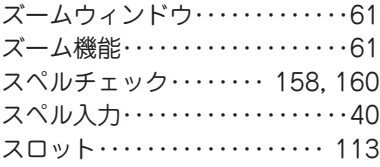

### せ

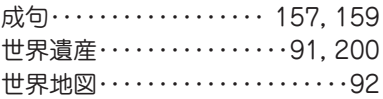

# そ

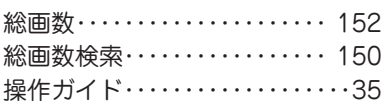

# た

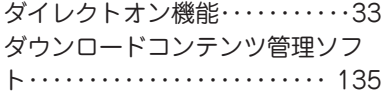

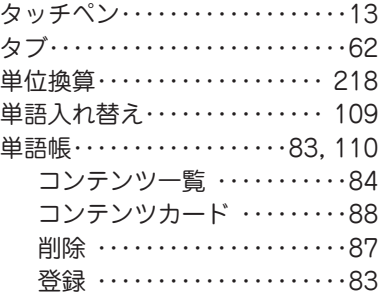

### ち

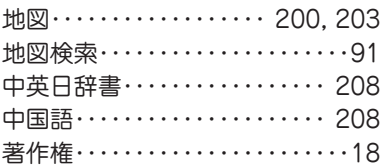

### つ

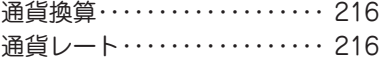

### て

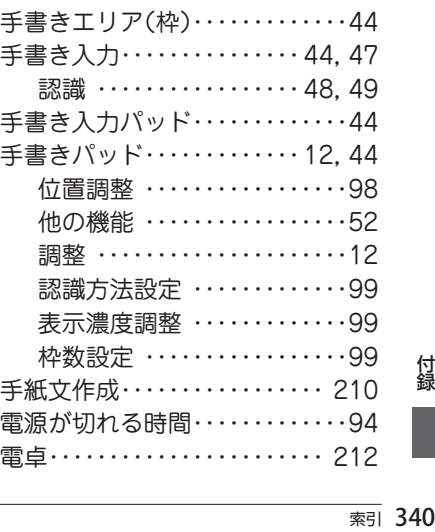

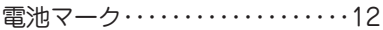

### と

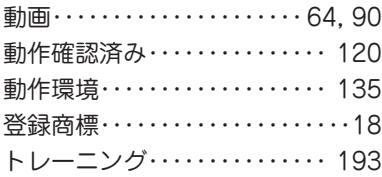

### な

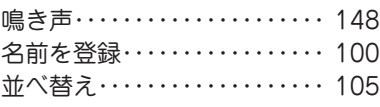

### に

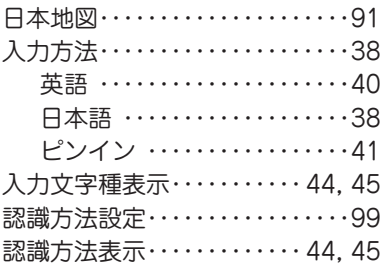

### ね

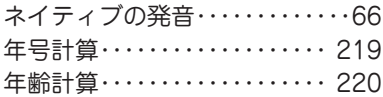

### は

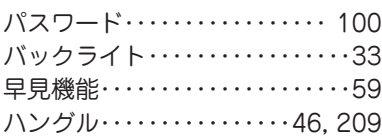

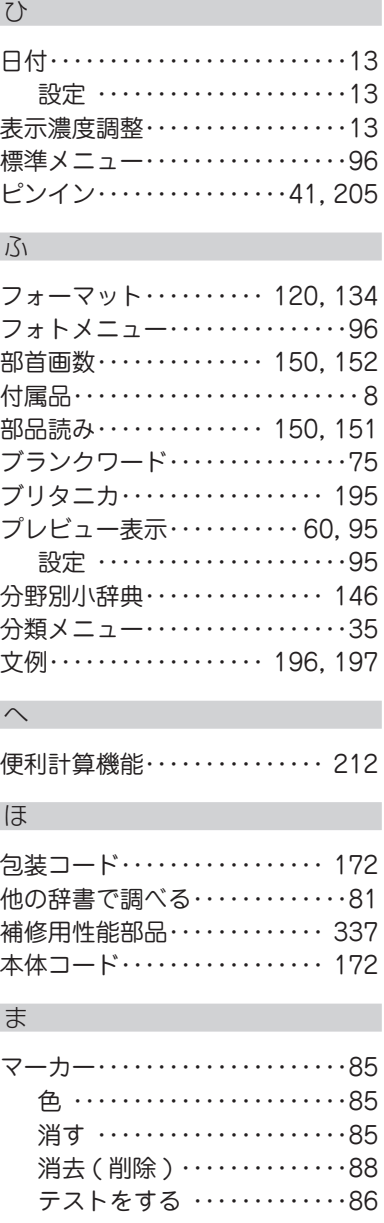

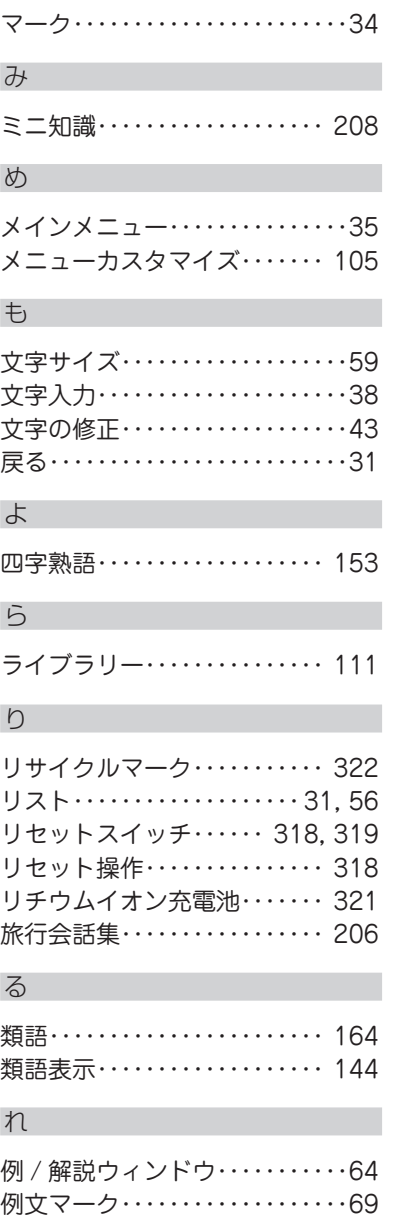

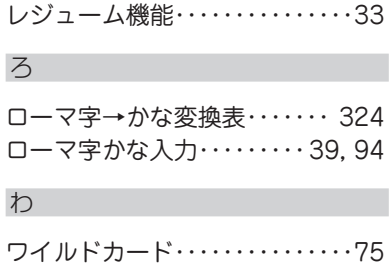

付録

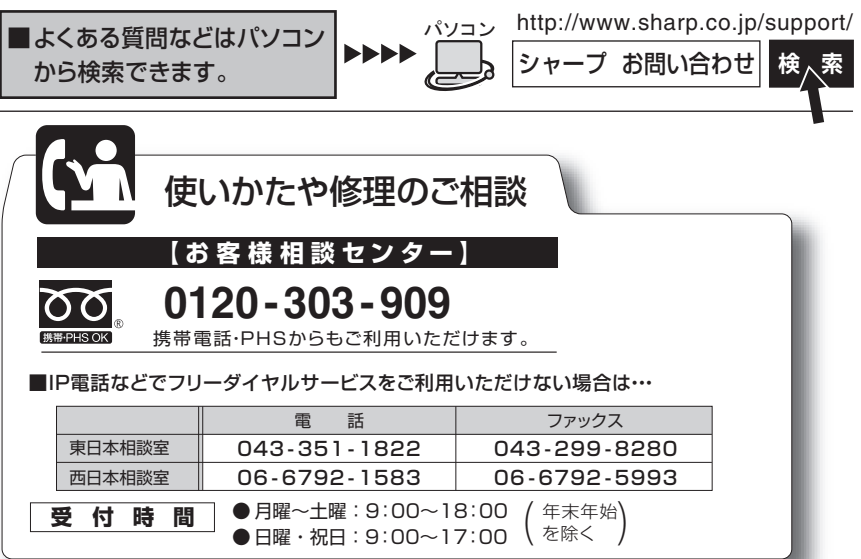

# 「修理品引き取りサービス」のご案内

「修理品引き取りサービス」とは、電話で修理依頼いただきますと、当社 指定の運送業者がお客様のご都合の良い日時にご自宅まで訪問してお預か りし、弊社で修理完了後、ご自宅までお届けに伺うサービスです。 電話でのお申し込みにあたっては、付属の「お客様ご相談窓口のご案内」 に記載の「ご利用料金」「お引き取り」「修理・お届け」を併せてご確認のう えご依頼ください。

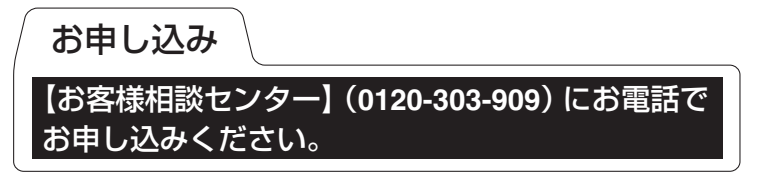

シャープ株式会社

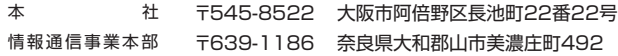

 PRINTED IN CHINA 08GSP (TINSJ1459EHZZ) 0GS9215160////